HP EliteBook Kullanıcı Kılavuzu

© Copyright 2010 Hewlett-Packard Development Company, L.P.

Bluetooth, mülkiyeti marka sahibine ait olan ve Hewlett-Packard Company tarafından lisansla kullanılan bir ticari markadır. Intel, Intel Corporation kuruluşunun ABD'de ve diğer ülkelerde veya bölgelerdeki bir ticari markasıdır. Java, Sun Microsystems, Inc. kuruluşunun ABD'deki bir ticari markasıdır. Microsoft, Windows ve Windows Vista, Microsoft Corporation kuruluşunun ABD'de tescilli ticari markalarıdır. SD Logosu, marka sahibinin ticari markasıdır.

Bu belgede yer alan bilgiler önceden haber verilmeksizin değiştirilebilir. HP ürünleri ve hizmetlerine ilişkin garantiler, bu ürünler ve hizmetlerle birlikte gelen açık garanti beyanlarında belirtilmiştir. Bu belgede yer alan hiçbir şey ek garanti oluşturacak şeklinde yorumlanmamalıdır. HP, işbu belgede yer alan teknik hatalardan veya yazım hatalarından ya da eksikliklerinden sorumlu tutulamaz.

Birinci Basım: Ocak 2010

Belge Parça Numarası: 590177-141

#### **Ürün bildirimi**

Bu kullanıcı kılavuzunda çoğu modelde ortak olan özellikler anlatılmaktadır. Bazı özellikler bilgisayarınızda olmayabilir.

## **Güvenlik uyarısı bildirimi**

**UYARI!** Sıcaklıkla bağlantılı yaralanmaları veya bilgisayarın aşırı ısınmasını önlemek için bilgisayarı doğrudan kucağınıza koymayın veya havalandırma deliklerinin önünü kapatmayın. Dizüstü bilgisayarı yalnızca sağlam ve düz bir yüzeyde kullanın. Bitişikte duran isteğe bağlı yazıcı gibi sert bir yüzeyin veya yastık, halı ya da giysi gibi yumuşak bir yüzeyin hava akımını engellememesine özen gösterin. Ayrıca AC adaptörünün cilde veya yastık, halı, giysi gibi yumuşak yüzeylere temas etmemesine özen gösterin. Bu bilgisayar ve AC adaptörü, International Standard for Safety of Information Technology Equipment (IEC 60950) (Bilgi Teknolojisi Donanımlarının Güvenliği için Uluslararası Standart) tarafından kullanıcının temas edeceği yüzeylerin sıcaklıkları için konan sınırlara uygundur.

# *İçindekiler*

## 1 Özellikler

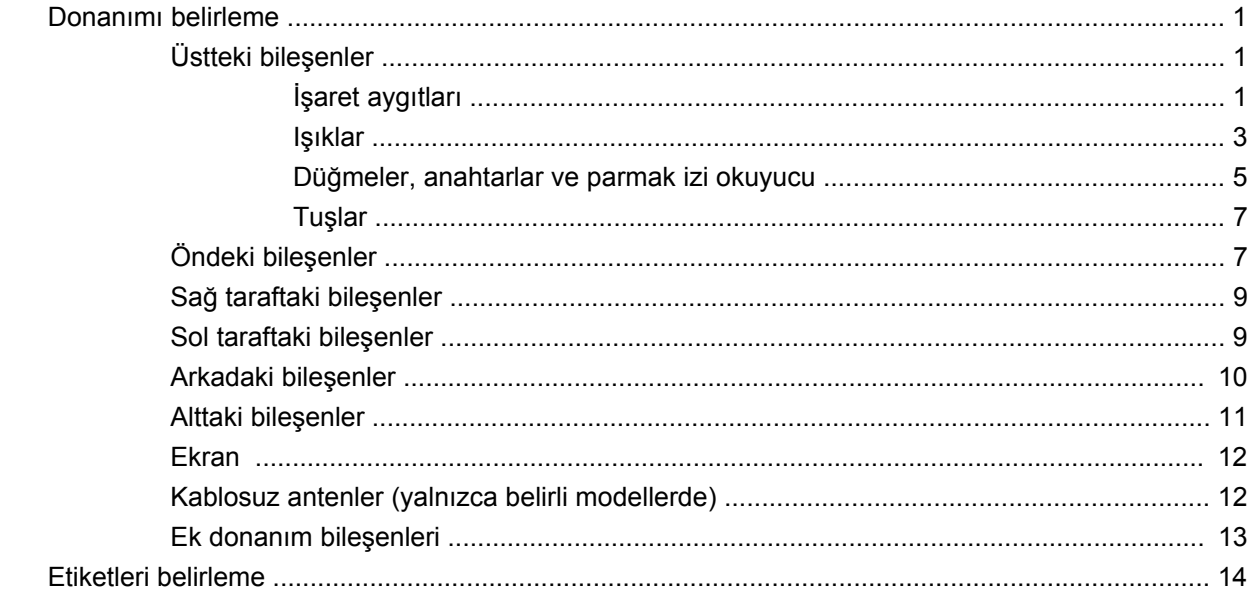

#### 2 Kablosuz, modem ve yerel ağ

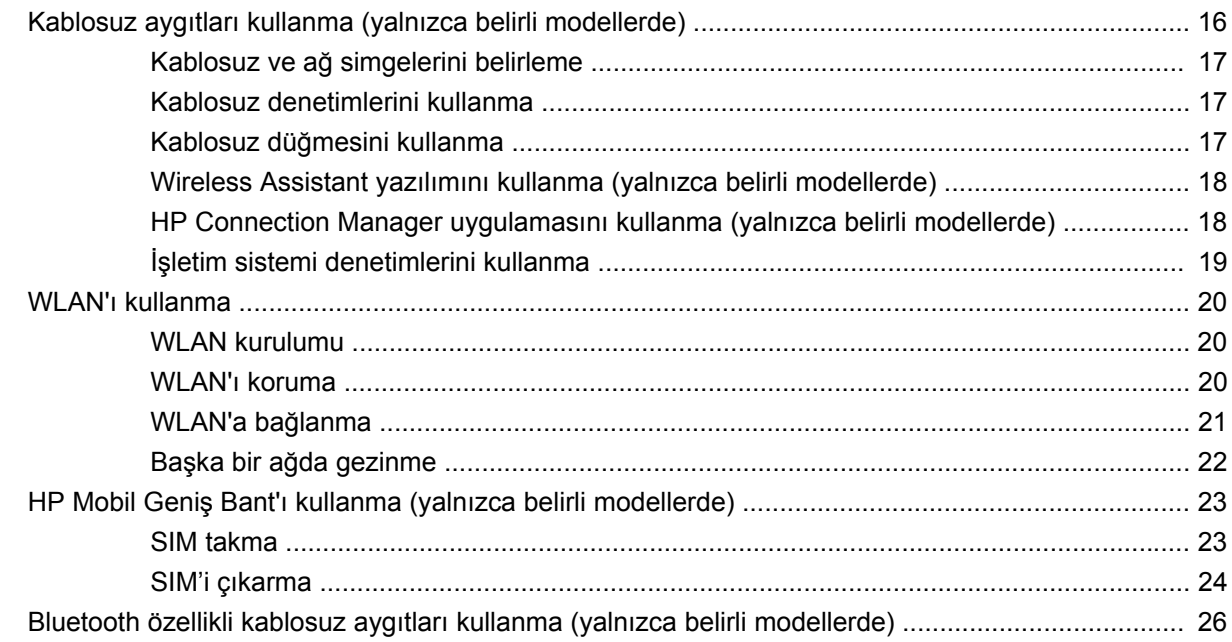

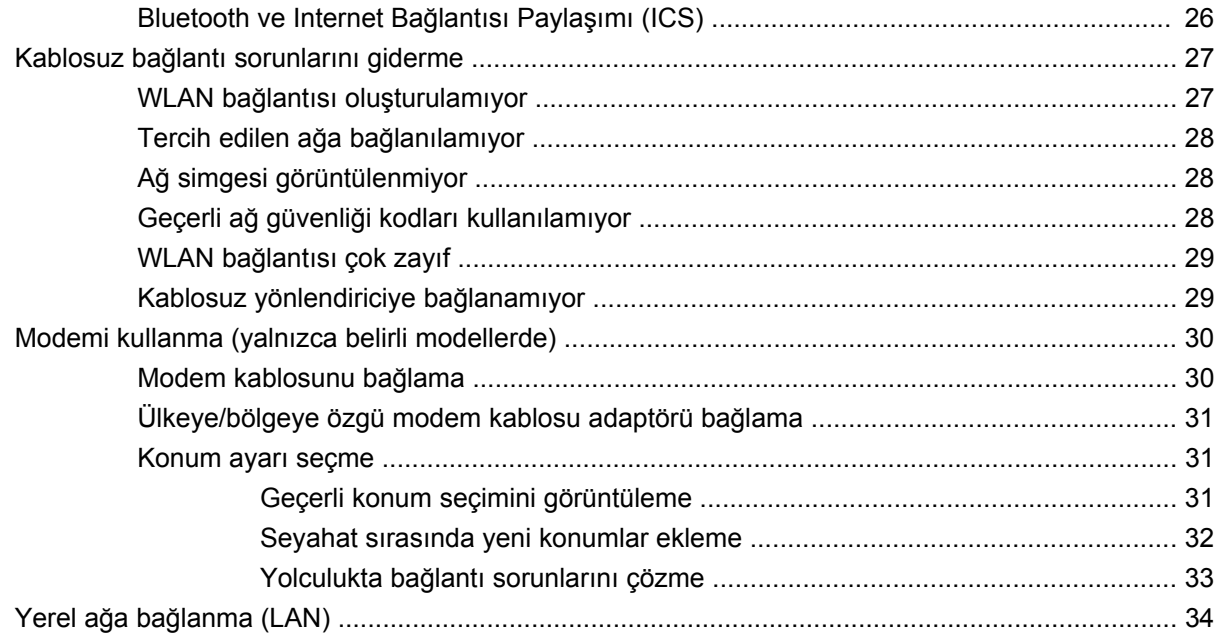

## 3 İşaret aygıtları ve klavye

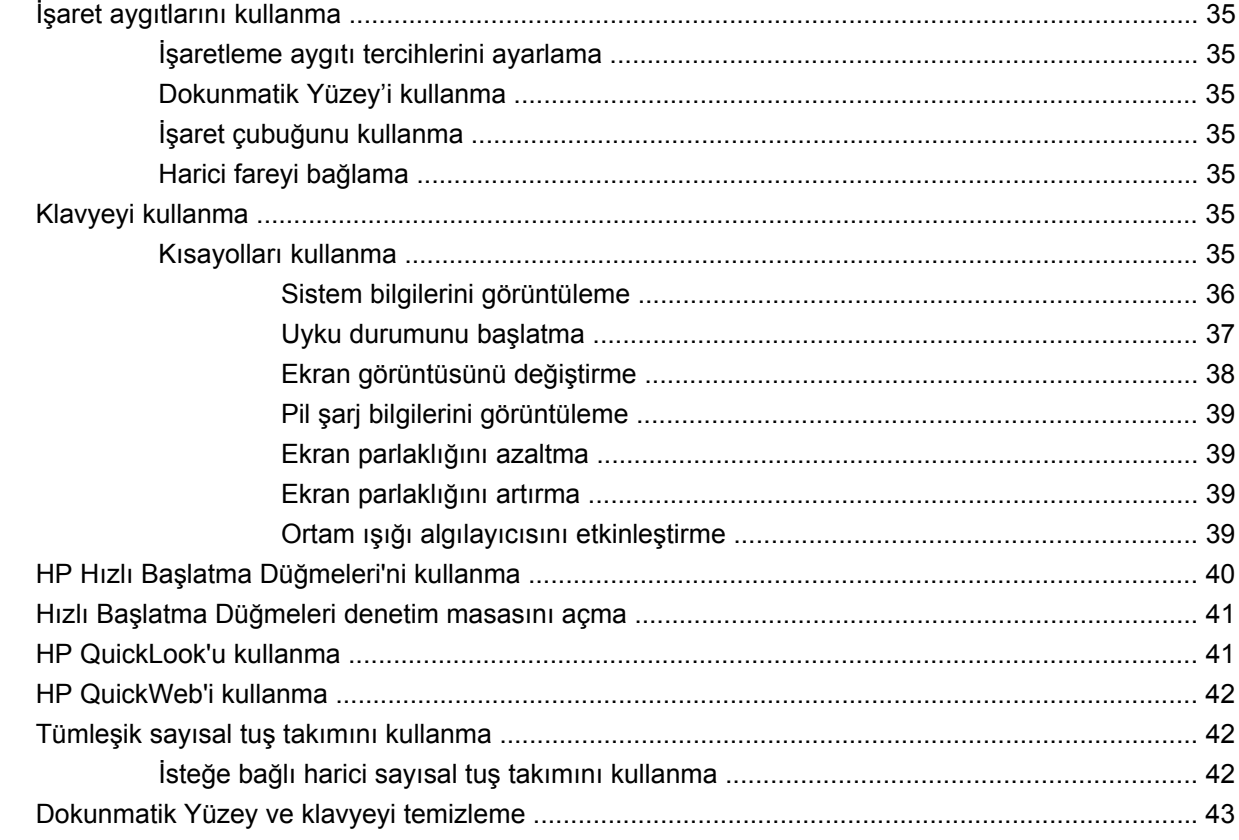

## 4 Çoklu ortam

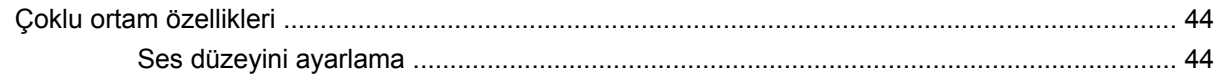

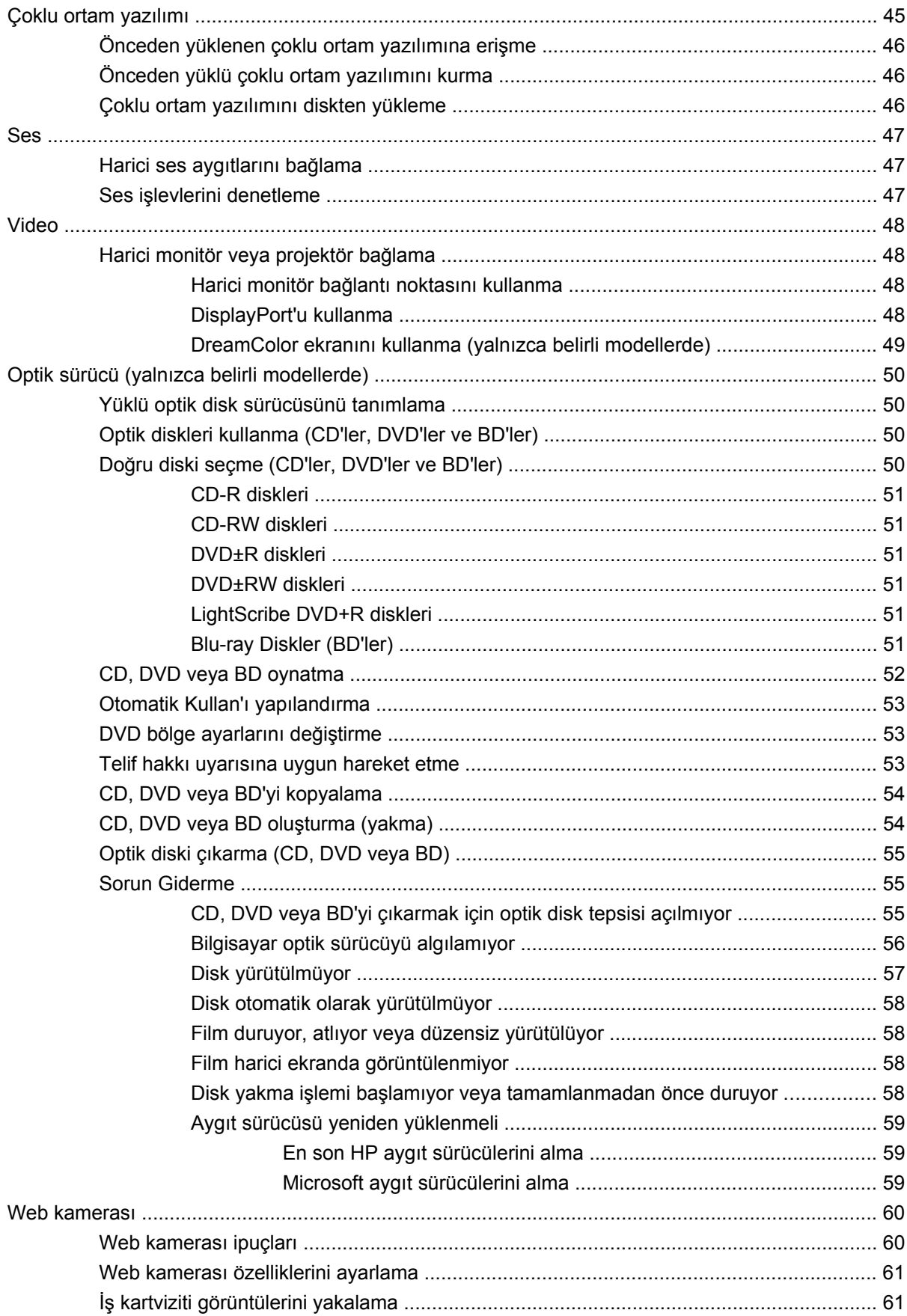

#### 5 Güç yönetimi

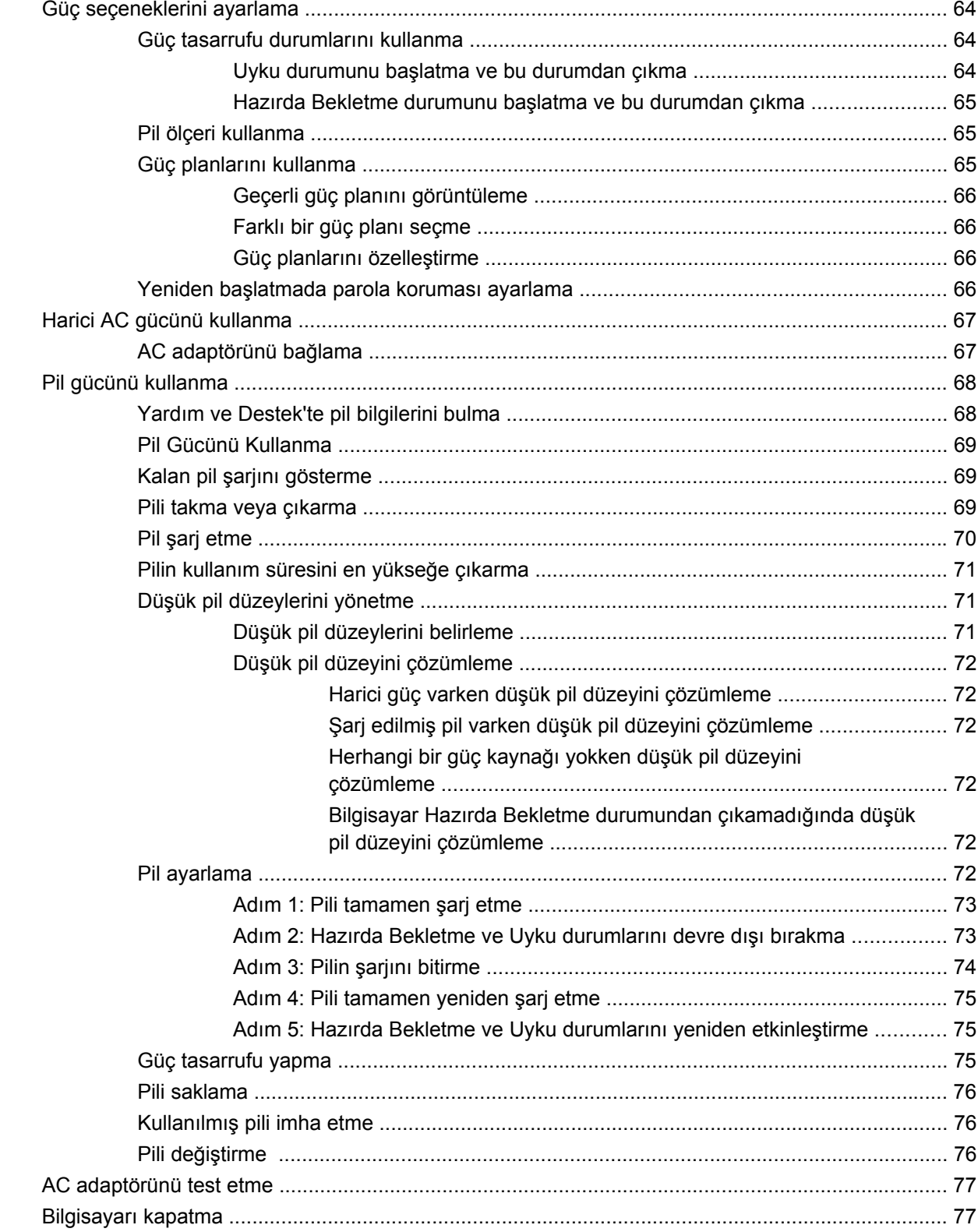

## 6 Sürücüler

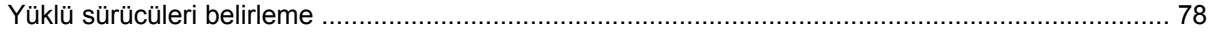

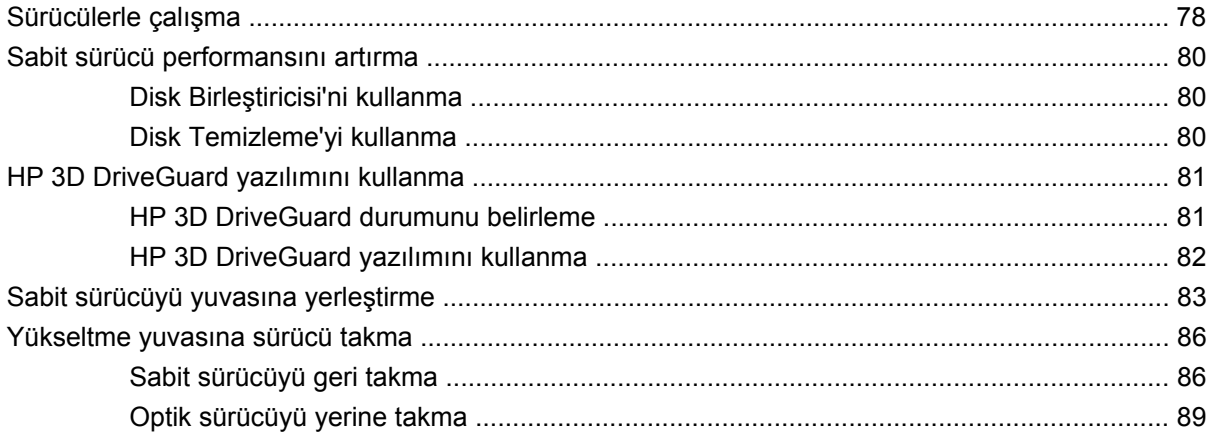

#### 7 Harici aygıtlar

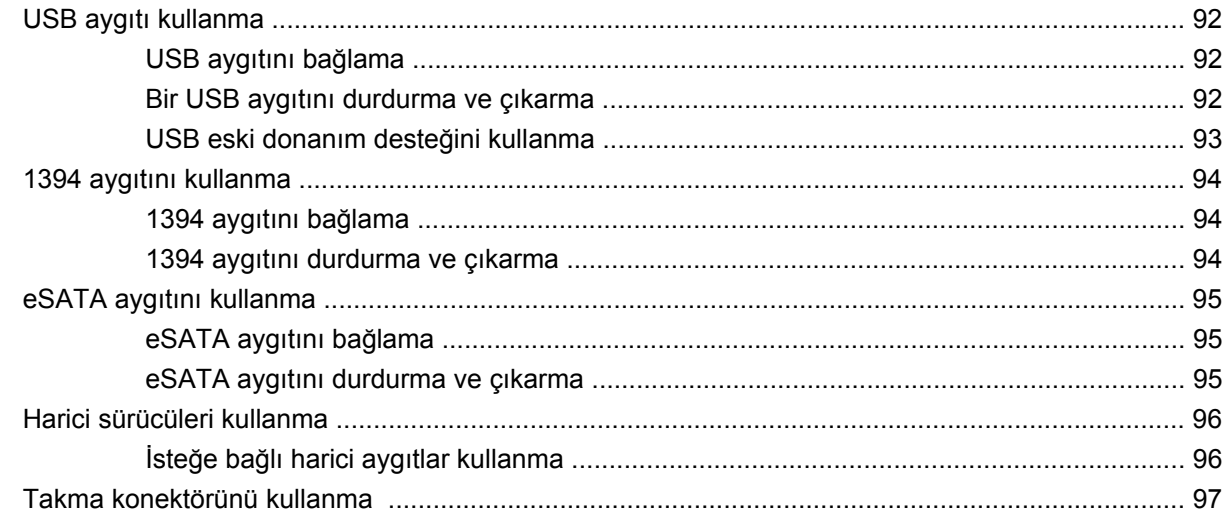

## 8 Harici ortam kartları

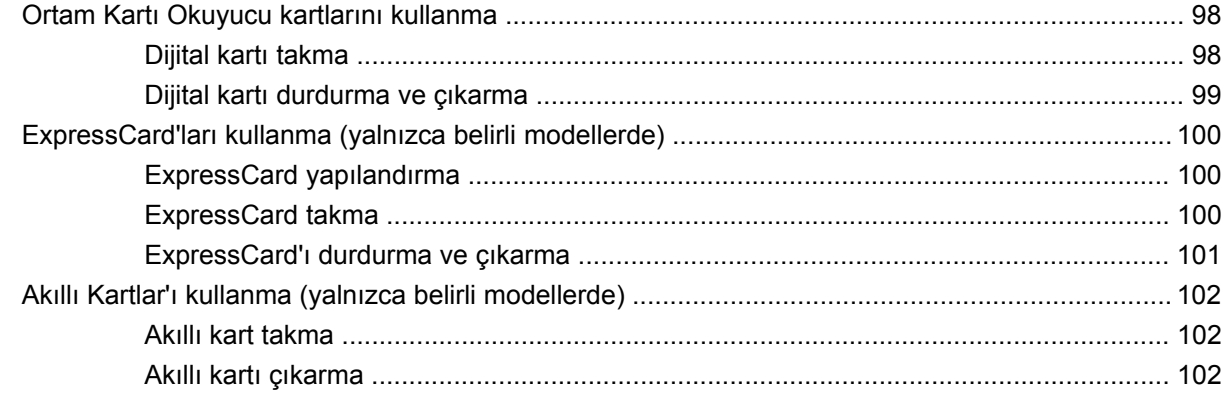

#### 9 Bellek modülleri

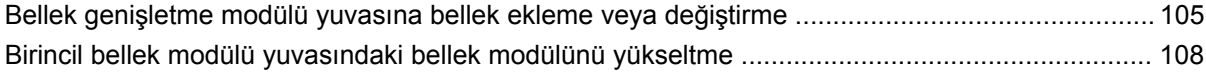

#### **[10 Güvenlik](#page-123-0)**

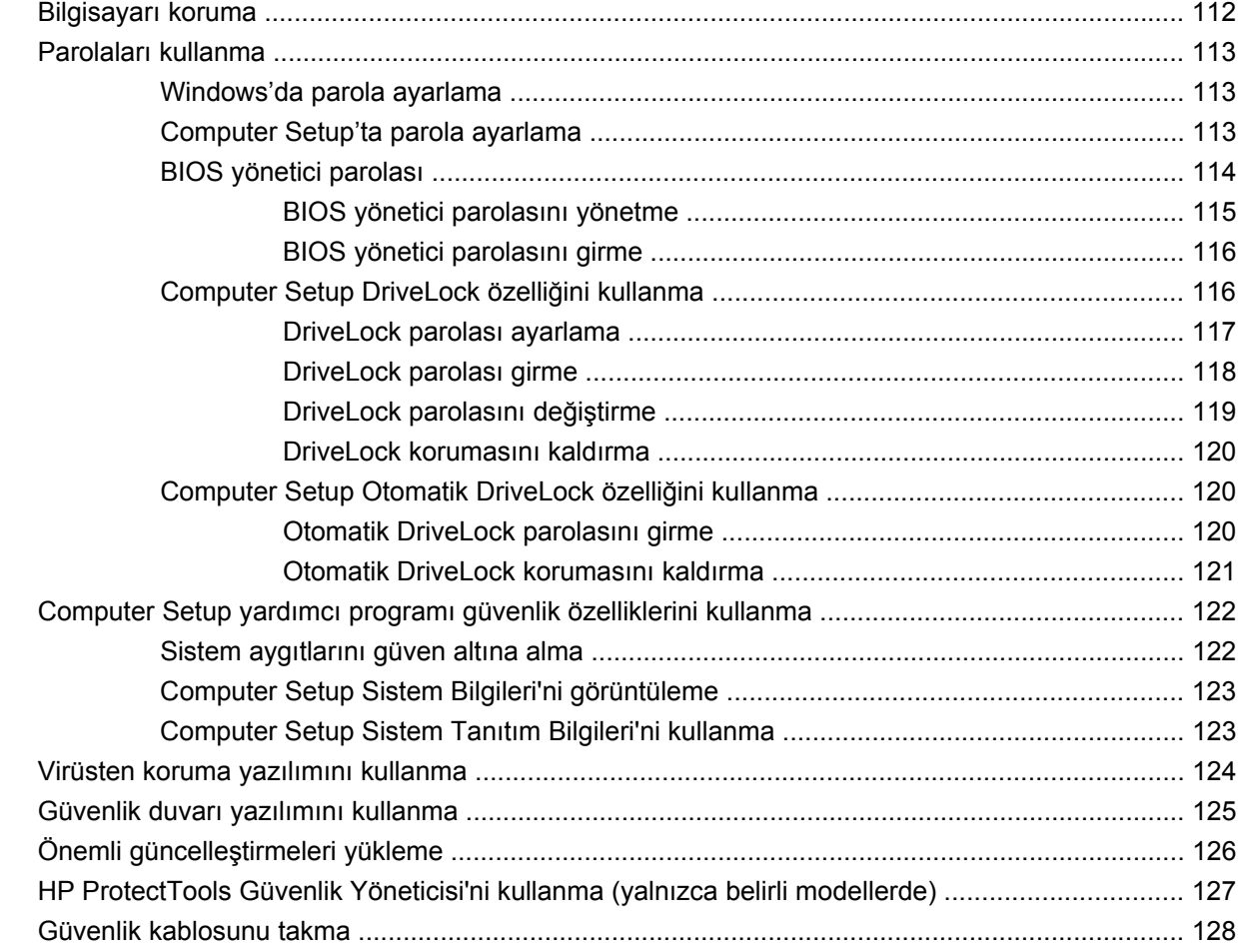

## **[11 Yazılım güncelle](#page-140-0)ştirmeleri**

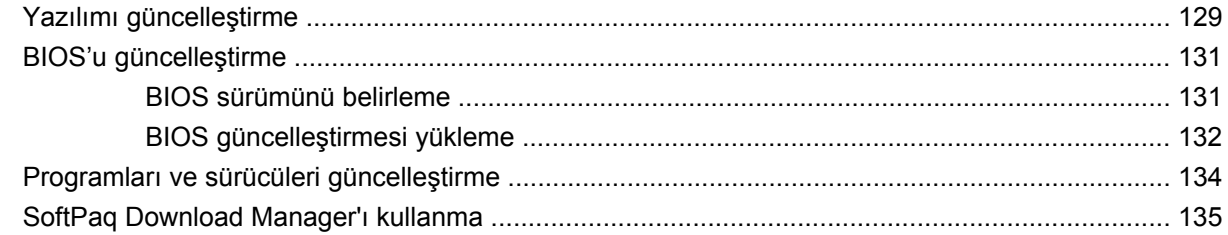

#### **[12 Yedekleme ve kurtarma](#page-147-0)**

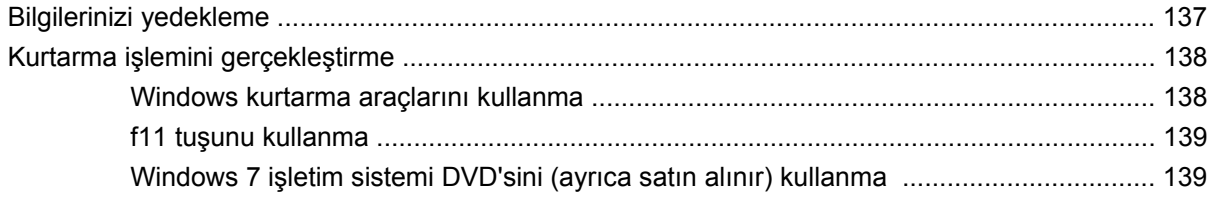

#### **[13 Computer Setup](#page-152-0)**

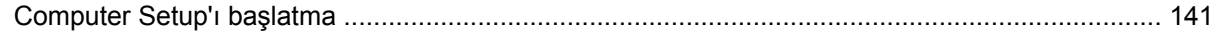

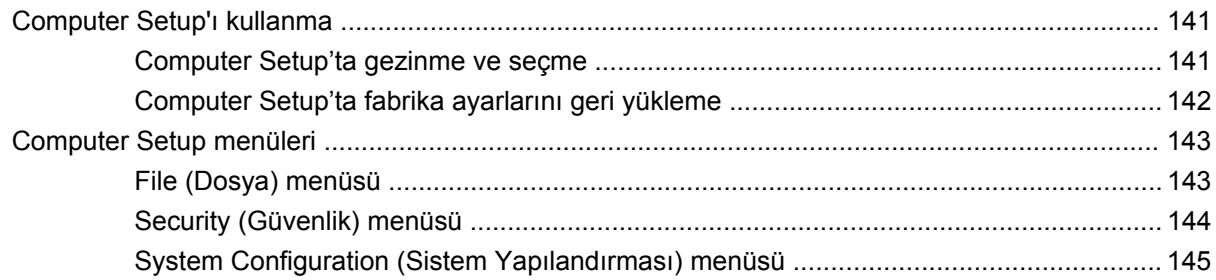

## **[14 MultiBoot \(Çoklu Önyükleme\)](#page-160-0)**

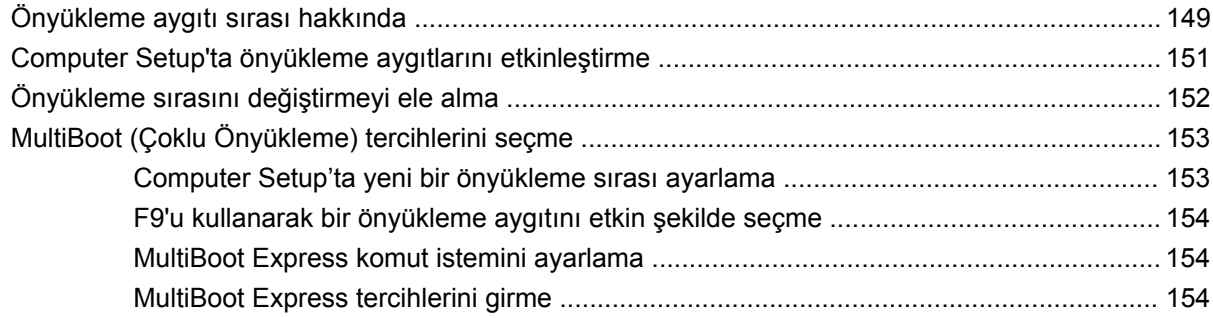

## **[15 Yönetim ve yazdırma](#page-166-0)**

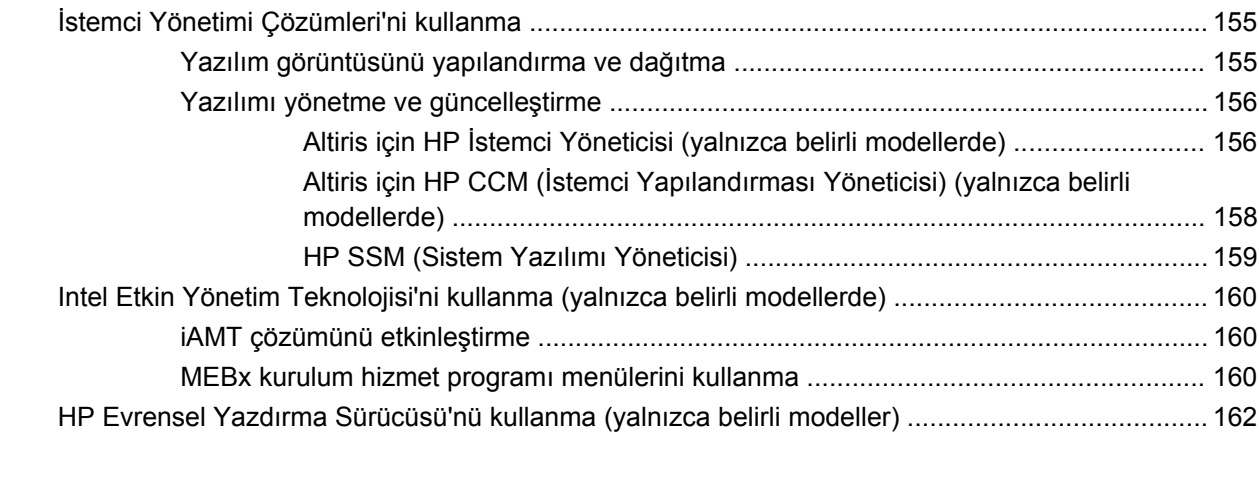

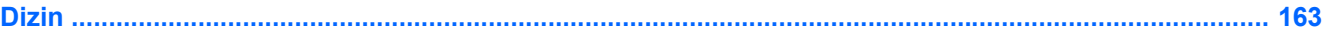

# <span id="page-12-0"></span>**1 Özellikler**

# **Donanımı belirleme**

Bilgisayarda yüklü donanımların listesini görmek için aşağıdaki adımları uygulayın:

- **1. Başlat > Bilgisayar > Sistem özellikleri**'ni seçin.
- **2.** Sol bölmede, **Aygıt Yöneticisi**'ni tıklatın.

Ayrıca, Aygıt Yöneticisi'ni kullanarak donanım ekleyebilir veya aygıt yapılandırmalarını değiştirebilirsiniz.

**NOT:** Windows®, bilgisayarınızın güvenliğini arttırmak üzere Kullanıcı Hesabı Denetimi özelliği içermektedir. Yazılım kurmak, yardımcı program çalıştırmak ya da Windows ayarlarını değiştirmek gibi işlemler için izniniz veya parolanız istenebilir. Daha fazla bilgi için bkz. Windows Yardım ve Destek.

## **Üstteki bileşenler**

## **İşaret aygıtları**

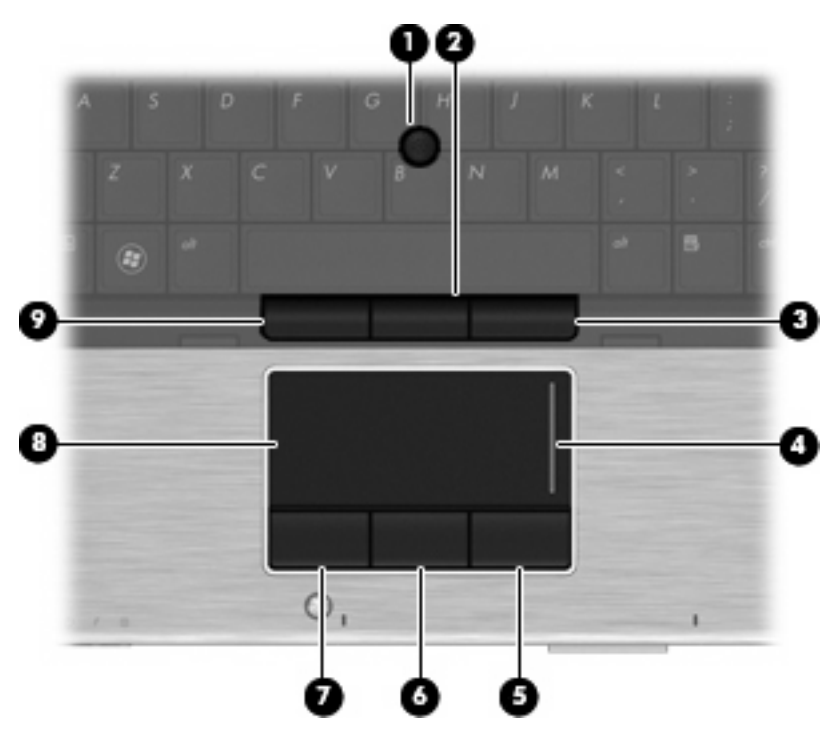

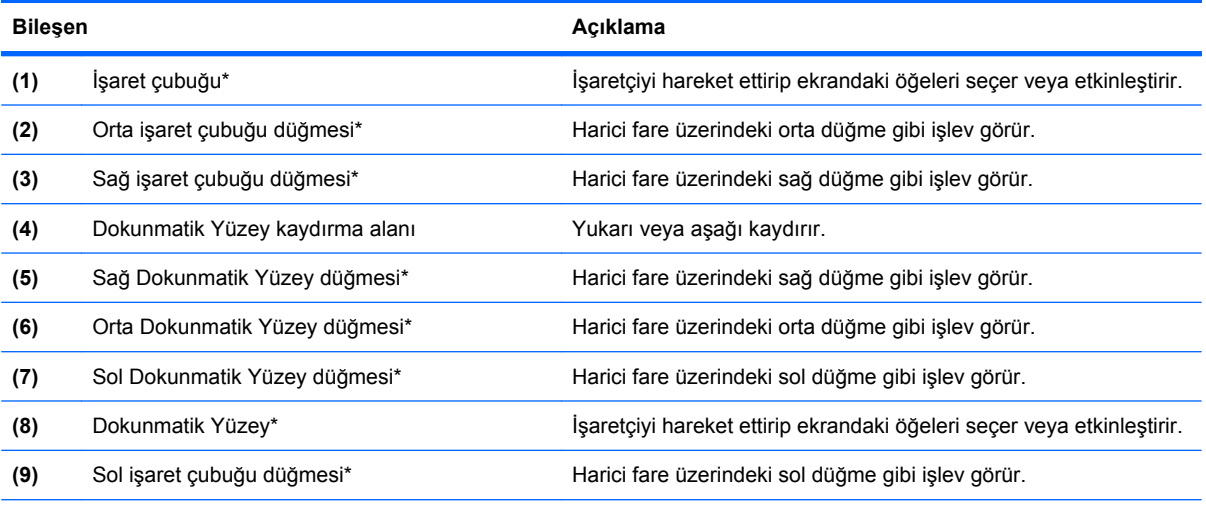

\*Bu tablo fabrika ayarlarını açıklar. İşaret aygıtı tercihlerini görüntülemek veya değiştirmek için **Başlat > Denetim Masası > Donanım ve Ses > Fare**'yi seçin.

## <span id="page-14-0"></span>**Işıklar**

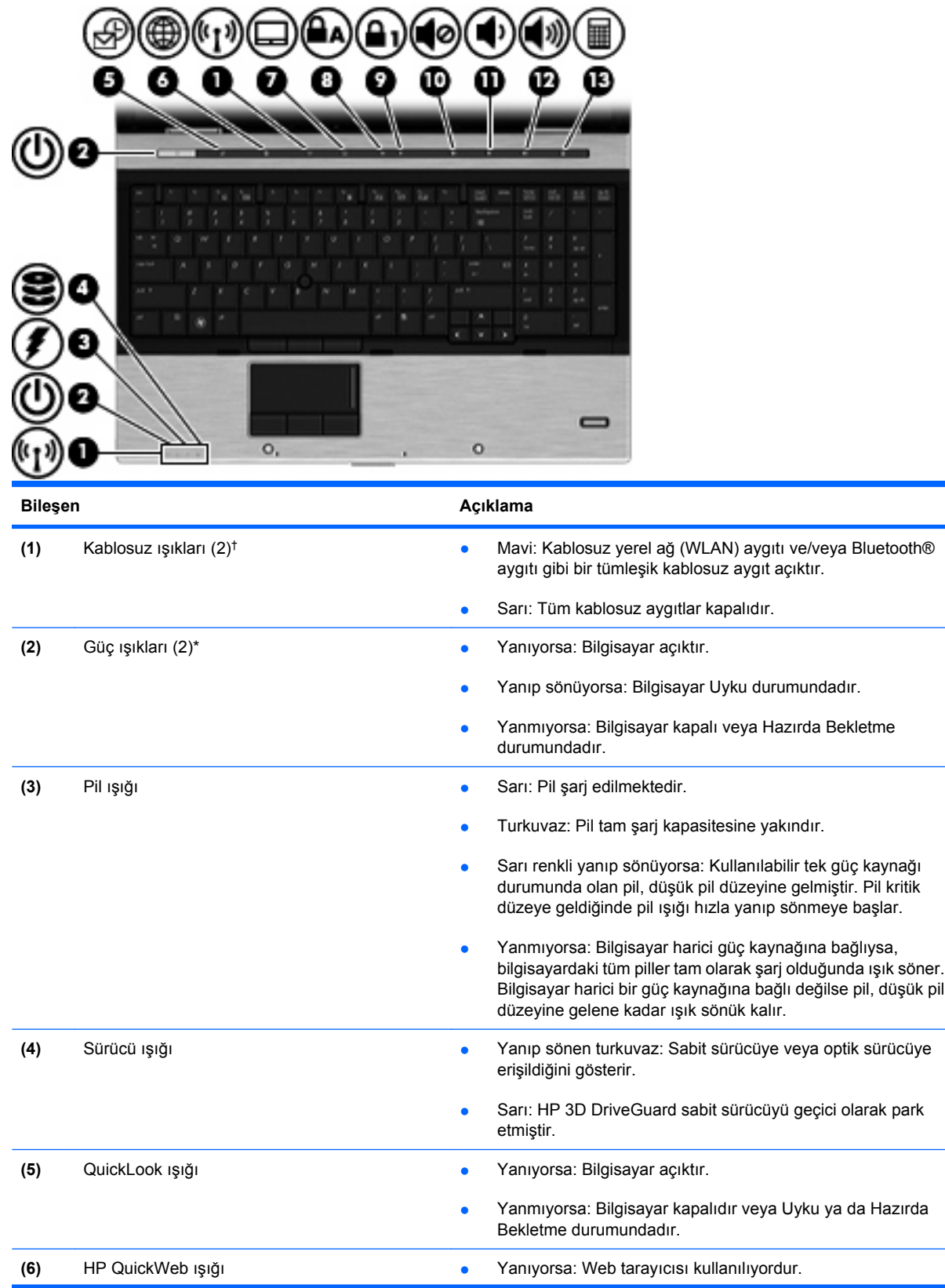

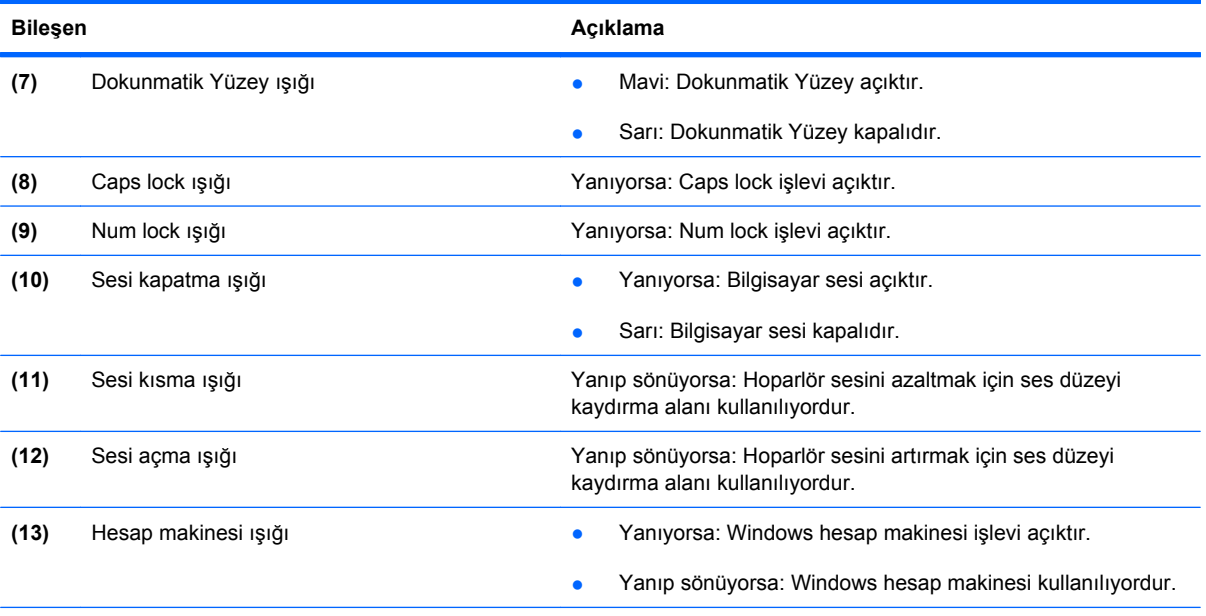

\*İki güç ışığı aynı bilgileri görüntüler. Güç düğmesi üzerindeki ışık yalnızca bilgisayar açıldığında görünür. Bilgisayarın ön tarafındaki güç ışığı bilgisayar açıkken de kapalıyken de görünür durumdadır.

†İki kablosuz ışığı aynı bilgileri görüntüler. Kablosuz düğmesindeki ışık yalnızca bilgisayar açık olduğunda görünür. Bilgisayarın ön kısmındaki kablosuz ışığı, bilgisayar açıkken de kapalıyken de görünür.

## <span id="page-16-0"></span>**Düğmeler, anahtarlar ve parmak izi okuyucu**

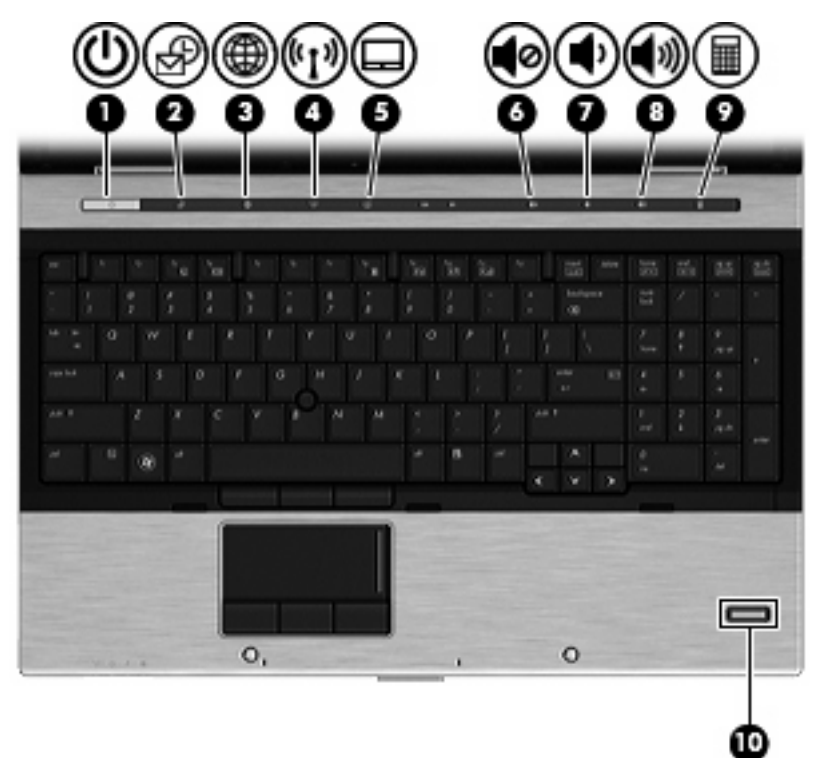

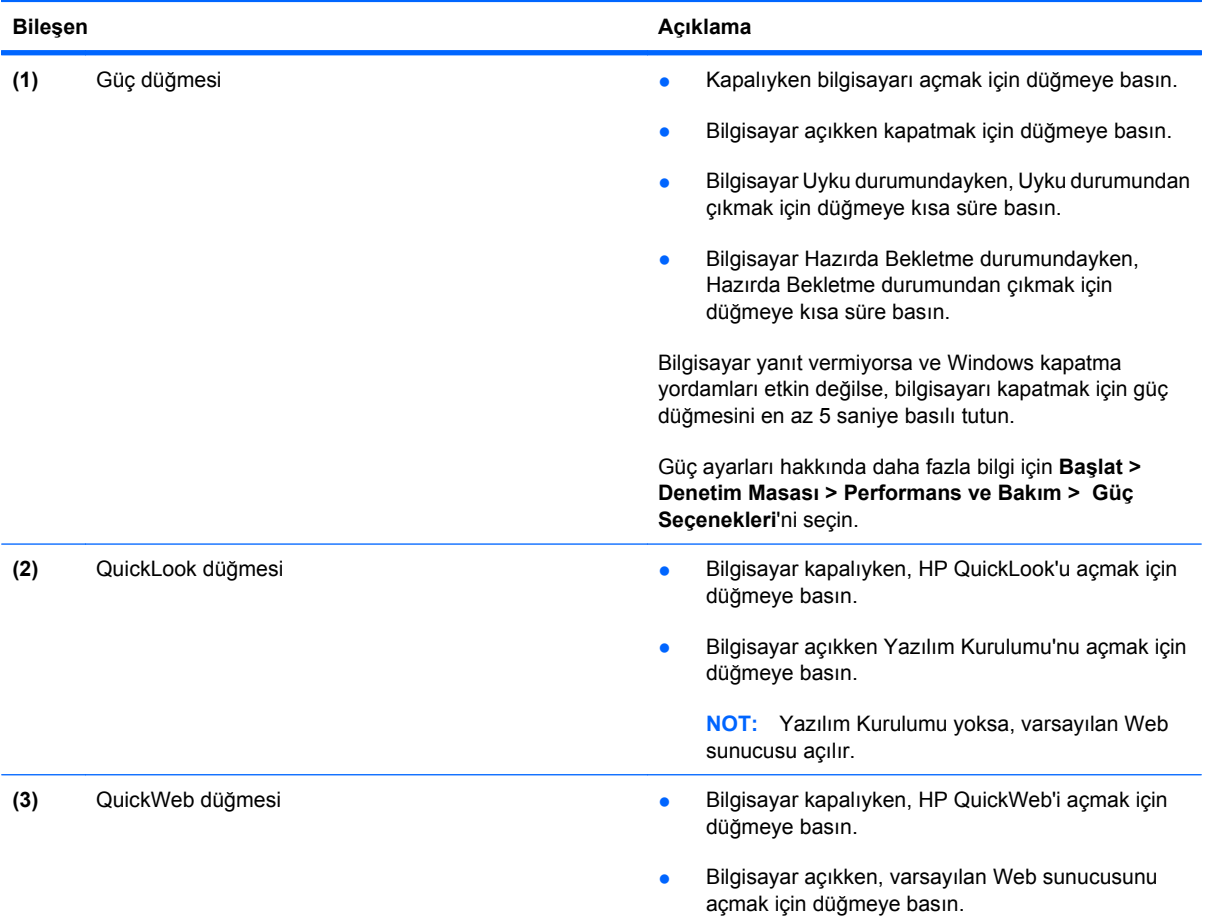

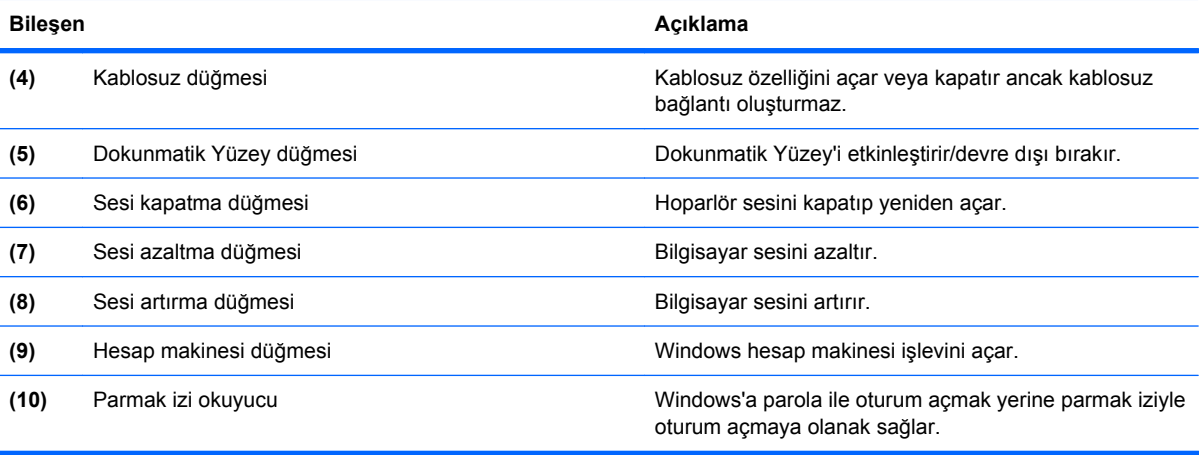

## <span id="page-18-0"></span>**Tuşlar**

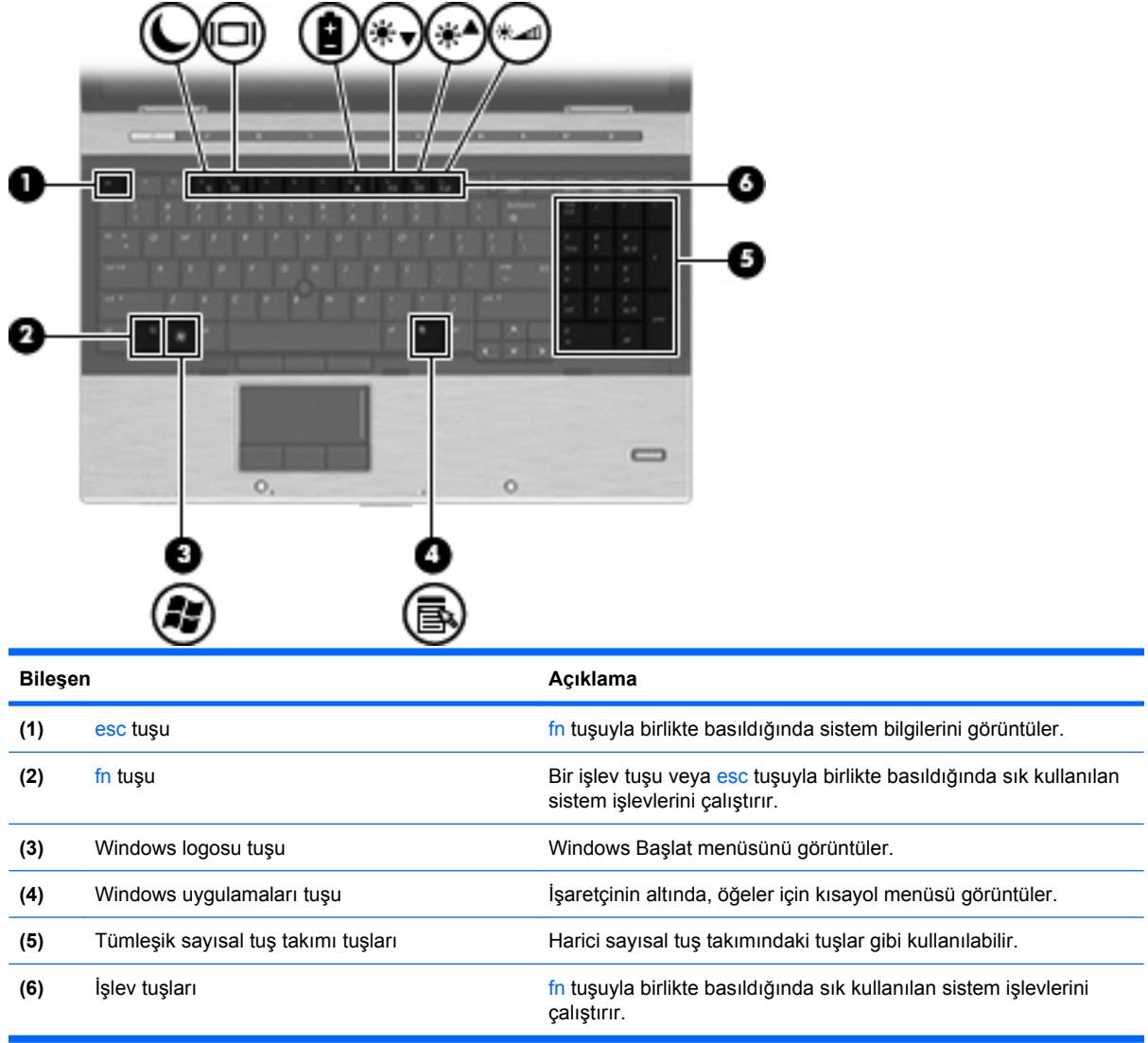

# **Öndeki bileşenler**

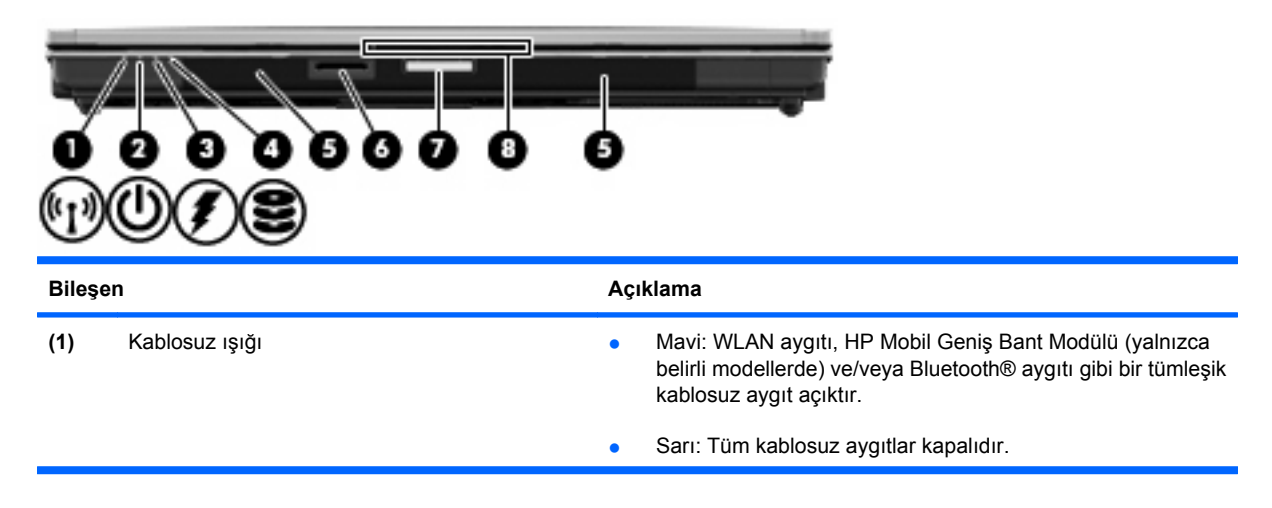

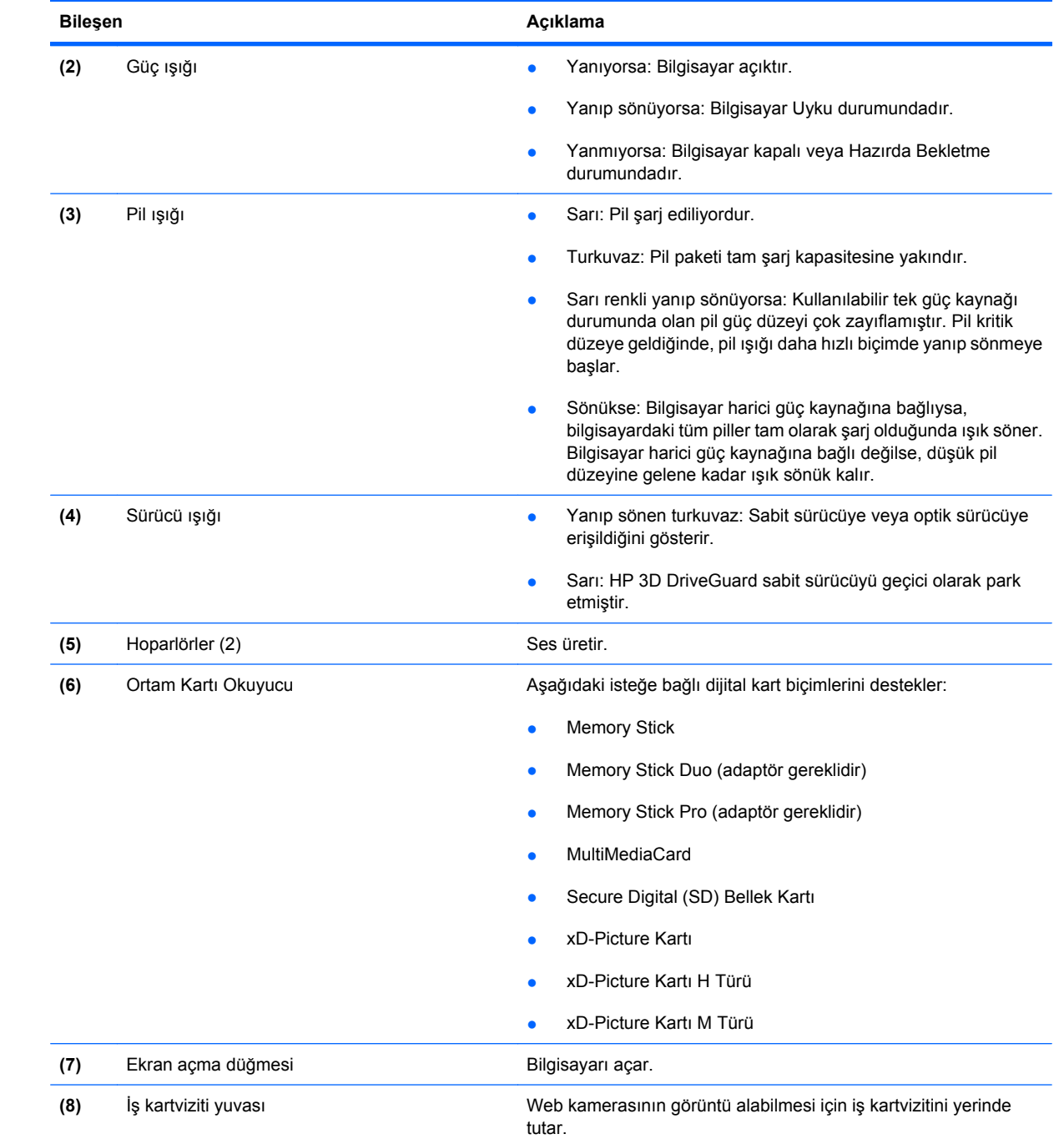

## <span id="page-20-0"></span>**Sağ taraftaki bileşenler**

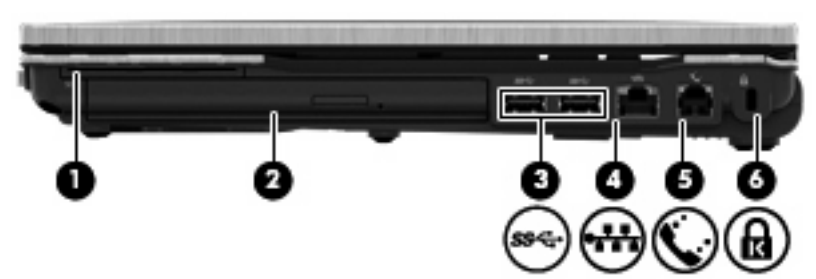

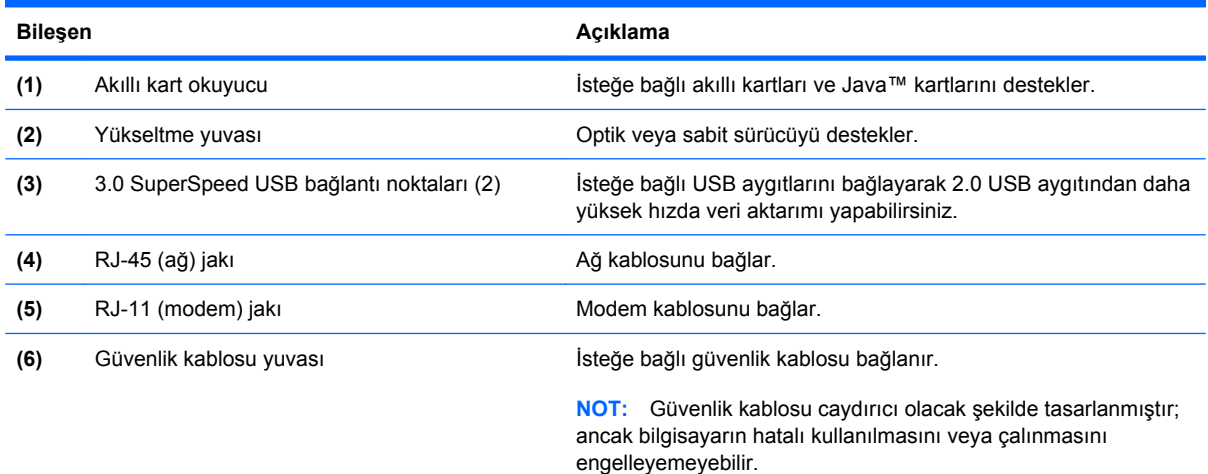

## **Sol taraftaki bileşenler**

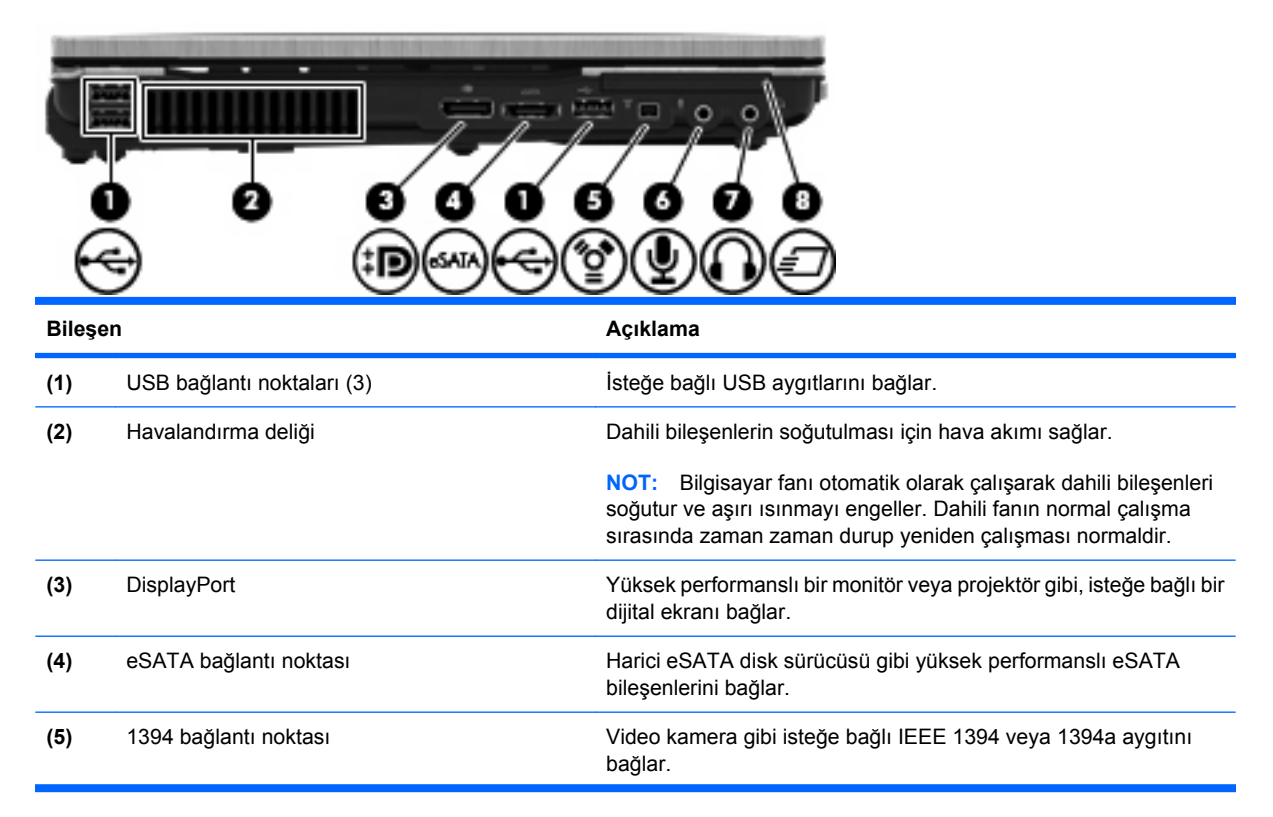

<span id="page-21-0"></span>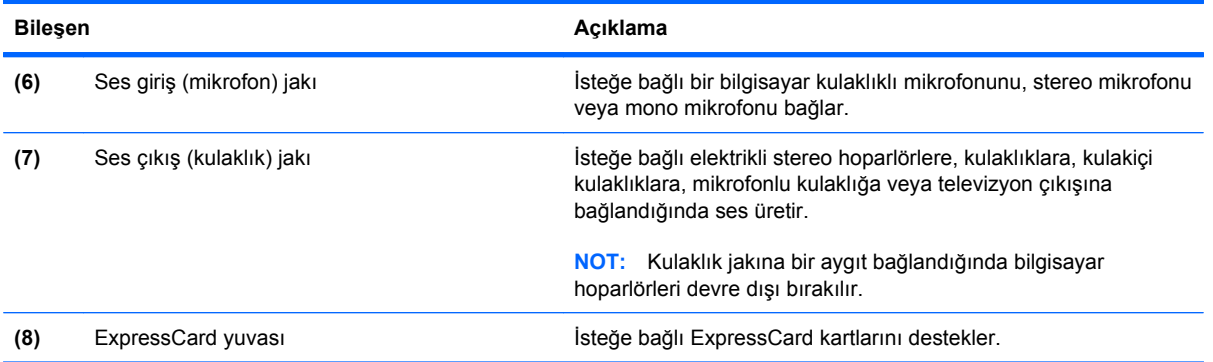

## **Arkadaki bileşenler**

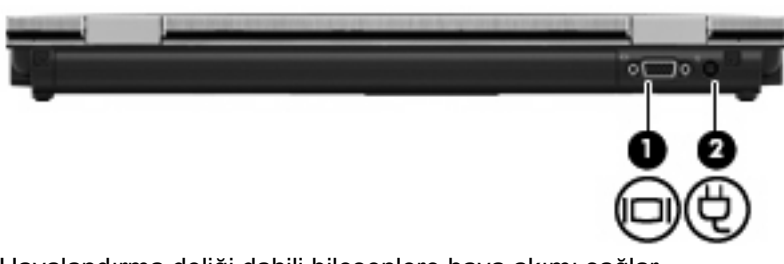

Havalandırma deliği dahili bileşenlere hava akımı sağlar.

**NOT:** Bilgisayar fanı otomatik olarak çalıştırılarak dahili bileşenleri soğutur ve aşırı ısınmayı engeller. Dahili fanın normal çalışma sırasında zaman zaman durup yeniden çalışması normaldir.

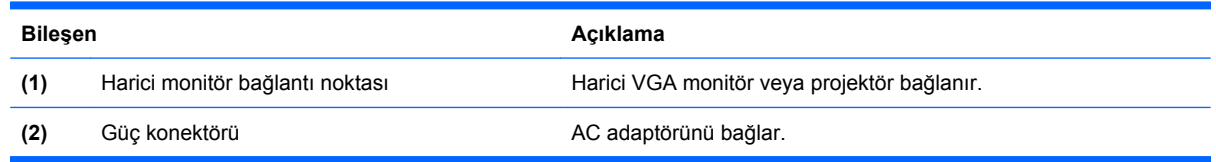

## <span id="page-22-0"></span>**Alttaki bileşenler**

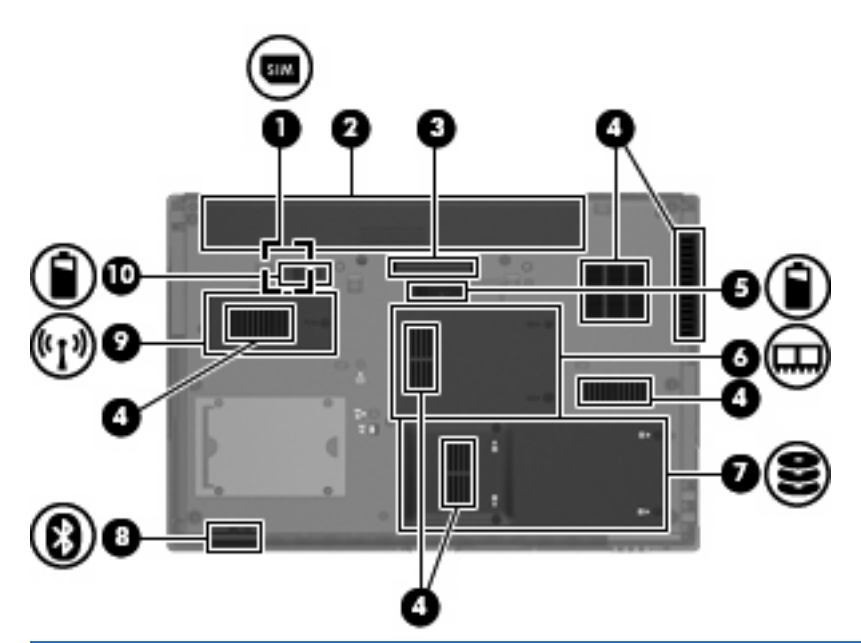

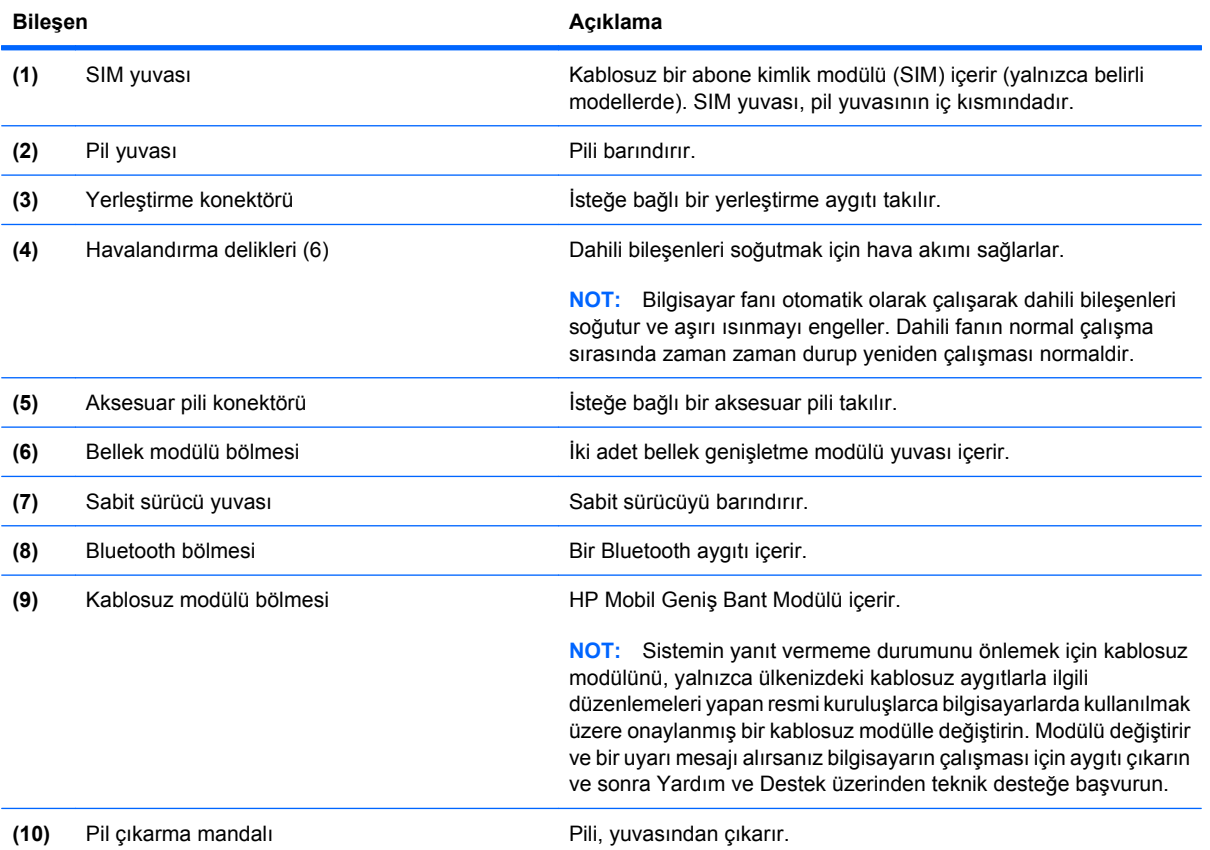

## <span id="page-23-0"></span>**Ekran**

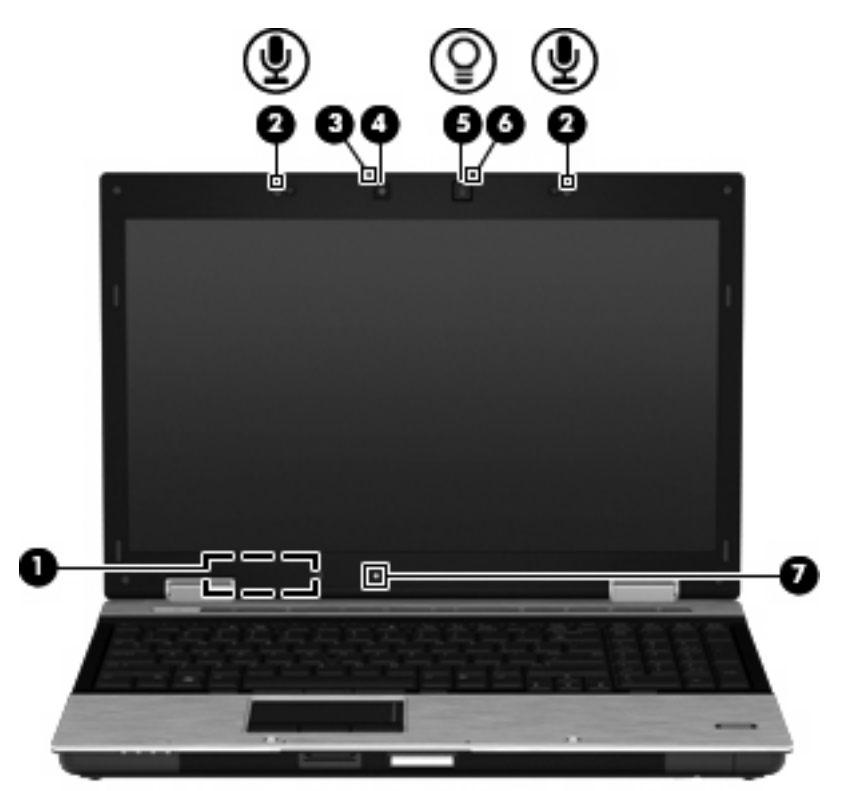

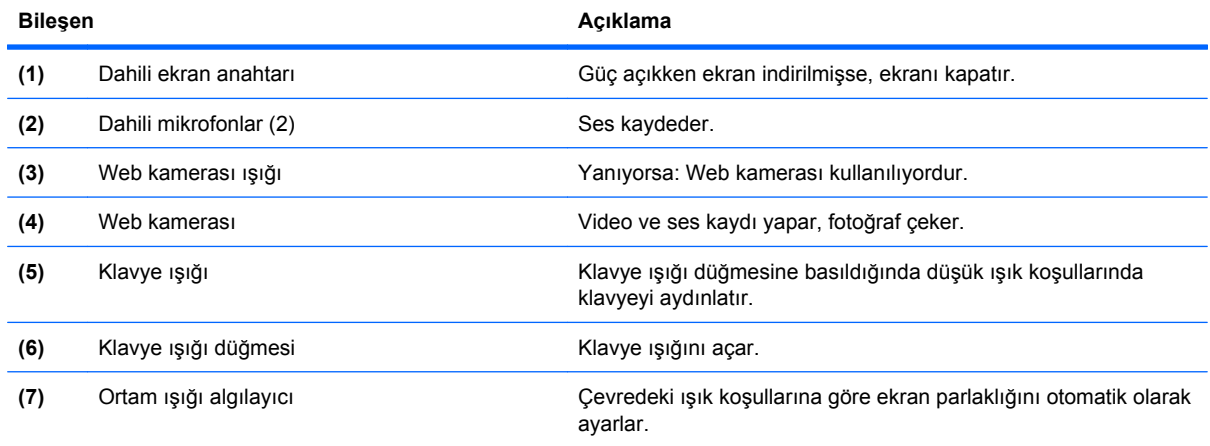

## **Kablosuz antenler (yalnızca belirli modellerde)**

Antenler bir veya birden fazla kablosuz aygıta sinyal gönderip alır. Bu antenler bilgisayarın dışından görünmez.

<span id="page-24-0"></span>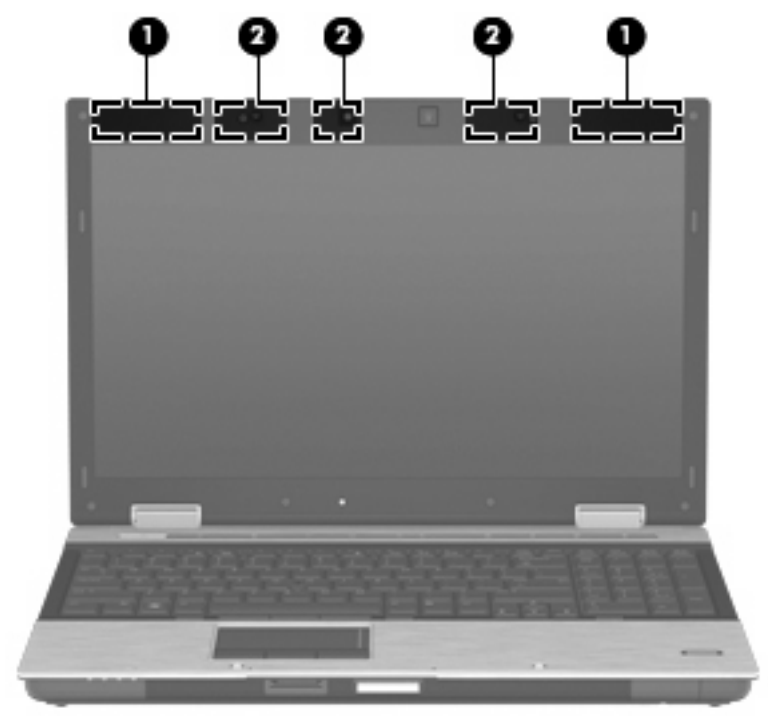

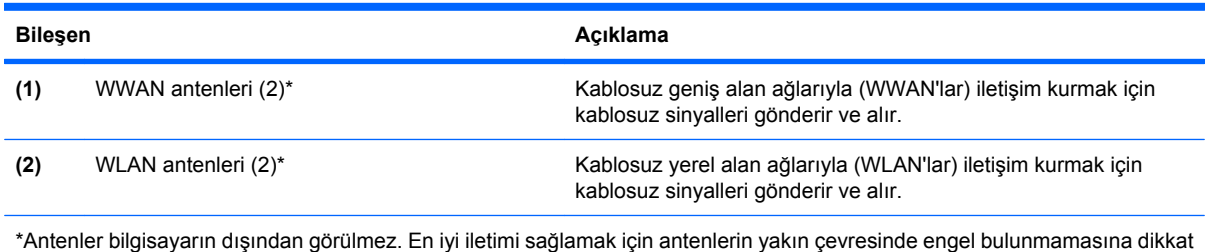

Kablosuz iletişim yasal düzenleme bildirimleri için, ülkeniz veya bölgenizle ilgili olan *Yasal Düzenleme,*

*Güvenlik ve Çevre Bildirimleri*'ne bakın. Bu bildirimler Yardım ve Destek'te yer almaktadır.

**Ek donanım bileşenleri**

edin.

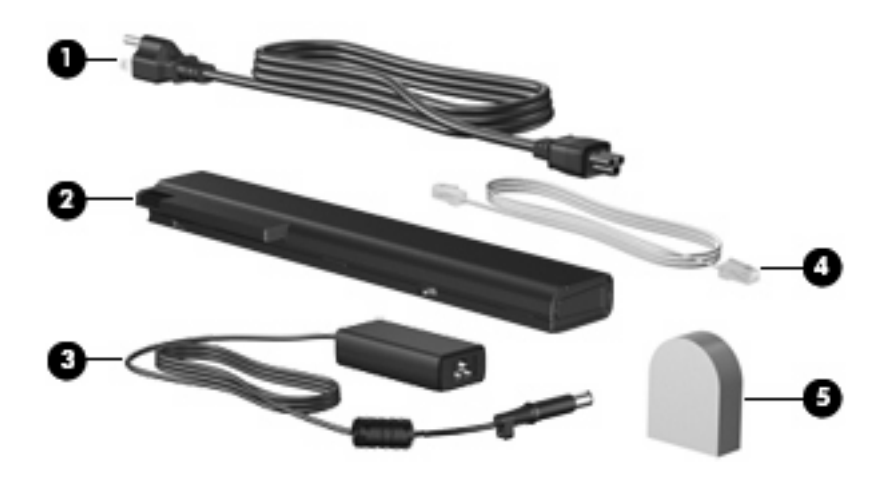

<span id="page-25-0"></span>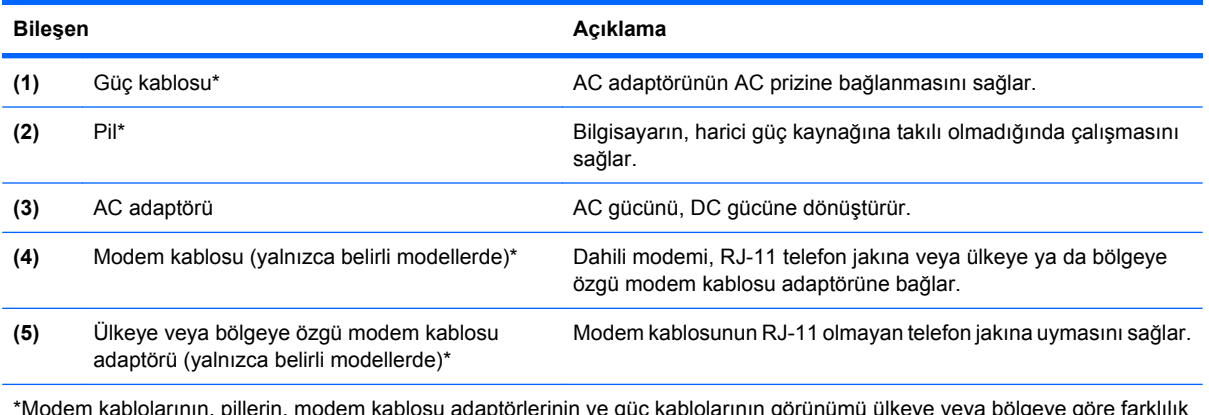

\*Modem kablolarının, pillerin, modem kablosu adaptörlerinin ve güç kablolarının görünümü ülkeye veya bölgeye göre farklılık gösterir.

# **Etiketleri belirleme**

Bilgisayara yapıştırılan etiketler, sistem sorunlarını giderirken veya bilgisayarla uluslararası yolculuk yaparken gerek duyabileceğiniz bilgileri sağlar.

Servis etiketi-Aşağıdakilerin de arasında olduğu önemli bilgiler sağlar:

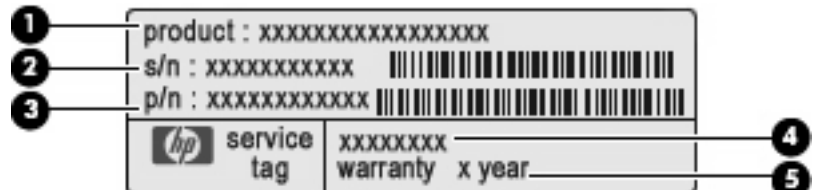

- Ürün Adı **(1)** Bu, bilgisayarınızın önündeki ürün adıdır.
- Seri Numarası (s/n) **(2)**. Bu, her ürün için ayrı olan alfasayısal belirleyicidir.
- Parça numarası/Ürün numarası (p/n) **(3)**. Bu numara, ürünün donanım bileşenleri hakkında özel bilgiler verir. Parça numarası servis teknisyeninin hangi bileşenlere ve parçalara ihtiyaç olduğunu belirlemesine yardımcı olur.
- Model açıklaması **(4)**. Bilgisayarınızla ilgili belgeleri, sürücüleri ve desteği bulabilmek için kullanacağınız alfasayısal belirleyici budur.
- Garanti süresi **(5)**. Bu bilgisayarın garanti süresini (yıl olarak) belirtir.

Teknik desteğe başvururken bu bilgileri hazır bulundurun. Servis etiketi bilgisayarın altına yapıştırılmıştır.

- Microsoft® Orijinallik Sertifikası—Windows Ürün Anahtarını içerir. İşletim sisteminizi güncelleştirmek veya ortaya çıkan sorunları gidermek için Ürün Anahtarı'na gereksinim duyabilirsiniz. Bu sertifika bilgisayarın altına yapıştırılmıştır.
- Yasal düzenleme etiketi—Bilgisayar hakkındaki yasal düzenleme bilgilerini sağlar. Bu yasal düzenleme bilgileri etiketi, pil yuvasının iç tarafına yerleştirilmiştir.
- Modem onayı etiketi—Modem hakkındaki yasal düzenleme bilgilerini sağlar ve modemin kullanımının onaylandığı bazı ülkelerde/bölgelerde gerekli görülen, aracı tarafından verilen onay işaretlerini listeler. Uluslararası yolculuk yaparken bu bilgilere gereksinim duyabilirsiniz. Modem onayı etiketi, bellek modülü bölmesinin iç kısmına yapıştırılmıştır.
- Kablosuz sertifikası etiketi veya etiketleri (yalnızca belirli modellerde)—İsteğe bağlı kablosuz aygıtlar hakkında bilgi sağlar ve aygıtın kullanım için onaylandığı bazı ülkelerde veya bölgelerde gereken onaylayan kurum işaretlerini listeler. İsteğe bağlı aygıt bir WLAN aygıtı veya bir Bluetooth aygıtı olabilir. Bilgisayarınızda bir veya daha çok kablosuz aygıt varsa, bilgisayarınızla birlikte bir veya daha çok sertifika etiketi de verilir. Uluslararası yolculuk yaparken bu bilgilere gereksinim duyabilirsiniz. Kablosuz sertifikası etiketleri bilgisayarın altına yapıştırılmıştır.
- SIM (abone belirleme modülü) etiketi (yalnızca belirli modellerde)—SIM'inizin ICCID (Tümleşik Devre Kartı Belirleyicisi)'ni sağlar. Bu etiket, pil yuvasının iç kısmındadır.
- HP Mobil Geniş Bant Modülü seri numarası etiketi (yalnızca belirli modellerde)—HP Mobil Geniş Bant Modülü'nüzün seri numarasını sağlar. Bu etiket, pil yuvasının iç kısmındadır.

# <span id="page-27-0"></span>**2 Kablosuz, modem ve yerel ağ**

# **Kablosuz aygıtları kullanma (yalnızca belirli modellerde)**

Kablosuz teknoloji, verileri kablo yerine radyo dalgalarıyla aktarır. Bilgisayarınızda aşağıdaki kablosuz aygıtlardan biri veya birkaçı bulunuyor olabilir:

- WLAN aygıtı—Bilgisayarı şirketlerdeki, evinizdeki ve havaalanları, restoranlar, kafeler, oteller ve üniversiteler gibi kamuya açık alanlardaki kablosuz yerel ağlara (genel olarak Wi-Fi ağlar, kablosuz LAN veya WLAN olarak adlandırılır) bağlar. WLAN'da her mobil kablosuz aygıt, kablosuz yönlendirici veya kablosuz erişim noktasıyla iletişim kurar.
- HP Mobil Geniş Bant Modülü—Mobil şebeke operatörü hizmetinin kullanılabildiği her yerde bilgi erişimi sağlayan kablosuz geniş alan ağı (WWAN). WWAN kapsama alanında her mobil aygıt mobil şebeke operatörünün baz istasyonuyla iletişim kurar. Mobil şebeke operatörleri, büyük coğrafi alanlarda baz istasyonu (cep telefonu kulelerine benzer) ağları kurarak eyaletlerin, bölgelerin, hatta ülkelerin tümünü etkin biçimde kapsama alanına dahil ederler.
- Bluetooth aygıtı—Bilgisayar, telefon, yazıcı, kulaklık, hoparlör ve kamera gibi diğer Bluetooth özellikli aygıtlara bağlanmak için kişisel bir alan ağı (PAN) oluşturur. PAN ağındaki her aygıt diğer aygıtlarla doğrudan iletişim kurar ve aygıtların nispeten birbirine yakın, genelde birbirinden 10 metre (yaklaşık 33 ft) mesafe içinde olmaları gerekir.

WLAN aygıtlarına sahip bilgisayarlar aşağıdaki IEEE endüstri standartlarından birini veya birkaçını destekleyebilir:

- 802.11b, birinci popüler standart, en fazla 11 Mbps veri hızını destekler ve 2.4 GHz frekansında çalışır.
- 802.11g, en fazla 54 Mbps veri hızını destekler ve 2.4 GHz frekansında çalışır. 802.11g WLAN aygıtının 802.11b aygıtlarla geriye doğru uyumluluğu vardır; böylece aynı ağda çalışabilirler.
- 802.11a, en fazla 54 Mbps veri hızını destekler ve 5 GHz frekansında çalışır.

**E** NOT: 802.11a, 802.11b ve 802.11g ile uyumlu değildir.

- 802.11n, en fazla 450 Mbps veri hızını destekler ve 2.4 GHz veya 5 GHz hızında çalışabilir; bu da 802.11a, b ve g ile geriye dönük uyumluluk sağlar.
- **F** NOT: 802.11n WLAN özellikleri taslak olup son halini almış değildir. Özelliklerin son halinin taslaktan farklı olması durumunda bilgisayarın diğer 802.11n WLAN aygıtlarıyla iletişimi bundan etkilenebilir.

Kablosuz teknoloji hakkında daha fazla bilgi için Yardım ve Destek bölümünde sağlanan bilgilere ve Web sitesi bağlantılarına bakın.

<span id="page-28-0"></span>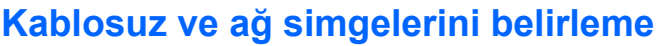

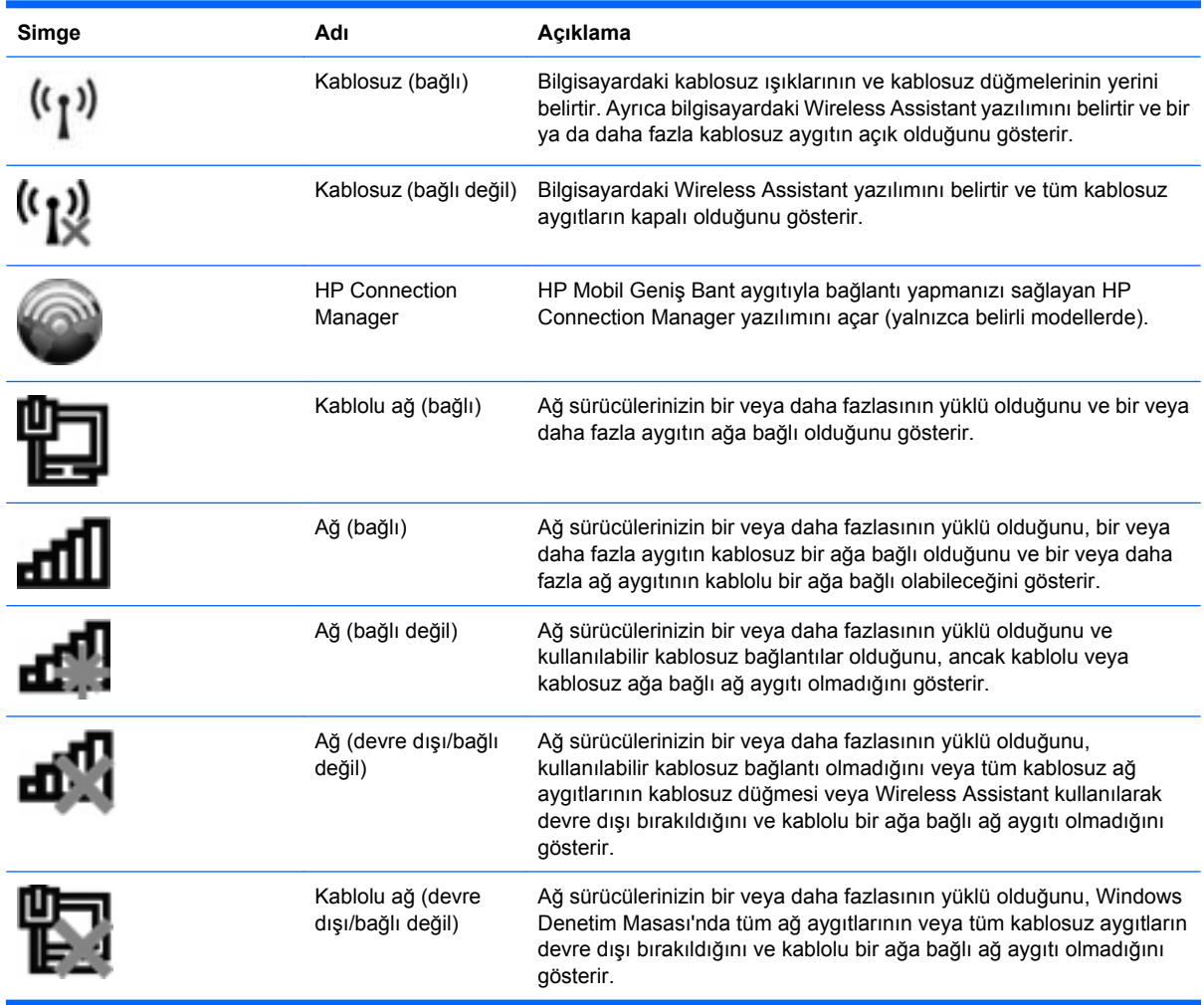

## **Kablosuz denetimlerini kullanma**

Bu özellikleri kullanarak bilgisayarınızdaki kablosuz aygıtları denetleyebilirsiniz:

- Kablosuz düğmesi veya kablosuz anahtarı (bu kılavuzda kablosuz düğmesi olarak anılır)
- Wireless Assistant yazılımı (yalnızca belirli modellerde)
- HP Connection Manager yazılımı (yalnızca belirli modellerde)
- İşletim sistemi denetimleri

## **Kablosuz düğmesini kullanma**

Modele bağlı olarak bilgisayarın bir kablosuz düğmesi, bir veya birkaç kablosuz aygıt ve bir veya iki kablosuz ışığı bulunur. Bilgisayarınızdaki tüm kablosuz aygıtlar, bilgisayarınızı açtığınızda kablosuz ışığı (mavi) yanacak şekilde etkinleştirilmiştir.

<span id="page-29-0"></span>Kablosuz ışığı, tek tek aygıtların durumunu yansıtmaz, kablosuz aygıtlarınızın genel güç durumunu gösterir. Kablosuz ışığı mavi yanıyorsa, en az bir kablosuz aygıt açıktır. Kablosuz ışığı kapalıysa, tüm kablosuz aygıtlar kapalıdır.

**E NOT:** Bazı modellerde tüm kablosuz aygıtlar kapalı olduğunda kablosuz ışığı sarı renkte yanar.

Kablosuz aygıtlar fabrikada etkinleştirildiğinden, kablosuz aygıtları aynı anda açmak veya kapatmak için kablosuz düğmesini kullanabilirsiniz. Kablosuz aygıtları tek tek kontrol etmek için Wireless Assistant yazılımı (yalnızca belirli modellerde) veya Computer Setup kullanılabilir.

**EX NOT:** Kablosuz aygıtlar Computer Setup tarafından devre dışı bırakıldıysa, aygıtlar yeniden etkinleştirilene kadar kablosuz düğmesi çalışmaz.

## **Wireless Assistant yazılımını kullanma (yalnızca belirli modellerde)**

Kablosuz aygıt, Wireless Assistant yazılımı kullanılarak açılabilir veya kapatılabilir. Kablosuz bir aygıt Computer Setup tarafından devre dışı bırakıldıysa, Wireless Assistant kullanılarak açılabilmesi veya kapatılabilmesi için önce Computer Setup ile etkinleştirilmesi gerekir.

**T** NOT: Kablosuz aygıtın etkinleştirilmesi veya açılması, bilgisayarın otomatik olarak bir ağa ya da Bluetooth özellikli aygıta bağlanmasını sağlamaz.

Kablosuz aygıtların durumunu görüntülemek için **Gizli simgeleri göster** simgesini (bildirim alanının sol tarafındaki ok) tıklatın ve imleci kablosuz simgesi üzerine getirin.

Kablosuz simgesi bildirim alanında görüntülenmiyorsa Wireless Assistant özelliklerini değiştirmek için aşağıdaki adımları tamamlayın:

- **1. Başlat > Denetim Masası > Donanım ve Ses > Windows Mobility Center**'ı seçin.
- **2.** Windows Mobility Center'ın alt satırında bulunan Wireless Assistant döşemesindeki kablosuz simgesini tıklatın.
- **3. Özellikler**'i tıklatın.
- **4.** Bildirim alanındaki **HP Wireless Assistant** simgesinin yanındaki kutuyu seçin.
- **5. Uygula**'yı tıklatın.
- **6. Kapat**'ı tıklatın.

Daha fazla bilgi için, Wireless Assistant yazılımı Yardım bölümüne bakın:

- **1.** Windows Mobility Center'daki kablosuz simgesini çift tıklatarak Wireless Assistant uygulamasını açın.
- **2. Yardım** düğmesini tıklatın.

#### **HP Connection Manager uygulamasını kullanma (yalnızca belirli modellerde)**

Bilgisayarınızdaki HP Mobil Geniş Bant aygıtını (yalnızca belirli modellerde) kullanarak WWAN'lere bağlanmak için HP Connection Manager uygulamasını kullanabilirsiniz.

Connection Manager uygulamasını başlatmak için bildirim alanında, görev çubuğunun en sağındaki **Connection Manager** simgesini tıklatın.

–veya–

<span id="page-30-0"></span>**Başlat > Tüm Programlar > HP > HP Connection Manager**'ı seçin.

Connection Manager'ı kullanma hakkında daha fazla bilgi için Connection Manager yazılımının Yardım bölümüne bakın.

## **İşletim sistemi denetimlerini kullanma**

Bazı işletim sistemleri de tümleşik kablosuz aygıtları ve kablosuz bağlantıyı yönetmek için bir yol sağlar. Örneğin Windows, bağlantı veya ağ kurmanızı, ağa bağlanmanızı, kablosuz ağları yönetmenizi ve ağ sorunlarını tanılayıp onarmanızı sağlayan Ağ ve Paylaşım Merkezi'ni sağlar.

Ağ ve Paylaşım Merkezi'ne erişmek için **Başlat > Denetim Masası > Ağ ve Internet > Ağ ve Paylaşım Merkezi**'ni seçin.

Daha fazla bilgi için bkz. Windows Yardım ve Destek. **Başlat > Yardım ve Destek**'i seçin.

# <span id="page-31-0"></span>**WLAN'ı kullanma**

Bir WLAN aygıtıyla, kablosuz yönlendirici veya kablosuz erişim noktası aracılığıyla bağlanan diğer bilgisayarlar ve aksesuarlardan oluşan bir WLAN'a bağlanabilirsiniz.

**NOT:** *Kablosuz yönlendirici* ve *kablosuz erişim noktası* terimleri genellikle birbirinin yerine kullanılır.

- Kuruluş WLAN'ı veya genel WLAN gibi büyük ölçekli bir WLAN, genellikle çok sayıda bilgisayar ve donatıyı barındırabilen ve kritik ağ işlevlerini ayırabilen kablosuz erişim noktaları kullanır.
- Ev veya küçük ofis WLAN'ı genellikle, birkaç kablosuz ve kablolu bilgisayarın ek donanım veya yazılım gerektirmeden Internet bağlantısını, yazıcıyı ve dosyaları paylaşmasına olanak tanıyan kablosuz bir yönlendirici kullanır.

Bilgisayarınızda WLAN aygıtını kullanmak için bir WLAN altyapısına (servis sağlayıcısı veya genel veya kurumsal bir ağ aracılığıyla sağlanır) bağlanmanız gerekir.

## **WLAN kurulumu**

WLAN kurmak ve Internet'e bağlanmak için aşağıdaki donanıma ihtiyacınız vardır:

- Geniş bantlı bir modem (DSL veya kablo) **(1)** ve bir Internet servis sağlayıcısından (ISS) satın alınan yüksek hızlı Internet hizmeti
- Kablosuz yönlendirici (ayrıca satın alınır) **(2)**
- Kablosuz bilgisayar **(3)**

Aşağıdaki şekilde Internet'e bağlı bir kablosuz ağ kurulumu örneği gösterilmiştir.

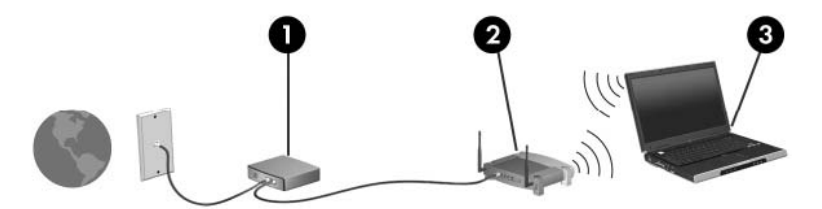

Ağınız büyüdükçe, Internet'e erişmek üzere ağa kablosuz ve kablolu başka bilgisayarlar bağlanabilir.

WLAN kurmayla ilgili yardım için yönlendiricinizin üreticisi veya ISS tarafından sağlanan bilgilere başvurun.

## **WLAN'ı koruma**

WLAN standardı güvenlik yeteneği sınırlı olarak tasarlandığından, temel olarak güçlü saldırılar yerine sıradan izinsiz girişlere önlem alındığından, WLAN ağlarının bilinen ve belgelenmiş güvenlik açıkları bulunduğunun unutulmaması önemlidir.

Herkese açık alanlarda veya kafeler ve havaalanları gibi "erişim noktalarında" WLAN'lar güvenli olmayabilir. Kablosuz üreticileri ve erişim noktası servis sağlayıcıları, herkese açık ortamları daha güvenli yapmak için yeni teknolojiler geliştirmektedir. Erişim noktasında bilgisayarınızın güvenliğinden endişe ediyorsanız işlemlerinizi önemli olmayan e-postalarla ve Internet'te basit bir gezinmeyle sınırlandırın.

WLAN kurarken veya mevcut bir WLAN'a erişirken, ağınızı yetkisiz erişimden korumak için daima güvenlik özelliklerini etkinleştirin. Sık kullanılan güvenlik düzeyleri Wi-Fi Korumalı Erişim (WPA) ve Kabloya Eşdeğer Gizlilik'tir (WEP). Kablosuz radyo sinyalleri ağın dışına da yayıldığından diğer WLAN <span id="page-32-0"></span>aygıtları korumasız sinyalleri alıp sizin ağınıza bağlanabilir (izinsiz) veya ağ üzerinden gönderilen bilgileri yakalayabilirler. Buna karşın WLAN'ı korumak için önlemler alabilirsiniz:

#### ● **Yerleşik güvenliği olan kablosuz verici kullanın**

Birçok kablosuz baz istasyonunda, ağ geçitlerinde ve yönlendiricilerde kablosuz güvenlik iletişim kuralları ve güvenlik duvarları gibi yerleşik güvenlik özellikleri bulunur. Doğru kablosuz vericisi kullanarak ağınızı en sık rastlanan kablosuz güvenlik risklerinden koruyabilirsiniz.

#### ● **Güvenlik duvarının arkasında çalışın**

Güvenlik duvarı, ağınıza gönderilen verilerde hem verileri hem de istekleri kontrol eden ve kuşku uyandıran öğeleri atan bir engeldir. Güvenlik duvarlarının hem yazılım hem donanım olarak birçok türü vardır. Bazı ağlarda her iki türün bileşimi kullanılır.

#### ● **Kablosuz şifrelemesi kullanın**

WLAN ağınız için çeşitli karmaşık şifreleme iletişim kuralları vardır. Ağınızın güvenliği için en uygun çözümü bulun:

- **Kabloya Eşdeğer Gizlilik (WEP)**, gönderilmeden önce tüm ağ verilerini kodlamak veya şifrelemek için WEP anahtarı kullanan bir kablosuz güvenlik iletişim kuralıdır. Çoğunlukla ağın WEP anahtarı atamasına izin verebilirsiniz. Buna alternatif olarak kendi anahtarınızı oluşturabilir, farklı bir anahtar üretebilir veya diğer gelişmiş seçenekleri belirleyebilirsiniz. Doğru anahtar olmadan başkaları WLAN'ı kullanamaz.
- **WPA (Wi-Fi Korumalı Erişim)**, WEP gibi ağ üzerinden gönderilen verileri kodlamak veya şifrelemek için güvenlik ayarlarını kullanır. Ancak, WEP gibi şifrelemeler için statik bir güvenlik anahtarı kullanmak yerine WPA, her paket için dinamik olarak yeni bir anahtar oluşturmak üzere *geçici anahtar tümleştirme iletişim kuralı* (TKIP)'yi kullanır. Ağ üzerindeki her bilgisayar için farklı anahtar dizileri de üretir.

## **WLAN'a bağlanma**

WLAN'a bağlanmak için aşağıdaki adımları uygulayın:

- **1.** WLAN aygıtının açık olduğundan emin olun. Açıksa, kablosuz ışığı yanar (mavi). Kablosuz ışığı yanmıyorsa kablosuz düğmesine basın.
- **F** NOT: Bazı modellerde tüm kablosuz aygıtlar kapalı olduğunda kablosuz ışığı sarı renkte yanar.
- **2.** Görev çubuğunun en sağında yer alan bildirim alanındaki ağ simgesini tıklatın.
- **3.** Listeden WLAN'ınızı seçin.
- **4. Bağlan**'ı tıklatın.

Ağ, güvenliği etkinleştirilmiş WLAN ise, güvenlik kodu olan ağ güvenlik anahtarını girmeniz istenir. Kodu yazın, sonra da bağlantıyı tamamlamak için **Tamam**'ı tıklatın.

**NOT:** Listede hiç WLAN yoksa, kablosuz yönlendiricisinin kapsama alanı veya erişim noktası dışındasınızdır.

**NOT:** Bağlanmak istediğiniz ağı görmüyorsanız, **Ağ ve Paylaşım Merkezi'ni aç**'ı tıklatın, sonra da **Yeni bağlantı veya ağ kur**'u tıklatın. Bir seçenek listesi görüntülenir. Ağa bağlanmak veya yeni bir ağ bağlantısı ayarlamak için elle aramayı ve bağlanmayı seçebilirsiniz.

<span id="page-33-0"></span>Bağlantı yapıldıktan sonra bağlantının adını ve durumunu doğrulamak için fare işaretçisini görev çubuğunun en sağındaki bildirim alanında bulunan ağ simgesinin üzerine getirin.

**T** NOT: İşlevsel uzaklık (kablosuz sinyallerinin gidebildiği mesafe), WLAN uygulamasına, yönlendirici üreticisine ve diğer elektronik aygıtlardan veya duvar ya da zemin gibi yapısal engellerden kaynaklanabilecek girişime bağlıdır.

WLAN kullanma ile ilgili daha fazla bilgi için şu kaynaklara başvurabilirsiniz:

- ISS tarafından sağlanan bilgiler ve kablosuz yönlendirici ve diğer WLAN donanımıyla birlikte verilen üretici yönergeleri
- Yardım ve Destek Merkezi'ndeki bilgiler ve Web sitesi bağlantıları

Size yakın genel WLAN'ların listesi için ISS'nize başvurun veya Web'de arama yapın. Genel WLAN ağlarını listeleyen Web siteleri arasında Cisco Internet Mobile Office Wireless Locations, Hotspotlist ve Geektools sayılabilir. Her genel WLAN konumuyla ilgili maliyet ve bağlantı gereksinimlerini gözden geçirin.

Bilgisayarınızı bir şirket WLAN'ına bağlama konusunda ek bilgi için ağ yöneticinize veya BT bölümünüze başvurun.

## **Başka bir ağda gezinme**

Bilgisayarınızı başka bir WLAN mesafesi içine getirdiğinizde Windows söz konusu ağa bağlanmaya çalışır. Deneme başarılı olursa bilgisayarınız otomatik olarak yeni ağa bağlanır. Windows yeni ağı tanımazsa kendi WLAN ağınıza bağlanmak için ilk başta kullandığınız aynı yöntemi izleyin.

## <span id="page-34-0"></span>**HP Mobil Geniş Bant'ı kullanma (yalnızca belirli modellerde)**

HP Mobil Geniş Bant, Internet'e bağlanmak için bilgisayarınızın WLAN'ları kullanarak bağlanabileceğinden daha fazla ve daha geniş alanlarda kablosuz geniş alan ağlarını (WWAN) kullanabilmesini sağlar. HP Mobil Geniş Bant modülünü kullanmak, çoğunlukla cep telefonu şebekesi operatörü olan bir şebeke servisi sağlayıcısını (*mobil şebeke operatörü* olarak adlandırılır) gerektirir. HP Mobil Geniş Bant kapsama alanı, cep telefonunun ses kapsama alanına benzer.

HP Mobil Geniş Bant, mobil şebeke operatörü servisiyle birlikte kullanıldığında, yolda veya Wi-Fi erişiminin kapsama alanının dışında olup olmamanıza bakmaksızın Internet'e bağlı kalma, e-posta gönderme veya şirket ağınıza bağlanma özgürlüğü sağlar.

HP aşağıdaki teknolojileri desteklemektedir:

- HSPA (Yüksek Hızlı Paket Erişimi), Global Mobil İletişim Sistemi'ni (GSM) iletişim standardını temel alan şebekelere erişim sağlar.
- EV-DO (En İyileştirilmiş Evrim Verileri), kod bölümüne birden çok erişim (CDMA) iletişim standardını temel alan ağlara erişim sağlar.

Mobil geniş bant servisini etkinleştirmek için HP Mobil Geniş Bant Modülü seri numarasına ihtiyacınız olabilir. Seri numarası, bilgisayarınızın pil yuvasının içinde bulunan bir etikettedir.

Bazı mobil şebeke operatörleri, abone kimlik modülünün (SIM) kullanılmasını gerekli kılar. SIM, ağ bilgilerinin yanı sıra PIN gibi sizinle ilgili temel bilgileri içerir. Bazı bilgisayarlarda pil yuvasında önceden takılı bir SIM de bulunur. SIM önceden takılı değilse bilgisayarınızla birlikte verilen HP Mobil Geniş Bant bilgileri arasında verilebilir veya mobil şebeke operatörü bilgisayardan ayrı olarak verebilir.

SIM takılması ve çıkarılması hakkında bilgi için bu bölümdeki "SIM takma" ve "SIM çıkarma" konularına bakın.

HP Mobil Geniş Bant ve tercih edilen mobil şebeke operatöründe servisin nasıl etkinleştirileceği hakkında bilgi için bilgisayarınızdaki geniş bant bilgilerine başvurun. Daha fazla bilgi için <http://www.hp.com/go/mobilebroadband> (yalnızca ABD) adresindeki HP Web sitesini ziyaret edin.

## **SIM takma**

**DİKKAT:** Konektörlerin hasar görmemesi için, SIM'i takarken fazla bastırmayın.

SIM'i takmak için:

- **1.** Bilgisayarı kapatın. Bilgisayarın kapalı mı, yoksa Hazırda Bekletme durumunda mı olduğundan emin değilseniz, güç düğmesine basıp bilgisayarı açın. Ardından bilgisayarı işletim sisteminden kapatın.
- **2.** Ekranı kapatın.
- **3.** Bilgisayara bağlı olan tüm harici aygıtların bağlantısını kesin.
- **4.** Güç kablosunu AC prizinden çıkarın.
- **5.** Pil yuvası sizden tarafta olacak biçimde bilgisayarı düz bir yüzeyde ters çevirin.
- **6.** Pili çıkarın.

<span id="page-35-0"></span>**7.** SIM'i SIM yuvasına takın ve yerine tam oturana kadar hafifçe itin.

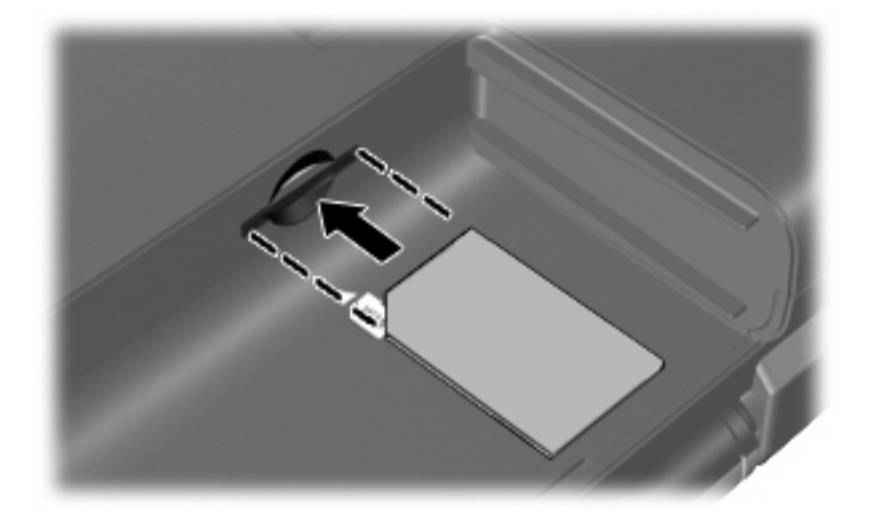

- **8.** Pili tekrar yerine takın.
- **NOT:** Pil takılmazsa HP Mobil Geniş Bant devre dışı kalır.
- **9.** Harici elektrik kaynağına tekrar bağlayın.
- **10.** Harici aygıtları yeniden bağlayın.
- **11.** Bilgisayarı açın.

#### **SIM'i çıkarma**

SIM'i çıkarmak için:

- **1.** Bilgisayarı kapatın. Bilgisayarın kapalı mı, yoksa Hazırda Bekletme durumunda mı olduğundan emin değilseniz, güç düğmesine basıp bilgisayarı açın. Ardından bilgisayarı işletim sisteminden kapatın.
- **2.** Ekranı kapatın.
- **3.** Bilgisayara bağlı olan tüm harici aygıtların bağlantısını kesin.
- **4.** Güç kablosunu AC prizinden çıkarın.
- **5.** Pil yuvası sizden tarafta olacak biçimde bilgisayarı düz bir yüzeyde ters çevirin.
- **6.** Pili çıkarın.
**7.** SIM'in üzerine bastırıp **(1)** yuvasından çıkarın **(2)**.

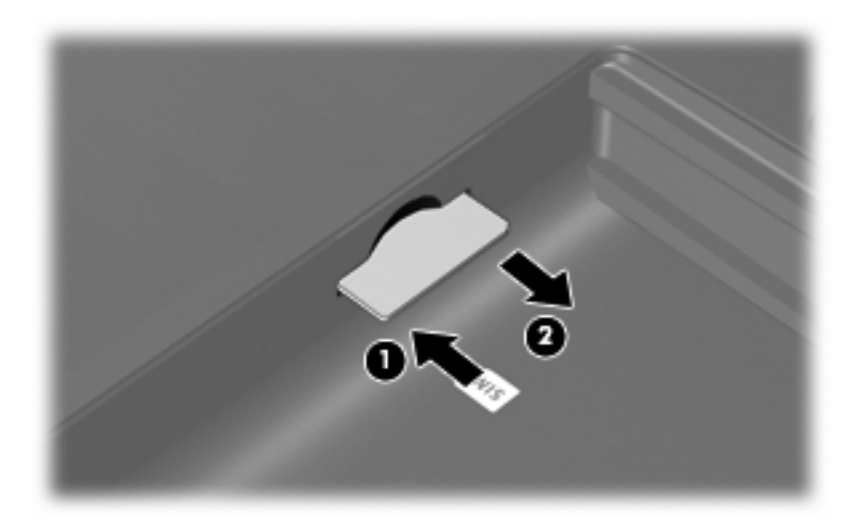

- **8.** Pili yerleştirin.
- **9.** Harici elektrik kaynağına tekrar bağlayın.
- **10.** Harici aygıtları yeniden bağlayın.
- **11.** Bilgisayarı açın.

## **Bluetooth özellikli kablosuz aygıtları kullanma (yalnızca belirli modellerde)**

Bluetooth özellikli aygıt, geleneksel olarak aşağıdaki gibi elektronik aygıtları bağlayan fiziksel kablo bağlantılarının yerini alan kısa mesafeli kablosuz iletişim sağlar:

- Bilgisayarlar (masaüstü, dizüstü, PDA)
- Telefonlar (cep, kablosuz, akıllı telefon)
- Görüntüleme aygıtları (yazıcı, kamera)
- Ses aygıtları (kulaklık, hoparlörler)

Bluetooth aygıtları, Bluetooth aygıtlarından oluşan bir kişisel alan ağı (PAN) oluşturmanızı sağlayan "eşler arası" özelliğini sağlar. Bluetooth aygıtlarını yapılandırma ve kullanma konusunda bilgi için Bluetooth yazılımı Yardım bölümüne bakın.

## **Bluetooth ve Internet Bağlantısı Paylaşımı (ICS)**

HP, bir bilgisayarın Bluetooth özelliği ile ana bilgisayar ve diğer bilgisayarların Internet'e bağlanabileceği ağ geçidi olarak **kullanılmamasını** önerir. Bluetooth kullanılarak iki veya daha fazla bilgisayar birbirine bağlandığında bilgisayarların birinde Internet Bağlantı Paylaşımı (ICS) etkinleştirilirse diğer bilgisayarlar Bluetooth ağını kullanarak Internet'e bağlanamayabilir.

Bluetooth özelliğinin gücü, bilgisayarınızla cep telefonlarının, yazıcıların, kameraların ve PDA'ların dahil olduğu kablosuz aygıtlar arasındaki bilgi aktarımını senkronize etmesindedir. İki veya daha fazla bilgisayarı Bluetooth ile Internet paylaşımı için tutarlı biçimde bağlayamama, Bluetooth ve Windows işletim sisteminin bir sınırlamasıdır.

## **Kablosuz bağlantı sorunlarını giderme**

Kablosuz bağlantı sorunlarının bazı olası nedenleri arasında şunlar yer alır:

- Kablosuz aygıt doğru şekilde yüklenmemiş veya devre dışı bırakılmıştır.
- Kablosuz aygıt veya yönlendirici donanımı arızalanmıştır.
- Ağ yapılandırması (SSID veya güvenlik) değiştirilmiştir.
- Kablosuz aygıt başka aygıtların parazitiyle karşılaşmıştır.
- **NOT:** Kablosuz ağ iletişim aygıtları yalnızca belirli bilgisayar modellerine dahil edilmiştir. Kablosuz ağ iletişimi, orijinal bilgisayar paketinin yanındaki özellik listesinde yer almıyorsa, kablosuz ağ iletişim aygıtı satın alarak bilgisayarınıza kablosuz ağ iletişimi özelliği ekleyebilirsiniz.

Ağ bağlantı sorununuza yönelik olası çözümlerin sıralaması üzerinde çalışmadan önce, tüm kablosuz aygıtları için ağ sürücülerinin yüklü olduğundan emin olun.

Kullanmak istediğiniz ağa bağlanmayan bilgisayarı tanılamak ve onarmak için bu bölümdeki yordamları kullanın.

## **WLAN bağlantısı oluşturulamıyor**

WLAN'a bağlantıda sorun yaşıyorsanız, tümleşik WLAN aygıtının bilgisayarınıza düzgün şekilde yüklendiğinden emin olun:

- **NOT:** Windows sisteminde bilgisayarınızın güvenliğini artırmak için Kullanıcı Hesabı Denetimi özelliği de bulunur. Yazılımları yüklemek, yardımcı programları çalıştırmak veya Windows ayarlarını değiştirmek gibi görevler için sizden izin veya parola istenebilir. Daha fazla bilgi için bkz. Windows Yardım ve Destek.
	- **1. Başlat > Denetim Masası > Sistem ve Güvenlik**'i seçin.
	- **2. Sistem** alanında, **Aygıt Yöneticisi**'ni tıklatın.
	- **3.** Listeyi, tüm bağdaştırıcıları gösterecek şekilde genişletmek için, **Ağ bağdaştırıcıları**'nın yanındaki oku tıklatın.
	- **4.** Ağ bağdaştırıcıları listesinden WLAN aygıtını bulun. WLAN aygıtı listesi, *kablosuz*, *kablosuz LAN*, *WLAN*, *Wi-Fi* veya *802.11* terimini içerebilir.

Listede herhangi bir WLAN aygıtı yer almıyorsa, bilgisayarınızda tümleşik bir WLAN aygıtı yoktur ya da WLAN aygıtının sürücüsü bilgisayarınıza düzgün şekilde yüklenmemiştir.

WLAN'larla ilgili sorun giderme hakkında daha fazla bilgi için Yardım ve Destek bölümünde sağlanan Web sitesi bağlantılarına bakın.

## **Tercih edilen ağa bağlanılamıyor**

Windows, bozuk bir WLAN bağlantısını otomatik olarak onarabilir:

● Görev çubuğunun en sağındaki bildirim alanında bir ağ simgesi varsa, simgeyi sağ tıklatın, ardından **Sorunları gider**'i tıklatın.

Windows ağınızı sıfırlar ve tercih edilen ağlardan birine yeniden bağlanmayı dener.

- Bildirim alanında bir ağ simgesi yoksa, aşağıdaki adımları uygulayın:
	- **1. Başlat > Denetim Masası > Ağ ve Internet > Ağ ve Paylaşım Merkezi**'ni seçin.
	- **2. Sorunları gider**'i tıklatın ve onarmak istediğiniz ağı seçin.

### **Ağ simgesi görüntülenmiyor**

WLAN'ı yapılandırdıktan sonra bildirim alanında ağ simgesi görüntülenmezse, yazılım sürücüsü eksik veya bozuktur. Bir Windows "Aygıt Bulunamadı" hata mesajı da görüntülenebilir. Sürücü yeniden yüklenmelidir.

Bilgisayarınızın WLAN aygıtı yazılımının en son sürümünü almak için şu adımları izleyin:

- **1.** Internet tarayıcınızı açın ve<http://www.hp.com/support>adresine gidin.
- **2.** Ülkenizi veya bölgenizi seçin.
- **3.** Yazılım ve sürücü indirme seçeneğini tıklatıp arama kutusuna bilgisayar modelinizin numarasını yazın.
- **4.** enter tuşuna basın ve ekrandaki yönergeleri izleyin.
- **E** NOT: Kullandığınız WLAN aygıtı ayrı olarak satın alındıysa en son yazılım için üreticinin Web sitesine bakın.

## **Geçerli ağ güvenliği kodları kullanılamıyor**

WLAN'a bağlanırken ağ anahtarı veya adı (SSID) isteniyorsa, ağ güvenlik korumalıdır. Güvenli bir ağa bağlanabilmek için geçerli kodları bilmeniz gerekir. SSID ve ağ anahtarı, bilgisayarınızı ağa tanıtmak için bilgisayarınıza girdiğiniz alfasayısal kodlardır.

- Kişisel kablosuz yönlediriciye bağlı ağla ilgili olarak hem yönlediriciye hem de WLAN aygıtına aynı kodları kurmak için yönlendiricinin kullanıcı kılavuzuna bakın.
- İşyerindeki veya herkese açık Internet sohbet odasındaki gibi özel bir ağ için kodları almak üzere ağ yöneticisine başvurun ve sonra istenildiğinde kodları girin.

Bazı ağlarda güvenliği artırmak amacıyla yönlendiricilerde veya erişim noktalarında kullanılan SSID veya ağ anahtarları düzenli aralıklarla değiştirilir. Sizin bilgisayarınızdaki söz konusu kodu aynı şekilde değiştirmeniz gerekir.

Ağla ilgili yeni kablosuz ağ anahtarları ve SSID sizde varsa ve söz konusu ağa daha önce bağlandıysanız, ağa bağlanmak için aşağıdaki adımları izleyin:

- **1. Başlat > Denetim Masası > Ağ ve Internet > Ağ ve Paylaşım Merkezi**'ni seçin.
- **2.** Sol bölmedeki **Kablosuz ağları yönet**'i tıklatın.

Kullanılabilir WLAN'ları gösteren bir liste görüntülenir. Birkaç WLAN'ın etkin olduğu bir erişim noktasındaysanız, birkaç ağ görüntülenir.

- **3.** Listeden ağı seçin, ağı sağ tıklatın, sonra da **Özellikler**'i tıklatın.
- **ET NOT:** İstediğiniz ağ listede yoksa, yönlendirici veya erişim noktasının çalıştığından emin olmak için ağ yöneticisi ile birlikte kontrol edin.
- **4. Güvenlik** sekmesini tıklatıp doğru kablosuz şifreleme verilerini **Ağ güvenlik anahtarı** alanına girin.
- **5.** Bu ayarları kaydetmek için **Tamam**'ı tıklatın.

### **WLAN bağlantısı çok zayıf**

Bağlantı çok zayıfsa veya bilgisayarınız WLAN'a bağlanamıyorsa, aşağıda açıklandığı şekilde diğer aygıtların parazitlerini en aza düşürün:

- Bilgisayarınızı kablosuz yönlendirici veya erişim noktasına yaklaştırın.
- Kesintiye neden olmadıklarından emin olmak için mikrodalga, kablosuz telefon veya cep telefonu gibi diğer kablosuz aygıtların bağlantılarını geçici olarak kesin.

Bağlantı düzelmezse, aygıtı tüm bağlantı değerlerini yeniden kurması için sıkıştırmayı deneyin.

- **1. Başlat > Denetim Masası > Ağ ve Internet > Ağ ve Paylaşım Merkezi**'ni seçin.
- **2.** Sol bölmedeki **Kablosuz ağları yönet**'i tıklatın.

Kullanılabilir WLAN'ları gösteren bir liste görüntülenir. Birkaç WLAN'ın etkin olduğu bir erişim noktasındaysanız, birkaç ağ görüntülenir.

**3.** Bir ağı tıklatın, sonra da **Kaldır**'ı tıklatın.

### **Kablosuz yönlendiriciye bağlanamıyor**

Kablosuz yönlendiriciye bağlanmayı deniyorsanız ve başarısız oluyorsanız, yönlendiricinin gücünü 10 - 15 saniye keserek kablosuz yönlendiriciyi sıfırlayın.

Bilgisayar halen WLAN ağına bağlanmazsa kablosuz yönlendiriciyi yeniden başlatın. Ayrıntılar için yönlendirici üreticisinin yönergelerine bakın.

## **Modemi kullanma (yalnızca belirli modellerde)**

Modemin, 6 iğneli RJ-11 modem kablosu (yalnızca belirli modellerde bulunur) kullanılarak analog bir telefon hattına bağlanması gerekir. Bazı ülkelerde/bölgelerde, ülkeye/bölgeye özel modem kablosu adaptörü de (yalnızca belirli modellerde bulunur) gerekebilir. Dijital PBX sistemlerinin jakları analog telefon jaklarına benzeyebilir, ancak modemle uyumlu değildir.

**UYARI!** Dahili analog modemi dijital hatta bağlamak modeme kalıcı zarar verebilir. Yanlışlıkla dijital bir hatta bağlarsanız, modem kablosunu derhal çıkarın.

Modem kablosu, TV ve radyo yayınlarıyla etkileşimi önleyen parazit giderme devresi **(1)** içeriyorsa, kablonun devre ucunu **(2)** bilgisayara doğru yönlendirin.

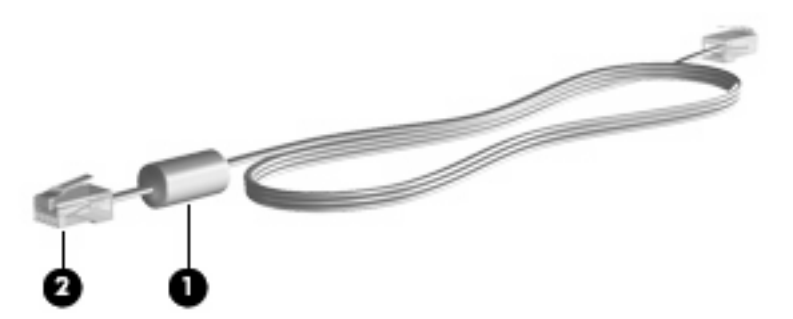

## **Modem kablosunu bağlama**

**UYARI!** Elektrik çarpması, yangın veya donanımın hasar görmesi riskini azaltmak için, RJ-45 (ağ) jakına modem (yalnızca belirli modellerde bulunur) veya telefon kablosu takmayın.

Modem kablosunu bağlamak için:

- **1.** Modem kablosunu bilgisayardaki modem jakına **(1)** takın.
- **2.** Modem kablosunu RJ-11 telefon duvar prizine **(2)** takın.

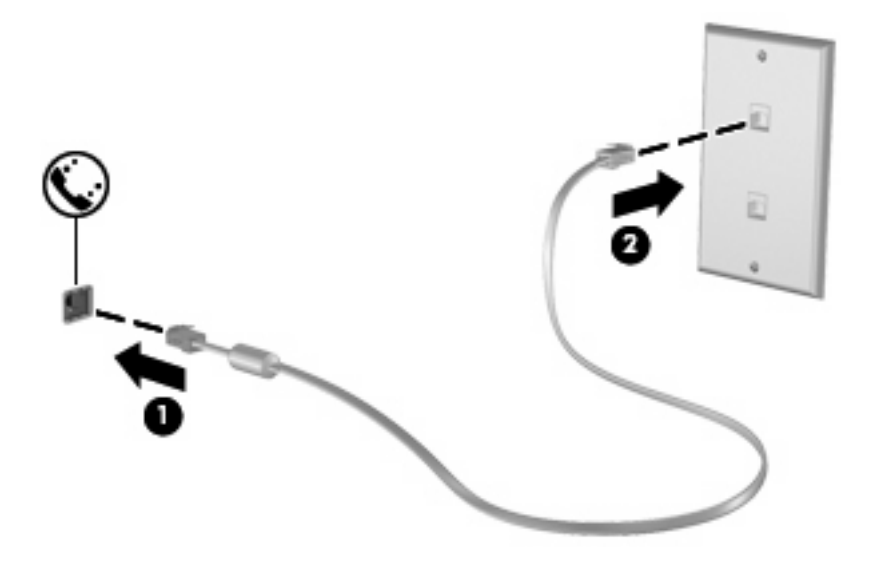

## **Ülkeye/bölgeye özgü modem kablosu adaptörü bağlama**

Telefon jakları ülkeye/bölgeye göre değişir. Modemi ve modem kablosunu (yalnızca belirli modellerde bulunur) bilgisayarı satın aldığınız ülkenin/bölgenin dışında kullanmak için, gideceğiniz ülkeye/bölgeye özgü bir modem kablosu adaptörü (yalnızca belirli modellerde bulunur) edinmeniz gerekir.

Modemi RJ-11 telefon jakı olmayan bir analog telefon hattına bağlamak için şu adımları izleyin:

- **1.** Modem kablosunu bilgisayardaki modem jakına **(1)** takın.
- **2.** Modem kablosunu ülkeye/bölgeye özgü modem kablosu adaptörüne **(2)** takın.
- **3.** Ülkeye/bölgeye özgü modem kablosu adaptörünü **(3)** telefon duvar prizine takın.

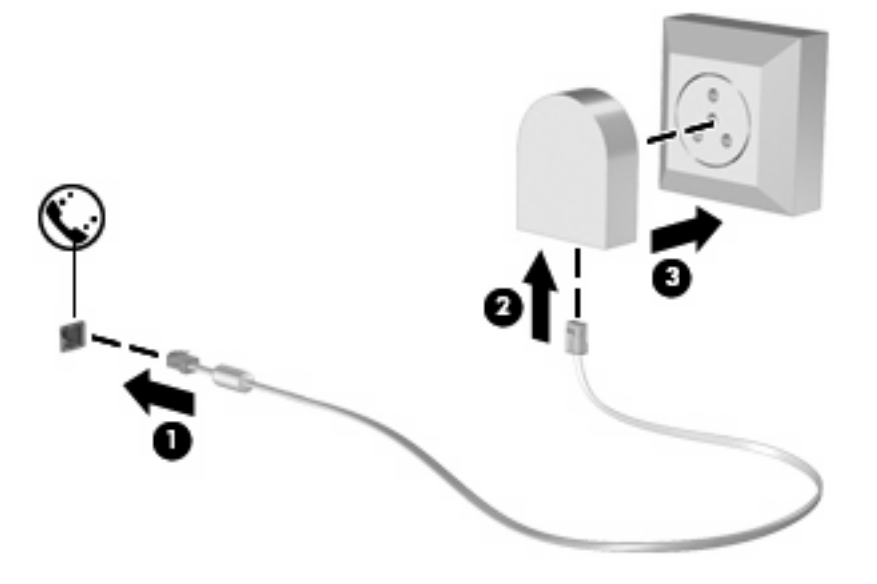

### **Konum ayarı seçme**

#### **Geçerli konum seçimini görüntüleme**

Modemin geçerli konum ayarını görüntülemek için şu adımları izleyin:

- **1. Başlat > Denetim Masası**'nı seçin.
- **2. Saat, Dil ve Bölge**'yi tıklatın.
- **3. Bölge ve Dil**'i tıklatın.
- **4.** Konumunuzu görüntülemek için **Konum** sekmesini tıklatın.

#### **Seyahat sırasında yeni konumlar ekleme**

Varsayılan olarak, modemde kullanılabilen tek konum ayarı, bilgisayarı satın aldığınız ülkeye/bölgeye ilişkin konum ayarıdır. Farklı ülkelere/bölgelere seyahatiniz sırasında, dahili modeminiz için, modemi kullanmakta olduğunuz ülkenin/bölgenin çalışma standartlarını karşılayan bir konum ayarı belirleyin.

Yeni konum ayarları eklendikçe bunlar bilgisayar tarafından kaydedilir ve bu sayede istediğiniz zaman ayarlar arasında geçiş yapabilirsiniz. Herhangi bir ülke/bölge için birden fazla konum ayarı ekleyebilirsiniz.

**DİKKAT:** Kendi ülke/bölge ayarlarınızın kaybolmasını önlemek için, geçerli modem ülke/bölge ayarlarınızı silmeyin. Kendi ülkenize/bölgenize ilişkin yapılandırmayı korurken başka ülkelerde/ bölgelerde de modem kullanabilmek için, modemi kullanacağınız her konum için yeni bir yapılandırma ekleyin.

**DİKKAT:** Modemin, ziyaret ettiğiniz ülkenin/bölgenin telekomünikasyon düzenlemelerine ve yasalarına aykırı bir şekilde yapılandırılmasını önlemek için bilgisayarın bulunduğu ülkeyi/bölgeyi seçin. Doğru ülke/bölge seçimi yapılmazsa modem düzgün çalışmayabilir.

Modem için bir konum ayarı eklemek üzere şu adımları izleyin:

- **1. Başlat > Aygıtlar ve Yazıcılar**'ı seçin.
- **2.** Bilgisayarınızı temsil eden aygıtı sağ tıklatın ve **Modem ayarları**'nı tıklatın.
- **F** NOT: Arama Kuralları sekmesini görüntülemeden önce ilk (geçerli) konum alan kodunuzu ayarlamanız gerekir. Bir konum ayarınız yoksa, Modem ayarlarını tıklattığınızda konumu girmeniz istenecektir.
- **3. Arama Kuralları** sekmesini tıklatın.
- **4. Yeni**'yi tıklatın. (Yeni Konum penceresi görüntülenir.)
- **5. Konum adı** kutusuna yeni konum ayarı için bir ad ("ev" veya "iş" gibi) yazın.
- **6.** Açılan **Ülke/bölge** listesinden bir ülke veya bölge seçin. (Modemin desteklemediği bir ülke veya bölge seçerseniz, Ülke/bölge seçimi için varsayılan olarak *ABD* veya *İngiltere* görüntülenir.)
- **7.** Alan kodunu, operatör kodunu (gerekiyorsa) ve dış hatta erişmek için kullanılan numarayı (gerekiyorsa) girin.
- **8. Arama şekli**'nin yanındaki **Tonlu arama** veya **Darbeli arama**'yı tıklatın.
- **9.** Yeni konum ayarınızı kaydetmek için **Tamam**'ı tıklatın. (Telefon ve Modem penceresi görüntülenir.)
- **10.** Aşağıdakilerden birini yapın:
	- Yeni konum ayarınızı geçerli konum olarak belirlemek için **Tamam**'ı tıklatın.
	- Geçerli konum ayarı olarak başka bir konum ayarını seçmek için **Konum** listesindeki ayarlardan tercihinizi tıklatın ve ardından **Tamam**'ı tıklatın.
- **NOT:** Önceki yordamı kullanarak hem kendi ülkenizdeki/bölgenizdeki, hem de başka ülkelerdeki/ bölgelerdeki konumlar için konum ayarları ekleyebilirsiniz. Örneğin, bir dış hatta erişmek için çevirme kurallarını içeren "İş" adlı bir ayar ekleyebilirsiniz.

#### **Yolculukta bağlantı sorunlarını çözme**

Bilgisayarı, satın aldığınız ülkenin/bölgenin dışında kullanırken modem bağlantısı sorunlarıyla karşılaşırsanız aşağıdaki önerileri deneyin:

#### ● **Telefon hattı türünü denetleyin**.

Modem, dijital değil, analog bir telefon hattı gerektirir. PBX olarak tanımlanan hat genellikle dijital bir hattır. Veri hattı, faks aygıtı hattı, modem hattı veya standart telefon hattı olarak tanımlanan telefon hattı genellikle analog bir hattır.

#### ● **Darbeli arama veya tonlu arama özelliğini denetleyin**.

Bir analog telefon hattı iki arama çevirme modundan birini destekler: darbeli arama veya tonlu arama. Bu çevirme modu seçenekleri Telefon ve Modem ayarlarından seçilir. Seçili çevirme modu seçeneği, konumunuzdaki telefon hattının desteklediği çevirme moduyla eşleşmelidir.

Telefon hattının desteklediği çevirme modunu belirlemek için, telefonda birkaç rakam çevirin ve tık seslerinin mi (darbeler), tonların mı duyulduğunu saptayın. Tık sesleri, telefon hattının darbeli aramayı desteklediğini gösterir. Tonlar, telefon hattının tonlu aramayı desteklediğini gösterir.

Geçerli modem konumu ayarınızdaki çevirme modunu değiştirmek için şu adımları izleyin:

- **1. Başlat > Aygıtlar ve Yazıcılar**'ı seçin.
- **2.** Bilgisayarınızı temsil eden aygıtı sağ tıklatın ve **Modem ayarları**'nı tıklatın.
- **3. Arama Kuralları** sekmesini tıklatın.
- **4.** Modem konumu ayarınızı seçin.
- **5. Düzenle**'yi tıklatın.
- **6. Tonlu arama** veya **Darbeli arama**'yı tıklatın.
- **7.** İki kez **Tamam**'ı tıklatın.

#### ● **Aradığınız telefon numarasını ve uzak modemin yanıtını denetleyin**.

Bir telefon numarası çevirin, uzak modemin yanıt verdiğinden emin olun ve sonra telefonu kapatın.

#### ● **Modemi, çevir seslerini göz ardı edecek şekilde ayarlayın**.

Modem, tanımadığı bir çevir sesi alırsa arama yapmaz ve "Çevir Sesi Yok" hata mesajını verir.

Modemi, arama yapmadan önce tüm çevir sinyallerini göz ardı edecek şekilde ayarlamak için şu adımları izleyin:

- **1. Başlat > Aygıtlar ve Yazıcılar**'ı seçin.
- **2.** Bilgisayarınızı temsil eden aygıtı sağ tıklatın ve **Modem ayarları**'nı tıklatın.
- **3. Modemler** sekmesini tıklatın.
- **4.** Modem listesini tıklatın.
- **5. Özellikler**'i tıklatın.
- **6. Modem**'i tıklatın.
- **7. Numarayı çevirmeden önce çevir sesini bekle** onay kutusundaki işareti kaldırın.
- **8.** İki kez **Tamam**'ı tıklatın.

## **Yerel ağa bağlanma (LAN)**

Yerel ağa (LAN) bağlanmak için 8 uçlu RJ-45 ağ kablosu (ayrıca satın alınır) gereklidir. Ağ kablosu, TV ve radyo yayınlarıyla etkileşimi önleyen parazit giderme devresi **(1)** içeriyorsa, kablonun devre ucunu **(2)** bilgisayara doğru yönlendirin.

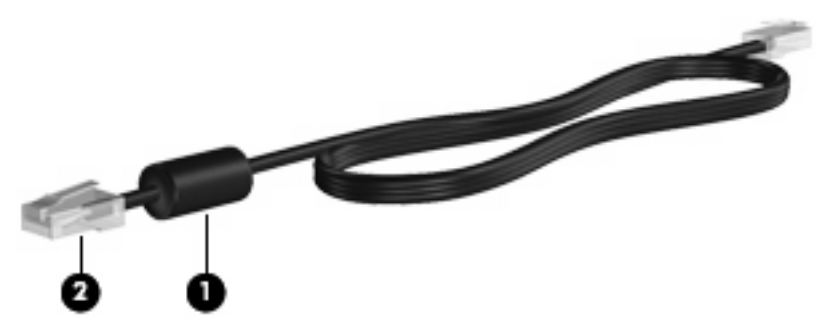

Ağ kablosunu bağlamak için:

- **1.** Ağ kablosunu bilgisayardaki ağ jakına **(1)** takın.
- **2.** Kablonun diğer ucunu ağ duvar jakına **(2)** takın.

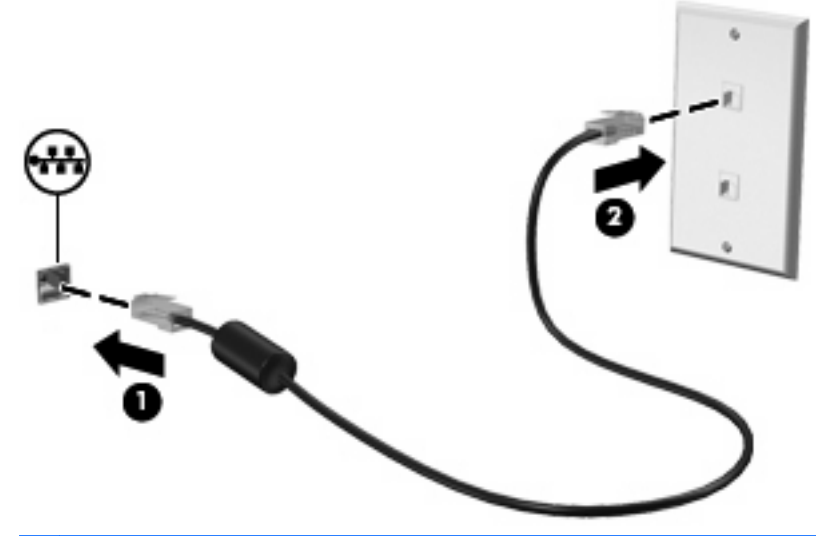

**UYARI!** Elektrik çarpması, yangın veya donanımın hasar görmesi riskini azaltmak için, RJ-45 (ağ) jakına modem veya telefon kablosu takmayın.

# **3 İşaret aygıtları ve klavye**

## **İşaret aygıtlarını kullanma**

### **İşaretleme aygıtı tercihlerini ayarlama**

İşaret aygıtlarının ayarlarını (örneğin, düğme yapılandırması, tıklatma hızı ve işaretçi seçenekleri) özelleştirmek için Windows Fare Özellikleri'ni kullanın.

Fare Özellikleri'ne erişmek için **Başlat > Denetim Masası > Donanım ve Ses > Fare**'yi seçin.

### **Dokunmatik Yüzey'i kullanma**

İşaret çubuğunu hareket ettirmek için, işaretçiyi ekranda hareket ettirmek istediğiniz yönde Dokunmatik Yüzey alanında parmağınızı kaydırın. Dokunmatik Yüzey düğmelerini, harici bir faredeki sol ve sağ düğmeler gibi kullanın. Dokunmatik Yüzey dikey kaydırma bölgesini kullanarak yukarı ve aşağı kaydırma için, parmağınızı çizgiler üzerinde aşağı veya yukarı kaydırın.

 $\mathbb{B}^*$  **NOT:** İşaretçiyi hareket ettirmek için Dokunmatik Yüzey'i kullanıyorsanız, kaydırma alanına hareket ettirmeden önce parmağınızı Dokunmatik Yüzey'den kaldırmalısınız. Parmağınızı Dokunmatik Yüzey'den kaydırma alanına kaydırmak kaydırma işlevini etkinleştirmeyecektir.

### **İşaret çubuğunu kullanma**

İşaret çubuğunu, işaretçiyi ekranda hareket ettirmek istediğiniz yönde bastırın. Bir harici farede sol ve sağ düğmelere bastığınız gibi sol ve sağ işaret çubuğu düğmelerine basın.

### **Harici fareyi bağlama**

Bilgisayarın USB bağlantı noktalarından birini kullanarak, bilgisayara harici USB fare bağlayabilirsiniz. USB fare, isteğe bağlı yerleştirme aygıtındaki bağlantı noktaları kullanılarak da sisteme bağlanabilir.

## **Klavyeyi kullanma**

### **Kısayolları kullanma**

Kısayol tuşları, fn tuşunun **(1)** ve esc tuşunun **(2)** veya işlev tuşlarından birinin **(3)** birleşimidir.

f3, f4 ve f8 - f11 arasındaki işlev tuşlarının üzerindeki simgeler kısayol tuşu işlevlerini gösterir. Kısayol işlevleri ve yordamları aşağıdaki bölümlerde açıklanmıştır.

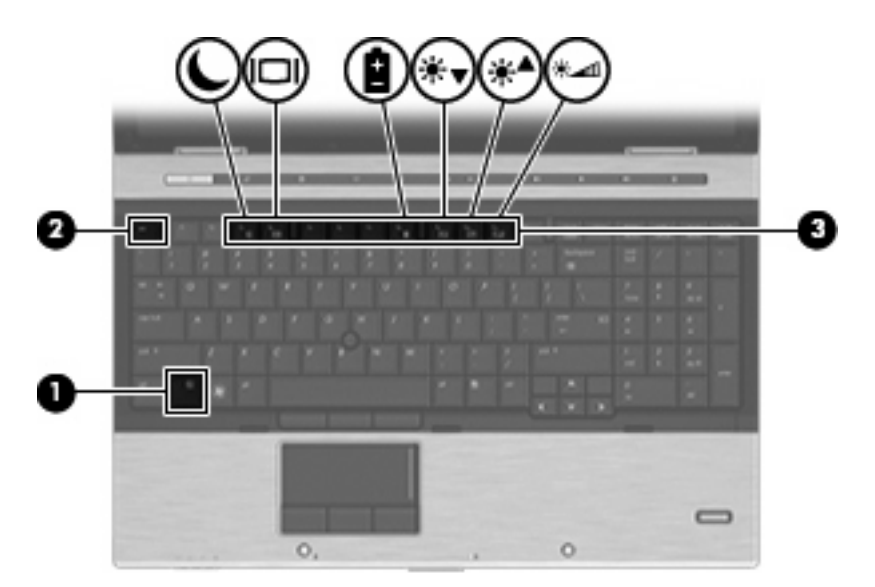

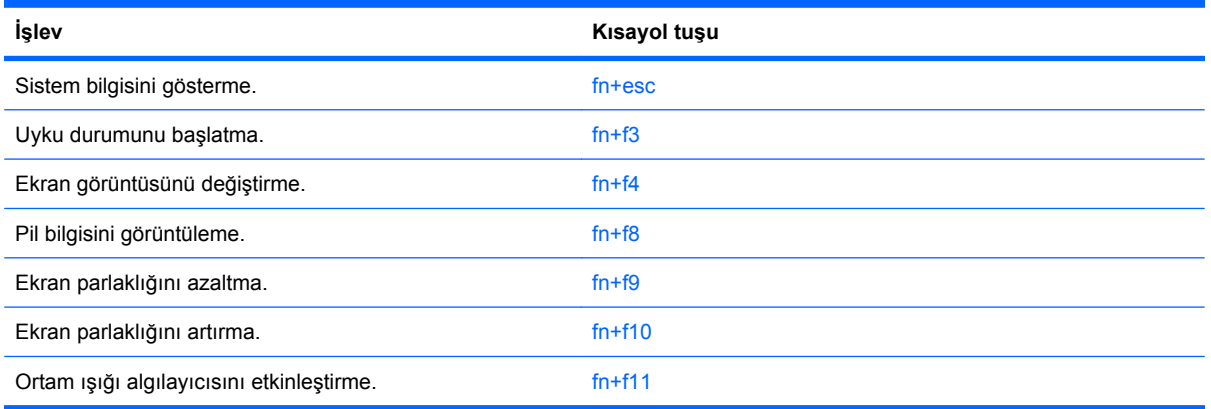

Bilgisayarın klavyesindeki kısayol tuşu komutunu kullanmak için aşağıdaki adımlardan birini takip edin:

Önce kısa bir süre fn tuşuna, ardından da ikinci kısayol komut tuşuna basın.

– veya –

● fn tuşunu basılı tutup kısa süre ikinci kısayol komut tuşuna basın, ardından her iki tuşu aynı anda serbest bırakın.

#### **Sistem bilgilerini görüntüleme**

Sistem donanım bileşenleri ve sistem BIOS sürüm numarası hakkındaki bilgileri görüntülemek için, fn +esc tuşlarına basın.

Windows fn+esc ekranında, sistem BIOS'unun (temel giriş çıkış sistemi) sürümü, BIOS tarihi olarak görüntülenir. Bazı bilgisayar modellerinde, BIOS tarihi ondalık biçimde görüntülenir. BIOS tarihi, bazen sistem ROM'unun sürüm numarası olarak da adlandırılır.

#### **Uyku durumunu başlatma**

**DİKKAT:** Bilgilerin kaybolması riskini azaltmak için, Uyku durumuna geçmeden önce çalışmanızı kaydedin.

Uyku durumunu başlatmak için fn+f3 tuşlarına basın.

Uyku durumu başlatıldığında, bilgileriniz sistem belleğinde saklanır, ekran kapanır ve güçten tasarruf edilir. Bilgisayar Uyku durumundayken, güç ışıkları yanıp söner.

Uyku durumunu başlatabilmeniz için bilgisayarın açık olması gerekir.

**E** NOT: Bilgisayar Uyku durumundayken kritik pil düzeyine ulaşılırsa, bilgisayar Hazırda Bekletme'yi başlatır ve bellekte saklanan bilgiler sabit diske kaydedilir. Kritik pil düzeyine ulaşıldığında gerçekleştirilecek eylem fabrika ayarlarına göre Hazırda Bekletme'dir, ancak bu ayar Windows Denetim Masası'ndaki Güç Seçenekleri kullanılarak değiştirilebilir.

Uyku durumundan çıkmak için, güç düğmesine kısa süre basın

fn+f3 kısayol tuşlarının işlevi değiştirilebilir. Örneğin, fn+f3 kısayol tuşları, Uyku yerine Hazırda Bekletme durumunu başlatacak şekilde ayarlanabilir.

**NOT:** Tüm Windows işletim sistemi pencerelerinde, *uyku düğmesine* yapılan başvurular fn+f3 kısayol tuşu için geçerlidir.

### **Ekran görüntüsünü değiştirme**

Ekran görüntüsünü sisteme bağlı ekran aygıtları arasında değiştirmek için fn+f4 tuşlarına basın. Örneğin, bilgisayara bir monitör takılıysa, fn+f4 kısayol tuşlarına basıldığında bilgisayar ekranındaki görüntü monitörde görünecek ve hem bilgisayar, hem de monitörde aynı anda görünecek şekilde değişir.

Çoğu harici monitör, video bilgilerini harici VGA video standardını kullanarak bilgisayardan alır. fn+f4 kısayol tuşları, görüntüyü, bilgisayardan video bilgileri alan diğer aygıtlar arasında da değiştirebilir.

Aşağıda belirtilen ve bunları kullanan aygıt örnekleriyle birlikte verilmiş video iletim türleri fn+f4 kısayol tuşları tarafından desteklenir:

- **•** LCD (bilgisayar ekranı)
- **•** Harici VGA (çoğu harici monitör)
- HDMI (televizyonlar, video kameralar, DVD oynatıcılar, VCR'ler ve HDMI bağlantı noktaları olan video yakalama kartları)
- Kompozit video (televizyonlar, video kameralar, DVD oynatıcılar, VCR'ler ve kompozit video giriş jakları olan video yakalama kartları)
- **B**<sup>2</sup> **NOT:** Bileşik video aygıtları, sisteme yalnızca isteğe bağlı bir yerleştirme aygıtı kullanılarak bağlanabilir.

### **Pil şarj bilgilerini görüntüleme**

Takılmış tüm pillerin şarj bilgilerini görüntülemek için fn+f8 kısayol tuş birleşimine basın. Ekran hangi pillerin şarj edildiğini gösterir ve her pilde kalan şarj miktarının raporunu verir.

#### **Ekran parlaklığını azaltma**

Ekran parlaklığını azaltmak için fn+f9 tuşlarına basın. Parlaklık düzeyini sürekli azaltmak için kısayol tuşlarını basılı tutun.

#### **Ekran parlaklığını artırma**

Ekran parlaklığını artırmak için fn+f10 tuşlarına basın. Parlaklık düzeyini sürekli artırmak için kısayol tuşlarını basılı tutun.

### **Ortam ışığı algılayıcısını etkinleştirme**

Ortam ışığı algılayıcıyı etkinleştirmek ve devre dışı bırakmak için fn+f11 tuşuna basın.

## **HP Hızlı Başlatma Düğmeleri'ni kullanma**

HP Hızlı Başlatma Düğmeleri ile sık kullandığınız programları, dosyaları veya Web sitelerini hızla açabilirsiniz. Aşağıdaki tabloda gösterilen fabrika ayarlarını kullanabilirsiniz. Ya da Hızlı Başlatma Düğmeleri kontrol panelindeki Hızlı Menü'yü açarak düğmeleri yeniden programlayabilirsiniz.

Hızlı Başlatma Düğmeleri arasında QuickLook düğmesi **(1)**, QuickWeb düğmesi **(2)** ve hesap makinesi düğmesi **(3)** bulunur.

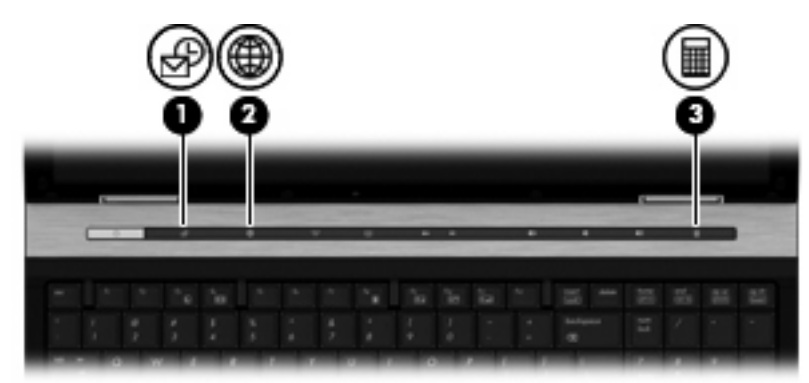

Aşağıdaki tabloda Hızlı Başlatma Düğmeleri fabrika ayarları açıklanmaktadır.

#### **WOT:** Düğmelerin işlevleri bilgisayarınızda yüklü yazılıma bağlı olarak değişir.

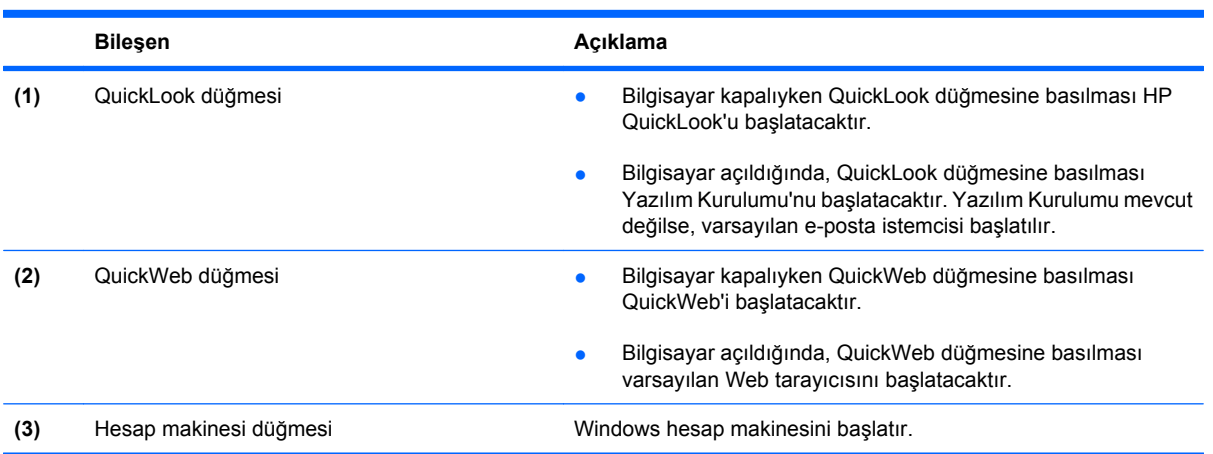

## **Hızlı Başlatma Düğmeleri denetim masasını açma**

HP Hızlı Başlatma Düğmeleri denetim masasını aşağıdaki yöntemlerden biriyle açabilirsiniz:

- **Başlat > Denetim Masası > Donanım ve Ses > Hızlı Başlatma Düğmeleri**'ni seçin
- Görev çubuğunun en sağındaki bildirim alanında bulunan **HP Hızlı Başlatma Düğmeleri** simgesini çift tıklatın.
- Bildirim alanında bulunan **HP Hızlı Başlatma Düğmeleri** simgesini sağ tıklatın ve **HP Hızlı Başlatma Düğmeleri Özelliklerini Ayarla**'yı tıklatın.

**Form**: Bazı modellerde, masaüstünde bir simge görüntülenir.

## **HP QuickLook'u kullanma**

QuickLook, Microsoft Outlook uygulamasındaki gelen kutusu, takvim, iletişim ve görev bilgilerini bilgisayarınızın sabit sürücüsüne kaydetmenizi sağlar. Ardından bilgisayar kapalıyken, işletim sisteminin yeniden başlatılmasını beklemek zorunda kalmadan bu bilgileri bilgisayardaki QuickLook düğmesine basarak görüntüleyebilirsiniz.

Kişi bilgilerini, takvim olaylarını, e-posta bilgilerini ve görevleri bilgisayarınızı yeniden başlatmadan yönetmek için QuickLook'u kullanın.

QuickLook kurulumu ve kullanımı hakkında daha fazla bilgi için QuickLook yazılımı Yardım bölümüne başvurun.

## **HP QuickWeb'i kullanma**

QuickWeb, Windows işletim sisteminizden ayrı, anında açılan (instant-on) bir ortamdır. QuickWeb, Windows'u başlatmanız gerekmeksizin hızla bir Web tarayıcısına erişmenize olanak tanır. QuickWeb kurulumu ve kullanımı hakkında daha fazla bilgi için QuickWeb yazılımı Yardım bölümüne başvurun.

## **Tümleşik sayısal tuş takımını kullanma**

## **İsteğe bağlı harici sayısal tuş takımını kullanma**

Çoğu harici sayısal tuş takımındaki tuşlar, num lock tuşunun açık veya kapalı olmasına bağlı olarak farklı işlevler yerine getirir. (Num lock tuşunun fabrika ayarı kapalıdır.) Örneğin:

- num lock açıkken, tuş takımındaki çoğu tuş sayıları yazabilir.
- num lock kapalıyken, tuş takımındaki çoğu tuş ok, page up veya page down tuşlarının işlevini yerine getirir.

Harici tuş takımındaki num lock açık olduğunda, bilgisayardaki num lock ışığı yanar. Harici tuş takımındaki num lock kapalı olduğunda, bilgisayardaki num lock ışığı söner.

Çalışırken harici tuş takımında num lock'u açmak veya kapatmak için:

Bilgisayardaki değil, harici tuş takımındaki num lk tuşuna basın.

## **Dokunmatik Yüzey ve klavyeyi temizleme**

Dokunmatik Yüzey'deki kir ve yağ, işaretçinin ekranda atlayarak hareket etmesine neden olur. Bunu önlemek için, Dokunmatik Yüzey'i nemli bir bezle temizleyin ve bilgisayarı kullanırken sık sık ellerinizi yıkayın.

**UYARI!** Elektrik çarpması veya dahili bileşenlerin hasar görmesi riskini azaltmak için, klavyeyi elektrikli süpürge ile temizlemeyin. Elektrikli süpürge, klavye yüzeyinde toz bırakabilir.

Tuşların yapışmasını önlemek ve tuşların arkasında hapsolabilecek toz, pamuk ve parçacıkları gidermek için klavyeyi düzenli olarak temizleyin. Püskürtme uzantılı bir sıkıştırılmış hava kabı, tozları havalandırmak ve gidermek için tuşların çevresine ve altına hava püskürtmek üzere kullanılabilir.

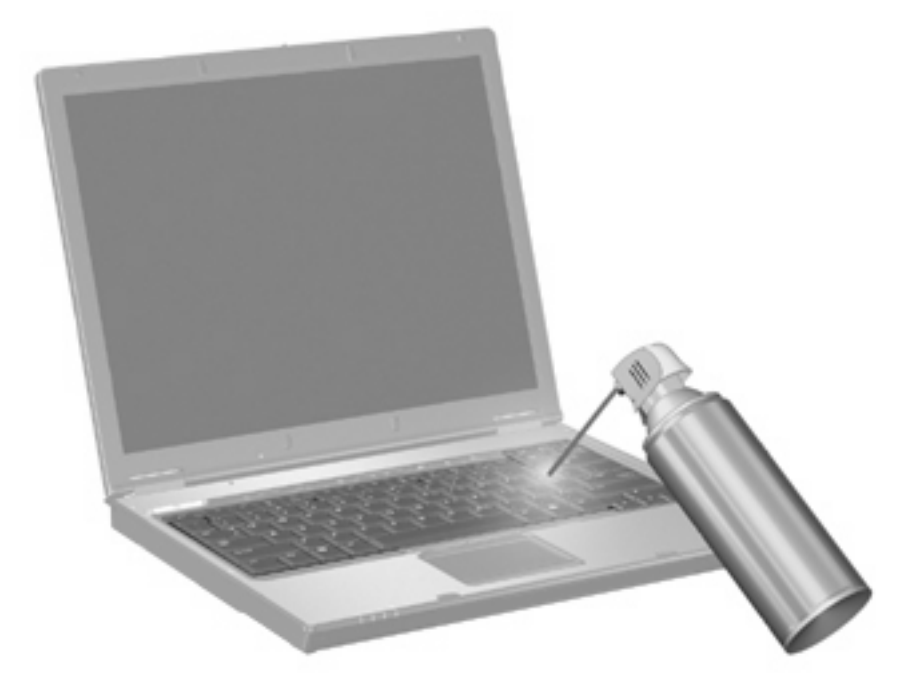

# **4 Çoklu ortam**

## **Çoklu ortam özellikleri**

Film izleyebilmeniz, müzik dinleyebilmeniz ve resim görüntüleyebilmeniz için bilgisayarınızda çoklu ortam özellikleri bulunur. Bilgisayarınızda aşağıdaki çoklu ortam bileşenleri olabilir:

- Ses ve video disklerini yürütmek için optik sürücü
- Müzik dinlemek için tümleşik hoparlörler
- Kendi yapacağınız ses kayıtları için tümleşik mikrofon
- Video çekmek ve paylaşmak için tümleşik web kamerası
- Müzik, film ve resimleri yönetmenizi ve yürütmenizi sağlayan önceden yüklenmiş çoklu ortam yazılımı
- Çoklu ortam görevlerine hızla erişmenizi sağlayan kısayollar

**FY NOT:** Listelenen bileşenlerin tümü bilgisayarınızda olmayabilir.

Aşağıdaki bölümde bilgisayarınızda bulunan çoklu ortam bileşenlerini nasıl belirleyip kullanacağınız anlatılmaktadır.

### **Ses düzeyini ayarlama**

Aşağıdaki denetim birimlerini kullanarak ses düzeyini ayarlayabilirsiniz:

- Bilgisayarın ses düzeyi düğmeleri:
	- Ses düzeyini kapatmak veya tekrar açmak için sessiz düğmesine basın **(1)**.
	- Sesi azaltmak için, sesi azaltma düğmesine **(2)** istenilen ses düzeyi elde edilene dek basın veya düğmeyi basılı tutun.

◦ Sesi artırmak için, ses artırma düğmesine **(3)** istenilen ses düzeyi elde edilene dek basın veya düğmeyi basılı tutun.

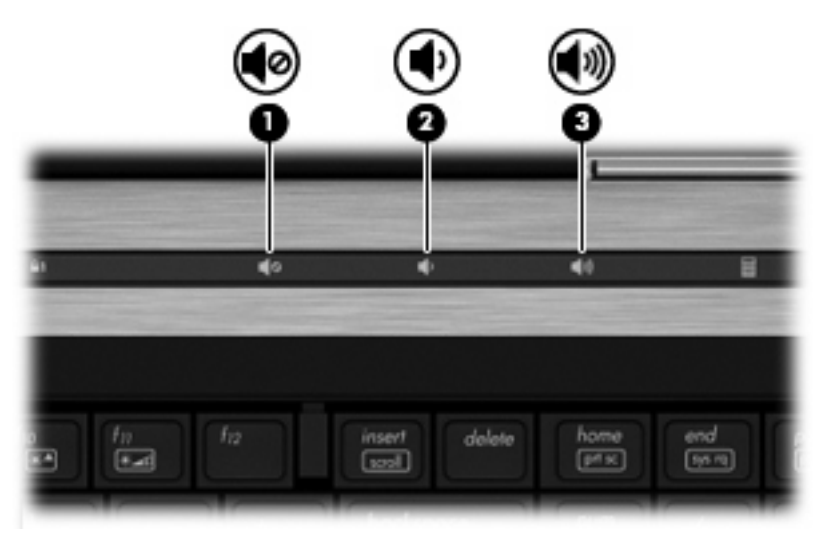

- Windows ses düzeyi denetimi:
	- **a.** Görev çubuğunun en sağında yer alan bildirim alanındaki **Hoparlörler** simgesini tıklatın.
	- **b.** Kaydırıcıyı yukarıya veya aşağıya sürükleyerek ses düzeyini artırın veya azaltın. Sesi kapatmak için **Hoparlör Sesini Kapat** simgesini tıklatın.
	- veya –
	- **a.** Bildirim alanındaki **Hoparlörler** simgesini sağ tıklatın ve **Ses Düzeyi Karıştırıcısını Aç**'ı tıklatın.
	- **b.** Hoparlörler sütununda kaydırıcıyı yukarı veya aşağı doğru hareket ettirerek **Ses Düzeyi**'ni artırabilir veya azaltabilirsiniz. Sesi, **Hoparlör Sesini Kapat** simgesini tıklatarak da kapatabilirsiniz.

**Hoparlörler** simgesi bildirim alanında görüntülenmiyorsa, simgeyi bildirim alanına eklemek için şu adımları izleyin:

- **a. Gizli simgeleri göster** simgesini (bildirim alanının en solundaki ok) sağ tıklatın.
- **b. Bildirim simgelerini özelleştir**'i tıklatın.
- **c. Davranışlar** altında Ses Düzeyi simgesi için **Simge ve bildirimleri göster**'i tıklatın.
- **d. OK** (Tamam) u tıklatın.
- Program ses denetimi:

Ses düzeyi bazı programların içinden ayarlanabilir.

## **Çoklu ortam yazılımı**

Çoklu ortam yazılımı bilgisayara önceden yüklenmiş olarak gelir. Bazı modeller, bir optik disk sürücüde ek çoklu ortam yazılımlarıyla birlikte gelebilir.

Bilgisayarın içerdiği donanım ve yazılımlara bağlı olarak, aşağıdaki çoklu ortam görevleri desteklenebilir:

- Ses ve video CD'leri, ses ve video DVD'leri de dahil dijital ortamları yürütme ve Internet radyosu çalma
- Veri CD'leri oluşturma veya kopyalama
- Ses CD'leri oluşturma, düzenleme ve yazdırma
- Videoyu ya da filmi DVD veya video CD'sinde oluşturma, düzenleme ve yazdırma
- **DİKKAT:** Bilgi kaybını veya diskin hasar görmesini önlemek için aşağıdaki yönergeleri izleyin:

Diske yazmadan önce, bilgisayarı güvenilir bir harici güç kaynağına bağlayın. Bilgisayar pil gücüyle çalışıyorsa diske yazmayın.

Diske yazmadan önce, kullandığınız yazılım dışındaki açık tüm programları kapatın.

Kaynak diskten hedef diske veya ağ sürücüsünden hedef sürücüye doğrudan kopyalama yapmayın. Bunun yerine, bir kaynak diskten veya ağ sürücüsünden sabit disk sürücünüze kopyalayın ve sonra sabit disk sürücünüzden hedef diske kopyalayın.

Bilgisayar diske yazarken, bilgisayar klavyesini kullanmayın veya bilgisayarı yerinden oynatmayın. Yazma işlemi titreşime duyarlıdır.

**E** NOT: Bilgisayarla birlikte gelen yazılımı kullanma hakkında bilgi için disk üzerinde, çevrimiçi Yardım dosyaları olarak veya üreticinin Web sitesinde yer alabilen üreticinin yönergelerine bakın.

## **Önceden yüklenen çoklu ortam yazılımına erişme**

Önceden yüklenen çoklu ortam yazılımına erişmek için:

- ▲ **Başlat > Tüm Programlar**'ı seçin ve kullanmak istediğiniz çoklu ortam programını açın.
- **Franch Robin Bazı programlar alt klasörlerde bulunabilir.**
- **E** NOT: Bilgisayarla birlikte verilen yazılımı kullanma hakkındaki ayrıntılar için yazılımla birlikte diskte ya da üreticinin Web sitesinde sağlanmış olabilecek yazılım üreticisinin yönergelerine başvurun.

## **Önceden yüklü çoklu ortam yazılımını kurma**

Önceden yüklenmiş yazılımı sabit sürücünüzden kurmak için **Başlat > Tüm Programlar > HP Yazılım Kurulumu**'nu seçin ve ekrandaki yönergeleri izleyin.

### **Çoklu ortam yazılımını diskten yükleme**

- **1.** Diski optik sürücüye takın.
- **2.** Yükleme sihirbazı açıldığında ekrandaki yönergeleri izleyin.
- **3.** İstenirse bilgisayarı yeniden başlatın.

**Ses**

Bilgisayarınızla çeşitli ses özelliklerini kullanabilirsiniz:

- Bilgisayar hoparlörlerinden ve/veya bağlı harici hoparlörlerden müzik çalabilirsiniz
- Dahili mikrofonları kullanarak ses kaydı yapabilir veya harici mikrofon bağlayabilirsiniz
- Internet'ten müzik indirebilirsiniz
- Sesleri ve görüntüleri kullanarak çoklu ortam sunuları oluşturabilirsiniz
- Anında mesaj programlarıyla ses ve görüntüleri iletebilirsiniz
- Radyo programlarını akış halinde alabilir veya FM radyo sinyallerini alabilirsiniz
- Ses CD'leri oluşturabilir veya "yakabilirsiniz" (yalnızca belirli modellerde)

## **Harici ses aygıtlarını bağlama**

**UYARI!** Zarar görme riskini azaltmak için, kulaklıkları, kulakiçi kulaklıkları veya mikrofonlu kulaklığı takmadan önce sesi ayarlayın. Ek güvenlik bilgileri için *Yasal Düzenleme, Güvenlik ve Çevre Bildirimleri*'ne bakın.

Harici hoparlörler, kulaklık veya mikrofon gibi harici aygıtları bağlamak için aygıtla birlikte verilen bilgilere başvurun. En iyi sonucu elde etmek için aşağıdaki ipuçlarını unutmayın:

- Aygıt kablosunun bilgisayardaki doğru jaka sıkıca bağlandığından emin olun. (Kablo konektörleri normal olarak bilgisayardaki karşılığı olan jaklarla aynı renk kodundadır.)
- Harici aygıt için gereken sürücüleri yüklediğinizden emin olun.
- **NOT:** Sürücü, aygıtla bu aygıtı kullanan program arasında çevirmen gibi işlev gören bir programdır.

### **Ses işlevlerini denetleme**

Bilgisayarınızdaki sistem sesini denetlemek için şu adımları izleyin:

**1.** Görev çubuğundaki Ses Düzeyi simgesini sağ tıklatın, ardından **Sesler**'i seçin.

– veya –

**Başlat > Denetim Masası > Donanım ve Ses > Ses**'i seçin.

**2.** Ses penceresi açıldığında **Sesler** sekmesini tıklatın. **Program Olayları**'nın altında bip veya uyarı gibi bir ses olayını seçip **Sına** düğmesini tıklatın.

Hoparlörlerden veya bağlı kulaklıklardan ses duymanız gerekir.

Bilgisayarınızdaki kayıt işlevlerini denetlemek için şu adımları izleyin:

- **1. Başlat > Tüm Programlar > Donatılar > Ses Kaydedici**'yi seçin.
- **2. Kaydı Başlat**'ı tıklatıp mikrofona konuşun. Dosyayı masaüstüne kaydedin.
- **3.** DVD Play veya Windows Media Player uygulamasını açın ve sesi çalın.

**ET NOT:** Kayıtta en iyi sonucu elde etmek için mikrofona doğrudan konuşun ve arka planda ses olmayan bir ortamda kayıt yapın.

Bilgisayarınızın ses ayarlarını onaylamak veya değiştirmek için, **Başlat > Denetim Masası > Donanım ve Ses > Ses**'i seçin.

## **Video**

Bilgisayarınızla çeşitli video özelliklerini kullanabilirsiniz:

- Film izleyebilirsiniz
- Internet üzerinden oyun oynayabilirsiniz
- Sunu hazırlamak için resimleri ve videoları düzenleyebilirsiniz
- Harici video aygıtlarını bağlayabilirsiniz

### **Harici monitör veya projektör bağlama**

Bilgisayarınızda, harici monitörleri ve projektörleri bağlayabilmeniz için hem bir harici monitör bağlantı noktası hem de bir DisplayPort bulunur.

#### **Harici monitör bağlantı noktasını kullanma**

Harici monitör bağlantı noktası, harici monitör veya projektör gibi harici bir görüntüleme aygıtını bilgisayara bağlar.

Görüntüleme aygıtı bağlamak için aygıt kablosunu harici monitör bağlantı noktasına takın.

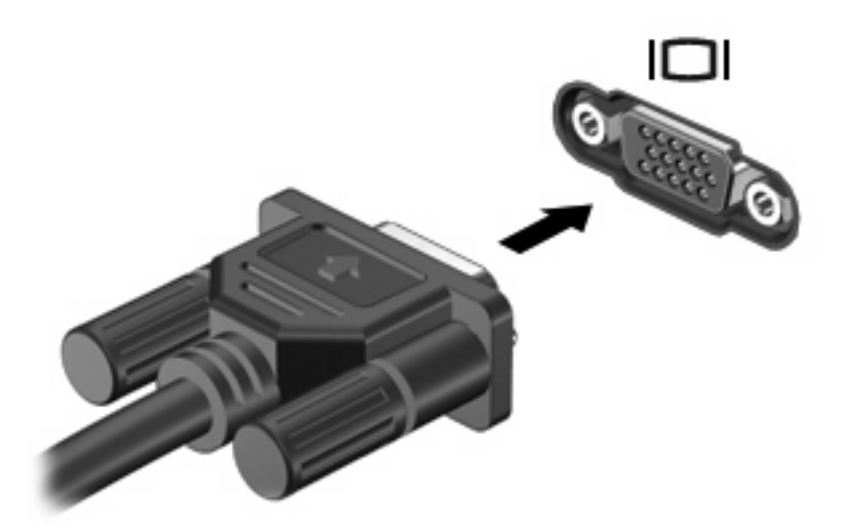

**NOT:** Doğru bağlanmış bir harici görüntüleme aygıtı görüntü vermiyorsa, görüntüyü aygıta aktarmak için fn+f4 kısayol tuşuna basmayı deneyin. fn+f4 tuşlarına arka arkaya basmak, ekran görüntüsünün bilgisayar ekranıyla aygıt arasında değişmesini sağlar.

#### **DisplayPort'u kullanma**

DisplayPort, yüksek performanslı bir monitör veya projektör gibi, dijital bir ekranı bağlar. DisplayPort, VGA harici monitör bağlantı noktası üzerinden yüksek performans sağlar ve dijital bağlantıyı geliştirir. Dijital bir görüntüleme aygıtı bağlamak için aygıt kablosunu DisplayPort'a takın.

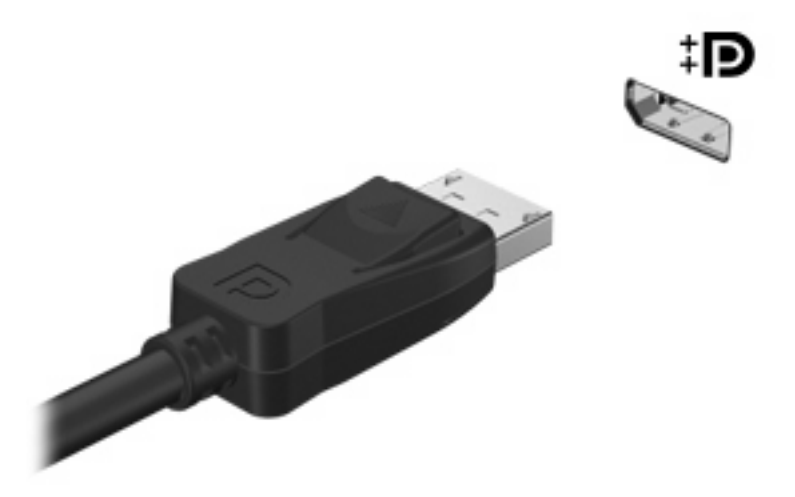

- **NOT:** Doğru bağlanmış bir harici görüntüleme aygıtı görüntü vermiyorsa, görüntüyü aygıta aktarmak için fn+f4 tuşlarına basın. Bilgisayardaki fn+f4 tuşlarına arka arkaya basmak, ekran görüntüsünü bilgisayar ekranı ve aygıt arasında değiştirir.
- Dijital bir görüntüleme aygıtının bağlantısını kesmek için serbest bırakma düğmesine basın.

#### **DreamColor ekranını kullanma (yalnızca belirli modellerde)**

HP DreamColor ekranlı bilgisayar modellerinde HP Mobile Display Assistant (HP Mobil Ekran Yardımcısı) yazılımı önceden yüklüdür. Bu programı önceden ayarlı renk alanı, beyaz nokta/renk sıcaklığı ve aydınlık/parlaklık gibi ekran rengi ayarlarını yapmak için kullanabilirsiniz.

▲ Mobile Display Assistant (Mobil Ekran Yardımcısı)'na erişmek için görev çubuğunun en sağındaki bildirim alanında yer alan Mobile Display Assistant (Mobil Ekran Yardımcısı) simgesini tıklatın veya **Başlat > Tüm Programlar > HP > Mobile Display Assistant** (Mobil Ekran Yardımcısı)'nı seçin.

Mobile Display Assistant (Mobil Ekran Yardımcısı)'nı kullanma hakkında daha fazla bilgi için yazılımdaki Yardım'a bakın.

## **Optik sürücü (yalnızca belirli modellerde)**

Optik sürücü, bilgisayarınızda yüklü yazılım ve optik sürücünün türüne bağlı olarak CD veya DVD'leri oynatmanıza, kopyalamanıza veya oluşturmanıza olanak sağlar.

### **Yüklü optik disk sürücüsünü tanımlama**

▲ **Başlat > Bilgisayarım**'ı seçin.

## **Optik diskleri kullanma (CD'ler, DVD'ler ve BD'ler)**

DVD-ROM sürücü gibi bir optik sürücü, optik diskleri (CD'ler ve DVD'ler) destekler. Bu disklerde, müzik, fotoğraf ve film gibi bilgiler depolanır. CD'lere kıyasla DVD'lerin depolama kapasitesi daha yüksektir.

Optik sürücünüz standart CD ve DVD disklerini okuyabilir. Optik sürücünüz Blu-ray Disc (BD) sürücüsü ise BD'leri de okuyabilir.

**T** NOT: Listelenen bazı optik sürücüler bilgisayarınız tarafından desteklenmeyebilir. Listelenen sürücülerin tümü desteklenen optik sürücülerin tümü değildir.

Optik disklerin bazıları aşağıdaki tabloda belirtilen optik disklere de yazabilir.

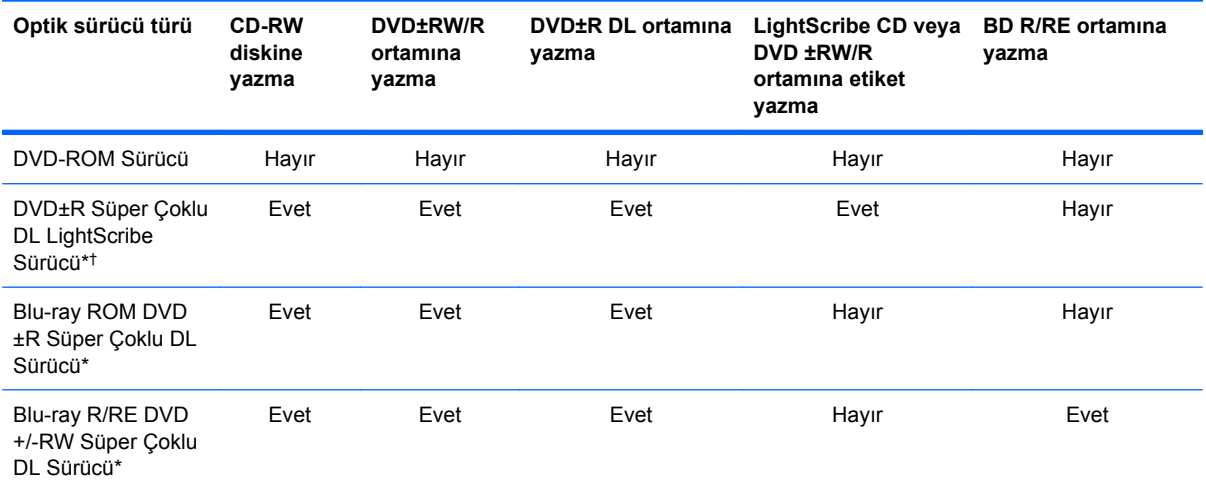

\*Çift katmanlı diskler tek katmanlı disklerden daha fazla veri depolayabilir. Ancak bu sürücü ile yakılan çift katmanlı diskler birçok tek katmanlı DVD sürücü ve oynatıcı ile uyumlu olmayabilir.

†LightScribe disklerin ayrıca satın alınması gerekir. LightScribe, siyah beyaz fotoğraflara benzer gri tonlamalı görüntü oluşturur.

**DİKKAT:** Olası ses ve görüntü bozulmalarını, bilgi kayıplarını veya ses çalma veya görüntü gösterme işlevlerindeki kayıpları engellemek için CD, DVD veya BD'den okurken veya CD veya DVD'ye yazarken Uyku veya Hazırda Bekletme durumunu başlatmayın.

## **Doğru diski seçme (CD'ler, DVD'ler ve BD'ler)**

Optik sürücü optik diskleri (CD'ler, DVD'ler ve BD'ler) destekler. Dijital verilerin depolanması için kullanılan CD'ler ticari ses kayıtları için de kullanılırlar ve kişisel depolama ihtiyaçlarınız için uygundurlar. DVD ve BD'ler öncelikle film, yazılım ve veri yedeklemek amacıyla kullanılır. DVD ve BD'ler, CD'lerle aynı biçim faktörüne sahiptir, ancak çok daha büyük bir depolama kapasitesi sağlar.

**TY NOT:** Bilgisayarınızdaki optik sürücü, bu bölümde sözü edilen optik disklerin tümünü desteklemeyebilir.

#### **CD-R diskleri**

Kalıcı arşivler oluşturmak ve dosyaları herkesle paylaşabilmek için CD-R (bir kez yazılabilen) disklerini kullanın. Bunlar genellikle şu amaçlar için kullanılır:

- Büyük sunuların dağıtımı
- Taranan dijital fotoğrafları, video klipleri ve yazılı verileri paylaşma
- Kendi müzik CD'lerinizi oluşturma
- Bilgisayar dosyalarının ve taranmış ev kayıtlarının kalıcı arşivlerini oluşturma
- Disk alanı açmak için sabit disk sürücünüzdeki dosyaları aktarma

Veriler kaydedildikten sonra silinemez veya üzerine yazılamaz.

#### **CD-RW diskleri**

CD-RW disklerini (CD'nin yeniden yazılabilir biçimi) sıklıkla güncelleştirilmesi gereken büyük projeleri depolamak için kullanın. Bunlar genellikle şu amaçlar için kullanılır:

- Büyük belgeleri ve projeleri oluşturma ve muhafaza etme
- İşle ilgili dosyaları taşıma
- Sabit sürücüdeki dosyaları haftalık olarak yedekleme
- Fotoğrafları, videoları, ses dosyalarını ve verileri sürekli güncelleştirme

#### **DVD±R diskleri**

Büyük miktarlardaki bilgileri kalıcı olarak depolamak için DVD±R disklerini kullanın. Veriler kaydedildikten sonra silinemez veya üzerine yazılamaz.

#### **DVD±RW diskleri**

Önceden kaydettiğiniz verileri silebilmek veya bunların üzerine yazabilmek istiyorsanız DVD±RW diskler kullanın. Bu tür diskler, ses ya da video kayıtlarını değiştirilemeyen CD veya DVD'lere yakmadan önce sınamak için idealdir.

#### **LightScribe DVD+R diskleri**

Verileri, ev videolarını ve fotoğrafları paylaşmak ve depolamak için LightScribe DVD+R diskler kullanın. Bu diskler, çoğu DVD-ROM sürücü ve DVD video oynatıcı tarafından okunabilir. LightScribe özellikli sürücü ve LightScribe yazılımıyla verileri disklere yazabilir ve sonra diskin üstüne bir tasarımcı etiketi ekleyebilirsiniz.

#### **Blu-ray Diskler (BD'ler)**

BD, yüksek tanımlı video dahil dijital bilgilerin depolanması için yüksek yoğunluklu bir optik disk biçimidir. Tek katmanlı bir Blu-ray Diskinin depolama kapasitesi (25 GB), tek katmanlı bir DVD'nin depolama kapasitesinin (4,7 GB) 5 katından fazladır. Çift katmanlı bir Blu-ray Diskin depolama kapasitesi (50 GB), çift katmanlı bir DVD'nin depolama kapasitesinin neredeyse 6 katıdır (8,5 GB).

Bunlar genellikle şu amaçlar için kullanılır:

- Büyük miktarlardaki verilerin depolanması
- Yüksek tanımlı video oynatma ve depolama
- Video oyunları

Bilgisayarınızda BD ROM sürücü veya BD R/RE sürücü bulunabilir. BD ROM sadece okuma biçimindeyken, BD R/RE biçimleri BD'lere yazmanıza olanak tanır.

**E NOT:** Blu-ray yeni teknolojilerin kullanıldığı yeni bir biçim olduğundan, bazı disklerde üründe kusur anlamına gelmeyen bazı dijital bağlantı, uyumluluk ve/veya çalışma sorunları olabilir. Tüm sistemlerde kesintisiz oynatma garanti edilmez.

#### **CD, DVD veya BD oynatma**

- **1.** Bilgisayarı açın.
- **2.** Disk tepsisini serbest bırakmak için sürücü çerçevesindeki serbest bırakma düğmesine **(1)** basın.
- **3.** Tepsiyi dışarı çekin **(2)**.
- **4.** Diski, düz yüzeylerine dokunmadan kenarlarından tutun ve diski etiketli tarafı yukarı gelecek şekilde tepsi göbeğinin üzerine getirin.
- **NOT:** Tepsiye tam olarak erişilemiyorsa diski eğik tutarak göbeğin üzerine getirin.
- **5.** Disk **(3)** yerine oturana dek hafifçe tepsi göbeğine bastırın.

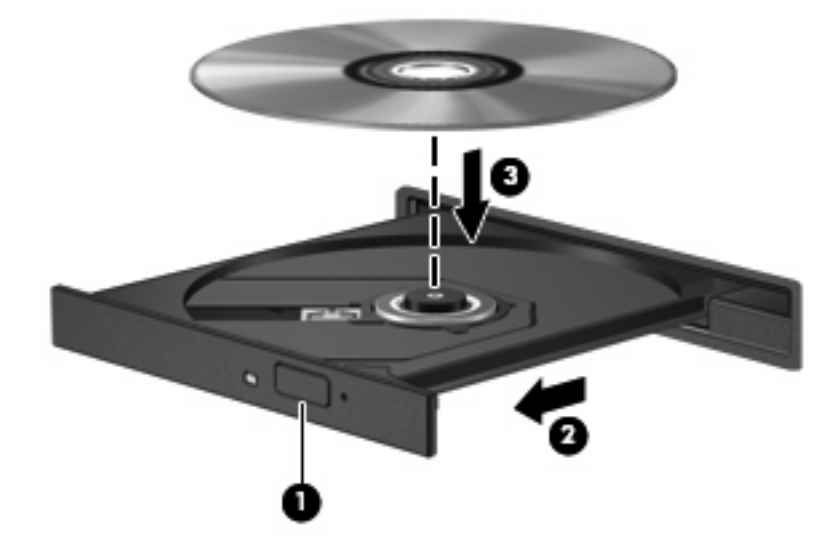

**6.** Disk tepsisini kapatın.

Otomatik Kullan öğesini aşağıdaki bölümde anlatıldığı gibi henüz yapılandırmadıysanız Otomatik Kullan iletişim kutusu açılır. Ortam içeriğini nasıl kullanmak istediğiniz sorulur.

**EY NOT:** En iyi sonucu elde etmek için BD oynatırken AC adaptörünün harici güç kaynağına bağlı olmasına dikkat edin.

## **Otomatik Kullan'ı yapılandırma**

- **1. Başlat > Varsayılan Programlar > Otomatik Kullan ayarlarını değiştir**'i seçin.
- **2. Tüm ortam ve aygıtlar için Otomatik Kullan'ı kullan** onay kutusunun seçili olduğunu onaylayın.
- **3. Varsayılan seç**'i tıklatın ve sonra listelenen her ortam türü için kullanılabilir seçeneklerden birini belirleyin.
- **E** NOT: DVD'leri yürütmek için WinDVD'yi seçin.
- **4. Kaydet**'i tıklatın.

**NOT:** Otomatik Kullan hakkında daha fazla bilgi için bkz. Yardım ve Destek.

### **DVD bölge ayarlarını değiştirme**

Telif hakkına sahip dosyalar içeren birçok DVD aynı zamanda bölge kodlarını da içerir. Bölge kodları, telif haklarının dünya çapında korunmasına yardımcı olur.

Bölge kodu olan DVD'yi oynatabilmek için, DVD'deki bölge kodunun DVD sürücünüzün bölge ayarıyla eşleşmesi gerekir.

**DİKKAT:** DVD sürücünüzün bölge ayarı yalnızca 5 kez değiştirilebilir.

Beşinci kez seçtiğiniz ülke/bölge ayarı, DVD sürücüsünde kalıcı bölge ayarı haline gelir.

Kalan bölge değişikliği sayısı DVD Region (DVD Bölgesi) sekmesinde görüntülenir.

Ayarları işletim sisteminden değiştirmek için:

- **1. Başlat > Bilgisayar > Sistem özellikleri**'ni seçin.
- **2.** Sol bölmede, **Aygıt Yöneticisi**'ni tıklatın.
- **NOT:** Windows, bilgisayarınızın güvenliğini artırmak için Kullanıcı Hesabı Denetimi özelliği içermektedir. Yazılım kurmak, yardımcı program çalıştırmak ya da Windows ayarlarını değiştirmek gibi işlemler için izniniz veya parolanız istenebilir. Daha fazla bilgi için bkz. Windows Yardım ve Destek.
- **3. DVD/CD ROM sürücüler** seçeneğinin yanındaki artı (+) işaretini tıklatın.
- **4.** Bölge ayarlarını değiştirmek istediğiniz DVD sürücüsünü sağ tıklatın ve ardından **Özellikler**'i tıklatın.
- **5. DVD Bölgesi** sekmesinde istediğiniz değişiklikleri yapın.
- **6. Tamam**'ı tıklatın.

### **Telif hakkı uyarısına uygun hareket etme**

Bilgisayar programları, filmler, yayınlar ve ses kayıtları da dahil olmak üzere telif hakkıyla korunan malzemelerin izinsiz kopyalarını çıkarmak, geçerli telif hakkı yasaları çerçevesinde suç olarak kabul edilir. Bu bilgisayar bu tür amaçlar doğrultusunda kullanılmamalıdır.

## **CD, DVD veya BD'yi kopyalama**

- **1. Başlat > Tüm Programlar > Roxio > Creator Business** öğesini seçin.
- **W** NOT: Roxio'yu ilk kez kullanıyorsanız, bu işlemi tamamlamadan önce program lisans sözleşmesini kabul etmeniz gerekir.
- **2.** Sağ bölmede **Copy Disc** (Disk Kopyala)'yı tıklatın.
- **3.** Kopyalamak istediğiniz diski optik sürücüye yerleştirin.
- **4.** Ekranın sağ alt köşesindeki **Disk Kopyala**'yı tıklatın.

Creator Business kaynak diski okur ve verileri sabit sürücünüzdeki geçici klasöre kopyalar.

**5.** Komut isteminde kaynak diski optik sürücüden çıkarın ve sürücüye boş bir disk yerleştirin.

Bilgiler kopyalandıktan sonra oluşturduğunuz disk otomatik olarak çıkarılır.

### **CD, DVD veya BD oluşturma (yakma)**

**DİKKAT:** Telif hakkı uyarısına uyun. Bilgisayar programları, filmler, yayınlar ve ses kayıtları da dahil olmak üzere telif hakkıyla korunan malzemelerin izinsiz kopyalarını almak, geçerli telif hakkı yasaları çerçevesinde suç olarak kabul edilir. Bu bilgisayarı, bu amaçlar için kullanmayın.

Optik sürücünüz CD-RW, DVD-RW ya da DVD±RW sürücüyse, MP3 ve WAV müzik dosyaları dahil olmak üzere veri ve ses dosyalarını yakmak için Windows Media Player gibi bir yazılımı kullanabilirsiniz.

CD, DVD veya BD yakarken aşağıdaki yönergeleri izleyin:

- Disk yakmadan önce açık dosyaları ve tüm programları kapatın.
- Ses dosyalarını yakmak için en iyi ortamlar, bilgiler kopyalandıktan sonra değiştirilemediğinden CD-R veya DVD-R ortamlarıdır.
- Bazı ev ve araba stereo aygıtları CD-RW'leri çalmadığından müzik CD'leri yakmak için CD-R'leri kullanın.
- CD-RW veya DVD-RW, genellikle veri dosyalarını veya ses ya da video kayıtlarını değiştirilemeyen CD veya DVD'lere yakmadan önce test etmek amacıyla yakmak için kullanılır.
- Ev sistemlerinde kullanılan DVD oynatıcılar genellikle tüm DVD biçimlerini desteklemez. Desteklenen DVD biçimlerinin listesi için DVD oynatıcınızla birlikte verilen kullanım kılavuzuna başvurun.
- MP3 dosyası diğer müzik biçimlerinden daha az yer kaplar ve MP3 diski oluşturma süreci, veri dosyası oluşturma süreciyle aynıdır. MP3 dosyaları, MP3 çalarlarda veya MP3 yazılımı yüklü bilgisayarlarda çalınabilir.
- CD, DVD veya BD yakmak için aşağıdaki adımları izleyin:
- **1.** Kaynak dosyaları sabit sürücünüzdeki bir klasöre kopyalayın veya indirin.
- **2.** Optik sürücüye boş bir disk yerleştirin.
- **3. Başlat > Tüm Programlar**'ı ve kullanmak istediğiniz yazılımın adını seçin.
- **4.** Oluşturmak istediğiniz disk türünü seçin—veri, ses veya video.
- **5. Başlat**'ı sağ tıklatın, **Windows Gezgini'ni Aç**'ı tıklatın ve kaynak dosyalarınızın saklandığı klasörü bulun.
- **6.** Klasörü açın ve dosyaları boş optik diskin olduğu optik sürücüye sürükleyin.
- **7.** Seçtiğiniz program tarafından belirtildiği biçimde yakma işlemini başlatın.

Ayrıntılı yönergeler için yazılım üreticisinin yönergelerine başvurun. Bu yönergeler yazılımla birlikte, diskte ya da üreticinin Web sitesinde verilmiş olabilir.

## **Optik diski çıkarma (CD, DVD veya BD)**

- **1.** Disk tepsisini serbest bırakmak için sürücü çerçevesi üzerindeki sürücü serbest bırakma düğmesine **(1)** basın ve durana kadar tepsiyi **(2)** hafifçe dışarı çekin.
- **2.** Diski **(3)** dış kenarlarını kaldırırken tepsi göbeğine hafifçe bastırarak tepsiden çıkarın. Diski kenarlarından tutun ve düz yüzeylere dokunmaktan kaçının.
	- **E** NOT: Tepsiye tamamen erişilemiyorsa diski eğik tutarak çıkarın.

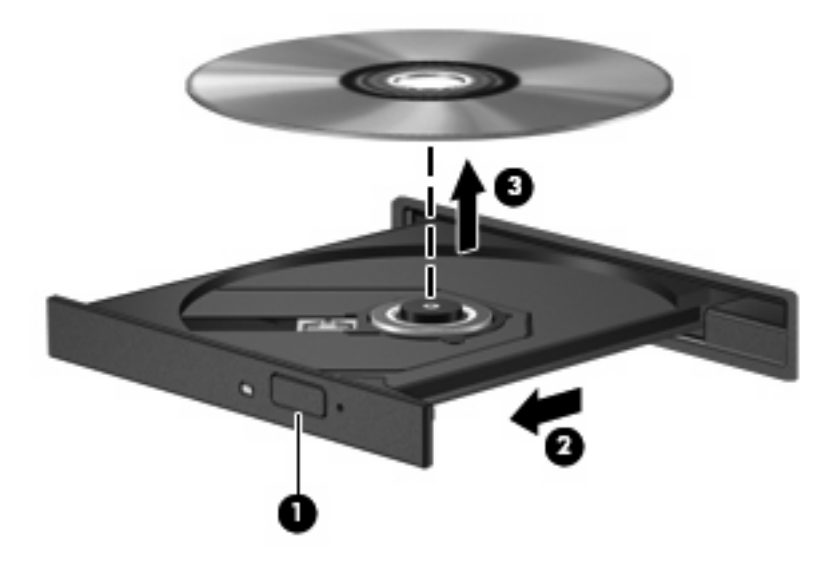

**3.** Disk tepsisini kapatıp diski koruyucu kutusuna yerleştirin.

#### **Sorun Giderme**

Aşağıdaki bölümlerde bazı genel sorunlar ve çözümleri anlatılmaktadır.

#### **CD, DVD veya BD'yi çıkarmak için optik disk tepsisi açılmıyor**

- **1.** Sürücünün ön çerçevesindeki serbest bırakma deliğine düzleştirdiğiniz bir atacı **(1)** sokun.
- **2.** Disk tepsisi serbest kalana kadar atacı hafifçe bastırın ve sonra tepsiyi **(2)** durana kadar dışarı çekin.
- **3.** Diski **(3)** dış kenarlarını kaldırırken tepsi göbeğine hafifçe bastırarak tepsiden çıkarın. Diski kenarlarından tutun ve düz yüzeylere dokunmaktan kaçının.
- **NOT:** Tepsiye tamamen erişilemiyorsa diski eğik tutarak çıkarın.

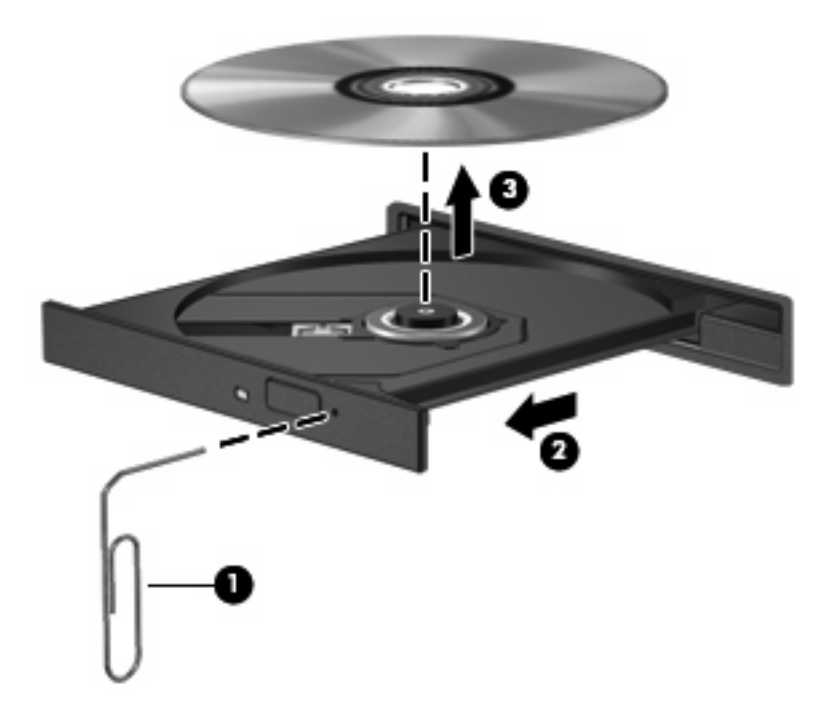

**4.** Disk tepsisini kapatıp diski koruyucu kutusuna yerleştirin.

#### **Bilgisayar optik sürücüyü algılamıyor**

Windows takılı aygıtı algılamıyorsa aygıt sürücü yazılımı eksik ya da bozuk olabilir. DVD/CD-ROM sürücünün algılanmadığından kuşkulanıyorsanız optik sürücünün Aygıt Yöneticisi yardımcı programında listelendiğini doğrulayın.

- **1.** Optik sürücüde disk varsa çıkarın.
- **2. Başlat > Denetim Masası > Sistem ve Güvenlik**'i seçin. Ardından **Sistem** alanında, **Aygıt Yöneticisi**'ni tıklatın.
- **3.** Aygıt Yöneticisi penceresinde **DVD/CD-ROM sürücüleri** yanında eksi (-) işareti yoksa artı (+) işaretini tıklatın. Listede bir optik sürücü olup olmadığına bakın.
- **4.** Aşağıdaki görevleri yapmak için listelenen optik sürücüyü sağ tıklatın:
	- Sürücü yazılımlarını güncelleştirme
	- Devre dışı bırakma
	- **Kaldırma**
- Donanım değişikliklerini tarama. Windows takılı donanımları sistemde tarar ve gereken sürücüleri yükler.
- Aygıtın doğru çalıştığını görmek için **Özellikler**'i tıklatın.
	- Özellikler penceresi, sorunları gidermenize yardımcı olacak aygıt ayrıntılarını sunar.
	- Bu aygıt sürücülerini güncelleştirmek, devre dışı bırakmak veya kaldırmak için **Sürücü** sekmesini tıklatın.

#### **Disk yürütülmüyor**

- CD, DVD veya BD'yi yürütmeden önce çalışmalarınızı kaydedin ve tüm açık programları kapatın.
- CD, DVD veya BD'yi yürütmeden önce Internet'ten çıkın.
- Diski doğru taktığınızdan emin olun.
- Diskin temiz olduğundan emin olun. Gerekiyorsa diski filtre edilmiş su ve tüy bırakmayan bir bezle silin. Diski ortasından dışına doğru silin.
- Diskte çizikler olup olmadığını kontrol edin. Çizikler varsa diski, çoğu elektronik eşya mağazasında bulunan optik disk onarım takımı işleminden geçirin.
- Diski yürütmeden önce Uyku durumunu devre dışı bırakın.

Disk yürütülürken Hazırda Bekletme veya Uyku durumlarını başlatmayın. Aksi takdirde devam etmek isteyip istemediğinizi soran bir uyarı iletisi alırsınız. Bu mesaj görüntülenirse **Hayır**'ı tıklatın. Hayır'ı tıklattıktan sonra bilgisayar aşağıdaki davranışlardan herhangi birini gösterebilir:

◦ Yürütme devam edebilir.

–veya–

- Çoklu ortam programındaki yürütme penceresi kapanabilir. Diski yürütmeye dönmek için diski yeniden başlatmak üzere çoklu ortam programınızdaki **Oynat** düğmesine basın. Bazı ender durumlarda programdan çıkmanız ve yeniden başlatmanız gerekebilir.
- Sistem kaynaklarını artırın:

Yazıcıları ve tarayıcılar gibi harici aygıtları kapatın. Bu aygıtların bağlantılarının kesilmesi önemli ölçüde sistem kaynağını serbest bırakır ve yürütme performansının daha iyi olmasını sağlar.

Masaüstü renk özelliklerini değiştirin. İnsan gözünün 16 bitin ötesindeki renkleri kolayca ayırt edememesi nedeniyle, film izlerken sistem rengi özelliklerini aşağıdaki gibi 16 bit renge indirirseniz hiçbir renk kaybını fark etmezsiniz:

- **1.** Masaüstünde bir simge haricinde herhangi bir yeri sağ tıklatın, sonra da **Ekran çözünürlüğü**'nü seçin.
- **2. Gelişmiş Seçenekler > Monitör** sekmesini tıklatın.
- **3.** Bu ayar zaten seçili değilse, **Yüksek Renk (16 bit)**'i tıklatın.
- **4. Tamam**'ı tıklatın.

### **Disk otomatik olarak yürütülmüyor**

- **1. Başlat > Varsayılan Programlar > Otomatik Kullan ayarlarını değiştir**'i seçin.
- **2. Tüm medya ve aygıtlar için Otomatik Kullan'ı etkinleştir** onay kutusunun seçili olduğunu onaylayın.
- **3. Kaydet**'i tıklatın.

Şimdi artık CD, DVD veya BD optik sürücüye yerleştirildiğinde otomatik olarak başlayacaktır.

#### **Film duruyor, atlıyor veya düzensiz yürütülüyor**

- Diski temizleyin.
- Aşağıdaki önerileri deneyerek sistem kaynaklarından tasarruf edin:
	- Internet'ten çıkın.
	- Masaüstü rengi özelliklerini değiştirin.
		- 1. Masaüstünde boş bir alanı sağ tıklatıp **Ekran çözünürlüğü**'nü seçin.
		- 2. **Gelişmiş Seçenekler > Monitör** sekmesini tıklatın.
		- 3. Bu ayar zaten seçili değilse, **Yüksek Renk (16 bit)**'i tıklatın.
		- 4. **Tamam**'ı tıklatın.
	- Yazıcı, tarayıcı, kamera veya el aygıtları gibi harici aygıtların bağlantısını kesin.

#### **Film harici ekranda görüntülenmiyor**

- **1.** Hem bilgisayar ekranı, hem de harici bir ekran kullanılıyorsa ekranlar arasında geçiş yapmak için bir veya iki kez fn+f4 tuşlarına basın.
- **2.** Harici ekranı birincil yapmak için monitör ayarlarını yapılandırın:
	- **a.** Masaüstünde boş bir alanı sağ tıklatıp **Ekran çözünürlüğü**'nü seçin.
	- **b.** Birincil ve ikincil ekranları belirleyin.
	- **NOT:** İki ekran kullanıldığında DVD görüntüsü ikincil ekran olarak belirtilmiş ekranda görüntülenmez.

Bu kılavuzda söz edilmeyen çoklu ortam sorusu hakkında bilgi almak için **Başlat > Yardım ve Destek**'i seçin.

#### **Disk yakma işlemi başlamıyor veya tamamlanmadan önce duruyor**

- Tüm programların kapalı olduğundan emin olun.
- Uyku ve Hazırda Bekletme özelliklerini kapatın.
- Sürücünüze uygun doğru türde disk kullandığınızdan emin olun. Disk türleri hakkında daha fazla bilgi için kullanıcı kılavuzlarına bakın.
- Diskin doğru yerleştirildiğinden emin olun.
- Daha yavaş bir yazma hızı seçip yeniden deneyin.
- Disk kopyalıyorsanız içeriği yeni diske yakmayı denemeden önce kaynak diskteki bilgileri sabit sürücünüze kaydedin ve sonra yakma işlemini sabit sürücünüzden yapın.
- Aygıt Yöneticisi'nde DVD/CD-ROM sürücüleri kategorisinde bulunan disk yakma aygıtı sürücüsünü yeniden yükleyin.

#### **Aygıt sürücüsü yeniden yüklenmeli**

- **1.** Optik sürücüde disk varsa çıkarın.
- **2. Başlat > Denetim Masası > Sistem ve Güvenlik > Aygıt Yöneticisi**'ni seçin.
- **3.** Aygıt Yöneticisi penceresinde kaldırmak ve yeniden yüklemek istediğiniz (örneğin, DVD/CD-ROM'lar, Modemler vb.) sürücü türünün yanında zaten bir eksi (-) işareti yoksa, artı (+) işaretini tıklatın.
- **4.** Listelenen aygıtı sağ tıklatın ve **Kaldır**'ı tıklatın. Komut isteminde aygıtı silmek istediğinizi onaylayın ancak bilgisayarı yeniden başlatmayın. Silmek istediğiniz başka sürücüler varsa işlemi yineleyin.
- **5.** Aygıt Yöneticisi penceresinde **İşlem**'i tıklatın, sonra da **Donanım değişikliklerini tara**'yı tıklatın. Windows takılı donanımları sistemde tarar ve sürücü gerektiğinde varsayılan sürücüleri yükler.
- **FY NOT:** Bilgisayarı yeniden başlatmanız istenirse açık olan tüm dosyaları kaydedin ve sonra yeniden başlatın.
- **6.** Gerekirse Aygıt Yöneticisi'ni yeniden açın ve sürücülerin bir kez daha listelendiğini doğrulayın.
- **7.** Aygıtınızı kullanmayı deneyin.

Aygıt sürücülerini kaldırıp yeniden yüklemek sorunu çözmezse, aşağıdaki bölümdeki yordamları kullanarak sürücüleri güncelleştirmeniz gerekebilir.

#### **En son HP aygıt sürücülerini alma**

HP aygıt sürücülerini edinmek üzere HP Web sitesini kullanmak için:

- **1.** Internet tarayıcınızı açıp <http://www.hp.com/support> adresine gidin ve ülkenizi veya bölgenizi seçin.
- **2.** Yazılım ve sürücü indirme seçeneğini tıklatıp ürün kutusuna bilgisayar modelinizin numarasını yazın.
- **3.** enter tuşuna basın ve ekrandaki yönergeleri izleyin.

#### **Microsoft aygıt sürücülerini alma**

Windows Update'i kullanarak en son Windows aygıt sürücülerini alabilirsiniz. Bu özellik, Windows işletim sisteminin yanı sıra donanım sürücüleri ve diğer Microsoft ürünleri güncelleştirmelerini otomatik olarak denetlemek ve yüklemek üzere ayarlanabilir.

Windows Update'i kullanmak için:

- **1. Başlat > Tüm Programlar > Windows Update**'i tıklatın.
- **NOT:** Windows Update'i daha önce ayarlamadıysanız, güncelleştirmeleri denetleyebilmeniz için ayarları girmeniz istenecektir.
- **2. Güncelleştirmeleri denetle**'yi tıklatın.
- **3.** Ekrandaki yönergeleri izleyin.

## **Web kamerası**

**Y NOT:** Bu bölümde çoğu modelde ortak olan özellikler açıklanmıştır. Bazı özellikler bilgisayarınızda olmayabilir.

Bilgisayarınızda, ekranın üstünde tümleşik bir web kamerası vardır. Önceden yüklenen yazılımla web kamerasını fotoğraf çekmek, video kaydetmek veya ses kaydı için kullanabilirsiniz. Fotoğrafları, video veya ses kayıtlarını önizleyebilir ve bilgisayarınızın sabit sürücüsüne kaydedebilirsiniz.

Web kamerasına ve HP Web Kamerası yazılımına erişmek için **Başlat > Tüm Programlar > HP > HP Web Kamerası**'nı seçin.

Web kamerası yazılımı ile aşağıdaki özellikleri deneyebilirsiniz:

- Video—Web kamerası videosunu kaydedebilir ve oynatabilirsiniz.
- Ses-Ses kaydedebilir ve çalabilirsiniz.
- Akış halinde video—UVC (Universal Video Class) kameraları destekleyen anında mesaj yazılımı çözümleriyle birlikte kullanabilirsiniz.
- Fotoğraf—Fotoğraf çekebilirsiniz.
- HP İş Kartviziti Okuyucu (yalnızca belirli modellerde)—İş kartvizitlerini kullanılabilir kişi bilgileri veritabanına dönüştürmek için kullanabilirsiniz.

### **Web kamerası ipuçları**

En iyi performans için web kamerasını kullanırken aşağıdaki yönergeleri izleyin:

- Video görüşmesini başlatmadan önce anlık mesaj programının en son sürümünün bulunduğundan emin olun.
- Web kamerası bazı ağ güvenlik duvarları nedeniyle düzgün çalışmayabilir.
- **ET NOT:** Başka bir ağdaki veya sizin ağ güvenlik duvarınızın dışındaki birisine video göndermekte veya görüntülemekte sorun yaşıyorsanız güvenlik duvarını geçici olarak devre dışı bırakın; istediğiniz işlemi yapın ve sonra güvenlik duvarını yeniden etkinleştirin. Sorunu kalıcı olarak çözmek için gerekirse güvenlik duvarını yeniden yapılandırın ve diğer izinsiz erişim algılama sistemlerinin ayarlarını ve kurallarını değiştirin. Daha fazla bilgi için ağ yöneticinize veya BT departmanına başvurun.
- Mümkün olduğu her zaman parlak ışık kaynağını web kamerasının arkasına ve resim alanının dışına alın.
- **E** NOT: Web kamerasını kullanma hakkındaki ayrıntılar için web kamerası yazılımının Yardım bölümüne bakın.
## **Web kamerası özelliklerini ayarlama**

Tümleşik web kamerası özelliklerini ayarlamak için, tümleşik kamerayı kullanan çeşitli programlardan, genellikle yapılandırma, ayarlar veya özellikler menüsünden erişilebilen Özellikler iletişim kutusunu kullanabilirsiniz:

- **Parlaklık**—Görüntüye katılan ışık miktarını denetler. Parlaklık ayarının yükseltilmesi, daha parlak bir görüntü oluşturur; parlaklık ayarının azaltılması, daha karanlık bir görüntü oluşturur.
- **Karşıtlık**—Görüntüdeki açık ve koyu alanlar arasındaki farkları denetler. Karşıtlık ayarı yükseltildiğinde, görüntü yoğunlaşır; karşıtlık ayarının azaltılması, orijinal bilgilerin dinamik aralığını daha fazla korur, ancak daha donuk bir görüntü oluşturur.
- **Ton**—Rengi diğer renkten ayıran yanını denetler (rengin kırmızı, yeşil veya mavi olması). Ton, tonun yoğunluğunu ölçen doygunluktan farklıdır.
- **Doygunluk**—Son görüntüde rengin gücünü denetler. Doygunluk ayarının yükseltilmesi, daha belirgin bir görüntü oluşturur; doygunluk ayarının azaltılması, daha soluk bir görüntü oluşturur.
- **Netlik**—Görüntüde kenarların tanımını denetler. Netlik ayarının yükseltilmesi, daha keskin bir görüntü oluşturur; netlik ayarının azaltılması, daha yumuşak bir görüntü oluşturur.
- **Gama**—Görüntünün orta tonlarını veya orta düzey grilerini etkileyen karşıtlığı denetler. Bir görüntünün gama ayarı, gölgeleri ve vurguları fazla değiştirmeden gri tonların orta aralığının parlaklık değerlerini değiştirmenize olanak verir. Düşük gama ayarı grilerin siyah görünmesine ve koyu renklerin daha da koyu görünmesine neden olur.

Web kamerasını kullanma hakkında bilgi için **Başlat > Yardım ve Destek**'i seçin.

## **İş kartviziti görüntülerini yakalama**

Web kamerasını HP İş Kartviziti Okuyucu programı ile kullanarak iş kartviziti görüntülerini yakalayabilir ve metinleri Microsoft® Outlook Kişiler gibi çeşitli adres defteri yazılımlarına aktarabilirsiniz.

İş kartviziti görüntüsü yakalamak için:

- **1. Başlat > Tüm Programlar > HP > HP İş Kartviziti Okuyucu**'yu seçin.
- **2.** İş kartviziti yakalamak için, **Tekli Tara**'yı seçin.

–veya–

Birden fazla iş kartviziti yakalamak için, **Çoklu Tara**'yı seçin.

Önizleme penceresi açılır.

- **3.** Bilgisayarın önündeki iş kartviziti yuvasına **(1)** bir iş kartviziti yerleştirip web kamerasının altına ortalamak için kartı sağa kaydırın **(2)**.
- **NOT:** Metin yuva tarafından kapatılıyorsa, kartı, metin web kamerasına bakacak şekilde 180 derece çevirin.

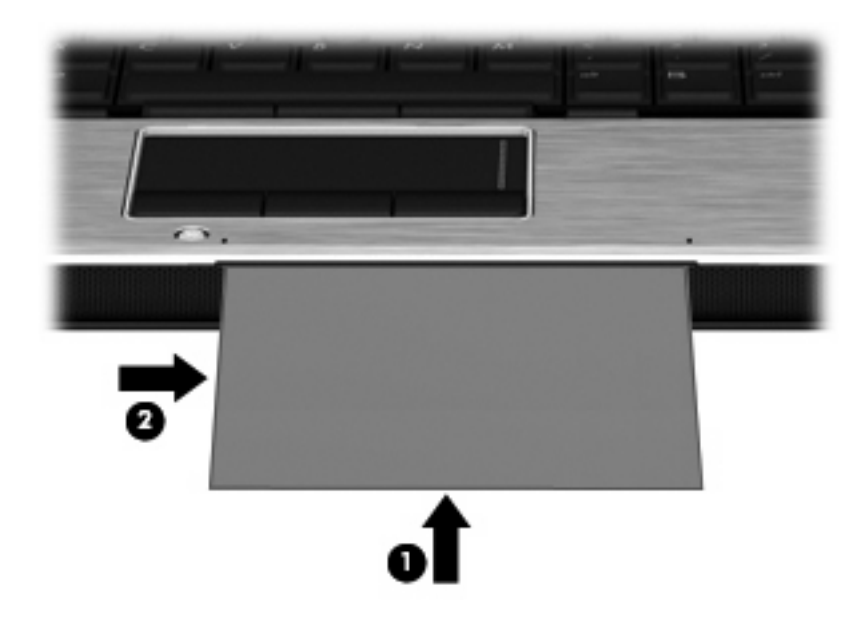

**4.** Web kamerası ışığı **(2)** yanıp sönene ve web kamerasının odaklandığını belirten bir ses duyulana kadar ekranı yavaşça aşağıya doğru indirin **(1)**.

Web kamerası açılır ve tarama işlemi hemen başlar. Görüntü yakalandığında bir deklanşör sesi duyarsınız ve karttaki bilgiler otomatik olarak alanlara dolar.

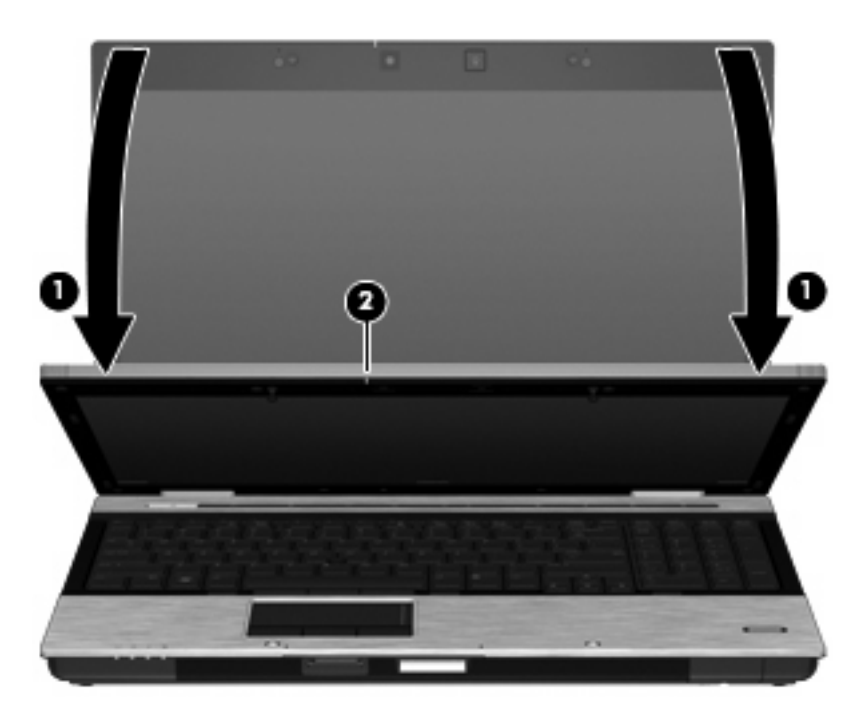

**5.** Birden fazla iş kartviziti görüntüsü alıyorsanız kartı çıkarıp diğerini yerleştirin. Kart odaklandığında web kamerası ışığı yanar. Sonra web kamerası iş kartviziti görüntüsünü yakalar ve web kamerası ışığı söner.

Bu adımı diğer iş kartvizitleri için yineleyin.

- **NOT:** İş kartvizitlerinin tümünü yakalamayı tamamlayıncaya dek ekranı yerinden oynatmayın veya kaldırmayın.
- **6.** Bir veya daha fazla iş kartviziti görüntüsünü yakalamayı tamamladıktan sonra kartvizitleri yuvadan alın ve ekranı kaldırın.
- **7.** İş Kartviziti Okuyucu tarafından yakalanan verileri inceleyerek eksiksiz olduklarından emin olun.

İş Kartviziti Okuyucu'yu kullanma hakkında daha fazla bilgi için yazılımın Yardım bölümüne bakın.

# **5 Güç yönetimi**

## **Güç seçeneklerini ayarlama**

### **Güç tasarrufu durumlarını kullanma**

Bilgisayarda, fabrikada etkinleştirilen iki güç tasarrufu durumu bulunur: Uyku ve Hazırda Bekletme.

Uyku durumu başlatıldığında, güç ışıkları yanıp söner ve ekran temizlenir. Çalışmanız belleğe kaydedilir. Uyku durumundan çıkmak Hazırda Bekletme durumundan çıkmaktan daha kısa sürer. Bilgisayar uzun bir süre Uyku durumunda kalır veya pil Uyku durumundayken kritik pil düzeyine ulaşırsa bilgisayar Hazırda Bekletme durumunu başlatır.

Hazırda Bekletme durumu başlatıldığında, önce çalışmalarınız sabit sürücüdeki bir hazırda bekletme durumu dosyasına kaydedilir, ardından bilgisayar kapatılır.

- **DİKKAT:** Olası ses ve görüntü bozulmalarını, ses çalma veya görüntü gösterme işlevlerindeki kayıpları ya da bilgi kayıplarını engellemek için diske veya harici ortam kartına yazma ya da bunlardan okuma yaparken Uyku veya Hazırda Bekletme durumunu başlatmayın.
- **E** NOT: Bilgisayar Uyku veya Hazırda Bekletme durumundayken, hiçbir türden ağ bağlantısı başlatamaz veya bilgisayar işlevi gerçekleştiremezsiniz.

**NOT:** HP 3D DriveGuard bir sürücü park ettiğinde bilgisayar Uyku veya Hazırda Bekletme modlarını başlatmaz ve ekran kapatılır.

#### **Uyku durumunu başlatma ve bu durumdan çıkma**

Sistem fabrikada, pil gücüyle çalışırken 15 dakika işlem yapılmadığında ve harici güçle çalışırken 30 dakika işlem yapılmadığında Uyku durumunu başlatacak şekilde ayarlanmıştır.

Güç ayarları ve zaman aşımları, Windows Denetim Masası'ndaki Güç Seçenekleri kullanılarak değiştirilebilir.

Bilgisayar açıkken aşağıdaki yollardan biriyle Uyku durumunu başlatabilirsiniz:

- fn+f3 tuşuna basın.
- **Başlat**'ı ve ardından **Güç** düğmesini tıklatın.
- **Başlat**'ı, Kilit düğmesinin yanındaki oku, ardından da **Uyku** seçeneğini tıklatın.

Uyku durumundan çıkmak için:

Güç düğmesine kısa süre basın.

Bilgisayar Uyku durumundan çıktığında güç ışıkları yanar ve çalışmanız, bıraktığınız şekliyle ekrana gelir.

**FY NOT:** Bilgisayar Uyku durumundan çıkınca bir parola istenmesini ayarladıysanız, çalışmanız ekrana gelmeden önce bir Windows parolası girmeniz istenir.

#### **Hazırda Bekletme durumunu başlatma ve bu durumdan çıkma**

Sistem fabrikada, pil gücü ile çalışırken 1080 dakika (18 saat) boyunca işlem yapılmadığında, harici güç ile çalışırken 1080 dakika (18 saat) boyunca işlem yapılmadığında veya pil kritik pil düzeyine indiğinde Hazırda Bekletme durumunu başlatacak şekilde ayarlanmıştır.

Güç ayarları ve zaman aşımları, Windows Denetim Masası'ndaki Güç Seçenekleri kullanılarak değiştirilebilir.

Hazırda bekletme durumunu başlatmak için:

- **1. Başlat**'ı, ardından da Kilit düğmesinin yanındaki oku tıklatın.
- **2. Hazırda Bekletme**'yi seçin.

Hazırda Bekletme durumundan çıkmak için:

Güç düğmesine kısa süre basın

Güç ışıkları yanar ve çalışmanız, bıraktığınız şekliyle ekrana gelir.

**FY** NOT: Bilgisayar Hazırda Bekletme durumundan çıkınca bir parola istenmesini ayarladıysanız, çalışmanız ekrana gelmeden önce bir Windows parolası girmeniz istenir.

#### **Pil ölçeri kullanma**

Pil ölçer, görev çubuğunun en sağındaki bildirim alanında yer alır. Pil ölçer, güç ayarlarına hızlıca erişmenize, kalan pil şarjını görüntülemenize ve farklı bir güç planı seçmenize olanak tanır.

- Kalan pil şarjının yüzdesini ve geçerli güç planını görüntülemek için işaretçiyi pil ölçer simgesinin üzerine getirin.
- Güç Seçenekleri'ne erişmek veya güç planını değiştirmek için pil ölçeri tıklatın ve listeden bir öğe secin.

Farklı pil ölçer simgeleri bilgisayarın pille veya harici güç kaynağıyla çalıştığını gösterir. Simge, pil kritik pil düzeyine eriştiğinde de bir ileti görüntüler.

Pil ölçer simgesini gizlemek veya görüntülemek için:

- **1.** Görev çubuğunu sağ tıklatın ve **Özellikler**'i tıklatın.
- **2. Bildirim Alanı** sekmesini tıklatın.
- **3. Sistem simgeleri** altında, pil ölçer simgesini gizlemek için **Güç** onay kutusunu, pil ölçer simgesini görüntülemek için **Güç** onay kutusunu işaretleyin.
- **4. Tamam**'ı tıklatın.

#### **Güç planlarını kullanma**

Güç planı, bilgisayarın nasıl güç kullandığını yöneten bir sistem ayarları topluluğudur. Güç planları, güç tasarrufu yapmanıza veya performansı en üst düzeye çıkarmanıza yardım eder.

Güç planı ayarlarını değiştirebilir veya kendi güç planınızı oluşturabilirsiniz.

#### **Geçerli güç planını görüntüleme**

▲ İşaretçiyi görev çubuğunun en sağındaki bildirim alanındaki pil ölçer simgesinin üzerine getirin.

– veya –

**Başlat > Denetim Masası > Sistem ve Bakım > Güç Seçenekleri**'ni seçin.

#### **Farklı bir güç planı seçme**

Bildirim alanındaki pil ölçer simgesini sağ tıklatın ve listeden bir güç planı seçin.

– veya –

**Başlat > Denetim Masası > Sistem ve Bakım > Güç Seçenekleri**'ni seçin ve listeden bir güç planı seçin.

#### **Güç planlarını özelleştirme**

**1.** Bildirim alanındaki pil ölçer simgesini sağ tıklatın ve **Diğer güç seçenekleri**'ni tıklatın.

– veya –

**Başlat > Denetim Masası > Sistem ve Bakım > Güç Seçenekleri**'ni seçin.

- **2.** Bir güç planı seçip **Plan ayarlarını değiştir**'i tıklatın.
- **3.** Gerektiğinde, **Ekranı kapat** ve **Bilgisayarı uyku durumuna geçir** zaman aşımı ayarlarını değiştirin.
- **4.** Ek ayarları değiştirmek için, **Gelişmiş güç ayarlarını değiştir**'i tıklatın ve değişikliklerinizi yapın.

#### **Yeniden başlatmada parola koruması ayarlama**

Bilgisayarı, Uyku veya Hazırda Bekletme durumundan çıktığında bir parola soracak şekilde ayarlamak için aşağıdaki adımları uygulayın:

- **1. Başlat > Denetim Masası > Sistem ve Bakım > Güç Seçenekleri**'ni seçin.
- **2.** Sol bölmedeki **Uyanırken parola iste**'yi tıklatın.
- **3. Kullanılamayan ayarları değiştir**'i belirtin.
- **4. Parola sor (önerilir)** seçeneğini tıklatın.
- **5. Değişiklikleri kaydet**'i tıklatın.

## **Harici AC gücünü kullanma**

Harici AG gücü aşağıdaki aygıtlardan birinden sağlanır:

- **UYARI!** Olası güvenlik sorunlarını azaltmak için, yalnızca bilgisayarla birlikte verilen AC gücünü, HP tarafından sağlanan yedek AC gücünü veya HP'den aksesuar olarak satın alınan uyumlu AC gücünü kullanın.
	- Onaylı AC Adaptörü
	- İsteğe bağlı yerleştirme aygıtı

Bilgisayarı aşağıdaki koşullardan biri geçerli olduğunda harici AC gücüne bağlayın:

- **UYARI!** Bilgisayarın pilini uçakta şarj etmeyin.
	- Pil şarj ederken veya ayarlarken
	- Sistem yazılımını yüklerken veya değiştirirken
	- CD veya DVD'ye bilgi yazarken

Bilgisayarı harici AC gücüne bağladığınızda aşağıdaki olaylar gerçekleşir:

- Pil şarj olmaya başlar.
- Bilgisayar açıksa, bildirim alanındaki pil ölçer simgesi görüntülenir.

Bilgisayar bağlantısını harici AC gücünden kestiğinizde aşağıdaki olaylar gerçekleşir:

- Bilgisayar pil gücüne geçer.
- Ekran parlaklığı otomatik olarak pil ömrü tasarrufu yapacak şekilde düşer. Ekran parlaklığını arttırmak için, fn+f10 kısayol tuşuna basın veya AC adaptörü yeniden bağlayın.

## **AC adaptörünü bağlama**

**UYARI!** Elektrik çarpması veya donanımın zarar görmesi riskini azaltmak için:

Güç kablosunu her zaman erişebileceğiniz bir AC prize takın.

Bilgisayara giden elektriği, güç kablosunu AC prizinden çekerek kesin (güç kablosunu bilgisayardan çekerek değil).

Güç kablosunda 3 uçlu bir fiş varsa, kabloyu 3 uçlu prize (topraklı) takın. Güç kablosunun topraklama ucunu iptal etmeyin (örneğin 2 uçlu bir adaptör takarak). Topraklama ucu önemli bir güvenlik unsurudur.

Bilgisayarı AC güç kaynağına bağlamak için:

- **1.** AC adaptörü bilgisayarın üzerindeki güç konektörüne **(1)** bağlayın.
- **2.** Güç kablosunu AC adaptöre takın **(2)**.

**3.** Güç kablosunun diğer ucunu AC prizine takın **(3)**.

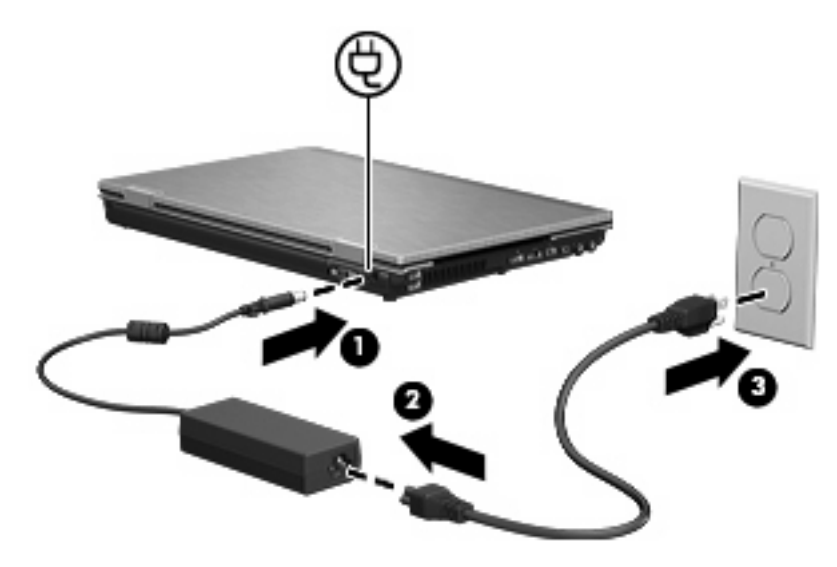

## **Pil gücünü kullanma**

Bilgisayarda şarjlı bir pil varsa ve bilgisayar harici güce bağlı değilse pil gücüyle çalışır. Bilgisayar harici bir AC güç kaynağına takılıysa AC gücüyle çalışır.

Bilgisayarda şarj edilmiş bir pil varsa ve AC adaptörü üzerinden sağlanan harici AC gücüyle çalışıyorsa, AC adaptörünün bilgisayarla bağlantısının kesilmesi durumunda bilgisayar pil gücüne geçer.

**NOT:** AC gücünü çıkardığınızda, pil tasarrufu yapmak için ekran parlaklığı azalır. Ekran parlaklığını arttırmak için, fn+f10 kısayol tuşuna kullanın veya AC adaptörü yeniden bağlayın.

Çalışma yönteminize bağlı olarak pili bilgisayarda bırakabilir veya saklayabilirsiniz. Bilgisayar AC gücüyle çalışırken pili bilgisayarda bırakmak, pilin şarj edilmesini ve güç kesintisi durumunda çalışmalarınızın korunmasını da sağlar. Ancak, bilgisayardaki pil, bilgisayar kapalı olduğunda ve harici güç kaynağı bağlantısı kesildiğinde zaman içinde boşalır.

**UYARI!** Olası güvenlik sorunlarını azaltmak için, yalnızca bilgisayarla birlikte verilen pili, HP tarafından sağlanan yedek pili veya HP'den satın alınan uyumlu pili kullanın.

Bilgisayarın pil ömrü güç yönetimi ayarları, bilgisayarda çalıştırılan programlar, ekran parlaklığı, bilgisayara takılı harici aygıtlar ve diğer etkenlere bağlı olarak değişir.

## **Yardım ve Destek'te pil bilgilerini bulma**

Yardım ve Destek Eğitim Merkezi'nin Pil bilgileri bölümünde aşağıdaki araçlar ve bilgiler yer almaktadır:

- Pil performansını sınamak üzere Pil Denetimi aracı
- Ayarlama, güç yönetimi ve pil ömrünü en üst düzeye çıkarmak için düzgün bakım ve depolama hakkında bilgiler
- Pil türleri, özellikler, kullanım ömürleri ve kapasite hakkında bilgiler

Pil bilgilerine erişmek için:

▲ **Başlat > Yardım ve Destek > Öğrenme merkezleri**'ni seçin. HP Support Assistant açıldıktan sonra pil bilgilerine gidin.

## **Pil Gücünü Kullanma**

Pil Denetimi, bilgisayara takılı pilin durumu hakkında bilgiler verir.

Pil Denetimi'ni çalıştırmak için:

**1.** AC adaptörünü bilgisayara bağlayın.

**F** NOT: Pil Denetimi'nin doğru çalışması için bilgisayarın harici güce bağlanması gerekir.

**2. Başlat > Yardım ve Destek > Sorun Giderme > Güç, Termal ve Mekanik**'i ve ardından **Güç** sekmesini seçin.

Pil Denetimi, pilin doğru çalıştığını anlamak için pili ve hücrelerini denetler ve sonra bu incelemenin sonucunu bildirir.

### **Kalan pil şarjını gösterme**

İşaretçiyi görev çubuğunun en sağındaki bildirim alanındaki pil ölçer simgesinin üzerine getirin.

– veya –

Windows Taşınabilir Bilgisayar Merkezi'inde, pil şarj etme süresinin tahmini kalan dakikalarını görüntüleyin:

▲ Pil ölçer simgesini tıklatın ve **Windows Mobility Center**'ı tıklatın.

– veya –

**Başlat > Denetim Masası > Taşınabilir Bilgisayar > Windows Mobility Center**'ı seçin.

Süre, *pilin geçerli düzeyde güç sağlamaya devam etmesi durumunda* pilde kalan yaklaşık çalışma süresini gösterir. Örneğin, DVD oynatılırken kalan süre azalacak; DVD oynatmaya son verildiğinde ise kalan süre artacaktır.

### **Pili takma veya çıkarma**

**DİKKAT:** Tek güç kaynağı olan pili çıkarma bilgi kaybına neden olabilir. Bilgi kaybını önlemek için çalışmanızı kaydedin ve pili çıkatmadan önce Hazırda Bekletme durumunu başlatın veya Windows üzerinden bilgisayarı kapatın.

Pili takmak için:

**1.** Pil yuvası sizden tarafta olacak biçimde bilgisayarı düz bir yüzeyde ters çevirin.

**2.** Pili, pil yuvasına **(1)** oturuncaya kadar itin.

Pil çıkarma mandalı **(2)** otomatik olarak pili yerine kilitler.

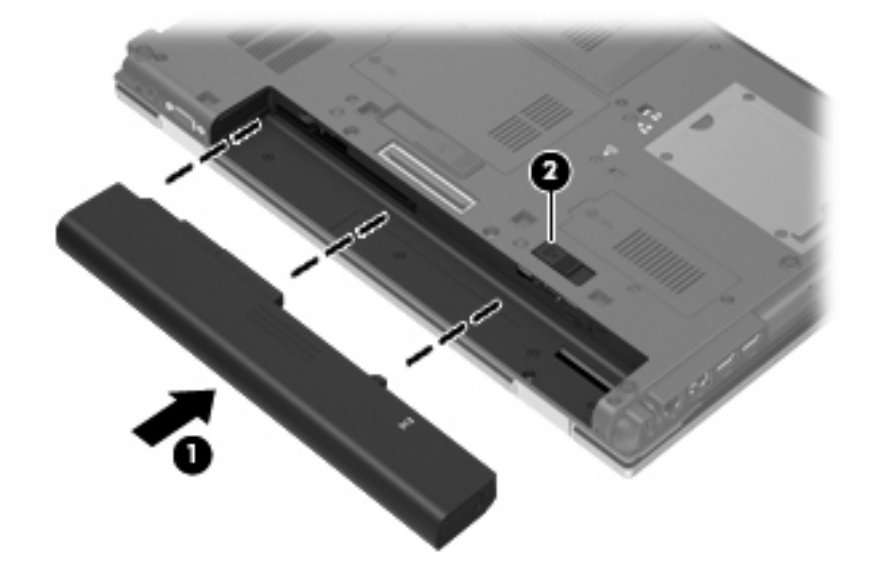

Pili çıkarmak için:

- **1.** Pil yuvası sizden tarafta olacak biçimde bilgisayarı düz bir yüzeyde ters çevirin.
- **2.** Pilin serbest kalması için çıkarma mandalını **(1)** kaydırın.
- **3.** Pili çıkarın **(2)**.

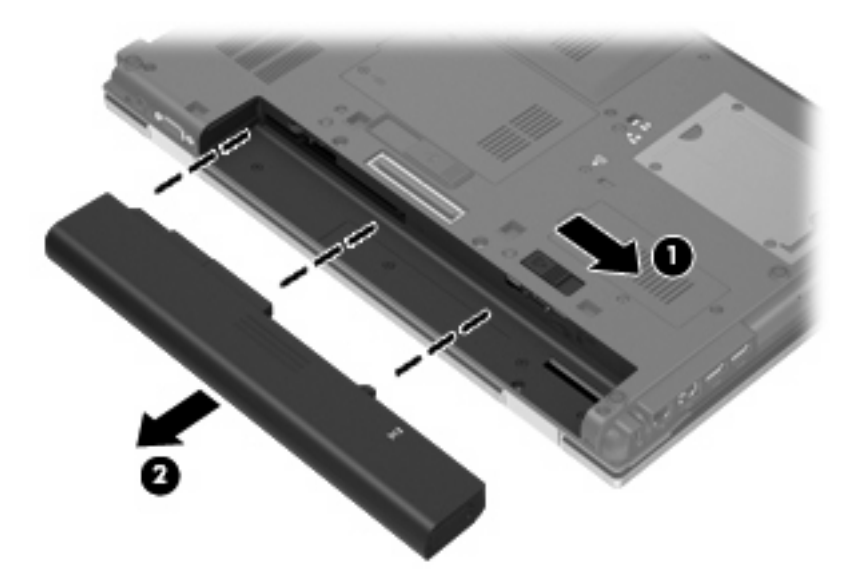

## **Pil şarj etme**

**UYARI!** Bilgisayarın pilini uçakta şarj etmeyin.

Pil paketi, isteğe bağlı güç adaptörü, isteğe bağlı bir genişletme ürünü veya isteğe bağlı bir yerleştirme aygıtıyla harici güce bağlıyken şarj edilir.

Pil, bilgisayar kullanımda olsun ya da olmasın şarj edilir; ancak, bilgisayar kapalıyken daha hızlı şarj edilir.

Pil yeniyse, 2 hafta veya daha fazla süre boyunca kullanılmamışsa ya da normal oda sıcaklığından çok daha sıcak veya soğuk durumda ise şarj işlemi gecikebilir.

Pilin ömrünü uzatmak ve pil şarj göstergelerinin doğruluk oranını artırmak için aşağıdaki önerileri uygulayın:

- Yeni bir pil şarj ediyorsanız, pil tümüyle şarj olmadıkça bilgisayarı açmayın.
- Pili, pil ışığı sönene kadar şarj edin.
- **EY NOT:** Pil şarj edilirken bilgisayar açıksa, bildirim alanındaki pil ölçer, pil tamamen şarj edilmeden yüzde 100 gösterebilir.
- Pili şarj etmeden önce, normal kullanım sonucunda tam şarjın yüzde 5'in altına kadar bitmesini sağlayın.
- Pil 1 ay veya daha uzun süre kullanılmamışsa, pili şarj etmenin yanı sıra, ayarlamayı da unutmayın.

Pil ışığı, şarj durumunu aşağıdaki gibi görüntüler:

- Yanıyorsa: Pil şarj ediliyordur.
- Yanıp sönüyorsa: Pilin düzeyi düşüktür veya bitmek üzeredir ve şarj olmamaktadır.
- Kapalıysa: Pil tamamen şarj edilmiştir, kullanımdadır ya da takılmamıştır.

### **Pilin kullanım süresini en yükseğe çıkarma**

Pilin kullanım süresi, pil gücündeyken kullandığınız özelliklere göre değişir. Maksimum kullanım süresi, doğal olarak pilin depolama kapasitesi azaldıkça kısalır.

Pilin kullanım süresini en yükseğe çıkarma için ipuçları:

- Ekran parlaklığını düşürün.
- Güç Seçenekleri'ndeki **Güç tasarrufu** ayarını denetleyin.
- Kullanılmadığında veya şarj edilmediğinde pili bilgisayardan çıkarın.
- Pili serin ve kuru bir yerde saklayın.

#### **Düşük pil düzeylerini yönetme**

Bu bölümdeki bilgiler fabrikada ayarlanmış uyarıları ve sistem yanıtlarını açıklamaktadır. Bazı düşük pil düzeyi uyarıları ve sistem yanıtları Windows Denetim Masası'ndaki Güç Seçenekleri penceresi kullanılarak değiştirilebilir. Güç Seçenekleri penceresi kullanılarak ayarlanan tercihler ışıkları etkilemez.

#### **Düşük pil düzeylerini belirleme**

Bilgisayarın kullanabileceği tek güç kaynağı olan pil düşük pil düzeyine geldiğinde, pil ışığı yanıp söner.

Düşük pil düzeyine çözüm bulunmazsa bilgisayar kritik pil düzeyine girer ve pil ışığı hızla yanıp söner.

Bilgisayar kritik bir pil düzeyi için aşağıdaki eylemleri gerçekleştirir:

- Hazırda Bekletme durumu etkinse ve bilgisayar açıksa veya Uyku durumundaysa, bilgisayar Hazırda Bekletme durumunu başlatır.
- Hazırda Bekletme durumu devre dışıysa ve bilgisayar açıksa veya Uyku durumundaysa, kısa bir süre Uyku durumda kalıp kapatılır ve kaydedilmemiş bilgileriniz kaybedilir.

#### **Düşük pil düzeyini çözümleme**

**DİKKAT:** Bilgisayar kritik düzeyde düşük pil düzeyine geldiyse ve Hazırda Bekletme durumunu başlattıysa, bilgilerin kaybolması riskini azaltmak için güç ışıkları kapanıncaya kadar gücü geri yüklemeyin.

#### **Harici güç varken düşük pil düzeyini çözümleme**

- ▲ Aşağıdaki aygıtlardan birini bağlayın:
	- AC adaptörü
	- İsteğe bağlı genişletme ürünü veya yerleştirme aygıtı
	- İsteğe bağlı güç adaptörü

#### **Şarj edilmiş pil varken düşük pil düzeyini çözümleme**

- **1.** Bilgisayarı kapatın veya Hazırda Bekletme durumunu başlatın.
- **2.** Şarjı biten pili çıkarın ve şarj edilmiş bir pil takın.
- **3.** Bilgisayarı açın.

#### **Herhangi bir güç kaynağı yokken düşük pil düzeyini çözümleme**

Hazırda Bekletme durumunu başlatın.

– veya –

Çalışmanızı kaydedip bilgisayarı kapatın.

#### **Bilgisayar Hazırda Bekletme durumundan çıkamadığında düşük pil düzeyini çözümleme**

Bilgisayarda Hazırda Bekletme durumundan çıkmak için yeterli güç bulunmadığında aşağıdaki adımları uygulayın:

- **1.** Şarjlı bir pil takın veya bilgisayarı harici güç kaynağına bağlayın.
- **2.** Güç düğmesine kısa süre basarak Hazırda Bekletme durumundan çıkın.

#### **Pil ayarlama**

Pili aşağıdaki durumlarda ayarlayın:

- Pil şarj göstergesi doğru görünmediğinde
- Pil çalışma süresinde önemli bir değişiklik gözlemlediğinizde

Pil yoğun şekilde kullanılsa bile, ayda bir defadan çok ayarlama gereksiniminin doğmaması gerekir. Yeni pilin de ayarlanması gerekmez.

#### **Adım 1: Pili tamamen şarj etme**

- **UYARI!** Bilgisayarın pilini uçakta şarj etmeyin.
- **E NOT:** Pil, bilgisayar kullanımda olsun ya da olmasın şarj edilir; ancak, bilgisayar kapalıyken daha hızlı şarj edilir.

Pili tamamen şarj etmek için:

- **1.** Pili bilgisayara takın.
- **2.** Bilgisayarı AC adaptörüne, isteğe bağlı bir güç adaptörüne, isteğe bağlı bir genişletme ürünü veya yerleştirme aygıtına bağlayıp adaptörü ya da aygıtı da harici güç kaynağına takın.

Bilgisayarın pil ışığı yanar.

**3.** Pil tamamıyla şarj edilene kadar bilgisayarı harici güç kaynağına bağlı durumda bırakın.

Bilgisayarın pil ışığı kapanır.

#### **Adım 2: Hazırda Bekletme ve Uyku durumlarını devre dışı bırakma**

**1.** Bildirim alanındaki pil ölçer simgesini sağ tıklatın ve **Diğer güç seçenekleri**'ni tıklatın.

– veya –

**Başlat > Denetim Masası > Sistem ve Güvenlik > Güç Seçenekleri**'ni seçin.

- **2.** Geçerli güç planında, **Plan ayarlarını değiştir**'i tıklatın.
- **3. Pil devrede** sütununda listelenen **Ekranı kapat** ve **Bilgisayarı uyku durumuna geçir** ayarlarını kaydedin; böylece ayarlamadan sonra bu ayarları sıfırlayabilirsiniz.
- **4. Ekranı kapat** ve **Bilgisayarı uyku durumuna geçir** ayarlarını **Hiçbir Zaman** olarak değiştirin.
- **5. Gelişmiş güç ayarlarını değiştir**'i tıklatın.
- **6. Uyku** seçeneğinin yanındaki artı işaretini (+) tıklatın ve **Hazırda beklemeden önce geçecek süre** seçeneğinin yanındaki artı işaretini (+) tıklatın.
- **7.** Ayarlamadan sonra sıfırlayabilmeniz için **Hazırda beklemeden önce geçecek süre** altındaki **Pil devrede** ayarını kaydedin.
- **8. Pil devrede** ayarını **Hiçbir Zaman** olarak değiştirin.
- **9. Tamam**'ı tıklatın.
- **10. Değişiklikleri kaydet**'i tıklatın.

#### **Adım 3: Pilin şarjını bitirme**

Pilin şarjı bitirilirken bilgisayarın açık kalması gerekir. Pilin şarjı, bilgisayar kullanılsa da kullanılmasa da bitebilir; ancak, siz bilgisayarı kullanırken daha hızlı bitecektir.

- Şarj bitirme işlemi sırasında bilgisayarın başında durmamayı düşünüyorsanız, şarj bitirme yordamına başlamadan önce çalışmalarınızı kaydedin.
- Şarj bitirme yordamı sırasında bilgisayarınızı zaman zaman kullanıyorsanız ve güç tasarrufu zaman aşımlarını ayarladıysanız, şarj bitirme işlemi sırasında sisteminizin aşağıdaki performansı göstermesini bekleyebilirsiniz:
	- Ekran otomatik olarak kapatılmaz.
	- Bilgisayar boşta kaldığında, sabit disk sürücüsü hızı azalmaz.
	- Sistem tarafından başlatılan Hazırda Bekletme durumu gerçekleşmez.

Pil şarjını bitirmek için:

- **1.** Bilgisayarı harici güç kaynağından çıkarın, ancak *kapatmayın*.
- **2.** Pil şarjı bitene kadar bilgisayarı pil gücüyle çalıştırın. Pilin şarjı düşük pil düzeyine gelecek şekilde bitmişse, pil ışığı yanıp sönmeye başlar. Pilin şarjı bitirildiğinde, pil ışığı söner ve bilgisayar kapatılır.

#### **Adım 4: Pili tamamen yeniden şarj etme**

Pili yeniden şarj etmek için:

**1.** Pil tamamıyla yeniden şarj edilene kadar bilgisayarı harici güç kaynağına bağlı durumda bırakın. Pil yeniden şarj edildiğinde, bilgisayardaki pil ışığı söner.

Pil yeniden şarj edilirken bilgisayarı kullanabilirsiniz, ancak bilgisayar kapalı olduğunda pil daha hızlı şekilde şarj edilecektir.

**2.** Bilgisayar kapalıysa, pil tamamıyla şarj edildiğinde ve pil ışığı söndüğünde bilgisayarı açın.

#### **Adım 5: Hazırda Bekletme ve Uyku durumlarını yeniden etkinleştirme**

- **DİKKAT:** Ayarlamadan sonra Hazırda Bekletme durumunun yeniden etkinleştirilmemesi, pil şarjının tamamen bitmesine ve bilgisayar kritik pil düzeyine ulaşırsa bilgi kaybına neden olur.
	- **1.** Bildirim alanındaki pil ölçer simgesini sağ tıklatın ve **Diğer güç seçenekleri**'ni tıklatın.

– veya –

**Başlat > Denetim Masası > Sistem ve Güvenlik > Güç Seçenekleri**'ni seçin.

- **2.** Geçerli güç planında, **Plan ayarlarını değiştir**'i tıklatın.
- **3. Pil devrede** sütunundaki öğeler için kaydettiğiniz ayarları yeniden girin.

– veya –

**Bu planla ilgili varsayılan ayarları geri yükle**'yi tıklatıp ekrandaki yönergeleri izleyin.

**FY NOT:** Varsayılan ayarları geri yüklerseniz 4 - 8 arası adımları atlayın.

- **4. Gelişmiş güç ayarlarını değiştir**'i tıklatın.
- **5. Uyku** seçeneğinin yanındaki artı işaretini (+) tıklatın ve **Hazırda beklemeden önce geçecek süre** seçeneğinin yanındaki artı işaretini (+) tıklatın.
- **6. Pil devrede** için kaydettiğiniz ayarı yeniden girin.
- **7. Tamam**'ı tıklatın.
- **8. Değişiklikleri kaydet**'i tıklatın.

#### **Güç tasarrufu yapma**

- Windows Denetim Masası'ndaki Güç Seçenekleri'nden düşük güç kullanımı ayarlarını seçin.
- Kullanmadığınız zamanlarda modem uygulamalarınızdan çıkın ve kablosuz ve yerel ağ (LAN) bağlantılarını kapatın.
- Kullanmadığınız durumlarda harici güç kaynağına takılı olmayan harici aygıtları çıkarın.
- Kullanmadığınız harici ortam kartlarını durdurun, devre dışı bırakın veya çıkarın.
- Gerektiğinde ekran parlaklığını ayarlamak için fn+f9 ve fn+f10 kısayol tuşlarını kullanın.
- Çalışmanızın başından ayrılacaksanız, Uyku veya Hazırda Bekletme durumunu başlatın ya da bilgisayarı kapatın.

## **Pili saklama**

**DİKKAT:** Pilleri, hasar görmemeleri için uzun süre yüksek sıcaklıklara maruz bırakmayın.

Bilgisayar iki haftadan daha uzun süre kullanılmayacak ve harici güçten çıkarılacaksa, pili çıkarın ve ayrı bir yerde saklayın.

Pili, şarj ömrünü uzatmak için serin ve kuru bir yerde saklayın.

**NOT:** Saklanan pil altı ayda bir kontrol edilmelidir. Kapasitesi yüzde 50'nin altındaysa saklamaya devam etmeden önce pili şarj edin.

Bir ay veya daha uzun süre saklanmış pili kullanmadan önce ayarlayın.

## **Kullanılmış pili imha etme**

**UYARI!** Yangın veya yanık riskini azaltmak için pili sökmeyin, ezmeyin, delmeyin, temas noktalarını kısa devre yapmayın, suya veya ateşe atmayın. Pili 60°C'nin (140°F) üzerindeki sıcaklıklara maruz bırakmayın. Pili sadece bu bilgisayar için onaylanmış özel pil ile değiştirin.

Pil atma bilgileri için *Yasal Düzenleme, Güvenlik ve Çevre Bildirimleri*'ne bakın.

### **Pili değiştirme**

Bilgisayarın pil ömrü güç yönetimi ayarları, bilgisayarda çalıştırılan programlar, ekran parlaklığı, bilgisayara takılı harici aygıtlar ve diğer etkenlere bağlı olarak değişir.

Dahili bir hücre düzgün şarj edilmiyorsa veya pil depolama kapasitesi "düşük" duruma geldiyse Pil Denetimi bildirir. Değiştirilecek pili sipariş etmeniz için bir mesaj sizi HP Web sitesine yönlendirir. Pilin HP garantisi kapsamında olması durumunda yönergelere garanti kimliği de dahil edilir.

**NOT:** İhtiyacınız olduğu her zaman pil gücünün hazır olması için HP, depolama kapasitesi göstergesi yeşil-sarı olduğunda yeni bir pil almanızı önerir.

## **AC adaptörünü test etme**

Bilgisayar aşağıdaki belirtilerden birini gösteriyorsa AC adaptörünü test edin:

- Bilgisayar, AC adaptörüne bağlı olduğunda açılmıyor.
- Ekran, AC adaptörüne ve harici güce bağlandığında açılmıyor.
- Bilgisayar AC adaptörüne bağlı olduğunda güç ışığı yanmıyor.

AC adaptörünü test etmek için:

- **1.** Pili bilgisayardan çıkarın.
- **2.** AC adaptörünü bilgisayara ve bir AC prizine bağlayın.
- **3.** Bilgisayarı açın.
	- Güç ışığı **yanarsa** AC adaptörü doğru çalışıyordur.
	- Güç ışığı **yanmıyorsa** AC adaptörü çalışmıyordur ve değiştirilmesi gerekir.

Değiştirmek üzere AC güç adaptörü bulma hakkında bilgi için teknik desteğe başvurun. **Başlat > Yardım ve Destek > Yardım al**'ı seçin.

## **Bilgisayarı kapatma**

**DİKKAT:** Bilgisayar kapatıldığında kaydedilmeyen bilgiler kaybedilir.

Kapat komutu, işletim sistemi dahil tüm açık programları, sonra da ekranı ve bilgisayarı kapatır.

Bilgisayarı aşağıdaki koşullardan birinde kapatın:

- Pili değiştirmeniz veya bilgisayarın bileşenlerine erişmeniz gerektiğinde
- USB bağlantı noktasına bağlanmayan harici bir donanım aygıtını bağlarken.
- Bilgisayar uzun bir süre için kullanılmayacak olduğunda ve harici güç bağlantısı kesildiğinde

Bilgisayarı güç düğmesiyle kapatabilirsiniz, ancak tavsiye edilen yordam, Windows'un Kapat komutunu kullanmanızdır.

Bilgisayarı kapatmak için şu adımları izleyin:

- **E** NOT: Bilgisayar Uyku veya Hazırda Bekletme durumundaysa, kapatabilmek için önce Uyku veya Hazırda Bekletme durumundan çıkmanız gerekir.
	- **1.** Çalışmalarınızı kaydedin ve tüm açık programları kapatın.
	- **2. Başlat**'ı tıklatın.
	- **3. Kapat**'ı tıklatın.

Bilgisayar yanıt vermiyorsa ve yukarıdaki kapatma yordamlarını kullanamıyorsanız, aşağıdaki acil durum yordamlarını verilen sırada uygulamayı deneyin:

- Güç düğmesini en az 5 saniye basılı tutun.
- Bilgisayarın harici güç bağlantısını kesin ve pili çıkarın.

# **6 Sürücüler**

## **Yüklü sürücüleri belirleme**

Bilgisayarınız, bir sabit sürücü (dönen bir diskle) veya katı hal belleğe sahip bir katı hal sürücü (SDD) içerir. SDD, hareketli parçası olmadığı için, bir sabit sürücü kadar ısı üretmez.

Bilgisayarınızda yüklü sürücüleri görüntülemek için **Başlat > Bilgisayarım**'ı tıklatın.

**NOT:** Windows, bilgisayarınızın güvenliğini artırmak için Kullanıcı Hesabı Denetimi özelliği içermektedir. Yazılım kurmak, yardımcı program çalıştırmak ya da Windows ayarlarını değiştirmek gibi işlemler için izniniz veya parolanız istenebilir. Daha fazla bilgi için bkz. Windows Yardım ve Destek.

## **Sürücülerle çalışma**

Sürücüler, dikkatle kullanılması gereken hassas bilgisayar bileşenleridir. Sürücülerle çalışmadan önce aşağıdaki noktaları dikkate alın. Diğer önlemler ilgili yordamlara eklenmiştir.

**DİKKAT:** Bilgisayarın veya sürücülerin zarar görmesi ya da veri kaybı riskini azaltmak için aşağıdaki önlemleri alın:

Bir bilgisayarı veya harici sabit sürücüyü bir yerden taşımadan önce Uyku durumunu başlatın ve ekranın temizlenmesini bekleyin.

Sürücüyle çalışmadan önce, sürücünün boyasız metal yüzeyine dokunarak statik elektriği boşaltın.

Çıkarılabilir sürücünün veya bilgisayarın üzerindeki konektör pinlerine dokunmayın.

Sürücüyü dikkatli taşıyın; düşürmeyin veya üzerine eşya koymayın.

Sürücü takmadan veya çıkarmadan önce bilgisayarı kapatın. Bilgisayarınızın kapalı mı yoksa Hazırda Bekletme durumunda mı olduğundan emin değilseniz bilgisayarı açın ve işletim sisteminden kapatın.

Sürücüyü sürücü yuvasına yerleştirirken fazla zorlamayın.

Optik sürücü diske yazarken, bilgisayar klavyesini kullanmayın veya bilgisayarı yerinden oynatmayın. Yazma işlemi titreşime duyarlıdır.

Pil tek güç kaynağıysa, bir ortama yazdırmadan önce pil şarjının yeterli olduğundan emin olun.

Sürücüyü aşırı sıcağa veya neme maruz bırakmayın.

Sürücüye sıvı dökülmesini engelleyin. Sürücüye temizleme ürünleri püskürtmeyin.

Ortamı, sürücü yuvasından çıkarmadan, yolculukta yanınıza almadan, başka bir yere taşımadan veya depolama amaçlı olarak bir yere yerleştirmeden önce, sürücüde bulunan ortamı çıkarın.

Sürücü postayla gönderilecekse, sürücüyü köpüklü bir pakete veya başka bir uygun koruyucu pakete koyun ve üzerine "KIRILIR" yazın.

Sürücüyü manyetik alanlara maruz bırakmayın. Havaalanlarında içinden geçilmesi gereken güvenlik aygıtları ile üst aramasında kullanılan el cihazları, manyetik alanları olan güvenlik aygıtlarına örnektir. Valiz ve çantaları kontrol eden taşıyıcı bant türünden havaalanı güvenlik aygıtları, genellikle manyetik alan yerine sabit sürücüye zarar vermeyen röntgen ışınları kullanır.

## **Sabit sürücü performansını artırma**

## **Disk Birleştiricisi'ni kullanma**

Bilgisayar kullanıldıkça, sabit sürücüdeki dosyalar parçalanır. Disk Birleştiricisi, sabit sürücüdeki parçalanmış dosyaları ve klasörleri birleştirerek sistemin daha verimli çalışmasını sağlar.

Disk Birleştiricisi'ni başlattıktan sonra denetiminize gerek olmadan çalışır. Disk Birleştiricisi'nin tamamlanması sabit disk sürücününüzün boyutuna ve parçalanmış dosya sayısına bağlı olarak bir saatten fazla zaman alabilir. Uygulamayı geceleyin ya da bilgisayarı kullanmaya ihtiyacınızın olmadığı bir zaman çalıştırmak isteyebilirsiniz.

HP, sabit disk sürücünüzü en geç ayda bir birleştirmenizi önerir. Disk Birleştiricisi'ni aylık programlayabilirsiniz ama bilgisayarınızı istediğiniz zaman elle de birleştirebilirsiniz.

Disk Birleştiricisi'ni çalıştırmak için:

- **1. Başlat > Tüm Programlar > Donatılar > Sistem Araçları > Disk Birleştiricisi**'ni seçin.
- **2. Diski birleştir**'i tıklatın.
- **F** NOT: Windows, bilgisayarınızın güvenliğini artırmak için Kullanıcı Hesabı Denetimi özelliği içermektedir. Yazılım kurmak, yardımcı program çalıştırmak ya da Windows ayarlarını değiştirmek gibi işlemler için izniniz veya parolanız istenebilir. Daha fazla bilgi için bkz. Windows Yardım ve Destek.

Daha fazla bilgi için Disk Birleştiricisi yazılımının Yardım bölümüne erişin.

## **Disk Temizleme'yi kullanma**

Disk Temizleme, disk alanı boşaltmak için güvenli şekilde silebileceğiniz gereksiz dosyaları sabit sürücüde arar ve bilgisayarın daha verimli çalışmasına yardımcı olur.

Disk Temizleme'yi çalıştırmak için:

- **1. Başlat > Tüm Programlar > Donatılar > Sistem Araçları > Disk Temizleme**'yi seçin.
- **2.** Ekranda görüntülenen yönergeleri izleyin.

## **HP 3D DriveGuard yazılımını kullanma**

HP 3D DriveGuard, aşağıdaki koşullardan herhangi birinde sürücüyü park ederek ve G/Ç isteklerini durdurarak sabit sürücüyü korur:

- **•** Bilgisayarı düşürmeniz.
- Bilgisayar pil gücüyle çalışırken bilgisayarı ekranı kapalı olarak taşımanız.

Bu olaylardan herhangi birinin bitiminden az sonra HP 3D DriveGuard, sabit sürücüyü normal çalışmasına geri döndürür.

**NOT:** Yükseltme yuvasında sabit disk varsa, sabit disk, HP 3D DriveGuard tarafından korunur. İsteğe bağlı yerleştirme aygıtlarına konulan sabit diskler veya USB bağlantı noktasına bağlı sabit diskler HP 3D DriveGuard tarafından korunmaz.

Entegre devrelerin ve transistörlerin olduğu sürücülerde dönen parçalar olmadığından bunların HP 3D DriveGuard tarafından korunmaları gerekmez.

Daha fazla bilgi için HP 3D DriveGuard yazılımının Yardım bölümüne bakın:

## **HP 3D DriveGuard durumunu belirleme**

Bilgisayardaki sürücü ışığı, sürücünün park halinde olduğunu göstermek için sarı rengini alır. Sürücülerin korunmakta olduğunu veya bir sürücünün park edildiğini anlamak için, **Başlat > Denetim Masası > Donanım ve Ses > Windows Mobility Center**'i seçin:

- Yazılım etkinleştirildiyse, sabit sürücü simgesinin üzerinde yeşil bir onay işareti görüntülenir.
- Yazılım devre dışı bırakıldıysa, sabit sürücü simgesinin üzerinde beyaz bir çapraz çizgi görüntülenir.
- Sürücüler park halindeyse, sabit disk simgesinin üzerinde sarı bir ay görüntülenir.
- **F NOT:** Mobility Center'daki simge sürücünün en güncel durumunu göstermiyor olabilir. Durumdaki değişiklik sonrasında hemen güncelleştirme yapılması için bildirim alanı simgesini etkinleştirmeniz gerekir.

Bildirim alanı simgesini etkinleştirmek için:

- **1. Başlat > Denetim Masası > Donanım ve Ses > HP 3D DriveGuard** öğesini seçin.
	- **E** NOT: Kullanıcı Hesabı Denetimi tarafından istendiğinde **Evet**'i tıklatın.
- **2. Sistem tepsisindeki simge** satırında **Göster**'i tıklatın.
- **3. Tamam** düğmesini tıklatın.

HP 3D DriveGuard sürücüyü park ettiyse, bilgisayar şu şekilde davranır:

- Bilgisayar kapanmaz.
- Aşağıdaki Not'ta açıklandığı biçim dışında, bilgisayar Uyku veya Hazırda Bekletme durumunu başlatmaz.
- **T** NOT: Bilgisayar pil gücüyle çalışıyorsa ve pil kritik bir düzeye inerse, HP 3D DriveGuard bilgisayarın Hazırda Bekletme durumunu başlatmasına izin verir.

HP, bilgisayarı taşımadan önce kapatmanızı ya da Uyku veya Hazırda Bekletme durumunu başlatmanızı önerir.

### **HP 3D DriveGuard yazılımını kullanma**

HP 3D DriveGuard yazılımı, aşağıdaki görevleri gerçekleştirmenize olanak sağlar:

- HP 3D DriveGuard'ı etkinleştirme ve devre dışı bırakma.
- **NOT:** HP 3D DriveGuard özelliğini etkinleştirme veya devre dışı bırakma izni belirli kullanıcı ayrıcalıklarına bağlıdır. Yönetici grubu üyeleri, Yönetici olmayan kullanıcıların ayrıcalıklarını değiştirebilir.
- Sistemdeki bir sürücünün desteklenip desteklenmediğini belirleme

Yazılımı açmak ve ayarları değiştirmek için aşağıdaki adımları uygulayın:

**1.** Mobility Center'da HP 3D DriveGuard penceresini açmak için sabit sürücü simgesini tıklatın.

– veya –

#### **Başlat > Denetim Masası > Donanım ve Ses > HP 3D DriveGuard** öğesini seçin.

- **F** NOT: Kullanıcı Hesabı Denetimi tarafından istendiğinde Evet'i tıklatın.
- **2.** Ayarları değiştirmek için uygun düğmeyi tıklatın.
- **3. Tamam**'ı tıklatın.

## **Sabit sürücüyü yuvasına yerleştirme**

**DİKKAT:** Bilgi kaybını ve yanıt vermeyen sistemi önlemek için:

Sabit sürücüyü yuvasından çıkarmadan önce bilgisayarı kapatın. Sabit sürücüyü bilgisayar açıkken, Uyku veya Hazırda Bekletme durumundayken çıkarmayın.

Bilgisayarın kapalı mı, yoksa Hazırda Bekletme durumunda mı olduğundan emin değilseniz, güç düğmesine basıp bilgisayarı açın. Ardından bilgisayarı işletim sisteminden kapatın.

Sabit sürücüyü çıkarmak için:

- **1.** Çalışmanızı kaydedin.
- **2.** Bilgisayar oturumunu ve ekranı kapatın.
- **3.** Bilgisayara bağlı olan tüm harici donanım aygıtlarının bağlantısını kesin.
- **4.** Güç kablosunu AC prizinden çıkarın.
- **5.** Bilgisayarı, sabit sürücü yuvası sizden tarafta olacak şekilde düz bir yüzeyde ters çevirin.
- **6.** Pili bilgisayardan çıkarın.
- **7.** Sabit sürücü kapağının vidalarını gevşetin **(1)**.
- **8.** Sabit sürücü kapağını çıkarın **(2)**.

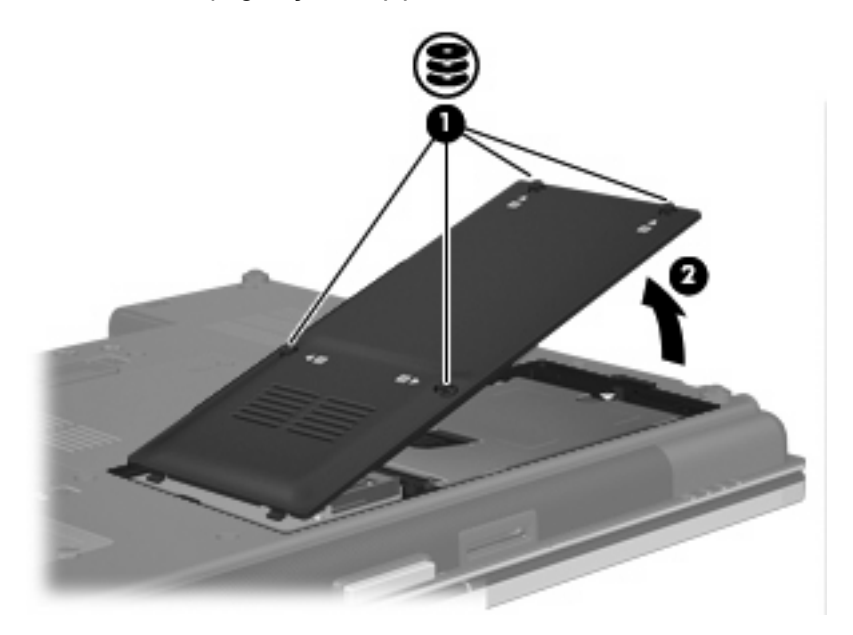

- **9.** Sabit sürücü vidasını gevşetin **(1)**.
- **10.** Sabit sürücünün bağlantısını kesmek için sabit sürücü mandalını sağa doğru çekin **(2)**.

**11.** Sabit sürücüyü kaldırarak sabit sürücü bölmesinden çıkarın **(3)**.

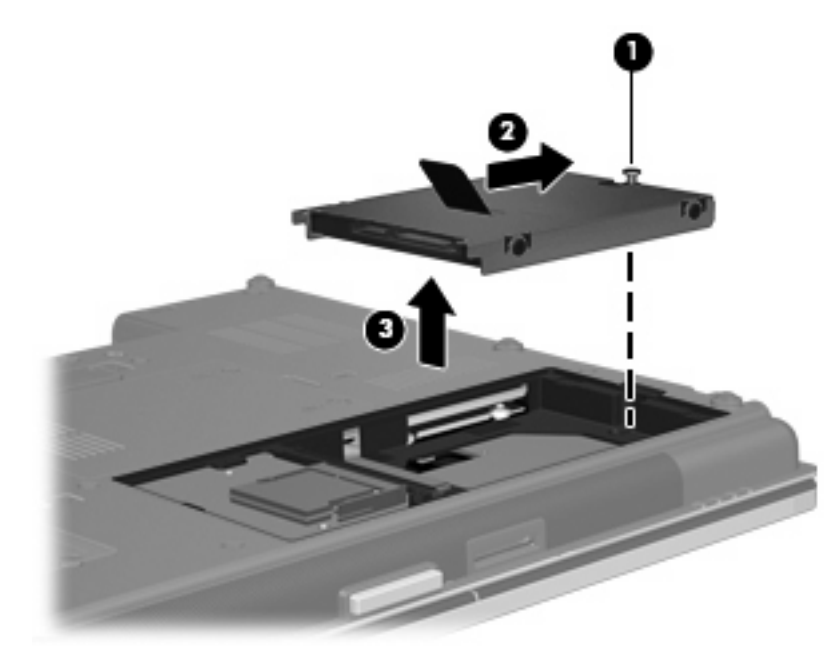

Sabit sürücü takmak için:

- **1.** Sabit sürücüyü, sabit sürücü yuvasına yerleştirin **(1)**.
- **2.** Sabit sürücüyü takmak için sabit sürücü mandalını **(2)** sola çekin.
- **3.** Sabit sürücü vidasını sıkın **(3)**.

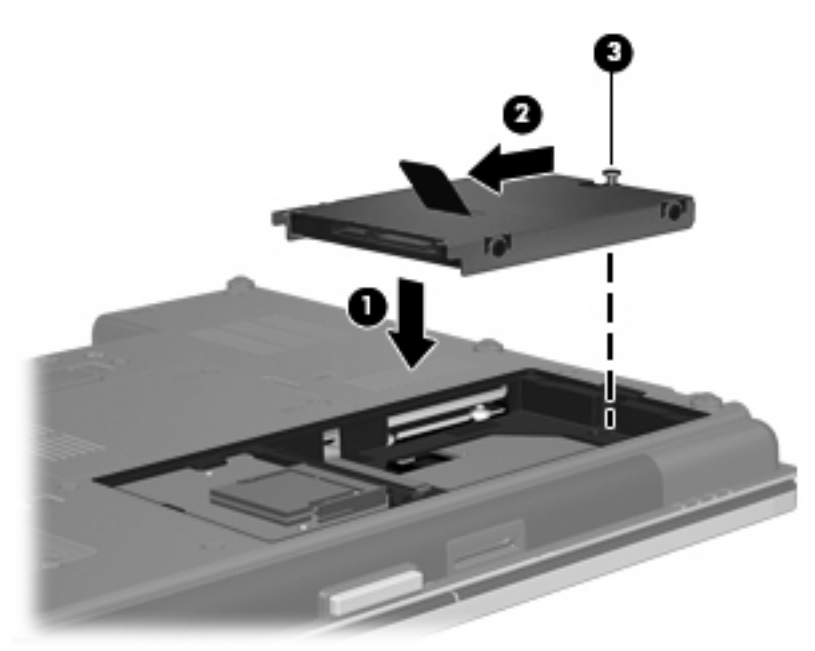

- **4.** Sabit sürücü kapağındaki şeritleri **(1)** bilgisayardaki çentiklerle hizalayın.
- **5.** Kapağı yeniden takın **(2)**.

**6.** Sabit sürücü kapak vidasını sıkın **(3)**.

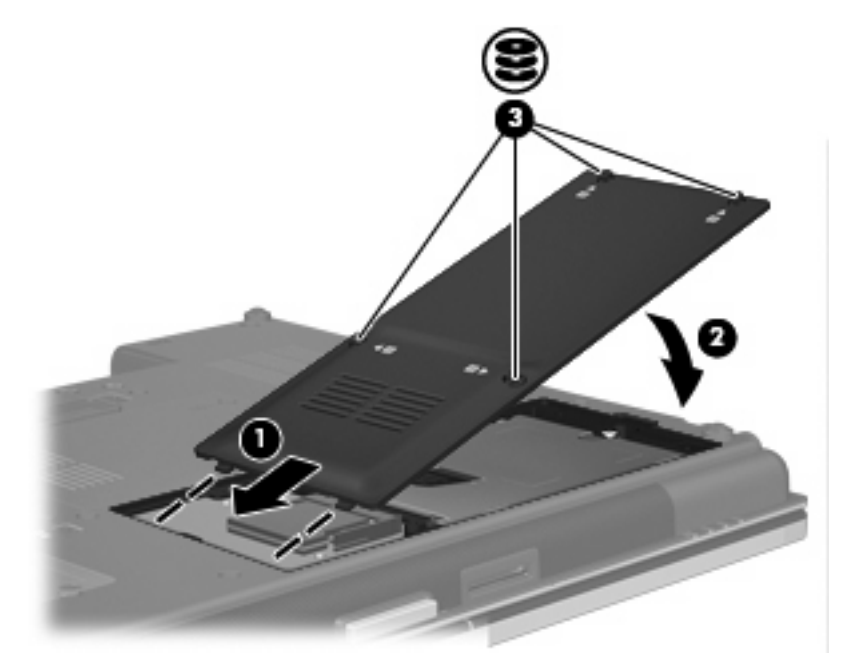

- **7.** Pili yerleştirin.
- **8.** Bilgisayarın sağ tarafını yukarı getirip harici güç ve aygıtları bağlayın.
- **9.** Bilgisayarı açın.

## **Yükseltme yuvasına sürücü takma**

Yükseltme yuvasına bir sabit sürücü veya isteğe bağlı bir sürücü takılabilir.

## **Sabit sürücüyü geri takma**

**DİKKAT:** Bilgi kaybını ve yanıt vermeyen sistemi önlemek için:

Sabit sürücüyü yükseltme yuvasından çıkarmadan önce bilgisayarı kapatın. Sabit sürücüyü bilgisayar açıkken, Uyku veya Hazırda Bekletme durumundayken çıkarmayın.

Bilgisayarın kapalı mı, yoksa Hazırda Bekletme durumunda mı olduğundan emin değilseniz, güç düğmesine basıp bilgisayarı açın. Ardından bilgisayarı işletim sisteminden kapatın.

Sabit disk sürücüyü yükseltme yuvasından çıkarmak için:

- **1.** Çalışmanızı kaydedin.
- **2.** Bilgisayarı ve ekranı kapatın.
- **3.** Bilgisayara bağlı olan tüm harici donanım aygıtlarının bağlantısını kesin.
- **4.** Güç kablosunu AC prizinden çıkarın.
- **5.** Yükseltme yuvası size bakacak biçimde bilgisayarı düz bir yüzeyde ters çevirin.
- **6.** Pili bilgisayardan çıkarın.
- **7.** Koruyucu vida kapaklarını **(1)**, sonra da sabit sürücü vidalarını **(2)** çıkarın.

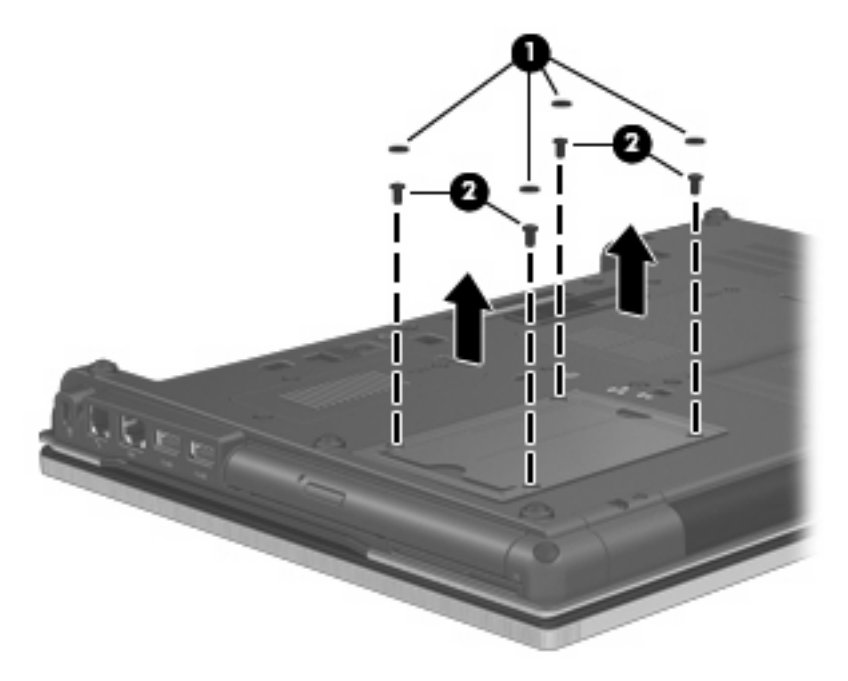

**8.** Yükseltme yuvasının vidasını gevşetin **(1)**.

**9.** Düz bir tornavida kullanarak, sabit sürücünün serbest kalması için çıkıntıyı yumuşak bir hareketle itin **(2)**.

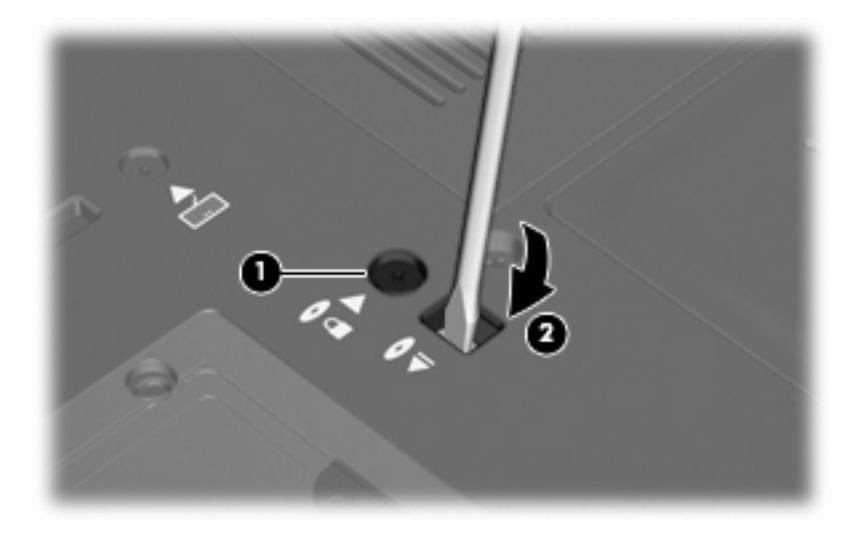

**10.** Sabit sürücüyü yükseltme yuvasından çıkarın.

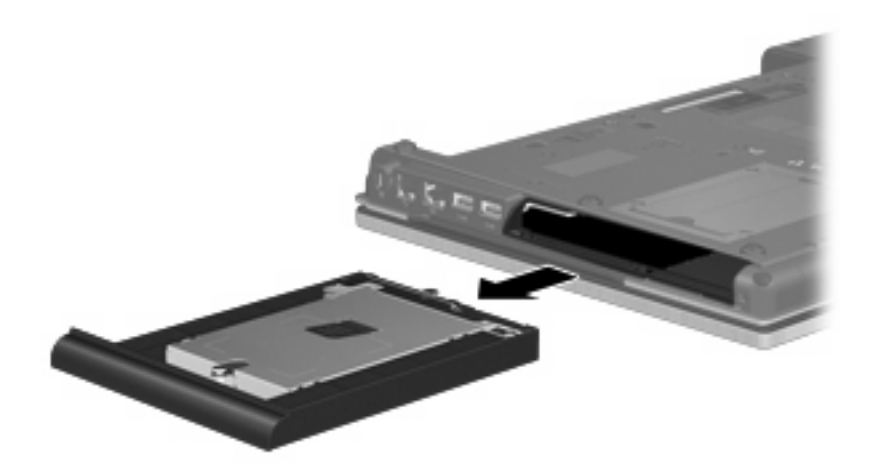

Sabit sürücüyü yükseltme yuvasına takmak için:

**1.** Sabit sürücüyü yükseltme yuvasına yerleştirin.

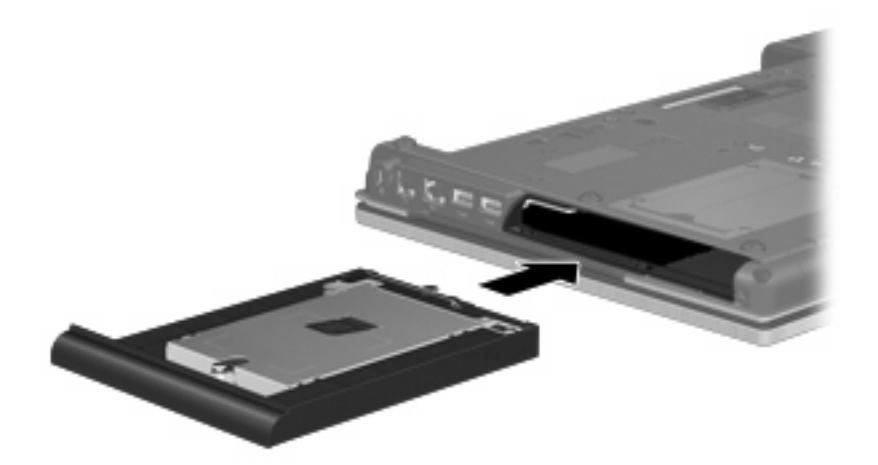

**2.** Yükseltme yuvasının vidasını sıkın.

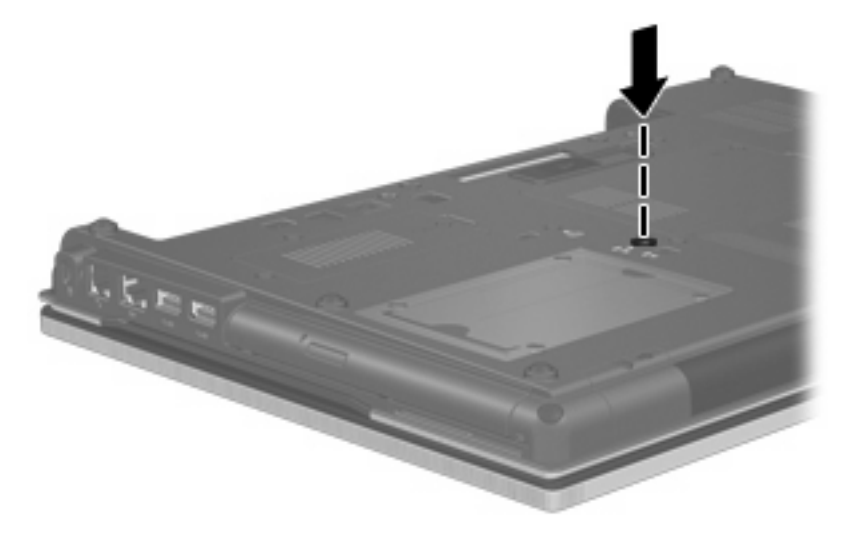

**3.** Sabit sürücü vidalarını **(1)**, sonra da koruyucu vida kapaklarını **(2)** yerleştirin.

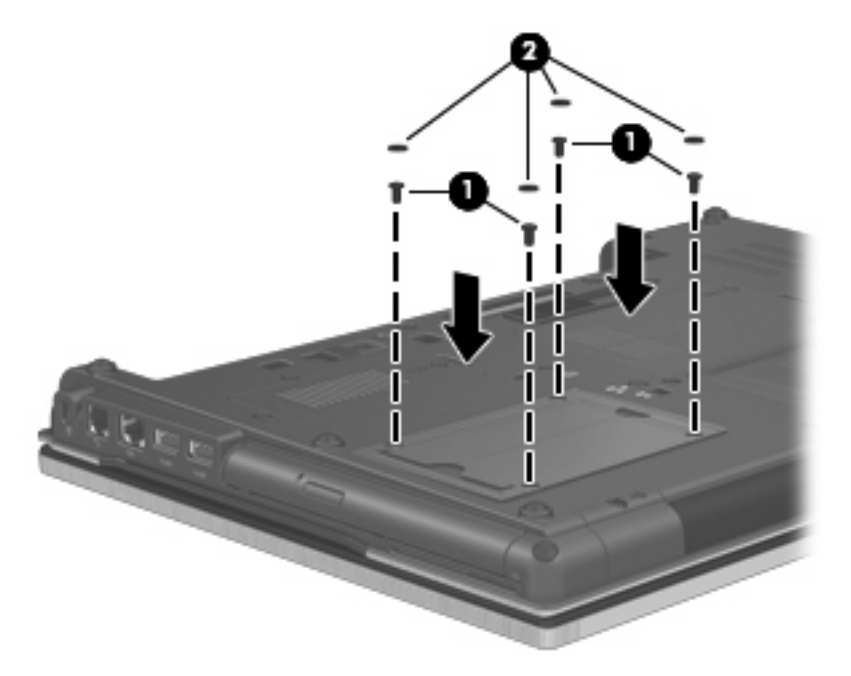

- **4.** Pili yerleştirin.
- **5.** Bilgisayarın sağ tarafını yukarı getirip harici güç ve aygıtları bağlayın.
- **6.** Bilgisayarı açın.

## **Optik sürücüyü yerine takma**

**DİKKAT:** Bilgi kaybını ve yanıt vermeyen sistemi önlemek için:

Optik sürücüyü yükseltme yuvasından çıkarmadan önce bilgisayarı kapatın. Optik sürücüyü bilgisayar açıkken, Uyku veya Hazırda Bekletme durumundayken çıkarmayın.

Bilgisayarın kapalı mı, yoksa Hazırda Bekletme durumunda mı olduğundan emin değilseniz, güç düğmesine basıp bilgisayarı açın. Ardından bilgisayarı işletim sisteminden kapatın.

Optik sürücüyü yükseltme yuvasından çıkarmak için:

- **1.** Çalışmanızı kaydedin.
- **2.** Bilgisayarı ve ekranı kapatın.
- **3.** Bilgisayara bağlı olan tüm harici donanım aygıtlarının bağlantısını kesin.
- **4.** Güç kablosunu AC prizinden çıkarın.
- **5.** Yükseltme yuvası size bakacak biçimde bilgisayarı düz bir yüzeyde ters çevirin.
- **6.** Pili bilgisayardan çıkarın.
- **7.** Yükseltme yuvasının vidasını gevşetin **(1)**.

**8.** Düz bir tornavida kullanarak, optik sürücünün serbest kalması için çıkıntıyı yumuşak bir hareketle itin **(2)**.

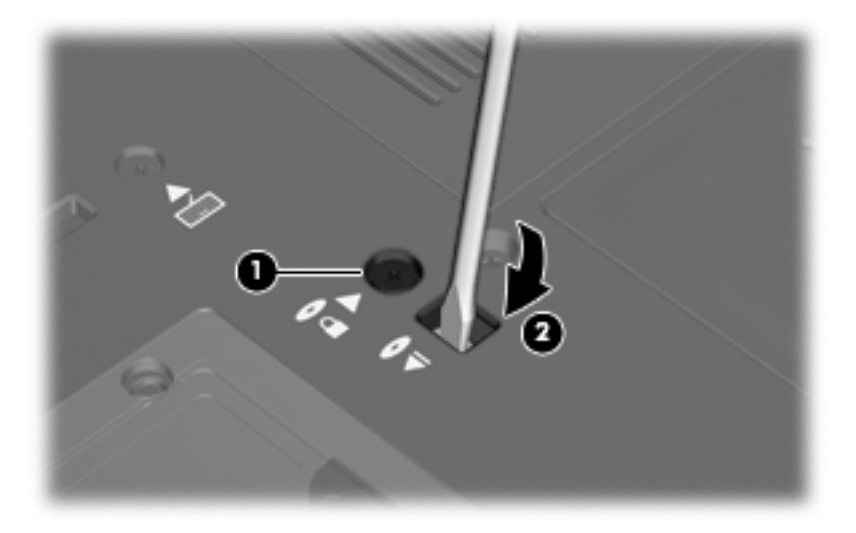

**9.** Optik sürücüyü yükseltme yuvasından çıkarın.

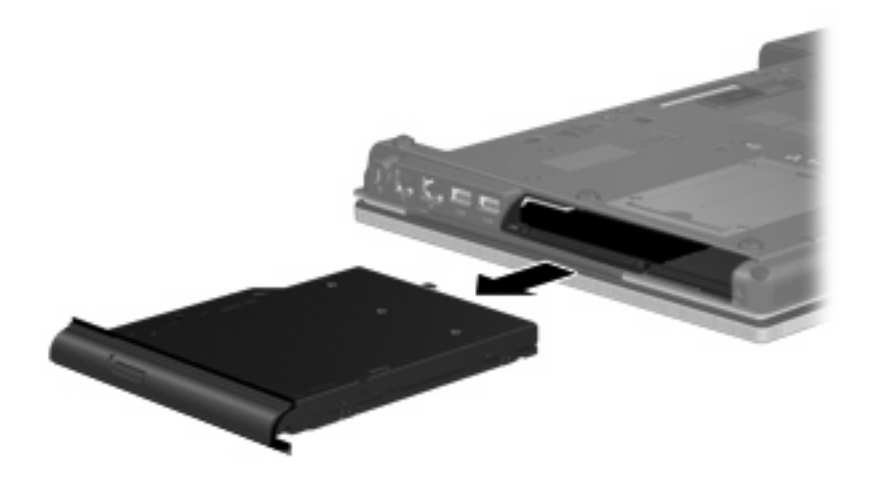

Optik sürücüyü yükseltme yuvasına takmak için:

**1.** Optik sürücüyü yükseltme yuvasına yerleştirin.

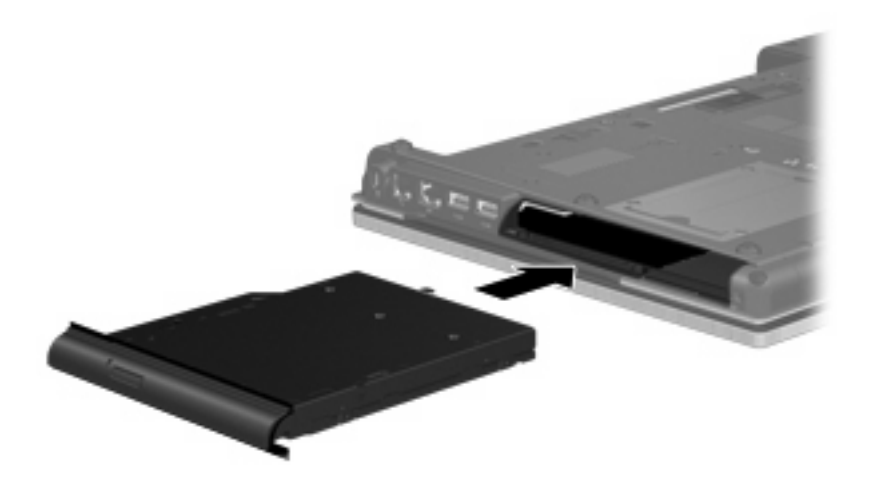

**2.** Yükseltme yuvasının vidasını sıkın.

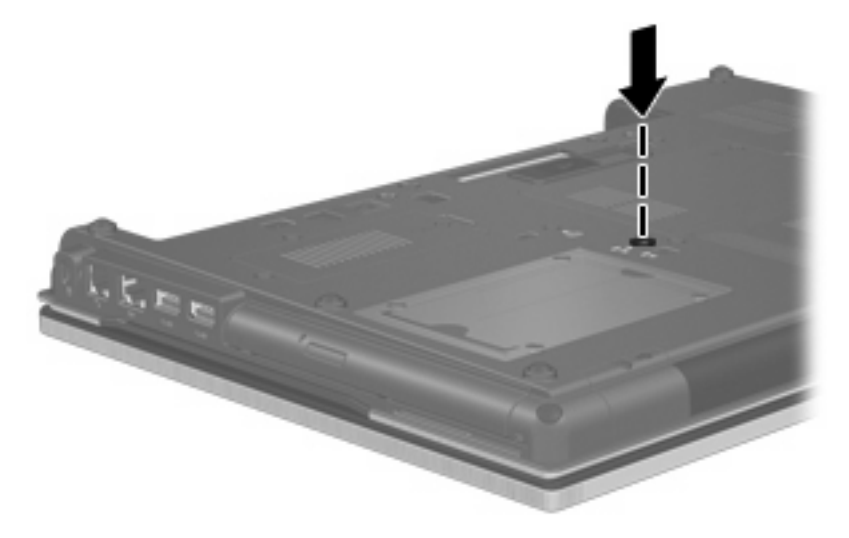

- **3.** Pili yerleştirin.
- **4.** Bilgisayarın sağ tarafını yukarı getirip harici güç ve aygıtları bağlayın.
- **5.** Bilgisayarı açın.

# **7 Harici aygıtlar**

## **USB aygıtı kullanma**

Evrensel Seri Veri Yolu (USB), USB klavyesi, fare, sürücü, yazıcı, tarayıcı veya hub gibi isteğe bağlı bir harici ürünü bağlamak için kullanılan donanım arabirimidir.

Bazı USB aygıtları için, genelde aygıtla birlikte gelen ek destek yazılımları gerekebilir. Aygıta özgü yazılımlar hakkında daha fazla bilgi için, aygıt üreticisinin yönergelerine bakın.

Bilgisayarınızda USB 1.0, USB 1.1, USB 2.0 ve USB 3.0 aygıtlarını destekleyen 5 USB bağlantı noktası vardır. USB hub aygıtı, bilgisayarla kullanılabilecek ek USB bağlantı noktaları sağlar.

### **USB aygıtını bağlama**

- **DİKKAT:** USB konektörünün hasar görmesini önlemek için, USB aygıtını bağlarken çok az güç uygulayın.
	- Bir USB aygıtını bilgisayara bağlamak için, aygıtın USB kablosunu USB bağlantı noktasına takın.

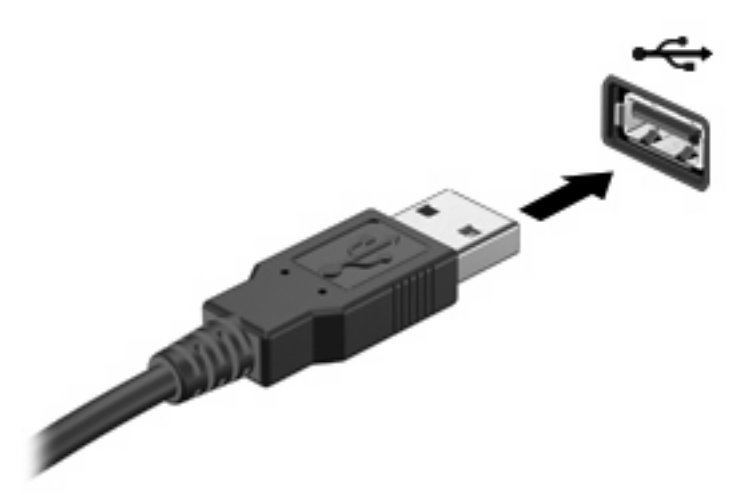

Aygıt algılandığında bir ses duyacaksınız.

**NOT:** USB aygıtını ilk kez bağladığınızda bildirim alanında aygıtın bilgisayar tarafından tanındığını bildiren bir mesaj görüntülenir.

## **Bir USB aygıtını durdurma ve çıkarma**

**DİKKAT:** Bilgi kaybını veya sistemin yanıt vermeme durumuna geçmesini önlemek için, USB aygıtını çıkarmadan önce durdurun.

**DİKKAT:** USB konektörünün hasar görmesini önlemek için, USB aygıtını çıkarırken kablodan çekmeyin.

Bir USB aygıtını durdurmak ve çıkarmak için:

- **1.** Görev çubuğunun en sağındaki bildirim alanında bulunan **Donanımı Güvenle Kaldır** simgesini çift tıklatın.
- **NOT:** Donanımı Güvenle Kaldır simgesini görüntülemek için bildirim alanındaki **Gizli Simgeleri Göster** simgesini (**<** veya **<<**) tıklatın.
- **2.** Listeden aygıt adını tıklatın.
- **FT NOT:** USB aygıtı listede değilse, onu çıkarmadan önce aygıtı durdurmanız gerekmez.
- **3. Durdur**'u ve ardından **Tamam**'ı tıklatın.
- **4.** Aygıtı çıkarın.

#### **USB eski donanım desteğini kullanma**

Eski USB desteği (fabrikada etkinleştirilmiştir) ile şu işlemler yapılabilir:

- USB klavye, fare ya da başlatma sırasında veya MS-DOS tabanlı bir program veya yardımcı programda USB bağlantı noktasına bağlı bir hub kullanma
- İsteğe bağlı harici MultiBay veya isteğe bağlı önyükleme yapılabilir bir USB aygıtı kullanma

Eski USB desteğini Computer Setup'ta etkinleştirmek veya devre dışı bırakmak için şu adımları izleyin:

- **1.** Bilgisayarı açın veya yeniden başlatın ve ekranın altında "Press the ESC key for Startup Menu" (Başlangıç Menüsü için ESC tuşuna basın) mesajı görüntülendiğinde esc tuşuna basın.
- **2.** BIOS Setup (BIOS Kurulum) programına girmek için f10 tuşuna basın.
- **3.** İşaret aygıtını veya ok tuşlarını kullanarak **System Configuration** (Sistem Yapılandırması)'nı ve ardından **Device Configurations** (Aygıt Yapılandırmaları)'nı seçin.
- **4.** Eski USB desteğini devre dışı bırakmak için **USB legacy support** (Eski USB desteği)'nin yanındaki **Disabled** (Devre dışı)'nı tıklatın. Eski USB desteğini yeniden etkinleştirmek için **USB legacy support** (Eski USB desteği)'nin yanındaki **Enabled** (Etkin)'i tıklatın.
- **5.** Değişikliklerinizi kaydetmek ve Computer Setup'tan çıkmak için ekranın sol alt köşesindeki **Save Changes And Exit**'i (Değişiklikleri Kaydet ve Çık) seçin ve ekranda görüntülenen yönergeleri izleyin.

–veya–

**File > Save changes and exit** (Dosya > Değişiklikleri Kaydet ve Çık) öğesini seçmek için ok tuşlarını kullanın ve ekrandaki yönergeleri izleyin.

Değişiklikleriniz bilgisayar yeniden başlatılınca etkinleşir.

## **1394 aygıtını kullanma**

IEEE 1394, bilgisayara yüksek hızlı bir çoklu ortamı veya veri depolama aygıtını bağlayan donanım arabirimidir. Tarayıcı, dijital kameralar veya dijital video kameralar için genelde 1394 bağlantısı gerekir.

Bazı 1394 aygıtları için, genelde aygıtla birlikte verilen ek destek yazılımları gerekebilir. Aygıta özgü yazılımlar hakkında daha fazla bilgi için üreticinin yönergelerine bakın.

1394 bağlantı noktası IEEE 1394a aygıtlarını da destekler.

### **1394 aygıtını bağlama**

- **DİKKAT:** 1394 bağlantı noktası konektörünün hasar görmesini önlemek için, 1394 aygıtını bağlarken çok az güç uygulayın.
	- ▲ 1394 aygıtını bilgisayara bağlamak için aygıtın 1394 kablosunu 1394 bağlantı noktasına takın.

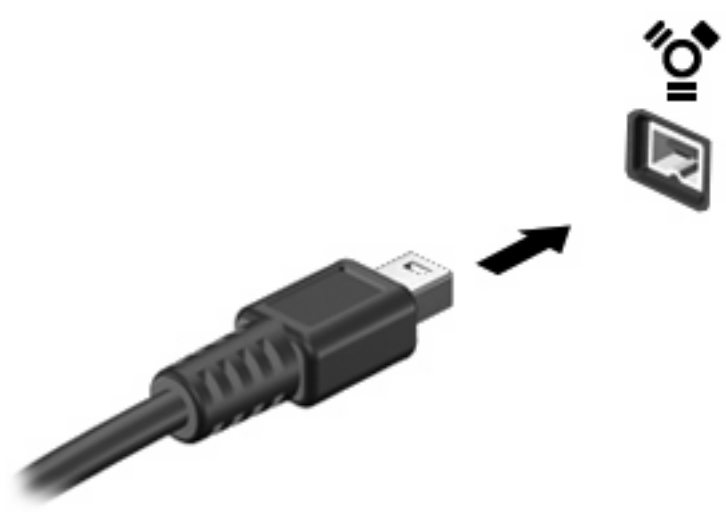

Aygıt algılandığında bir ses duyarsınız.

#### **1394 aygıtını durdurma ve çıkarma**

**DİKKAT:** Bilgi kaybını veya sistemin yanıt vermeme durumuna geçmesini önlemek için, 1394 aygıtını çıkarmadan önce durdurun.

**DİKKAT:** 1394 konektörünün hasar görmesini önlemek için, 1394 aygıtını çıkarmak için kabloyu çekmeyin.

- **1.** Görev çubuğunun en sağındaki bildirim alanında bulunan **Donanımı Güvenle Kaldır** simgesini çift tıklatın.
- **NOT:** Donanımı Güvenle Kaldır simgesini görüntülemek için bildirim alanındaki **Gizli Simgeleri Göster** simgesini (**<** veya **<<**) tıklatın.
- **2.** Listeden aygıt adını tıklatın.
- **FY NOT:** Aygit listelenmemişse, çıkarmadan önce aygıtı durdurmanız gerekmez.
- **3. Durdur**'u ve ardından **Tamam**'ı tıklatın.
- **4.** Aygıtı çıkarın.

## **eSATA aygıtını kullanma**

eSATA bağlantı noktası eSATA harici sabit disk gibi isteğe bağlı yüksek performanslı bir eSATA bileşenini bağlar.

Bazı eSATA aygıtları için genelde aygıtla birlikte verilen ek destek yazılımları gerekebilir. Aygıta özgü yazılımlar hakkında daha fazla bilgi için yazılım üreticisinin yönergelerine bakın. Bu yönergeler yazılımla birlikte, diskte veya üreticinin Web sitesinde bulunabilir.

## **eSATA aygıtını bağlama**

- **DİKKAT:** eSATA bağlantı noktası konektörünün hasar görmesini önlemek için eSATA aygıtını bağlarken zorlamayın.
	- Bir eSATA aygıtını bilgisayara bağlamak için aygıtın eSATA kablosunu eSATA bağlantı noktasına takın.

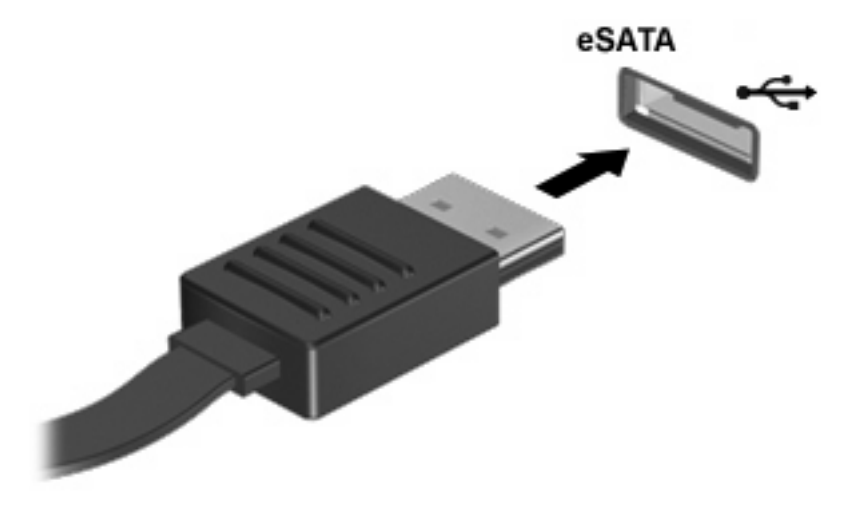

Aygıt algılanınca bir ses duyarsınız.

### **eSATA aygıtını durdurma ve çıkarma**

**DİKKAT:** Bilgi kaybını veya sistemin yanıt vermiyor durumuna geçmesini önlemek için eSATA aygıtını çıkarmadan önce durdurun.

**DİKKAT:** eSATA konektörünün hasar görmesini önlemek için eSATA aygıtını çıkarmak amacıyla kabloyu çekmeyin.

- **1.** Görev çubuğunun en sağındaki bildirim alanında bulunan **Donanımı Güvenle Kaldır** simgesini çift tıklatın.
- **NOT:** Donanımı Güvenle Kaldır simgesini görüntülemek için bildirim alanındaki Gizli Simgeleri **Göster** simgesini (**<** veya **<<**) tıklatın.
- **2.** Listeden aygıt adını tıklatın.
- **The NOT:** Aygit listede yoksa çıkarmadan önce aygıtı durdurmanız gerekmez.
- **3. Durdur**'u, ardından da **Tamam**'ı tıklatın.
- **4.** Aygıtı çıkarın.

## **Harici sürücüleri kullanma**

Çıkarılabilir harici sürücüler, bilgi depolama ve bilgiye erişme seçeneklerinizi artırır. Bilgisayardaki USB bağlantı noktasına sürücü bağlanarak USB eklenebilir.

USB sürücü türleri arasında şunlar bulunur:

- 1,44 megabayt disket sürücü
- Sabit sürücü modülü (adaptör bağlı sabit sürücü)
- DVD-ROM Sürücüsü
- DVD/CD-RW Combo Sürücü
- DVD±RW/CD-RW Combo Sürücü

### **İsteğe bağlı harici aygıtlar kullanma**

**T** NOT: Gereken yazılım ve sürücüler veya hangi bağlantı noktasının kullanılacağı hakkında bilgi için aygıt üreticisinin yönergelerine başvurun.

Bilgisayara harici bir aygıt bağlamak için:

- **DİKKAT:** Güçle çalışan bir aygıtı bağlarken aygıta zarar gelmesi olasılığını azaltmak için aygıtın kapalı ve AC gücü kablosunun çıkarılmış olmasına dikkat edin.
	- **1.** Aygıtı bilgisayara bağlayın.
	- **2.** Güçle çalışan bir aygıtı bağlıyorsanız aygıtın güç kablosunu topraklı bir AC prizine takın.
	- **3.** Aygıtı açın.

Güçle çalışmayan harici bir aygıtı çıkarmak için sürücüyü kapatın, sonra bilgisayardan çıkarın. Güçle çalışan harici bir aygıtı çıkarmak için aygıtı kapatın, bilgisayardan çıkarın, sonra AC güç kablosunu çıkarın.
# **Takma konektörünü kullanma**

Yerleştirme konektörü, bilgisayarı isteğe bağlı bir yerleştirme aygıtına bağlar. İsteğe bağlı bir yerleştirme aygıtı, bilgisayarla kullanılabilecek ek bağlantı noktaları ve konektörler sağlar.

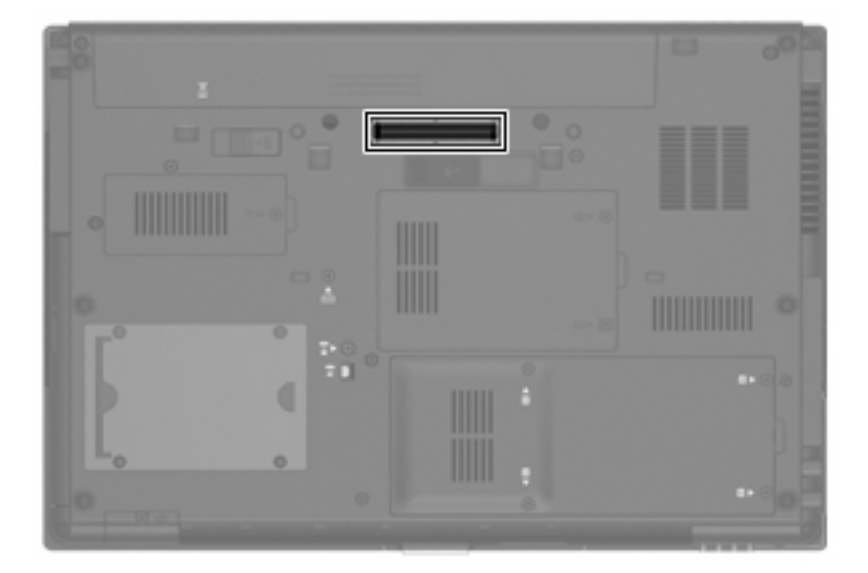

# **8 Harici ortam kartları**

## **Ortam Kartı Okuyucu kartlarını kullanma**

İsteğe bağlı dijital kartlar, güvenli veri depolama ve kolay veri paylaşımı sağlar. Bu kartlar, diğer bilgisayarlarla olduğu gibi çoğunlukla dijital ortam donanımlı kameralarda ve PDA'larda kullanılmaktadır.

Dijital Ortam Yuvası aşağıdaki dijital kart biçimlerini destekler:

- Memory Stick (MS)
- Memory Stick Pro (MSP)
- MultiMediaCard (MMC)
- Secure Digital Giriş/Çıkış Kartı (SD I/O)
- Secure Digital (SD) Bellek Kartı
- xD-Picture Kartı (XD)
- xD-Picture Card (XD) Type H
- xD-Picture Kartı (XD) M Türü

#### **Dijital kartı takma**

**DİKKAT:** Dijital kartın veya bilgisayarın hasar görmesini önlemek için SD Kartı Okuyucu'ya hiçbir türde adaptör takmayın.

**DİKKAT:** Dijital kart konektörlerinin zarar görmesini önlemek için dijital kartı takarken çok hafif güç uygulayın.

**1.** Dijital kartı, etiketi üste gelecek ve konektörler bilgisayara dönük olacak şekilde tutun.

**2.** Kartı, Ortam Kartı Okuyucu'ya yerleştirip sıkıca yerine oturana kadar içeri doğru itin.

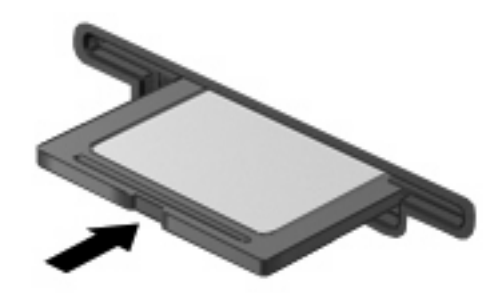

Aygıt algılandığında bir ses duyulur ve kullanılabilecek seçeneklerin menüsü görüntülenir.

#### **Dijital kartı durdurma ve çıkarma**

- **DİKKAT:** Veri kaybını veya sistemin yanıt vermeme durumuna geçmesini önlemek için, dijital kartı çıkarmadan önce durdurun.
	- **1.** Bilgilerinizi kaydedin ve dijital kartla ilişkili tüm programları kapatın.
	- **NOT:** Bir veri aktarımını durdurmak için, işletim sisteminin Kopyalanıyor penceresinde **İptal**'i tıklatın.
	- **2.** Dijital kartı durdurun:
		- **a.** Görev çubuğunun en sağındaki bildirim alanında bulunan **Donanımı Güvenle Kaldır** simgesini çift tıklatın.
			- **NOT:** Donanımı Güvenle Kaldır simgesini görüntülemek için bildirim alanındaki Gizli **Simgeleri Göster** simgesini (**<** veya **<<**) tıklatın.
		- **b.** Listeden dijital kartın adını tıklatın.
		- **c. Durdur**, ardından da **Tamam**'ı tıklatın.
	- **3.** Dijital kartın üzerine bastırın **(1)** ve sonra kartı yuvasından çıkarın **(2)**.

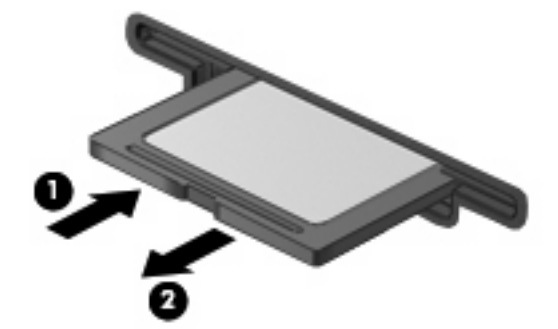

## **ExpressCard'ları kullanma (yalnızca belirli modellerde)**

ExpressCard, yüksek performanslı bir PC Kartı olup ExpressCard yuvasına takılır.

Standart PC Kartları gibi, ExpressCard'lar da Uluslararası Kişisel Bilgisayar Bellek Kartı Birliği'nin (PCMCIA) standart belirtimlerini karşılamak üzere tasarlanmıştır.

### **ExpressCard yapılandırma**

Yalnızca aygıtınız için gereken yazılımı yükleyin. ExpressCard üreticiniz sizden aygıt sürücülerini yüklemenizi istiyorsa:

- Yalnızca işletim sisteminiz için gereken aygıt sürücülerini yükleyin.
- ExpressCard üreticisi tarafından sağlanan kart hizmetleri, yuva hizmetleri veya etkinleştiriciler gibi başka yazılımları yüklemeyin.

#### **ExpressCard takma**

**DİKKAT:** Bilgisayarın ve harici ortam kartlarının hasar görmesini önlemek için, ExpressCard yuvasına bir PC Kartı takmayın.

**DİKKAT:** Konektörlerin hasar görmesini engellemek için:

ExpressCard'ı takarken çok hafif güç uygulayın.

ExpressCard kullanılmaktayken bilgisayarı taşımayın veya yerinden oynatmayın.

ExpressCard yuvasında koruyucu bir parça olabilir. Parçayı çıkarmak için:

- **1.** Yuva parçasına **(1)** bastırarak kilidini açın.
- **2.** Parçayı çekerek yuvadan çıkarın **(2)**.

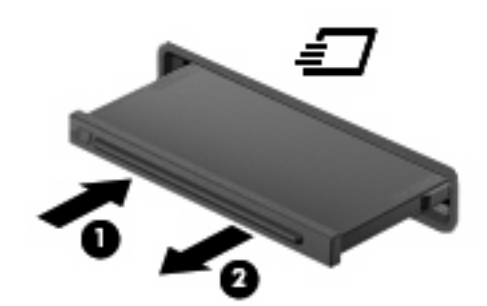

ExpressCard takmak için:

**1.** Kartı etiketi üste gelecek ve konektörler bilgisayara dönük olacak şekilde tutun.

**2.** Kartı ExpressCard yuvasına takın, ardından tam olarak yerine oturuncaya kadar kartı itin.

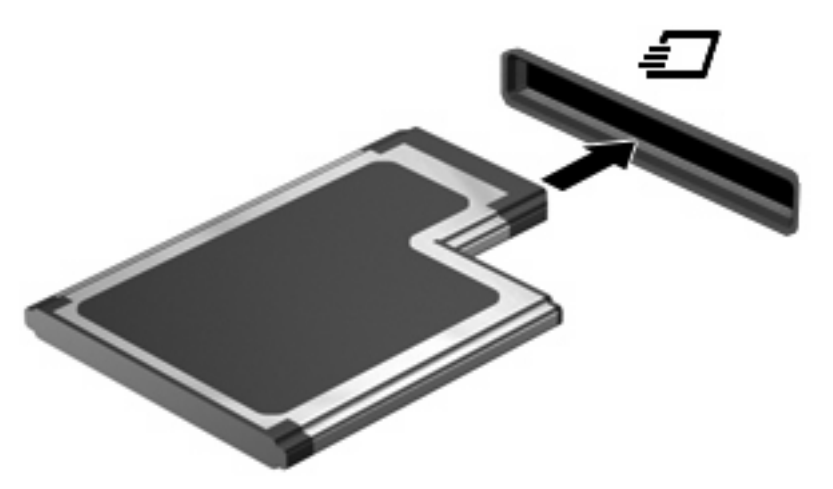

Aygıt algılandığında bir ses duyulur ve seçenekler menüsü görüntülenir.

**EX NOT:** ExpressCard kartını ilk kez yerleştirdiğinizde bildirim alanında aygıtın bilgisayar tarafından tanındığını bildiren bir mesaj görüntülenir.

**E NOT:** Takılı ExpressCard boşta olsa bile güç harcar. Enerji tasarrufu için ExpressCard'ı kullanılmadığı zaman durdurun veya çıkarın.

#### **ExpressCard'ı durdurma ve çıkarma**

- **DİKKAT:** Veri kaybını veya sistemin yanıt vermeme durumuna geçmesini önlemek için, ExpressCard'ı çıkarmadan önce durdurun.
	- **1.** Bilgilerinizi kaydedin ve ExpressCard'la ilişkili tüm programları kapatın.
		- **NOT:** Bir veri aktarımını durdurmak için, işletim sisteminin Kopyalanıyor penceresinde **İptal**'i tıklatın.
	- **2.** ExpressCard'ı durdurun:
		- **a.** Görev çubuğunun en sağındaki bildirim alanında bulunan **Donanımı Güvenle Kaldır** simgesini çift tıklatın.
			- **F** NOT: Donanımı Güvenle Kaldır simgesini görüntülemek için bildirim alanındaki Gizli **Simgeleri Göster** simgesini (**<** veya **<<**) tıklatın.
		- **b.** Listeden ExpressCard adını tıklatın.
		- **c. Durdur**'u ve ardından **Tamam**'ı tıklatın.
	- **3.** ExpressCard'ı serbest bırakın ve çıkarın:
		- **a.** Kilidini açmak için yavaşça ExpressCard'a **(1)** bastırın.
		- **b.** ExpressCard'ı yuvadan dışarı çekin **(2)**.

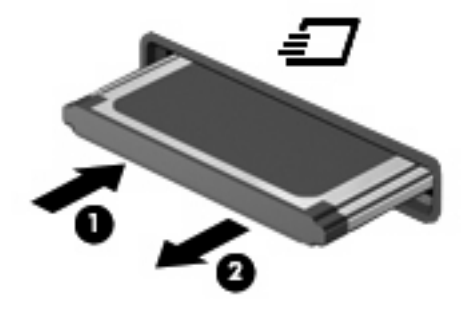

# **Akıllı Kartlar'ı kullanma (yalnızca belirli modellerde)**

**NOT:** Bu bölümde geçen *akıllı kart* terimi, hem akıllı kartlar hem de Java™ Kartlar için kullanılmaktadır.

Akıllı kart, kredi kartı boyutunda bir aksesuardır ve üzerinde bir bellek ve mikroişlemci içeren bir mikroçip bulunur. Kişisel bilgisayarlarda olduğu gibi, akıllı kartlarda giriş ve çıkışları yöneten bir işletim sistemi bulunur ve değişikliklere karşı korunmak için güvenlik özellikleri içerir. Endüstri standardındaki akıllı kartlar, akıllı kart okuyucu ile birlikte kullanılır (yalnızca belirli modellerde).

PIN, mikroçipin içeriğine erişim için gereklidir. Akıllı kart güvenlik özellikleri hakkında daha fazla bilgi için, bkz. Yardım ve Destek.

**WE NOT:** Bilgisayarınız bu bölümdeki resimlerden biraz farklı görünebilir.

#### **Akıllı kart takma**

Akıllı kart takmak için:

**1.** Akıllı kart etiketi üste gelecek şekilde tutarak, kartı akıllı kart okuyucuya iyice yerleşene kadar yavaşça itin.

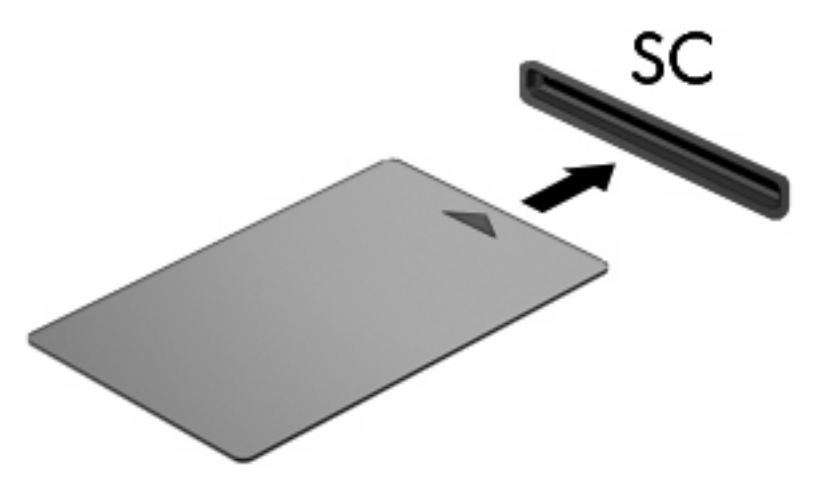

**2.** Akıllı kart PIN'ini kullanarak bilgisayarda oturum açmak için ekrandaki yönergeleri izleyin.

### **Akıllı kartı çıkarma**

Akıllı kartı çıkarmak için:

▲ Akıllı kartı kenarından tutun ve akıllı kart okuyucudan çıkarın.

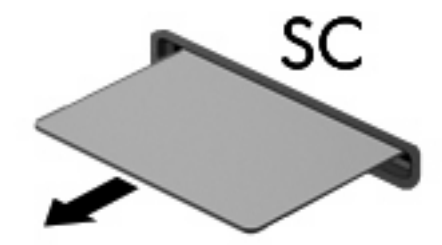

# **9 Bellek modülleri**

Bilgisayarda iki adet bellek modülü bölmesi mevcuttur. Birincil bellek modülü klavyenin alt kısmında yer alır. Bellek genişletme modülü bölmesi bilgisayarın alt kısmında yer alır.

Bilgisayarın bellek kapasitesi, boş bellek genişletme modülü yuvasına bir bellek modülü ekleyerek ya da birincil bellek modülü yuvasındaki mevcut bellek modülünü yükselterek artırılabilir.

- **UYARI!** Elektrik çarpması veya donanıma zarar gelmesi riskini azaltmak için bellek modülünü takmadan önce güç kablosunu fişten çıkarın ve tüm pilleri çıkarın.
- **DİKKAT:** Elektrostatik deşarj (ESD) elektronik bileşenlerde hasara yol açabilir. Yordamlara başlamadan önce, statik enerjinizi boşalttığınızdan emin olmak için topraklı bir metal nesneye dokunun.

### **Bellek genişletme modülü yuvasına bellek ekleme veya değiştirme**

Bellek genişletme modülü yuvasına bir bellek modülü eklemek veya bellek modülünü değiştirmek için şu adımları izleyin:

- **1.** Çalışmanızı kaydedin.
- **2.** Bilgisayarı ve ekranı kapatın.

Bilgisayarın kapalı mı, yoksa Hazırda Bekletme durumunda mı olduğundan emin değilseniz, güç düğmesine basıp bilgisayarı açın. Ardından bilgisayarı işletim sisteminden kapatın.

- **3.** Bilgisayara bağlı olan tüm harici aygıtların bağlantısını kesin.
- **4.** Güç kablosunu AC prizinden çıkarın.
- **5.** Bilgisayarı düz bir yüzeyde ters çevirin.
- **6.** Bilgisayardaki tüm pilleri çıkarın.
- **7.** Bellek modülü bölmesi kapağının vidasını gevşetin **(1)**.
- **8.** Bellek modülü bölmesinin kapağını **(2)** kaldırıp bilgisayardan çıkarın.

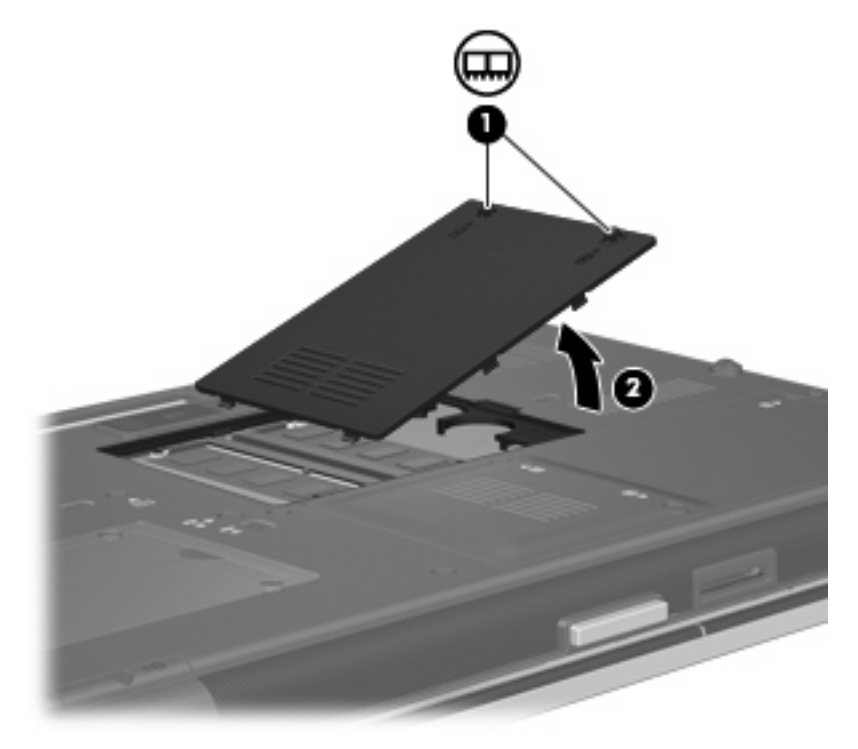

**9.** Bellek modülünü çıkarın:

- **To NOT:** Bellek genişletme modülü yuvası boşsa 9. adımı atlayıp 10. adıma geçin.
	- **a.** Bellek modülünün her iki tarafındaki tutma klipslerini **(1)** dışarı doğru çekin.

Bellek modülü yukarı kalkar.

- **DİKKAT:** Bellek modülünü, hasar görmemesi için yalnızca kenarlarından tutun. Bellek modülündeki bileşenlere dokunmayın.
- **b.** Bellek modülünü kenarından **(2)** tutup modülü bellek modülü yuvasından yavaşça çekerek çıkarın.

Çıkarılan bellek modülünü korumak için elektrostatik korumalı bir kapta saklayın.

**E NOT:** Bilgisayarınızın bellek yapılandırmasına bağlı olarak, sol DIMM konektörü boş olabilir.

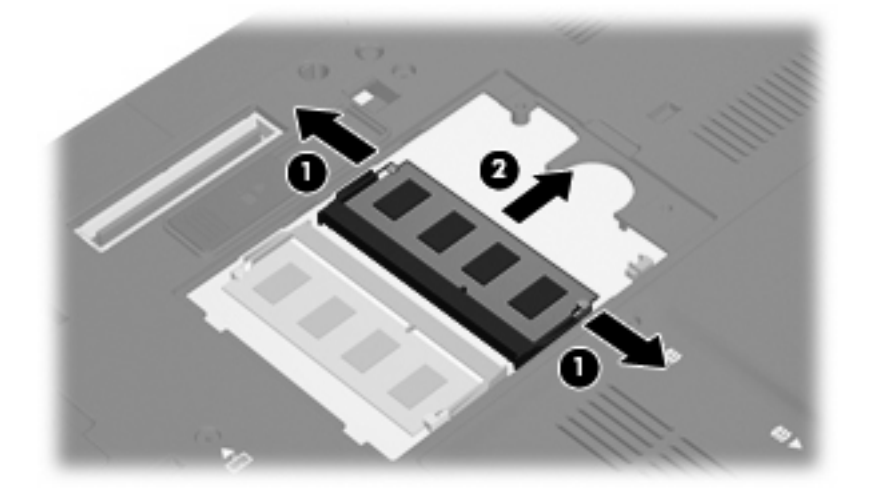

- **10.** Yeni bellek modülü takma:
	- **a.** Bellek modülünü, çentikli kenarını **(1)** bellek modülü yuvasındaki şeritle aynı hizaya getirin.
		- **DİKKAT:** Bellek modülünü, hasar görmemesi için yalnızca kenarlarından tutun. Bellek modülündeki bileşenlere dokunmayın ve bellek modülünü bükmeyin.
	- **b.** Bellek modülü, bölmenin yüzeyiyle 45 derece açı yapacak şekilde, modül **(2)** yerine oturana kadar bellek modülü yuvasına itin.
- **c.** Bellek modülünün sol ve sağ kenarlarına basınç uygulayarak, bellek modülünü **(3)** klipsler yerine oturana kadar hafifçe bastırın.
	- **NOT:** Bilgisayarınızın bellek yapılandırmasına bağlı olarak, sol DIMM konektörü boş olabilir.

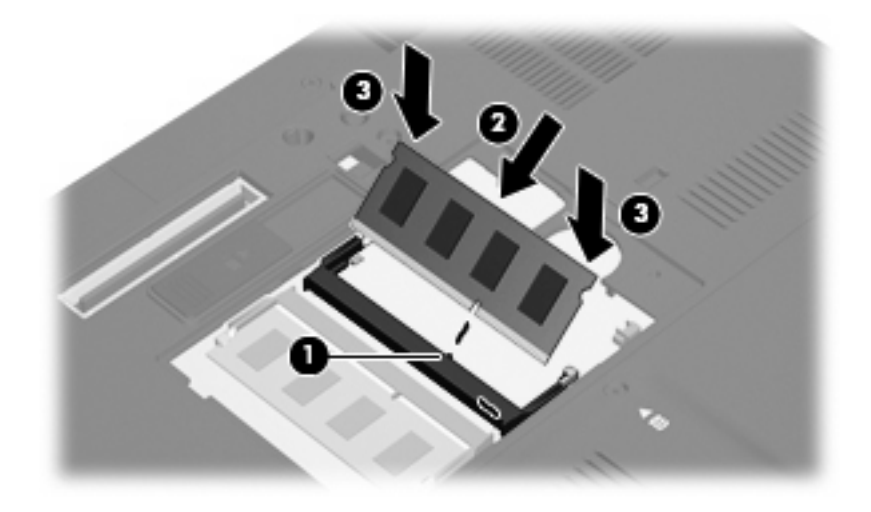

- **11.** Bellek modülü bölmesinin kapağındaki şeritleri **(1)** bilgisayardaki çentiklerle hizalayın.
- **12.** Kapağı kapatın **(2)**.
- **13.** Bellek modülü bölmesi kapağının vidasını sıkıştırın **(3)**.

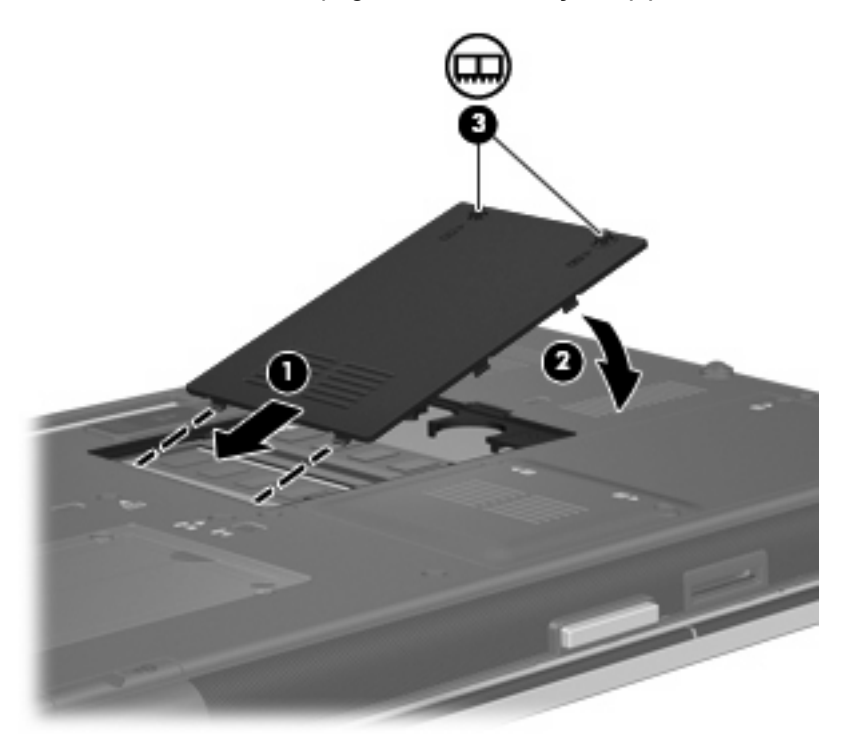

- **14.** Pili yerleştirin.
- **15.** Bilgisayarın sağ tarafını yukarı getirip harici güç ve aygıtları bağlayın.
- **16.** Bilgisayarı açın.

### **Birincil bellek modülü yuvasındaki bellek modülünü yükseltme**

Birincil bellek modülü yuvasındaki bellek modülünü yükseltmek için, şu adımları izleyin:

- **1.** Çalışmanızı kaydedin.
- **2.** Bilgisayarı kapatın.

Bilgisayarın kapalı mı, yoksa Hazırda Bekletme durumunda mı olduğundan emin değilseniz, güç düğmesine basıp bilgisayarı açın. Ardından bilgisayarı işletim sisteminden kapatın.

- **3.** Bilgisayara bağlı olan tüm harici aygıtların bağlantısını kesin.
- **4.** Güç kablosunu AC prizinden çıkarın.
- **5.** Bilgisayarı düz bir yüzeyde ters çevirin.
- **6.** Bilgisayardaki tüm pilleri çıkarın.
- **7.** 3 klavye erişim vidasını gevşetin.

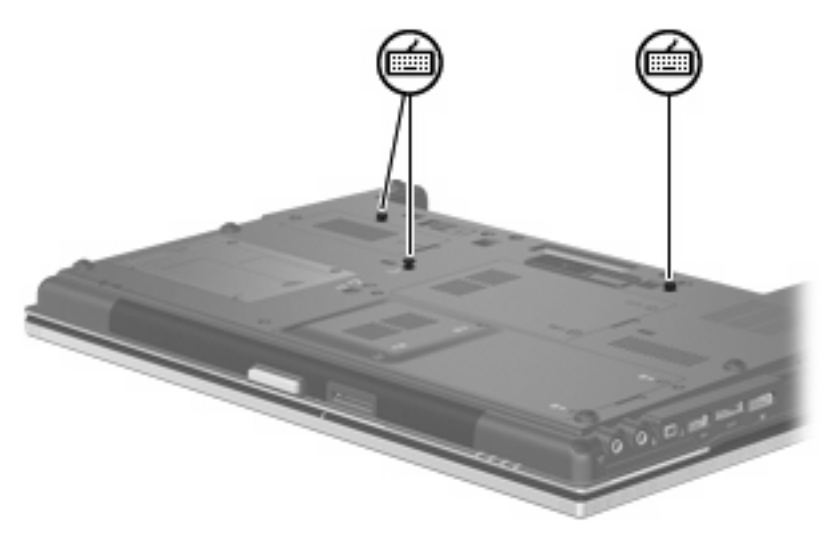

- **8.** Bilgisayarı ters çevirip açın.
- **9.** Klavyeyi çıkarmak için 4 adet klavye çıkarma mandalını **(1)** açın.

**10.** Klavyenin üst tarafını hafifçe kaldırın **(2)** ve klavyeyi bilgisayarın avuç dayanağına yerleşene kadar yan yatırın.

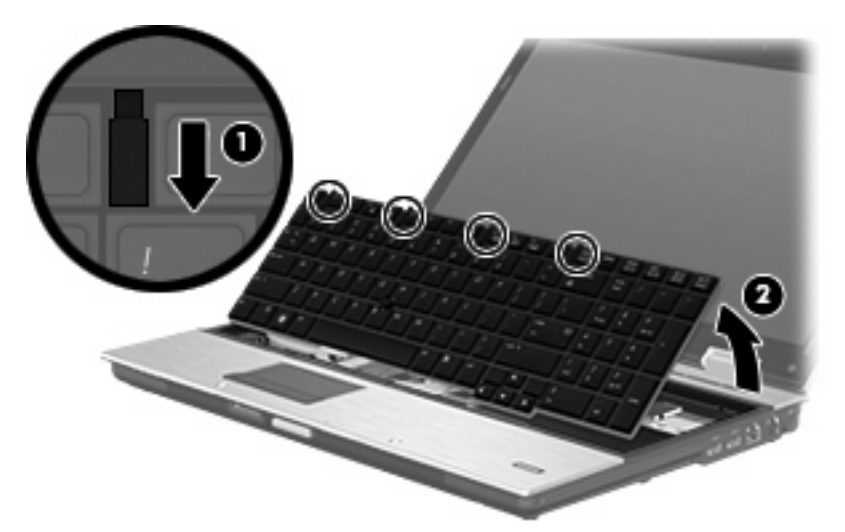

- **11.** Bellek modülünü çıkarın:
	- **a.** Bellek modülünün her iki tarafındaki tutma klipslerini **(1)** dışarı doğru çekin.

Bellek modülü yukarı kalkar.

- **DİKKAT:** Bellek modülünün hasar görmemesi için yalnızca kenarlarından tutun. Bellek modülündeki bileşenlere dokunmayın.
- **b.** Bellek modülünü kenarından **(2)** tutup modülü bellek modülü yuvasından yavaşça çekerek çıkarın.

Çıkarılan bellek modülünü korumak için elektrostatik korumalı bir kapta saklayın.

**W** NOT: Bilgisayarınızın bellek yapılandırmasına bağlı olarak, alt DIMM konektörü boş olabilir.

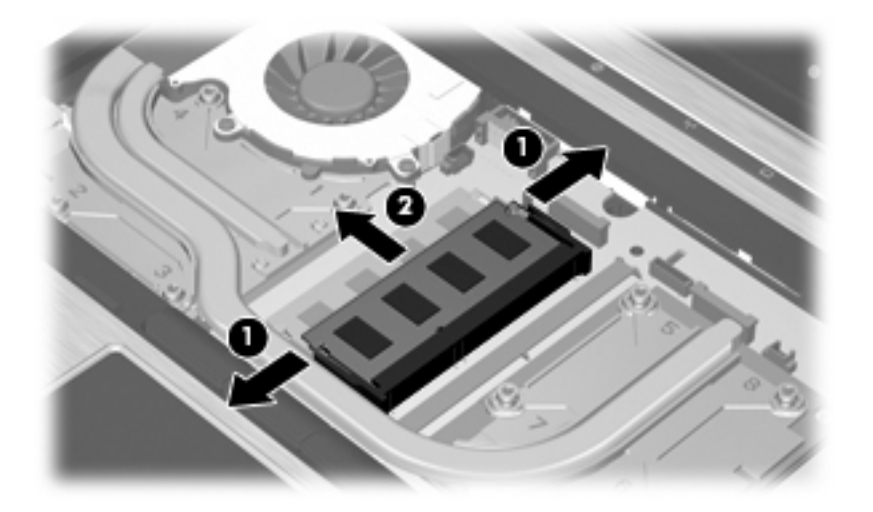

- **12.** Yeni bellek modülü takma:
	- **a.** Bellek modülünün çentikli kenarını **(1)** bellek modülü yuvasındaki şeritle aynı hizaya getirin.
		- **DİKKAT:** Bellek modülünün hasar görmemesi için yalnızca kenarlarından tutun. Bellek modülündeki bileşenlere dokunmayın ve bellek modülünü bükmeyin.
	- **b.** Bellek modülü, bölmenin yüzeyiyle 45 derece açı yapacak şekilde, modül **(2)** yerine oturana kadar bellek modülü yuvasına itin.
	- **c.** Bellek modülünün sol ve sağ kenarlarına basınç uygulayarak, bellek modülünü **(3)** klipsler yerine oturana kadar hafifçe bastırın.
		- **E NOT:** Bilgisayarınızın bellek yapılandırmasına bağlı olarak, alt DIMM konektörü boş olabilir.

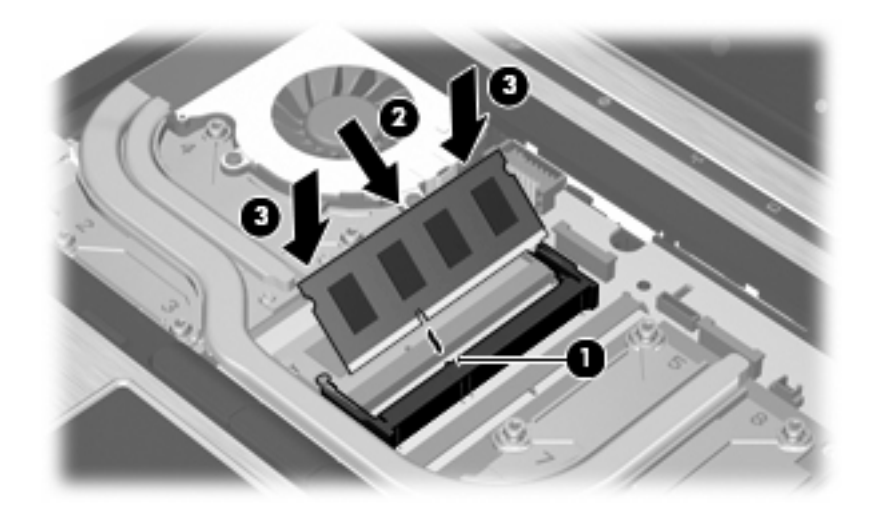

- **13.** Klavyeyi yerine takın **(1)**.
- **14.** Klavyeyi kilitlemek için 4 adet klavye çıkarma mandalını **(2)** kapatın.

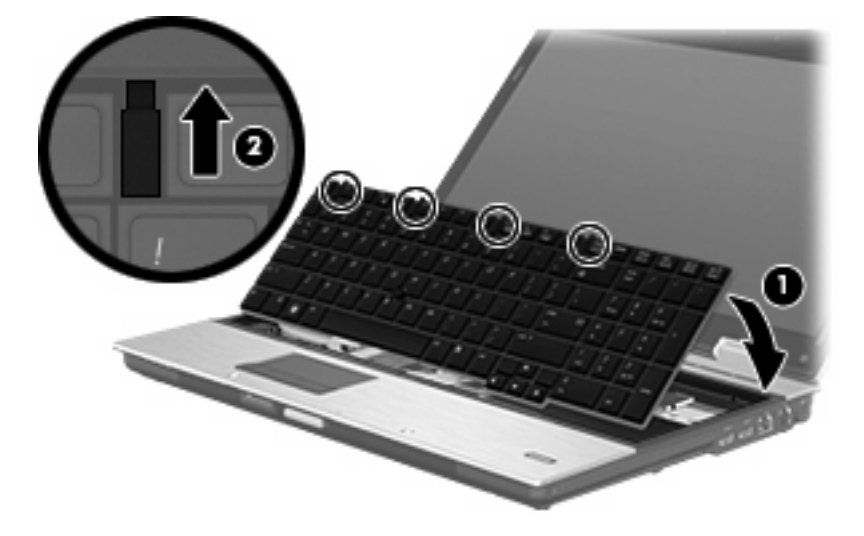

- **15.** Kapağı kapatın.
- **16.** Bilgisayarı düz bir yüzeyde ters çevirin.

**17.** 3 klavye erişim vidasını sıkın.

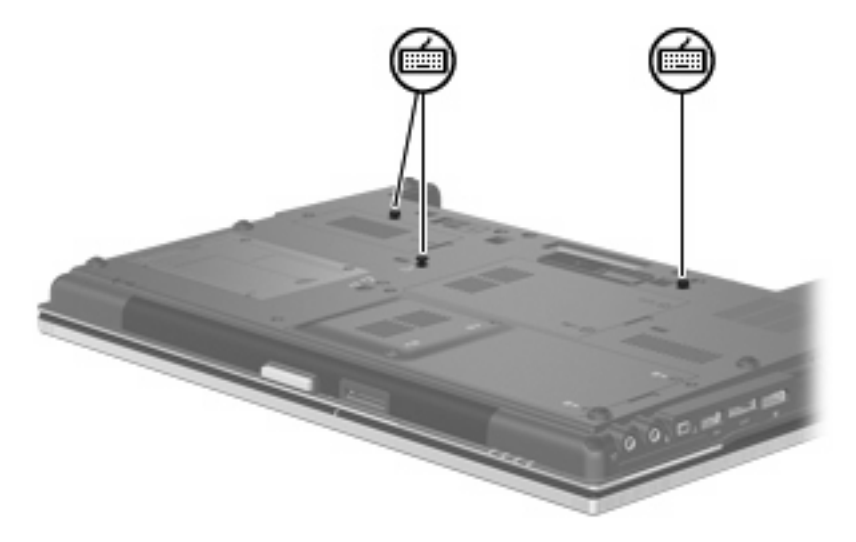

- **18.** Pili yerleştirin.
- **19.** Bilgisayarın sağ tarafını yukarı getirip harici güç ve aygıtları bağlayın.
- **20.** Bilgisayarı açın.

# **10 Güvenlik**

## **Bilgisayarı koruma**

**E** NOT: Güvenlik çözümleri caydırıcı olmak üzere tasarlanmıştır. Bu caydırıcı çözümler ürünün hatalı kullanılmasını veya çalınmasını engellemez.

**NOT:** Bilgisayarınız, belirli bölgelerde sunulan, çevrimiçi güvenlik tabanlı bir izleme ve kurtarma hizmeti olan CompuTrace'i destekler. Bilgisayar çalınırsa CompuTrace, bilgisayarı izinsiz alanın Internet'e bağlanması durumunda bilgisayarı izleyebilir. CompuTrace hizmetini kullanabilmek için yazılımı satın alıp hizmete abone olmanız gerekir. CompuTrace yazılımını sipariş etme hakkında bilgi için <http://www.hpshopping.com>adresindeki HP Web sitesini ziyaret edin.

Bilgisayarla birlikte sağlanan güvenlik özellikleri bilgisayarı, kişisel bilgileri ve verileri çeşitli risklerden koruyabilir. Kullanmanız gereken güvenlik özelliklerini, bilgisayarınızı kullanma şekliniz belirler.

Windows işletim sistemi bazı güvenlik özellikleri sağlamaktadır. Ek güvenlik özellikleri aşağıdaki tabloda listelenmiştir. Ek güvenlik özelliklerinin çoğu Computer Setup yardımcı programından (bundan sonra Computer Setup olarak anılacaktır) yapılandırılabilir.

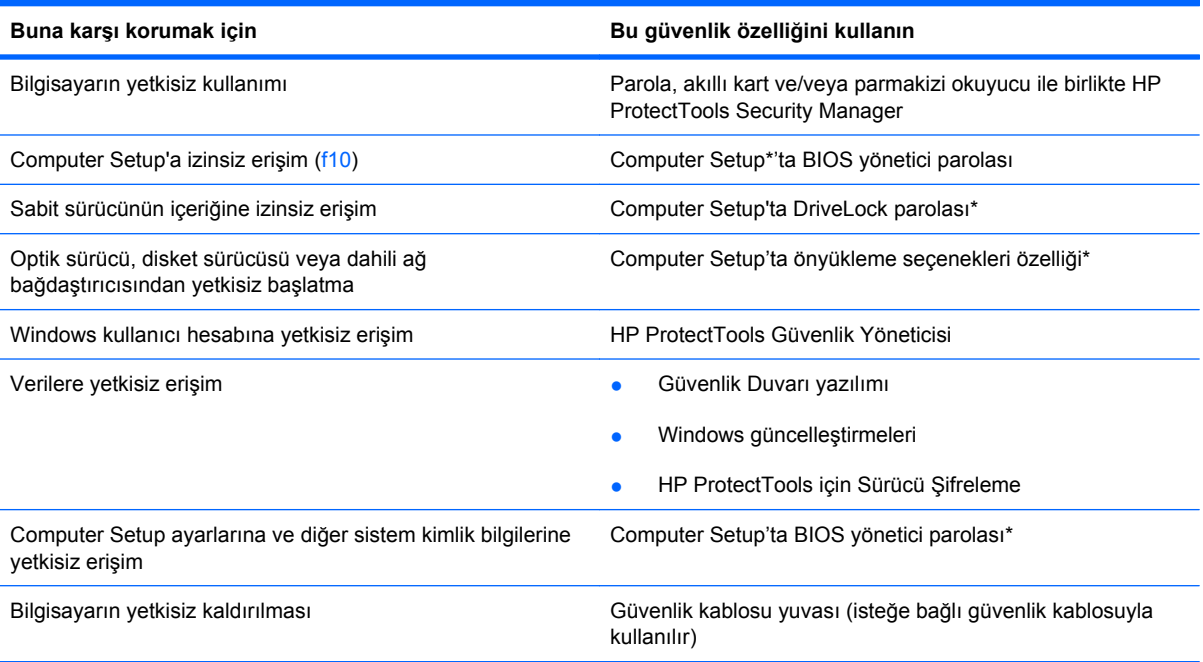

\*Computer Setup; önceden yüklenen, işletim sistemi çalışmadığında veya yüklenmediğinde dahi kullanılabilen ROM tabanlı bir yardımcı programdır. Computer Setup'ta gezinmek ve seçim yapmak için işaretleme aygıtını (Dokunmatik Yüzey, işaret çubuğu veya USB fare) veya klavyeyi kullanabilirsiniz.

## **Parolaları kullanma**

Güvenlik özelliklerinin çoğu parola kullanır. Parola ayarladığınızda, parolayı bir kağıda yazın ve bilgisayarınızdan uzak, güvenli bir yerde saklayın. Parola ile ilgili aşağıdaki noktaları dikkate alın:

- Kurulum ve DriveLock parolaları Computer Setup'ta ayarlanır ve sistem BIOS'u tarafından yönetilir.
- Normal HP ProtectTools işlevlerine ek olarak BIOS parola koruması sağlamak için, katıştırılmış güvenlik parolası (bu bir HP ProtectTools Güvenlik Yöneticisi parolasıdır) Computer Setup'tan etkinleştirilebilir. Katıştırılmış güvenlik parolası, isteğe bağlı katıştırılmış güvenlik yongasıyla kullanılır.
- Windows parolaları yalnızca Windows işletim sisteminde ayarlanır.
- Computer Setup'ta ayarlanan BIOS yönetici parolasını unutursanız, HP SpareKey'i kullanarak yardımcı programa erişebilirsiniz.
- Hem DriveLock kullanıcı parolasını, hem de Computer Setup'ta ayarlanmış DriveLock ana parolasını unutursanız, parolalarla korunan sabit sürücü kalıcı olarak kilitlenir ve kullanılamaz.

Computer Setup özelliği ve Windows güvenlik özelliği için aynı parolayı kullanabilirsiniz. Birden çok Computer Setup özelliği için de aynı parolayı kullanabilirsiniz.

Parola oluşturma ve kaydetme ile ilgili aşağıdaki ipuçlarına bakın:

- Parolaları oluştururken, programın belirlediği gereklilikleri yerine getirin.
- Parolalarınızı bir kağıda yazın ve bilgisayardan uzak, güvenli bir yerde saklayın.
- Parolaları bilgisayardaki bir dosyada saklamayın.

Aşağıdaki tablolarda yaygın olarak kullanılan Windows ve BIOS yönetici parolaları listelenmiş ve işlevleri açıklanmıştır.

#### **Windows'da parola ayarlama**

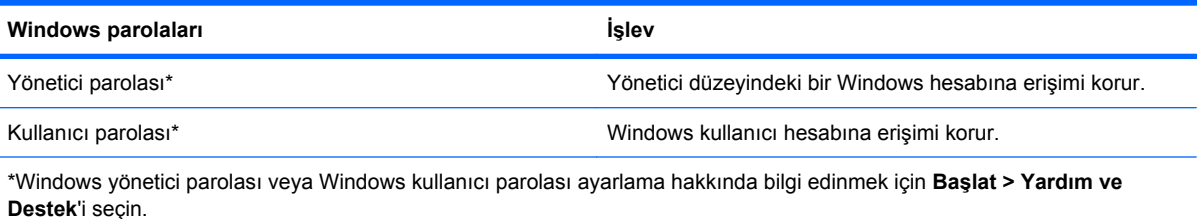

### **Computer Setup'ta parola ayarlama**

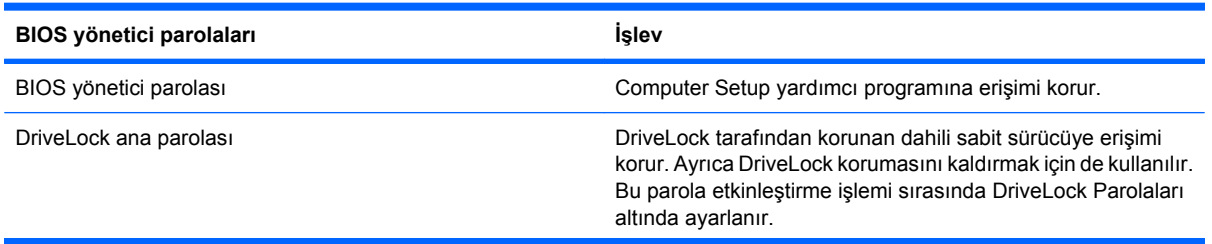

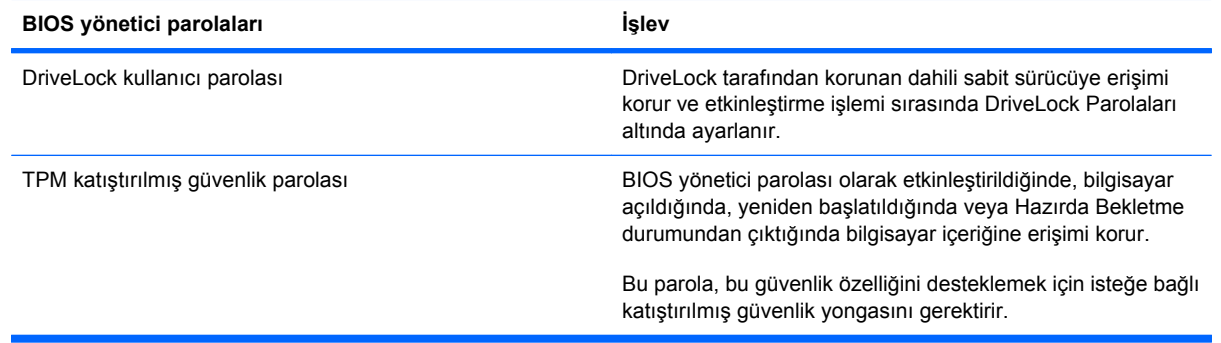

### **BIOS yönetici parolası**

Computer Setup BIOS yönetici parolası, Computer Setup'taki yapılandırma ayarlarını ve sistem kimlik bilgilerini korur. Bu parola ayarlandıktan sonra, Computer Setup'a erişmek ve Computer Setup'ı kullanarak değişiklikler yapmak için bu parolanın girilmesi gerekir.

BIOS yönetici parolasının aşağıdaki özelliklerine dikkat edin:

- Her iki parola aynı olabilse de, Windows yönetici parolasının yerine kullanılamaz.
- Parola ayarlanırken, girilirken, değiştirilirken veya silinirken görüntülenmez.
- Aynı tuşlarla ayarlanmalı ve girilmelidir. Örneğin klavyenin sayı tuşlarıyla ayarlanmış bir BIOS yönetici parolası, katıştırılmış sayısal tuş takımının sayı tuşlarıyla girildiğinde tanınmayacaktır.
- 32 adet harf ve sayıya kadar herhangi bir bileşim olabilir ve yönetici tarafından aksi belirlenmedikçe büyük küçük harf duyarlı değildir.

#### **BIOS yönetici parolasını yönetme**

BIOS yöneticisi parolası Computer Setup'ta ayarlanır, değiştirilir ve silinir.

Computer Setup'ta bu parolayı ayarlamak veya değiştirmek için şu adımları izleyin:

- **1.** Bilgisayarı açın veya yeniden başlatın ve ekranın alt kısmında "Press the ESC key for Startup Menu" (Başlagıç Menüsü için ESC tuşuna basın) mesajı görüntülenirken esc tuşuna basın.
- **2.** BIOS Setup'a girmek için f10 tuşuna basın.
- **3.** İşaretleme aygıtını veya ok tuşlarını kullanarak **Security** (Güvenlik) **> Change Password** (Parolayı Değiştir) öğesini seçip enter tuşuna basın.
- **4.** İstendiğinde, geçerli parolanızı yazın.
- **5.** İstendiğinde, yeni parolanızı yazın.
- **6.** İstendiğinde, onaylamak için yeni parolanızı tekrar yazın.
- **7.** Değişikliklerinizi kaydedip Computer Setup'tan çıkmak için, ekranın sol alt köşesinde bulunan **Save** (Kaydet) seçeneğini tıklatın ve ekrandaki yönergeleri izleyin.

– veya –

Ok tuşlarını kullanarak **File** (Dosya) **> Save changes and exit**'i (Değişiklikleri kaydet ve çık) seçin ve enter tuşuna basın.

Bilgisayar yeniden başlatıldığında değişiklikleriniz etkili olur.

Computer Setup'ta bu parolayı silmek için şu adımları izleyin:

- **1.** Bilgisayarı açın veya yeniden başlatın ve ekranın alt kısmında "Press the ESC key for Startup Menu" (Başlagıç Menüsü için ESC tuşuna basın) mesajı görüntülenirken esc tuşuna basın.
- **2.** BIOS Setup'a girmek için f10 tuşuna basın.
- **3.** İşaretleme aygıtını veya ok tuşlarını kullanarak **Security** (Güvenlik) **> Change Password** (Parolayı Değiştir) öğesini seçip enter tuşuna basın.
- **4.** İstendiğinde, geçerli parolanızı yazın.
- **5.** Yeni parola istendiğinde, alanı boş bırakıp enter tuşuna basın.
- **6.** Uyarıyı okuyun. Devam etmek için **YES** (EVET) seçeneğini tercih edin.
- **7.** Yeni parolanızı tekrar yazmanız istendiğinde, alanı boş bırakıp enter tuşuna basın.
- **8.** Değişikliklerinizi kaydedip Computer Setup'tan çıkmak için, ekranın sol alt köşesinde bulunan **Save** (Kaydet) seçeneğini tıklatın ve ekrandaki yönergeleri izleyin.

– veya –

Ok tuşlarını kullanarak **File** (Dosya) **> Save changes and exit**'i (Değişiklikleri kaydet ve çık) seçin ve enter tuşuna basın.

Bilgisayar yeniden başlatıldığında değişiklikleriniz etkili olur.

#### **BIOS yönetici parolasını girme**

**BIOS administrator password** (BIOS yönetici parolası) komut isteminde parolanızı girin (parolayı oluşturmak için kullandığınız aynı tuşları kullanarak) ve sonra enter tuşuna basın. BIOS yönetici parolasını ardarda üç kez hatalı girerseniz, bilgisayarınızı yeniden başlatmanız ve tekrar denemeniz gerekir.

### **Computer Setup DriveLock özelliğini kullanma**

**DİKKAT:** DriveLock'la korunan sabit sürücünün kalıcı olarak kullanılamaz duruma gelmesini engellemek için, DriveLock kullanıcı parolasını ve DriveLock ana parolasını bilgisayarınızın uzağında güvenli bir yere kaydedin. Her iki DriveLock parolasını da unutursanız, sabit sürücü kalıcı olarak kilitlenir ve artık kullanılamaz.

DriveLock koruması, sabit sürücü içeriğine yetkisiz erişimi engeller. DriveLock yalnızca bilgisayarın dahili sabit sürücüsüne veya sürücülerine uygulanabilir. Sürücüye DriveLock koruması uygulandıktan sonra, sürücüye erişmek için parola girilmelidir. DriveLock parolalarıyla erişilebilmesi için sürücü, bilgisayara veya gelişmiş bir bağlantı noktası kopyalayıcısına takılmalıdır.

Dahili sabit sürücüye DriveLock uygulamak için, Computer Setup'ta kullanıcı parolası ve bir ana parola ayarlanması gerekir. DriveLock koruması kullanma hakkında aşağıdaki noktalara dikkat edin:

- DriveLock koruması bir sabit sürücüye uygulandıktan sonra, sabit sürücüye yalnızca kullanıcı parolası veya ana parola girilerek erişilebilir.
- Kullanıcı parolasının sahibi, korumalı sabit sürücüyü her gün kullanan kişi olmalıdır. Ana parolanın sahibi bir sistem yöneticisi veya sistemi her gün kullanan kişi olabilir.
- Kullanıcı parolası ve ana parola aynı olabilir.
- Kullanıcı parolasını veya ana parolayı yalnızca, sürücüden DriveLock korumasını kaldırarak silebilirsiniz. DriveLock koruması sürücüden yalnızca ana parolayla kaldırılabilir.

#### **DriveLock parolası ayarlama**

Computer Setup'ta DriveLock parolası ayarlamak için şu adımları izleyin:

- **1.** Bilgisayarı açın ve ekranın alt kısmında "Press the ESC key for Startup Menu" (Başlagıç Menüsü için ESC tuşuna basın) mesajı görüntülenirken esc tuşuna basın.
- **2.** BIOS Setup'a girmek için f10 tuşuna basın.
- **3.** İşaretleme aygıtını veya ok tuşlarını kullanarak **Security** (Güvenlik) **> DriveLock passwords** (Sürücü Kilidi parolaları) öğesini seçip enter tuşuna basın.
- **4.** İşaretleme aygıtını kullanarak, korumak istediğiniz sabit sürücüyü tıklatın.

– veya –

Ok tuşlarını kullanarak korumak istediğiniz sabit sürücüyü seçin ve enter tuşuna basın.

- **5.** Uyarıyı okuyun. Devam etmek için **YES** (EVET) seçeneğini tercih edin.
- **6. New password** (Yeni parola) ve **Verify new password** (Yeni parolayı doğrula) alanlarına ana parolanızı yazıp enter tuşuna basın.
- **7. New password** (Yeni parola) ve **Verify new password** (Yeni parolayı doğrula) alanlarına kullanıcı parolanızı yazıp enter tuşuna basın.
- **8.** Seçtiğiniz sürücüde DriveLock korumasını onaylamak için, onay alanına DriveLock yazın ve enter tuşuna basın.
- **NOT:** DriveLock onayı büyük/küçük harf duyarlıdır.
- **9.** Değişikliklerinizi kaydedip Computer Setup'tan çıkmak için, ekranın sol alt köşesinde bulunan **Save** (Kaydet) seçeneğini tıklatın ve ekrandaki yönergeleri izleyin.

– veya –

Ok tuşlarını kullanarak **File** (Dosya) **> Save changes and exit**'i (Değişiklikleri kaydet ve çık) seçin ve enter tuşuna basın.

Bilgisayar yeniden başlatıldığında değişiklikleriniz etkili olur.

#### **DriveLock parolası girme**

Sabit sürücünün bilgisayarınıza takılı olmasına dikkat edin (isteğe bağlı kenetlenme aygıtına veya harici MultiBay'e takılı olmamalıdır).

**DriveLock Password** (Sürücü Kilidi Parolası) komut isteminde kullanıcı veya ana parolanızı yazın (parolayı ayarlarken kullandığınız tuşlarla aynı tür tuşları kullanın) ve ardından enter tuşuna basın.

İki yanlış parola girme girişiminden sonra bilgisayarı kapatmanız ve yeniden denemeniz gerekir.

#### **DriveLock parolasını değiştirme**

Computer Setup'ta DriveLock parolasını değiştirmek için şu adımları izleyin:

- **1.** Bilgisayarı açın ve ekranın alt kısmında "Press the ESC key for Startup Menu" (Başlagıç Menüsü için ESC tuşuna basın) mesajı görüntülenirken esc tuşuna basın.
- **2.** BIOS Setup'a girmek için f10 tuşuna basın.
- **3.** İşaretleme aygıtını veya ok tuşlarını kullanarak **Security** (Güvenlik) **> DriveLock passwords** (Sürücü Kilidi parolaları) öğesini seçip enter tuşuna basın.
- **4.** İşaretleme aygıtını kullanarak dahili bir sabit sürücü seçin.

– veya –

Ok tuşlarını kullanarak dahili bir sabit sürücü seçin ve enter tuşuna basın.

- **5.** İşaretleme aygıtını veya ok tuşlarını kullanarak değiştirmek istediğiniz parolayı seçin.
- **6.** Geçerli parolanızı **Old password** (Eski parola) alanına yazın, **New password** (Yeni parola) ve **Verify new password** (Yeni parolayı doğrula) alanlarına yeni bir parola yazın ve enter tuşuna basın.
- **7.** Değişikliklerinizi kaydedip Computer Setup'tan çıkmak için, ekranın sol alt köşesinde bulunan **Save** (Kaydet) seçeneğini tıklatın ve ekrandaki yönergeleri izleyin.

– veya –

Ok tuşlarını kullanarak **File** (Dosya) **> Save changes and exit**'i (Değişiklikleri kaydet ve çık) seçin ve enter tuşuna basın.

Bilgisayar yeniden başlatıldığında değişiklikleriniz etkili olur.

#### **DriveLock korumasını kaldırma**

Computer Setup'ta DriveLock korumasını kaldırmak için şu adımları izleyin:

- **1.** Bilgisayarı açın ve ekranın alt kısmında "Press the ESC key for Startup Menu" (Başlagıç Menüsü için ESC tuşuna basın) mesajı görüntülenirken esc tuşuna basın.
- **2.** BIOS Setup'a girmek için f10 tuşuna basın.
- **3.** İşaretleme aygıtını veya ok tuşlarını kullanarak **Security** (Güvenlik) **> DriveLock password** (Sürücü Kilidi parolası) öğesini seçip enter tuşuna basın.
- **4.** İşaretleme aygıtını veya ok tuşlarını kullanarak dahili bir sabit sürücü seçip enter tuşuna basın.
- **5.** İşaretleme aygıtını veya ok tuşlarını kullanarak **Disable protection**'ı (Korumayı devre dışı bırak) seçin.
- **6.** Ana parolanızı yazıp enter tuşuna basın.
- **7.** Değişikliklerinizi kaydedip Computer Setup'tan çıkmak için, ekranın sol alt köşesinde bulunan **Save** (Kaydet) seçeneğini tıklatın ve ekrandaki yönergeleri izleyin.

– veya –

Ok tuşlarını kullanarak **File** (Dosya) **> Save changes and exit**'i (Değişiklikleri kaydet ve çık) seçin ve enter tuşuna basın.

Bilgisayar yeniden başlatıldığında değişiklikleriniz etkili olur.

#### **Computer Setup Otomatik DriveLock özelliğini kullanma**

Çok kullanıcılı bir ortamda, Otomatik DriveLock parolası ayarlayabilirsiniz. Otomatik DriveLock parolası etkin olduğunda, sizin için rasgele bir kullanıcı parolası ve DriveLock ana parolası oluşturulur. Herhangi bir kullanıcı parolayı verdiğinde, sürücünün kilidini açmak için aynı rasgele kullanıcı ve DriveLock ana parolası kullanılır.

**NOT:** Otomatik DriveLock özelliklerine erişebilmek için, BIOS yönetici parolanızın olması gerekir.

#### **Otomatik DriveLock parolasını girme**

Computer Setup'ta Otomatik DriveLock parolasını etkinleştirmek için şu adımları izleyin:

- **1.** Bilgisayarı açın veya yeniden başlatın ve ekranın alt kısmında "Press the ESC key for Startup Menu" (Başlagıç Menüsü için ESC tuşuna basın) mesajı görüntülenirken esc tuşuna basın.
- **2.** BIOS Setup'a girmek için f10 tuşuna basın.
- **3.** İşaretleme aygıtını veya ok tuşlarını kullanarak **Security** (Güvenlik) **> Automatic DriveLock** (Otomatik Sürücü Kilidi) öğesini seçip enter tuşuna basın.
- **4.** İşaretleme aygıtını veya ok tuşlarını kullanarak dahili bir sabit sürücü seçip enter tuşuna basın.
- **5.** Uyarıyı okuyun. Devam etmek için **YES** (EVET) seçeneğini tercih edin.
- **6.** Değişikliklerinizi kaydedip Computer Setup'tan çıkmak için, ekranın sol alt köşesinde bulunan **Save** (Kaydet) seçeneğini tıklatın ve ekrandaki yönergeleri izleyin.

– veya –

Ok tuşlarını kullanarak **File** (Dosya) **> Save changes and exit**'i (Değişiklikleri kaydet ve çık) seçin ve enter tuşuna basın.

#### **Otomatik DriveLock korumasını kaldırma**

Computer Setup'ta DriveLock korumasını kaldırmak için şu adımları izleyin:

- **1.** Bilgisayarı açın veya yeniden başlatın ve ekranın alt kısmında "Press the ESC key for Startup Menu" (Başlagıç Menüsü için ESC tuşuna basın) mesajı görüntülenirken esc tuşuna basın.
- **2.** BIOS Setup'a girmek için f10 tuşuna basın.
- **3.** İşaretleme aygıtını veya ok tuşlarını kullanarak **Security** (Güvenlik) **> Automatic DriveLock** (Otomatik Sürücü Kilidi) öğesini seçip enter tuşuna basın.
- **4.** İşaretleme aygıtını veya ok tuşlarını kullanarak dahili bir sabit sürücü seçip enter tuşuna basın.
- **5.** İşaretleme aygıtını veya ok tuşlarını kullanarak **Disable protection**'ı (Korumayı devre dışı bırak) seçin.
- **6.** Değişikliklerinizi kaydedip Computer Setup'tan çıkmak için, ekranın sol alt köşesinde bulunan **Save** (Kaydet) seçeneğini tıklatın ve ekrandaki yönergeleri izleyin.

– veya –

Ok tuşlarını kullanarak **File** (Dosya) **> Save changes and exit**'i (Değişiklikleri kaydet ve çık) seçin ve enter tuşuna basın.

### **Computer Setup yardımcı programı güvenlik özelliklerini kullanma**

### **Sistem aygıtlarını güven altına alma**

Computer Setup'ta bulunan aşağıdaki menülerden sistem aygıtlarını etkinleştirebilir veya devre dışı bırakabilirsiniz:

- Boot Options (Önyükleme Seçenekleri)
- Device Configurations (Aygıt Yapılandırmaları)
- Built-In Device Options (Yerleşik Aygıt Seçenekleri)
- Port Options (Bağlantı Noktası Seçenekleri)

Computer Setup yardımcı programında sistem aygıtlarını devre dışı bırakmak veya yeniden etkinleştirmek için şu adımları izleyin:

- **1.** Bilgisayarı açın veya yeniden başlatın ve ekranın alt kısmında "Press the ESC key for Startup Menu" (Başlagıç Menüsü için ESC tuşuna basın) mesajı görüntülenirken esc tuşuna basın.
- **2.** BIOS Setup'a girmek için f10 tuşuna basın.
- **3. System Configuration** (Sistem Yapılandırması) **> Boot Options** (Önyükleme Seçenekleri)'ni veya **System Configuration** (Sistem Yapılandırması) **> Device Configurations** (Aygıt Yapılandırmaları)'nı veya **System Configuration** (Sistem Yapılandırması) **> Built-In Device Options** (Yerleşik Aygıt Seçenekleri)'ni veya **System Configuration** (Sistem Yapılandırması) **> Port Options** (Bağlantı Noktası Seçenekleri)'ni seçmek üzere, işaret aygıtını veya ok tuşlarını kullanın.
- **4.** enter tuşuna basın.
- **5.** Bir seçeneği devre dışı bırakmak için, işaretleme aygıtını kullanarak, seçeneğin yanındaki **Disabled** (Devre dışı) öğesini tıklatın.

– veya –

Ok tuşlarını kullanarak seçeneğin yanındaki **Disabled** (Devre dışı) öğesini seçin ve enter tuşuna basın.

**6.** Bir seçeneği yeniden etkinleştirmek için, işaretleme aygıtını kullanarak, seçeneğin yanındaki **Enabled** (Etkin) öğesini tıklatın.

– veya –

Ok tuşlarını kullanarak seçeneğin yanındaki **Enabled** (Etkin) öğesini seçin ve enter tuşuna basın.

**7.** Değişikliklerinizi kaydedip Computer Setup'tan çıkmak için, ekranın sol alt köşesinde bulunan **Save** (Kaydet) seçeneğini tıklatın ve ekrandaki yönergeleri izleyin.

– veya –

Ok tuşlarını kullanarak **File** (Dosya) **> Save changes and exit**'i (Değişiklikleri kaydet ve çık) seçin ve enter tuşuna basın.

Bilgisayar yeniden başlatıldığında değişiklikleriniz etkili olur.

### **Computer Setup Sistem Bilgileri'ni görüntüleme**

Computer Setup'taki System Information (Sistem Bilgileri) özelliği iki tür sistem bilgisi sağlar:

- Bilgisayar modeli ve pilleri hakkındaki tanımlama bilgileri
- İşlemci, önbellek, bellek boyutu, ROM, video sürümü ve klavye denetleyicisi sürümüyle ilgili özellik bilgileri

Computer Setup'ta bu genel sistem bilgilerini görüntülemek için şu adımları izleyin:

- **1.** Bilgisayarı açın veya yeniden başlatın ve ekranın alt kısmında "Press the ESC key for Startup Menu" (Başlagıç Menüsü için ESC tuşuna basın) mesajı görüntülenirken esc tuşuna basın.
- **2.** BIOS Setup'a girmek için f10 tuşuna basın.
- **3.** İşaretleme aygıtını veya ok tuşlarını kullanarak **File** (Dosya) **> System Information** (Sistem Bilgileri) öğesini seçip enter tuşuna basın.
- **E NOT:** Bu bilgilere izinsiz erişimi önlemek için, Computer Setup'ta bir BIOS yönetici parolası oluşturmanız gerekir.

### **Computer Setup Sistem Tanıtım Bilgileri'ni kullanma**

Computer Setup'taki Sistem tanıtım bilgileri özelliği, bilgisayar varlık etiketini ve mülkiyet etiketini görüntülemenizi veya girmenizi sağlar.

**E NOT:** Bu bilgilere izinsiz erişimi önlemek için, Computer Setup'ta bir BIOS yönetici parolası oluşturmanız gerekir.

Computer Setup'ta bu özelliği yönetmek için şu adımları izleyin:

- **1.** Bilgisayarı açın veya yeniden başlatın ve ekranın alt kısmında "Press the ESC key for Startup Menu" (Başlagıç Menüsü için ESC tuşuna basın) mesajı görüntülenirken esc tuşuna basın.
- **2.** BIOS Setup'a girmek için f10 tuşuna basın.
- **3.** İşaretleme aygıtını veya ok tuşlarını kullanarak **Security** (Güvenlik) **> System IDs** (Sistem Tanıtım Bilgileri) öğesini seçip enter tuşuna basın.
- **4.** İşaretleme aygıtını veya ok tuşlarını kullanarak **Notebook Asset Tag** (Dizüstü Bilgisayar Demirbaş Etiketi) veya **Notebook Ownership Tag** (Dizüstü Bilgisayar Mülkiyet Etiketi) öğesini seçin ve bilgileri girin.
- **5.** Bitirdiğinizde enter tuşuna basın.
- **6.** Değişikliklerinizi kaydedip Computer Setup'tan çıkmak için, ekranın sol alt köşesinde bulunan **Save** (Kaydet) seçeneğini tıklatın ve ekrandaki yönergeleri izleyin.

– veya –

Ok tuşlarını kullanarak **File** (Dosya) **> Save changes and exit**'i (Değişiklikleri kaydet ve çık) seçin ve enter tuşuna basın.

Bilgisayar yeniden başlatıldığında değişiklikleriniz etkili olur.

## **Virüsten koruma yazılımını kullanma**

Bilgisayarı e-postaya, ağa veya Internet'e erişme amaçlarıyla kullanırken, bilgisayarı virüslerinden etkilenmeye açık hale getirirsiniz. Bilgisayar virüsleri işletim sistemini, programları veya yardımcı programları devre dışı bırakabilir ya da bunların olağandışı şekilde çalışmasına yol açabilir.

Virüsten koruma yazılımı virüslerin çoğunu algılayabilir, yok edebilir ve birçok durumda yol açtıkları zararları onarabilir. Yeni keşfedilen virüslere karşı sürekli koruma sağlamak için virüsten koruma yazılımının güncel tutulması gerekir.

McAfee Total Protection virüsten koruma yazılımı bilgisayara önceden kurulmuştur veya yüklenmiştir.

Antivirüs yazılımı önceden kurulmuşsa, **Başlat > Tüm Programlar > McAfee > Managed Services** (Yönetilen Hizmetler) **> Total Protection** (Tam Koruma) öğesini seçin.

Yazılım önceden yüklenmişse, **Başlat > Tüm Programlar > HP Software Setup** (HP Yazılım Kurulumu) öğesini seçin ve ardından **McAfee Total Protection** (McAfee Tam Koruma) uygulamasını yüklemek için ekrandaki yönergeleri izleyin.

Bilgisayar virüsleri hakkında daha fazla bilgi için, Yardım ve Destek bölümündeki Arama kutusuna virüsler yazın.

## **Güvenlik duvarı yazılımını kullanma**

Bilgisayarı e-postaya, ağa veya Internet'e erişme amaçlarıyla kullanırken, yetkisiz kişilerin sizinle ilgili bilgilere, bilgisayara ve kişisel dosyalarınıza erişme olasılığı vardır. Gizliliğinizi korumak için, bilgisayara önceden yüklenen güvenlik duvarı yazılımını kullanın. McAfee Total Protection virüsten koruma yazılımı bilgisayara önceden yüklenmiştir. Yazılımınıza erişmek için, **Başlat > Tüm Programlar > McAfee > Managing Services > Total Protection** öğesini seçin.

Güvenlik duvarında; ağ etkinliğini günlüğe kaydetme ve rapor etme ve gelen ve giden trafiğin tümünü otomatik olarak izleme özellikleri bulunur. Daha fazla bilgi için yazılım üreticisinin yönergelerine bakın. Bu yönergeler yazılımla birlikte verilebilir, diskte gelebilir veya üreticinin Web sitesinde bulunabilir.

**E NOT:** Bazı durumlarda, güvenlik duvarı Internet oyunlarına erişimi engelleyebilir, ağdaki yazıcı veya dosya paylaşımını kesintiye uğratabilir veya yetkili e-posta eklerini engelleyebilir. Sorunu geçici olarak çözmek için güvenlik duvarını devre dışı bırakın, gerçekleştirmek istediğiniz görevi gerçekleştirin ve ardından güvenlik duvarını yeniden etkinleştirin. Sorunu kalıcı olarak çözmek için, güvenlik duvarını gereken şekilde yeniden yapılandırın ve diğer izinsiz girişi algılama sistemlerinin ilkelerini ayarlayın ve ayarlarını yapın. Daha fazla bilgi için ağ yöneticinize veya BT bölümünüze başvurun.

# **Önemli güncelleştirmeleri yükleme**

**DİKKAT:** Microsoft, önemli güncelleştirmelerle ilgili uyarılar gönderir. Bilgisayarı güvenlik açıklarına ve bilgisayar virüslerine karşı korumak için, uyarı alır almaz Microsoft'tan önemli güncelleştirmelerin tümünü yükleyin.

Bilgisayar satın alındıktan *sonra* işletim sistemi ve diğer yazılımlar için güncelleştirmeler çıkmış olabilir. Mevcut güncelleştirmelerin tümünün bilgisayara yüklü olduğundan emin olmak için şunlara dikkat edin:

- Microsoft'tan en son yazılımları yüklemek için Windows Update uygulamasını ayda bir kullanın.
- Güncelleştirmeler çıktıkça Microsoft Web sitesini ve Yardım ve Destek bölümündeki güncelleştirme bağlantılarını kullanarak bu güncelleştirmeleri edinin.

### **HP ProtectTools Güvenlik Yöneticisi'ni kullanma (yalnızca belirli modellerde)**

HP ProtectTools Güvenlik Yöneticisi yazılımı belirli bilgisayar modellerine önceden yüklenmiştir. Bu yazılıma Windows Denetim Masası'ndan erişebilirsiniz. Bilgisayarın, ağların ve önemli verilerin yetkisiz erişime karşı korunmasına yardımcı olan güvenlik özellikleri sağlar. Daha fazla bilgi için HP ProtectTools çevrimiçi Yardım'a bakın.

# **Güvenlik kablosunu takma**

- **NOT:** Güvenlik kablosu caydırıcı bir unsur olarak tasarlanmıştır, ancak bilgisayarın hatalı kullanılmasını veya çalınmasını engellemeyebilir.
	- **1.** Güvenlik kablosunu hareket ettirilmesi zor bir nesnenin etrafından dolayın.
	- **2.** Anahtarı **(1)** kablo kilidine **(2)** takın.
	- **3.** Kablo kilidini bilgisayardaki güvenlik kablosu yuvasına **(3)** takın ve anahtarla kilitleyin.

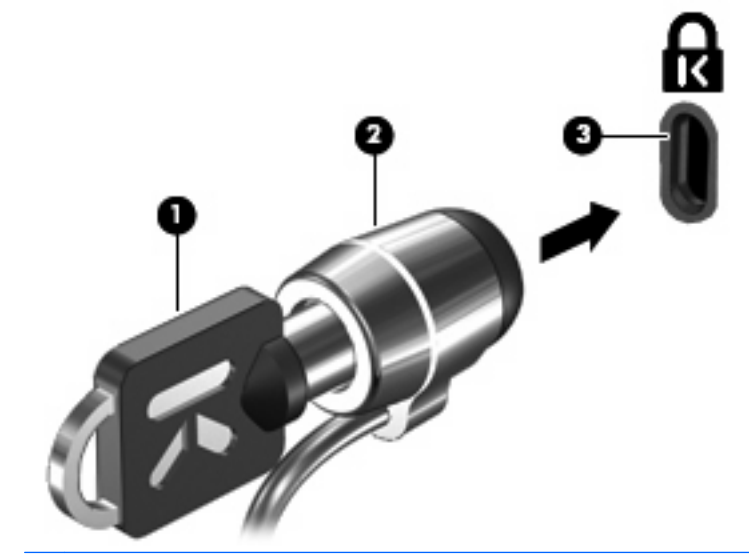

**NOT:** Güvenlik kablosu yuvasının yeri bilgisayar modeline göre değişir.

# **11 Yazılım güncelleştirmeleri**

### **Yazılımı güncelleştirme**

Bilgisayarınızla birlikte sağlanan yazılımın güncelleştirilmiş sürümleri, HP Assistant yardımcı programından veya HP Web sitesinden edinilebilir.

HP Assistant, HP'nin sunduğu güncelleştirmeleri otomatik olarak denetler. Bu yardımcı program belirli bir zaman aralığında çalışarak güvenlikle ilgili yenilikler, isteğe bağlı yazılım ve sürücü güncelleştirmeleri gibi unsurlarla ilgili destek uyarılarını içeren bir liste sunar.

İstediğiniz zaman **Başlat > Yardım ve Destek > Bakım**'ı seçip ekrandaki yönergeleri izleyerek güncelleştirmeleri elle denetleyebilirsiniz.

HP Web sitesindeki yazılımların çoğu *SoftPaq* adı verilen sıkıştırılmış dosyalar içinde yer alır. Bazı BIOS güncelleştirmeleri *ROMPaq* paketleri adı verilen sıkıştırılmış bir dosyada paketlenmiş olabilir.

Karşıdan yüklenecek paketlerin bazılarında, dosya yükleme ve sorun giderme ile ilgili bilgiler içeren Readme.txt (Benioku.txt) adında bir dosya bulunur. (ROMPaq paketlerinde yer alan Readme.txt dosyaları yalnızca İngilizce dilindedir.)

Ayrıca *Support Software* diski edinerek de (ayrı satılır) yazılım güncelleştirmelerine erişebilirsiniz. Bu diskte aygıt sürücüleri, BIOS güncelleştirmeleri ve yardımcı programlar vardır.

Geçerli *Support Software* diskini veya diskin hem geçerli hem de gelecek sürümlerini sağlayan bir aboneliği satın almak için, şu adımları izleyin:

- **1.** Internet tarayıcınızı açın ve<http://www.hp.com/support>adresine gidin.
- **2.** Ülkenizi veya bölgenizi seçin.
- **3.** Yazılım ve sürücü indirme seçeneğini tıklatıp ürün kutusuna bilgisayar modelinizin numarasını yazın.
- **4.** Enter tuşuna basın.
- **5.** Ekrandaki yönergeleri izleyin.

Yazılımı bir *Support Software* diski kullanarak güncelleştirmek için, şu adımları izleyin:

- **1.** *Support Software* diskini optik sürücüye yerleştirin.
- **2.** Ekrandaki yönergeleri izleyin.

Yazılımı HP Web sitesini kullanarak güncelleştirmek için, şu adımları izleyin:

**1.** Bilgisayarınızın modelini, ürün kategorisini ve serisini veya ürün ailesini belirleyin. Bilgisayarda yüklü bulunan BIOS sürümünü belirleyerek sistem BIOS'u güncelleştirmesi için hazır olun. Ayrıntılar için, "BIOS sürümünü belirleme" bölümüne bakın.

Bilgisayarınız bir ağa bağlıysa, yazılım güncelleştirmelerini, özellikle sistem BIOS'u güncelleştirmesini yüklemeden önce ağ yöneticinize danışın.

**NOT:** Bilgisayar sisteminin BIOS'u, sistem ROM'unda saklanır. BIOS, işletim sistemini başlatır, bilgisayarın donanım aygıtlarıyla nasıl etkileşim kuracağını belirler, donanım aygıtları arasında veri aktarımı (saat ve gün bilgileri dahil) yapılmasını sağlar.

**NOT:** Windows, bilgisayarınızın güvenliğini artırmak için Kullanıcı Hesabı Denetimi özelliği içermektedir. Yazılım kurmak, yardımcı program çalıştırmak ya da Windows ayarlarını değiştirmek gibi işlemler için izniniz veya parolanız istenebilir. Daha fazla bilgi için bkz. Windows Yardım ve Destek.

- **2.** Internet tarayıcınızı açın ve<http://www.hp.com/support>adresine gidin.
- **3.** Ülkenizi veya bölgenizi seçin.
- **4.** Yazılım ve sürücü indirme seçeneğini tıklatıp ürün kutusuna bilgisayar modelinizin numarasını yazın.
- **5.** Enter tuşuna basın.
- **6.** Ekrandaki yönergeleri izleyin.

# **BIOS'u güncelleştirme**

BIOS'u güncelleştirmek için önce hangi BIOS sürümüne sahip olduğunuzu öğrenin, sonra yeni BIOS'u karşıdan indirin ve bilgisayarınıza yükleyin.

#### **BIOS sürümünü belirleme**

BIOS sürümü bilgisi (*ROM tarihi* ve *Sistem BIOS*'u olarak da bilinir) fn+esc tuşlarına basılarak (Windows'taysanız) veya Computer Setup kullanılarak görüntülenebilir.

BIOS bilgilerini görüntülemek üzere Computer Setup'ı kullanmak için aşağıdaki adımları izleyin:

- **1.** Bilgisayarı açın veya yeniden başlatın ve ekranın altında "Press the ESC key for Startup Menu" (Başlangıç Menüsü için ESC tuşuna basın) mesajı görüntülendiğinde esc tuşuna basın.
- **2.** BIOS Setup'a girmek için f10 tuşuna basın.
- **3. File** (Dosya) **> System Information**'u (Sistem Bilgileri) seçmek için işaret aygıtını veya ok tuşlarını kullanın.
- **4. File** (Dosya) menüsüne geri dönmek için esc tuşuna basın.
- **5.** Ekranın sol alt kısmındaki **Exit**'i (Çıkış) tıklatın ve ardından ekrandaki yönergeleri izleyin.

– veya –

Ok tuşlarını kullanarak **File** (Dosya) **> Ignore changes and exit** (Değişiklikleri yoksay ve çık)'ı seçin, sonra da enter tuşuna basın.

### **BIOS güncelleştirmesi yükleme**

**DİKKAT:** Bilgisayara zarar vermekten veya başarısız bir yükleme yapmaktan kaçınmak için, BIOS güncelleştirmesini ancak bilgisayar AC adaptörüyle güvenilir bir harici güç kaynağına bağlı olduğunda yükleyin ve kurun. Bilgisayar pil gücüyle çalışırken, optik yerleştirme aygıtına takılıyken veya isteğe bağlı bir güç kaynağına bağlıyken BIOS güncelleştirmesini yüklemeyin veya kurmayın. İndirme ve yükleme sırasında şu yönergeleri izleyin:

Güç kablosunu AC prizinden çıkararak bilgisayara giden elektriği kesmeyin.

Bilgisayarı kapatmayın veya Uyku ya da Hazırda Bekletme'ye almayın.

Aygıt veya kablo takmayın, çıkarmayın, bağlamayın, bağlı olanların bağlantısını kesmeyin.

BIOS güncelleştirmesini karşıdan yüklemek için:

**NOT:** BIOS güncellestirmeleri gerektiğinde gönderilir. Bilgisayarınız için şu anda daha yeni bir BIOS güncelleştirmesi bulunmayabilir. Yeni BIOS güncelleştirmelerinin olup olmadığını öğrenmek için HP Web sitesini belirli aralıklara ziyaret etmeniz önerilir.

- **1.** Internet tarayıcınızı açıp <http://www.hp.com/support> adresine gidin, sonra da ülkenizi veya bölgenizi seçin.
- **2.** Yazılım ve sürücü indirmeleri seçeneğini tıklatın, ürün kutusuna bilgisayarınızın model numarasını yazın ve enter tuşuna basın
- **3.** Listelenen modeller arasından kendi modelinizi seçin.
- **4.** İşletim sisteminizi tıklatın.
- **5.** İndirmek istediğiniz BIOS güncelleştirmesine erişmek için ekranda görüntülenen yönergeleri izleyin. İndirme tarihi, ad veya diğer tanımlayıcı bilgileri not alın. Güncelleştirme sabit sürücünüze yüklendikten sonra, güncelleştirmenin konumunu belirlemek için bu bilgilere gerek duyabilirsiniz.
- **6.** Yükleme bölümünde, aşağıdaki adımları uygulayın:
	- **a.** Bilgisayarınızda yüklü olan BIOS'un sürümünden daha yeni bir sürümü bulun.
	- **b.** Seçtiğiniz sürümü sabit sürücünüze indirmek için ekrandaki yönergeleri izleyin.

BIOS güncelleştirmesinin sabit sürücünüzde indirileceği konumun yolunu bir yere not edin. Güncelleştirmeyi yüklemeye hazır olduğunuzda bu yola erişmeniz gerekecektir.

**T** NOT: Bilgisayarınızı bir ağa bağlarsanız, herhangi bir yazılım güncelleştirmesi, özellikle sistem BIOS'u güncelleştirmesini yüklemeden önce ağ yöneticinize danışın.

BIOS yükleme yordamları farklı olabilir. İndirme işlemi tamamlandıktan sonra ekranda görüntülenen yönergeleri izleyin. Hiçbir yönerge görüntülenmezse, şu adımları uygulayın:

- **1. Başlat > Bilgisayar**'ı seçerek Windows Gezgini'ni açın.
- **2.** Sabit sürücünüzü çift tıklatın. Sabit sürücü ataması genellikle Yerel Disk (C:) sürücüsüdür.
- **3.** Daha önce kaydettiğiniz sabit sürücü yolunu kullanarak, sabit sürücünüzde güncelleştirmenin bulunduğu klasörü açın.
- **4.** Uzantısı .exe olan dosyayı (örneğin *dosya\_adı*.exe) çift tıklatın.

BIOS yüklemesi başlar.
- **NOT:** Windows, bilgisayarınızın güvenliğini artırmak için Kullanıcı Hesabı Denetimi özelliği içermektedir. Yazılım kurmak, yardımcı program çalıştırmak ya da Windows ayarlarını değiştirmek gibi işlemler için izniniz veya parolanız istenebilir. Daha fazla bilgi için bkz. Windows Yardım ve Destek.
- **5.** Ekrandaki yönergeleri uygulayarak yüklemeyi tamamlayın.
- **NOT:** Ekranda görüntülenen bir mesajla yükleme işleminin başarıyla tamamlandığı bildirildikten sonra, indirilen dosyayı sabit sürücünüzden silebilirsiniz.

# <span id="page-145-0"></span>**Programları ve sürücüleri güncelleştirme**

- **1.** Internet tarayıcınızı açıp <http://www.hp.com/support> adresine gidin, sonra da ülkenizi veya bölgenizi seçin.
- **2.** Yazılım ve sürücü indirmeleri seçeneğini tıklatın, ürün kutusuna bilgisayarınızın model numarasını yazın ve enter tuşuna basın

– veya –

Belirli bir SoftPaq paketi arıyorsanız ekranın sağ üst köşesindeki **Arama** kutusuna SoftPaq numarasını girin. Ardından enter tuşuna basın ve ekrandaki yönergeleri izleyin. 6. adıma ilerleyin.

- **3.** Listelenen modeller arasından kendi modelinizi seçin.
- **4.** İşletim sisteminizi tıklatın.
- **5.** Güncelleştirmelerin listesi görüntülendiğinde ek bilgilerin olduğu pencereyi açmak için bir güncelleştirmeyi tıklatın.
- **6. Karşıdan Yükle** seçeneğini tıklatın.
- **7.** Dosyayı indirmeden güncelleştirilmiş yazılımı yüklemek için **Çalıştır**'ı tıklatın.

– veya –

Dosyayı bilgisayarınıza kaydetmek için **Kaydet**'i tıklatın. İstendiğinde, sabit disk sürücünüzde bir depolama alanı seçin.

Dosya indirildikten sonra dosyanın bulunduğu klasöre gidip güncelleştirmeyi yüklemek için dosyayı çift tıklatın.

**8.** Yapmanız istenirse yükleme tamamlandıktan sonra bilgisayarı yeniden başlatın.

# <span id="page-146-0"></span>**SoftPaq Download Manager'ı kullanma**

HP SoftPaq Download Manager (SDM), HP iş bilgisayarları için, SoftPaq bilgilerine SoftPaq numarası gerekmeksizin hızlı erişim sağlayan bir araçtır. Bu aracı kullanarak, kolayca SoftPaq paketleri arayabilir ve bulduğunuz paketleri indirip açabilirsiniz.

SoftPaq Download Manager, HP FTP sitesinden bilgisayar modeli ile SoftPaq bilgisini içeren, yayınlanmış bir veri tabanı dosyasını okuyup indirerek çalışır. SoftPaq Download Manager, hangi SoftPaq paketlerinin indirilebilir olduğunu belirlemek için bir veya daha fazla bilgisayar modeli belirtmenize imkan verir.

SoftPaq Download Manager, veritabanı ve yazılım güncelleştirmeleri için HP FTP sitesini denetler. Güncelleştirme bulunursa, otomatik olarak indirilir ve uygulanır.

SoftPaq Download Manager, HP Web sitesinden edinilebilir. SoftPaq paketleri indirmek üzere SoftPaq Download Manager'ı kullanmak için, ilk önce programı indirip yüklemeniz gerekir. [http://www.hp.com/](http://www.hp.com/go/sdm) [go/sdm](http://www.hp.com/go/sdm) adresindeki HP Web sitesine gidin ve SoftPaq Download Manager'ı indirip yüklemek için verilen yönergeleri izleyin.

SoftPaq paketleri indirmek için:

- **1. Başlat > Tüm Programlar > HP Yazılım Kurulumu > HP SoftPaq Download Manager**'i seçin.
- **2.** SoftPaq Download Manager ilk kez açıldığında, yalnızca kullanmakta olduğunuz bilgisayar için geçerli yazılımları mı yoksa desteklenen tüm modeller için geçerli yazılımları mı göstermek istediğinizi soran bir pencere görüntülenir. **Desteklenen tüm modeller için geçerli yazılımları göster**'i seçin. HP SoftPaq Download Manager'ı daha önce kullandıysanız, 3. Adım'a geçin.
	- **a.** Yapılandırma Seçenekleri penceresinden işletim sistemi ve dil filtrelerinizi seçin. Filtreler, Ürün Katalogu bölmesinde listelenen seçenek sayısını sınırlandırır. Örneğin, işletim sistemi filtresinde yalnızca Windows 7 Professional seçili ise, Ürün Katalogu'nda görüntülenen tek işletim sistemi Windows 7 Professional olur.
	- **b.** Başka işletim sistemleri eklemek için, Yapılandırma Seçenekleri penceresinden filtre ayarlarını değiştirin. Daha fazla bilgi için HP SoftPaq Download Manager yazılımı Yardım bölümüne başvurun.
- **3.** Model listesini genişletmek için sol bölmede artı işaretini (+) tıklatın, sonra da güncelleştirmek istediğiniz ürün modelini veya modellerini seçin.
- **4.** Seçilen bilgisayar için indirilebilir SoftPaq paketlerinin listesini indirmek için **İndirilebilir SoftPaq Paketlerini Bul**'u tıklatın.
- **5.** İndirilebilir SoftPaq paketleri listesinden seçim yapın, sonra da, indirilebilir birçok SoftPaq paketi varsa, SoftPaq seçiminiz ve Internet bağlantısı hızınız indirme işleminin ne kadar süreceğini belirleyeceğinden, **Yalnızca İndir**'i tıklatın.

Yalnızca bir veya iki SoftPaq paketi indirmek istiyorsanız ve yüksek hızlı bir Internet bağlantınız varsa, **İndir ve Aç**'ı tıklatın.

**6.** Seçilen SoftPaq paketlerini bilgisayara yüklemek için, SoftPaq Download Manager yazılımındaki **SoftPaq paketini yükle**'yi tıklatın.

# <span id="page-147-0"></span>**12 Yedekleme ve kurtarma**

Bilgilerinizi korumak için tek tek dosyaları veya klasörleri yedeklemek, (yalnızca belirli modellerde), sistem onarım diskleri oluşturmak (yalnızca belirli modellerde) veya sistem geri yükleme noktaları oluşturmak üzere Windows Yedekleme ve Geri Yükleme özelliğini kullanın. Sistem arızası durumunda bilgisayarınızın içeriğini geri yüklemek için bu yedekleme dosyalarını kullanabilirsiniz.

Windows Yedekleme ve Geri Yükleme özelliği şu seçenekleri sağlar:

- Sistem onarım diski oluşturma (yalnızca belirli modellerde)
- Tek dosyaları ve klasörleri yedekleme
- Sistem görüntüsü oluşturma (yalnızca belirli modellerde)
- Otomatik yedeklemeleri zamanlama (yalnızca belirli modellerde)
- Sistem geri yükleme noktaları oluşturma
- Tek dosyaları kurtarma
- Bilgisayarın önceki durumunu geri yükleme
- Kurtarma araçlarını kullanarak bilgileri kurtarma
- **NOT:** Ayrintili yönergeler için bu konuları Yardım ve Destek'te aratın.

**NOT:** Sistemin kararsız olması durumuna karşı HP, gerektiğinde kullanmak üzere, kurtarma yordamlarını yazdırıp saklamanızı önerir.

# <span id="page-148-0"></span>**Bilgilerinizi yedekleme**

Sistem arızasından sonraki kurtarma, en güncel yedeklemenizle aynı ölçüde tam olacaktır. Yazılımı kurduktan hemen sonra, sistem onarım diskleri oluşturmalı (yalnızca belirli modellerde) ve ilk yedeklemenizi yapmalısınız. Yeni yazılım ve veri dosyaları ekledikçe, mümkün olduğunca en son durumun yedeklemesini bulundurmak için sisteminizi düzenli olarak yedeklemeye devam etmelisiniz. Sistem onarım diskleri (yalnızca belirli modellerde), sistemin çökmesi veya kararsız çalışması durumlarında bilgisayarı başlatmak (önyükleme yapmak) ve işletim sistemini onarmak için kullanılır. İlk ve sonraki yedeklemeleriniz, herhangi bir arıza durumunda verilerinizi ve ayarlarınızı geri yüklemenize imkan verir.

Bilgilerinizi isteğe bağlı bir harici sürücüye, ağ sürücüsüne veya disklere yedekleyebilirsiniz.

Yedeklerken aşağıdaki noktalara dikkat edin:

- Kişisel dosyalarınızı Belgeler kitaplığında saklayın ve bunu düzenli olarak yedekleyin.
- İlişkili oldukları programlarda saklanan şablonları yedekleyin.
- Ayarlarınızın ekran görüntülerini alarak pencerelerdeki, araç veya menü çubuklarındaki özelleştirilmiş ayarlarınızı kaydedin. Tercihlerinizi sıfırlamanız gerektiğinde ekran görüntüsü size zaman kazandırabilir.

Ekran görüntüsü oluşturmak için:

- **1.** Kaydetmek istediğiniz ekranı görüntüleyin.
- **2.** Ekran görüntüsünü kopyalayın:

Yalnızca etkin pencereyi kopyalamak için **alt+fn+prt sc** tuşlarına basın.

Tüm ekranı kopyalamak için **fn+prt sc** tuşlarına basın.

**3.** Bir sözcük işlemci belgesini açıp **Düzen > Yapıştır**'ı seçin.

Ekran görüntüsü belgeye eklenir.

- **4.** Belgeyi kaydedin.
- Disklere yedeklerken aşağıdaki disk türlerinden birini kullanabilirsiniz (ayrıca satın alınır): CD-R, CD-RW, DVD+R, DVD+R DL, DVD-R, DVD-R DL veya DVD±RW. Kullanacağınız disk, bilgisayarınıza takılı optik sürücü türüne bağlıdır.
- **NOT:** DVD'lerde ve çift katmanlı (DL) DVD'lerde CD'lerden daha fazla bilgi depolanabilmesi, yedekleme için gereken disk sayısını azaltır.
- Disklere yedeklerken, bilgisayarın optik sürücüsüne yerleştirmeden önce her diski numaralandırın.

Yedekleme ve Geri Yükleme özelliğini kullanarak yedekleme oluşturmak için, şu adımları izleyin:

**W** NOT: Yedeklemeye başlamadan önce bilgisayarın AC gücüne bağlı olduğundan emin olun.

**NOT:** Bilgisayarınızı hızına ve dosya boyutuna bağlı olarak yedekleme işlemi bir saatten fazla zaman alabilir.

- **1. Başlat > Tüm Programlar > Bakım > Yedekleme ve Geri Yükleme**'yi seçin.
- **2.** Yedeklemenizi ayarlamak, sistem görüntüsü oluşturmak (yalnızca belirli modellerde) veya sistem onarım diski oluşturmak (yalnızca belirli modellerde) için ekrandaki yönergeleri izleyin.

**NOT:** Windows, bilgisayarınızın güvenliğini artırmak için Kullanıcı Hesabı Denetimi özelliği içermektedir. Yazılım kurmak, yardımcı program çalıştırmak ya da Windows ayarlarını değiştirmek gibi işlemler için izniniz veya parolanız istenebilir. Daha fazla bilgi için bkz. Windows Yardım ve Destek.

# **Kurtarma işlemini gerçekleştirme**

Sistem arızası veya kararsızlığı durumunda dosyalarınızı kurtarmanız için bilgisayarda şu araçlar bulunur:

- Windows kurtarma araçları: Daha önce yedeklediğiniz bilgileri kurtarmak için Windows Yedekleme ve Geri Yükleme özelliğini kullanabilirsiniz. Windows'un doğru başlamasını engelleyen sorunları gidermek için Windows Başlangıç Kurtarma'yı da kullanabilirsiniz.
- f11 kurtarma araçları: Orijinal sabit disk görüntüsünü kurtarmak için f11 kurtarma aracını kullanabilirsiniz. Görüntüye Windows işletim sistemi ve fabrikada yüklenen yazılım programları dahildir.
- **F NOT:** Bilgisayarınızı önyükleyemiyorsanız (başlatamıyorsanız) ve önceden oluşturduğunuz sistem onarım disklerini (yalnızca belirli modellerde) kullanamıyorsanız, bilgisayarı yeniden önyüklemek ve işletim sistemini onarmak için Windows 7 işletim sistemi DVD'si satın almanız gerekir. Ek bilgiler için bu kılavuzdaki "Windows 7 işletim sistemi DVD'sini (ayrıca satın alınır) kullanma" bölümüne bakın.

### **Windows kurtarma araçlarını kullanma**

Daha önce yedeklediğiniz bilgileri kurtarmak için aşağıdaki adımları izleyin:

- **1. Başlat > Tüm Programlar > Bakım > Yedekleme ve Geri Yükleme**'yi seçin.
- **2.** Sistem ayarlarınızı, bilgisayarınızı (yalnızca belirli modellerde) veya dosyalarınızı kurtarmak için ekrandaki yönergeleri izleyin.
- **NOT:** Windows, bilgisayarınızın güvenliğini artırmak için Kullanıcı Hesabı Denetimi özelliği içermektedir. Yazılım kurmak, yardımcı program çalıştırmak ya da Windows ayarlarını değiştirmek gibi işlemler için izniniz veya parolanız istenebilir. Daha fazla bilgi için bkz. Windows Yardım ve Destek.

Başlangıç Kurtarma'yı kullanarak bilgilerinizi kurtarmak için aşağıdaki adımları izleyin:

- **DİKKAT:** Başlangıç Kurtarma'yı kullanma sürücü içeriğini tamamen siler ve sabit sürücüyü yeniden biçimlendirir. Oluşturduğunuz tüm dosyalar ve bilgisayarınızda yüklü olan yazılımlar kalıcı olarak kaldırılır. Yeniden biçimlendirme tamamlanınca kurtarma işlemi, kurtarma için kullanılan yedeklemeden işletim sisteminin yanı sıra sürücüleri, yazılımları ve yardımcı programları yükler.
	- **1.** Mümkünse kişisel dosyaların tümünü yedekleyin.
	- **2.** Mümkünse, Windows ve HP Recovery (Kurtarma) bölmesinin olup olmadığını kontrol edin.

Windows bölmesini kontrol etmek için, **Başlat > Bilgisayar**'ı seçin.

HP Recovery (Kurtarma) bölmesini kontrol etmek için, **Başlat**'ı seçin, **Bilgisayar**'ı sağ tıklatın, **Yönet**'i tıklatın, sonra da **Disk Yönetimi**'ni tıklatın.

**E** NOT: Windows bölmesi ve HP Recovery (Kurtarma) bölmesi listede yoksa, işletim sistemini ve programları Windows 7 işletim sistemi DVD'sini ve *Driver Recovery* (Sürücü Kurtarma) diskini (her ikisi de ayrıca satın alınır) kullanarak kurtarmanız gerekir. Ek bilgiler için bu kılavuzdaki "Windows 7 işletim sistemi DVD'sini (ayrıca satın alınır) kullanma" bölümüne bakın.

- <span id="page-150-0"></span>**3.** Windows bölmesi ve HP Recovery (Kurtarma) bölmesi listede yoksa, bilgisayarı yeniden başlatın, sonra da Windows işletim sistemi yüklenmeden önce f8 tuşuna basın.
- **4. Başlangıç Kurtarma**'yı seçin.
- **5.** Ekranda görüntülenen yönergeleri izleyin.
- **E** NOT: Windows araçlarını kullanarak bilgileri kurtarma hakkında ek bilgi için bu konuları Yardım ve Destek'te aratın.

### **f11 tuşunu kullanma**

**DİKKAT:** f11 tuşunu kullanma sürücü içeriğini tamamen siler ve sabit sürücüyü yeniden biçimlendirir. Oluşturduğunuz tüm dosyalar ve bilgisayarınızda yüklü olan yazılımlar kalıcı olarak kaldırılır. f11 kurtarma aracı işletim sistemini, fabrikada yüklenen HP programlarını ve sürücüleri yeniden yükler. Fabrikada yüklenmeyen yazılımların yeniden yüklenmesi gerekir.

f11 tuşunu kullanarak orijinal sabit disk sürücüsü görüntüsünü kurtarmak için şu adımları izleyin:

- **1.** Mümkünse kişisel dosyaların tümünü yedekleyin.
- **2.** Mümkünse, HP Recovery (Kurtarma) bölümünün olup olmadığını kontrol edin: **Başlat**'ı seçin, **Bilgisayar**'ı sağ tıklatın, **Yönet**'i tıklatın, sonra da **Disk Yönetimi**'ni tıklatın.
- **E** NOT: HP Recovery (Kurtarma) bölmesi listede yoksa, işletim sistemini ve programları Windows 7 işletim sistemi DVD'sini ve *Driver Recovery* (Sürücü Kurtarma) diskini (her ikisi de ayrıca satın alınır) kullanarak kurtarmanız gerekir. Ek bilgiler için bu kılavuzdaki "Windows 7 işletim sistemi DVD'sini (ayrıca satın alınır) kullanma" bölümüne bakın.
- **3.** HP Recovery bölümü listelenirse, bilgisayarı yeniden başlatın ve ekranın altında "Press the ESC key for Startup Menu" (Başlangıç Menüsü için ESC tuşuna basın) mesajı görüntülenirken esc tuşuna basın.
- **4.** Ekranda "Press <F11> for recovery" ("Kurtarma için F11 tuşuna basın") mesajı görüntülenirken f11 tuşuna basın.
- **5.** Ekranda görüntülenen yönergeleri izleyin.

### **Windows 7 işletim sistemi DVD'sini (ayrıca satın alınır) kullanma**

Bilgisayarınızı önyükleyemiyorsanız (başlatamıyorsanız) ve önceden oluşturduğunuz sistem onarım disklerini (yalnızca belirli modellerde) kullanamıyorsanız, bilgisayarı yeniden önyüklemek ve işletim sistemini onarmak için Windows 7 işletim sistemi DVD'si satın almanız gerekir. En son yedeklemenizin (kurtarma disklerinde veya harici sürücüde depolanan) hazır olmasına dikkat edin. Windows 7 işletim sistemi DVD'sini siparis etmek için<http://www.hp.com/support>adresine gidip ülkenizi veya bölgenizi seçin ve ekrandaki yönergeleri izleyin. Teknik desteği arayarak da DVD'yi sipariş edebilirsiniz. Başvuru bilgileri için bilgisayarla birlikte verilen *Worldwide Telephone Numbers* (Dünya Genelindeki Telefon Numaraları) kitapçığına başvurun.

**DİKKAT:** Windows 7 işletim sistemi DVD'sini kullanma sabit sürücü içeriğini tamamen siler ve sabit sürücüyü yeniden biçimlendirir. Oluşturduğunuz tüm dosyalar ve bilgisayarınıza yüklenen yazılımlar kalıcı olarak kaldırılır. Yeniden biçimlendirme tamamlanınca kurtarma işlemi, işletim sisteminin yanı sıra sürücüleri, yazılımları ve yardımcı programları yüklemenizi sağlar.

Windows 7 işletim sistemi DVD'sini kullanarak kurtarmayı başlatmak için şu adımları izleyin:

#### **NOT:** Bu işlem birkaç dakika alır.

- **1.** Mümkünse kişisel dosyaların tümünü yedekleyin.
- **2.** Bilgisayarı yeniden başlatın ve Windows işletim sistemi yüklenmeden önce Windows 7 işletim sistemi DVD'sini optik sürücüye yerleştirin.
- **3.** İstenildiğinde klavyede herhangi bir tuşa basın.
- **4.** Ekranda görüntülenen yönergeleri izleyin.
- **5. İleri**'yi tıklatın.
- **6. Bilgisayarınızı onarın** öğesini seçin.
- **7.** Ekranda görüntülenen yönergeleri izleyin.

# <span id="page-152-0"></span>**13 Computer Setup**

# **Computer Setup'ı başlatma**

Computer Setup, işletim sisteminiz çalışmadığında veya yüklenmediğinde bile çalışabilen ROM tabanlı bir yardımcı programdır.

**E NOT:** Bu kılavuzda listelenen bazı Computer Setup menü öğeleri bilgisayarınız tarafından desteklenmeyebilir.

**NOT:** USB bağlantı noktalarından birine bağlı bir harici klavye veya farenin Computer Setup ile kullanılabilmesi için, eski USB desteğinin etkin olması gerekir.

Computer Setup'ı başlatmak için şu adımları izleyin:

- **1.** Bilgisayarı açın veya yeniden başlatın ve ekranın alt kısmında "Press the ESC key for Startup Menu" (Başlangıç Menüsü için ESC tuşuna basın) mesajı görüntülenirken esc tuşuna basın.
- **2.** BIOS Setup'a girmek için f10 tuşuna basın.

# **Computer Setup'ı kullanma**

#### **Computer Setup'ta gezinme ve seçme**

Computer Setup'taki bilgilere ve ayarlara File (Dosya), Security (Güvenlik), Diagnostics (Tanılama) ve System Configuration (Sistem Yapılandırması) menülerinden erişilir.

Computer Setup'ta gezinmek ve seçim yapmak için şu adımları izleyin:

- **1.** Bilgisayarı açın veya yeniden başlatın ve ekranın alt kısmında "Press the ESC key for Startup Menu" (Başlangıç Menüsü için ESC tuşuna basın) mesajı görüntülenirken esc tuşuna basın.
	- Bir menüyü veya menü öğesini seçmek için sekme tuşunu ve klavye ok tuşlarını kullanın ve sonra öğeyi tıklatmak için enter tuşuna basın veya bir işaret aygıtı kullanın.
	- Yukarı veya aşağı kaydırmak için, ekranın sağ üst köşesinde bulunan yukarı ok veya aşağı ok işaretini tıklatın ya da yukarı ok tuşu veya aşağı ok tuşunu kullanın.
	- Açık iletişim kutularını kapatmak ve ana Computer Setup ekranına dönmek için esc tuşuna basın ve ekrandaki yönergeleri uygulayın.
- <span id="page-153-0"></span>**NOT:** Computer Setup'ta gezinmek ve seçim yapmak için işaretleme aygıtını (Dokunmatik Yüzey, işaret çubuğu veya USB fare) veya klavyeyi kullanabilirsiniz.
- **2.** BIOS Setup'a girmek için f10 tuşuna basın.
- **3. File** (Dosya), **Security** (Güvenlik), **Diagnostics** (Tanılama) veya **System Configuration** (Sistem Yapılandırması) menüsünü seçin.

Computer Setup menülerinden çıkmak için aşağıdaki yöntemlerden birini seçin:

● Değişikliklerinizi kaydetmeden Computer Setup menülerinden çıkmak için, ekranın sol alt köşesinde bulunan **Exit** (Çıkış) simgesini tıklatın ve ekrandaki yönergeleri izleyin.

– veya –

TAB tuşunu ya da ok tuşlarını kullanarak **File** (Dosya) **> Ignore changes and exit**'i (Değişiklikleri yoksay ve çık) seçin ve enter tuşuna basın.

– veya –

Değişikliklerinizi kaydedip Computer Setup menülerinden çıkmak için, ekranın sol alt köşesinde bulunan **Save** (Kaydet) simgesini tıklatın ve ekrandaki yönergeleri izleyin.

– veya –

TAB tuşunu ya da ok tuşlarını kullanarak **File** (Dosya) **> Save changes and exit**'i (Değişiklikleri kaydet ve çık) seçin ve enter tuşuna basın.

Bilgisayar yeniden başlatıldığında değişiklikleriniz etkili olur.

#### **Computer Setup'ta fabrika ayarlarını geri yükleme**

**NOT:** Varsayılanları geri yüklemek sabit sürücü modunu değiştirmez.

Computer Setup'ta tüm ayarları fabrika çıkışında ayarlanan varsayılan değerlere geri yüklemek için şu adımları izleyin:

- **1.** Bilgisayarı açın veya yeniden başlatın ve ekranın alt kısmında "Press the ESC key for Startup Menu" (Başlangıç Menüsü için ESC tuşuna basın) mesajı görüntülenirken esc tuşuna basın.
- **2.** BIOS Setup'a girmek için f10 tuşuna basın.
- **3.** İşaretleme aygıtını veya ok tuşlarını kullanarak **File** (Dosya) **> Restore defaults**'u (Varsayılanları geri yükle) seçin.
- **4.** Ekranda görüntülenen yönergeleri izleyin.
- **5.** Değişikliklerinizi kaydetmek ve çıkmak için ekranın sol alt köşesindeki **Save** (Kaydet)'i tıklatın ve ekranda görüntülenen yönergeleri izleyin.

– veya –

Ok tuşlarını kullanarak **File** (Dosya) **> Save changes and exit** (Değişiklikleri kaydet ve çık)'ı seçin, sonra da enter tuşuna basın.

Bilgisayar yeniden başlatıldığında değişiklikleriniz etkili olur.

**ET NOT:** Fabrika ayarlarını geri yüklediğinizde parola ayarlarınız ve güvenlik ayarları değişmez.

# <span id="page-154-0"></span>**Computer Setup menüleri**

Bu bölümde yer alan menü tabloları Computer Setup seçeneklerine genel bakış sağlamaktadır.

**NOT:** Bu bölümde listelenen bazı Computer Setup menü öğeleri bilgisayarınız tarafından desteklenmeyebilir.

## **File (Dosya) menüsü**

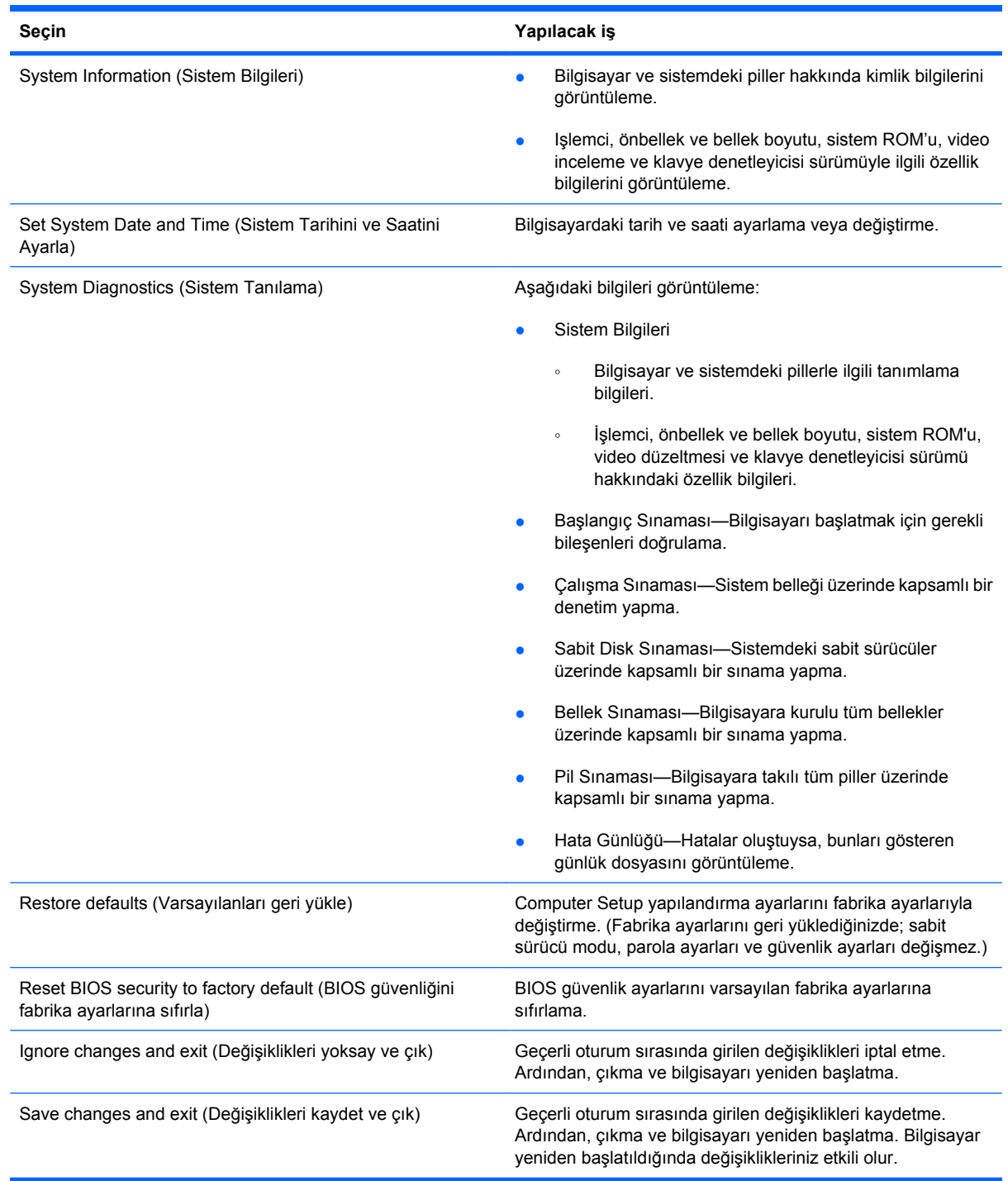

# <span id="page-155-0"></span>**Security (Güvenlik) menüsü**

#### **NOT:** Bu kılavuzda listelenen menü öğelerinin bazıları bilgisayarınızda desteklenmiyor olabilir.

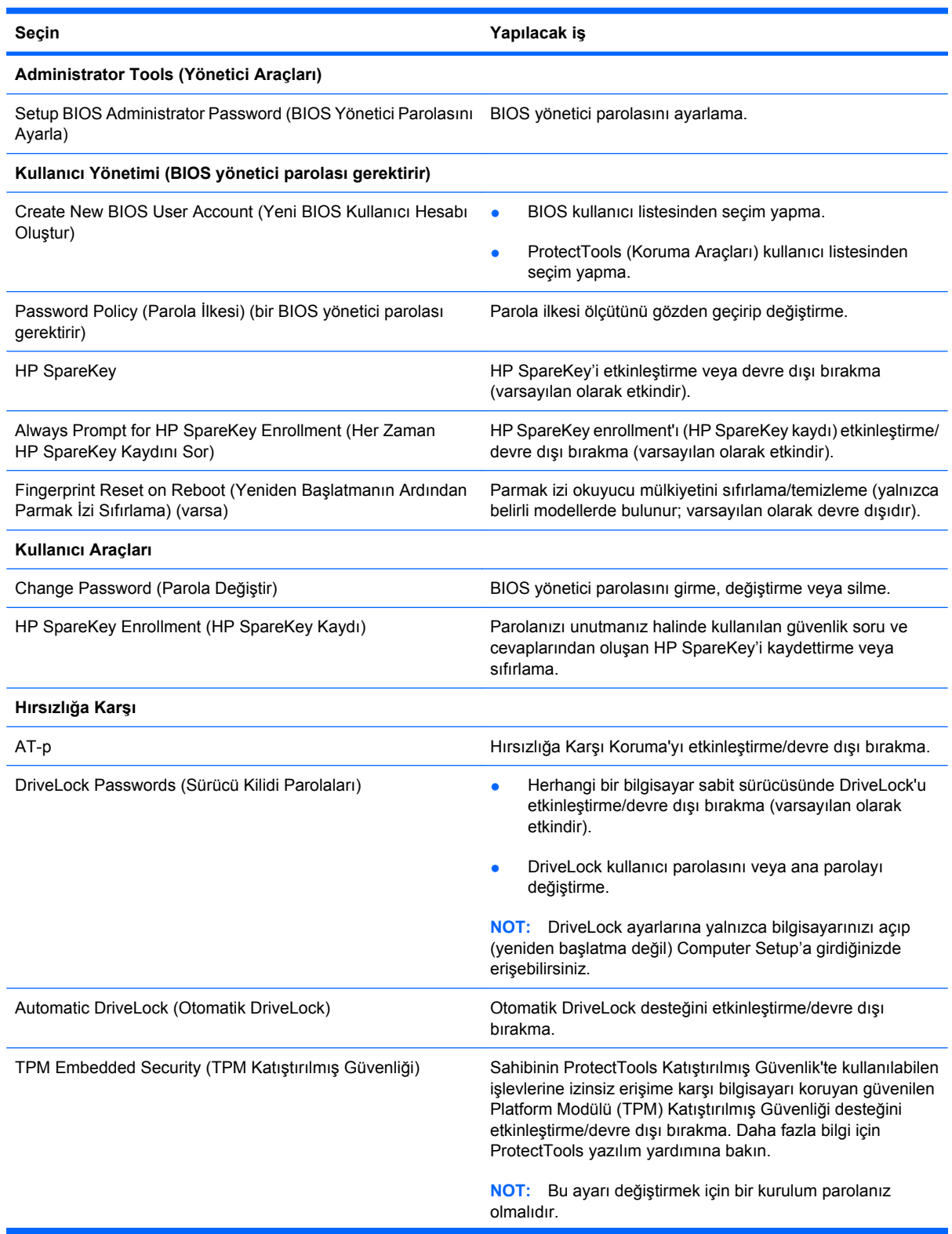

<span id="page-156-0"></span>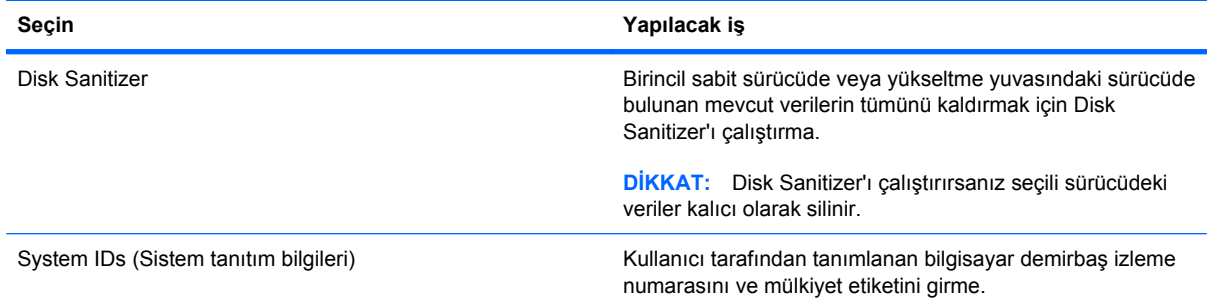

## **System Configuration (Sistem Yapılandırması) menüsü**

**NOT:** Listelenen bazı Sistem Yapılandırması seçenekleri bilgisayarınız tarafından desteklenmeyebilir.

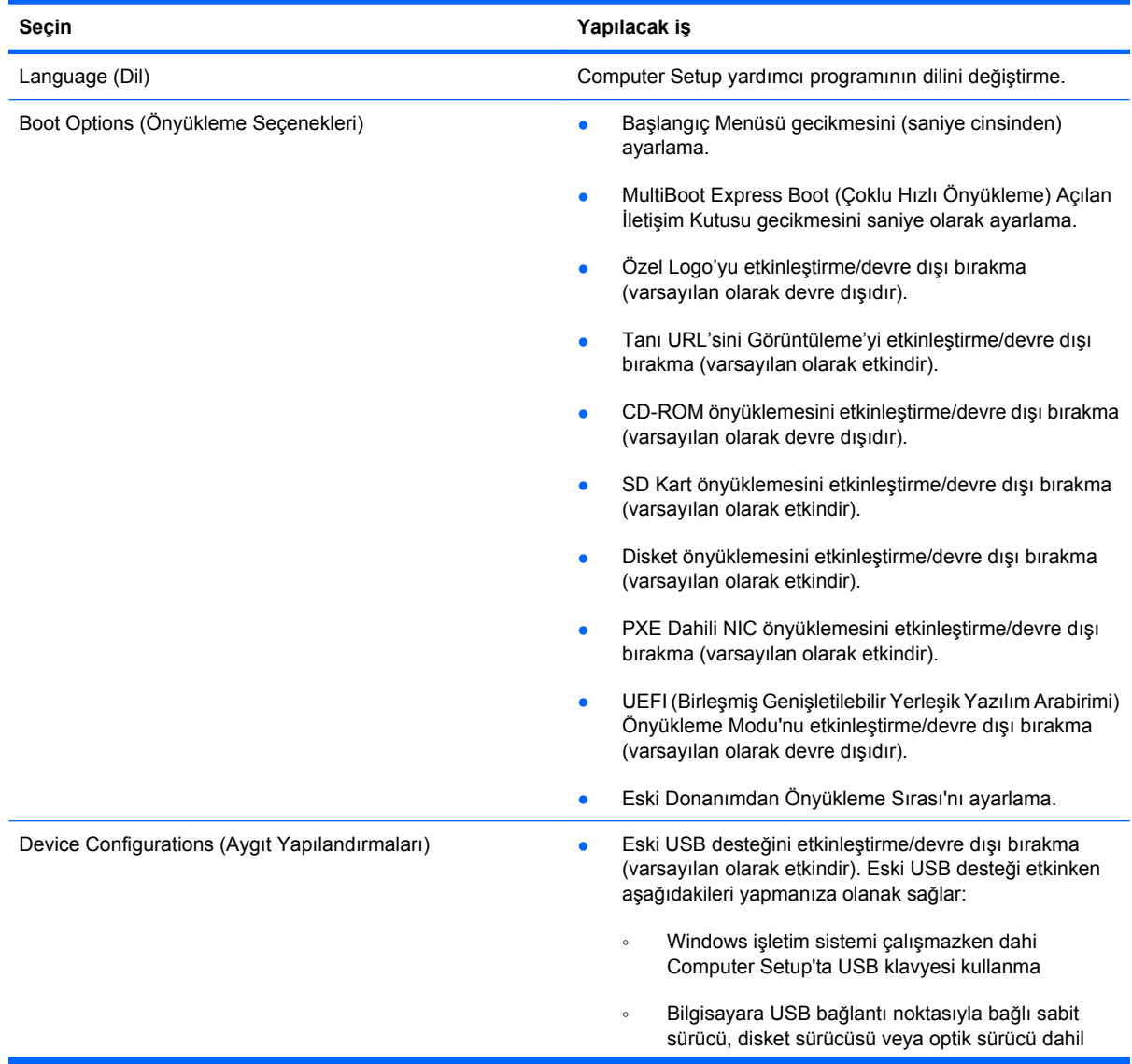

<span id="page-157-0"></span>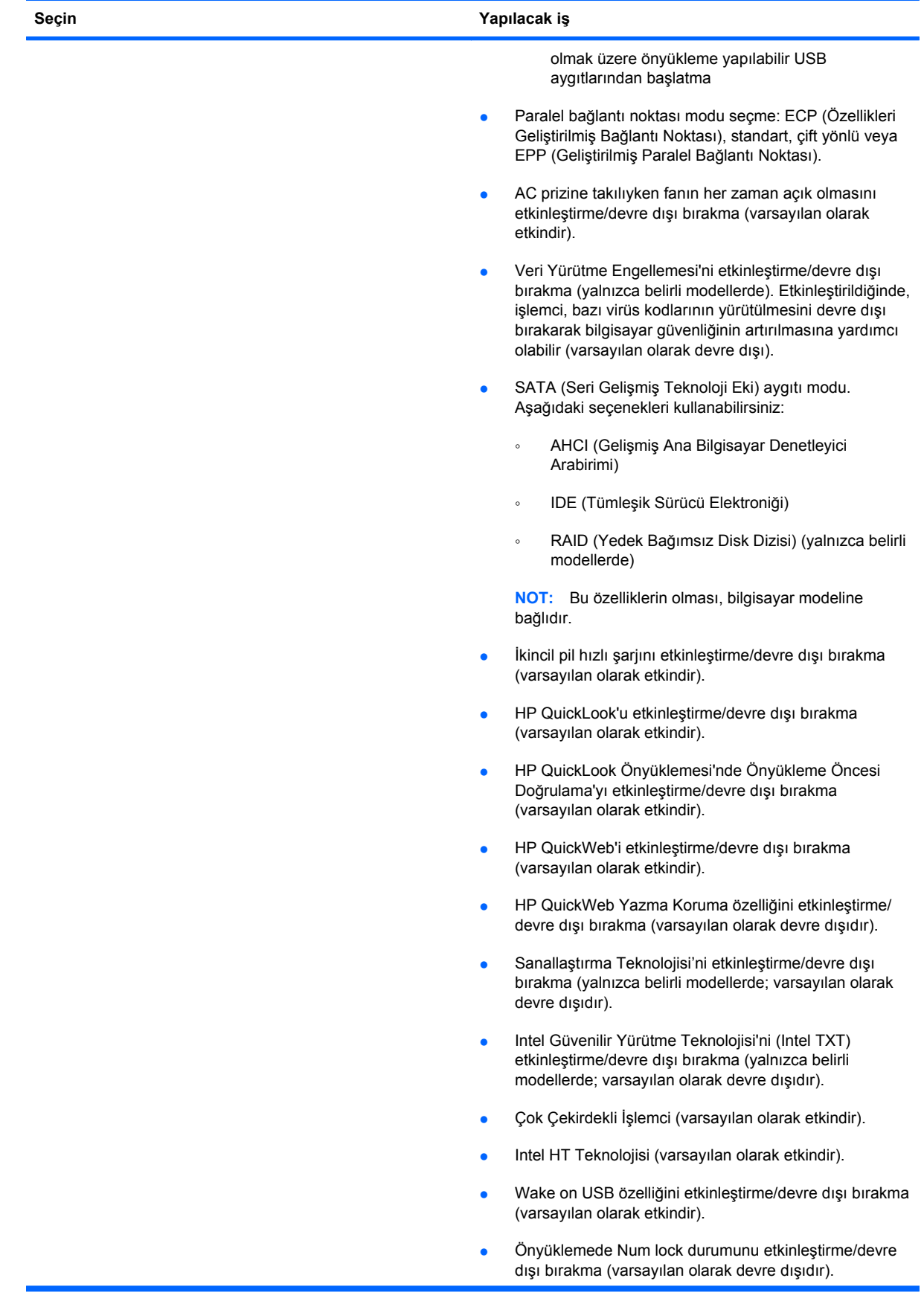

<span id="page-158-0"></span>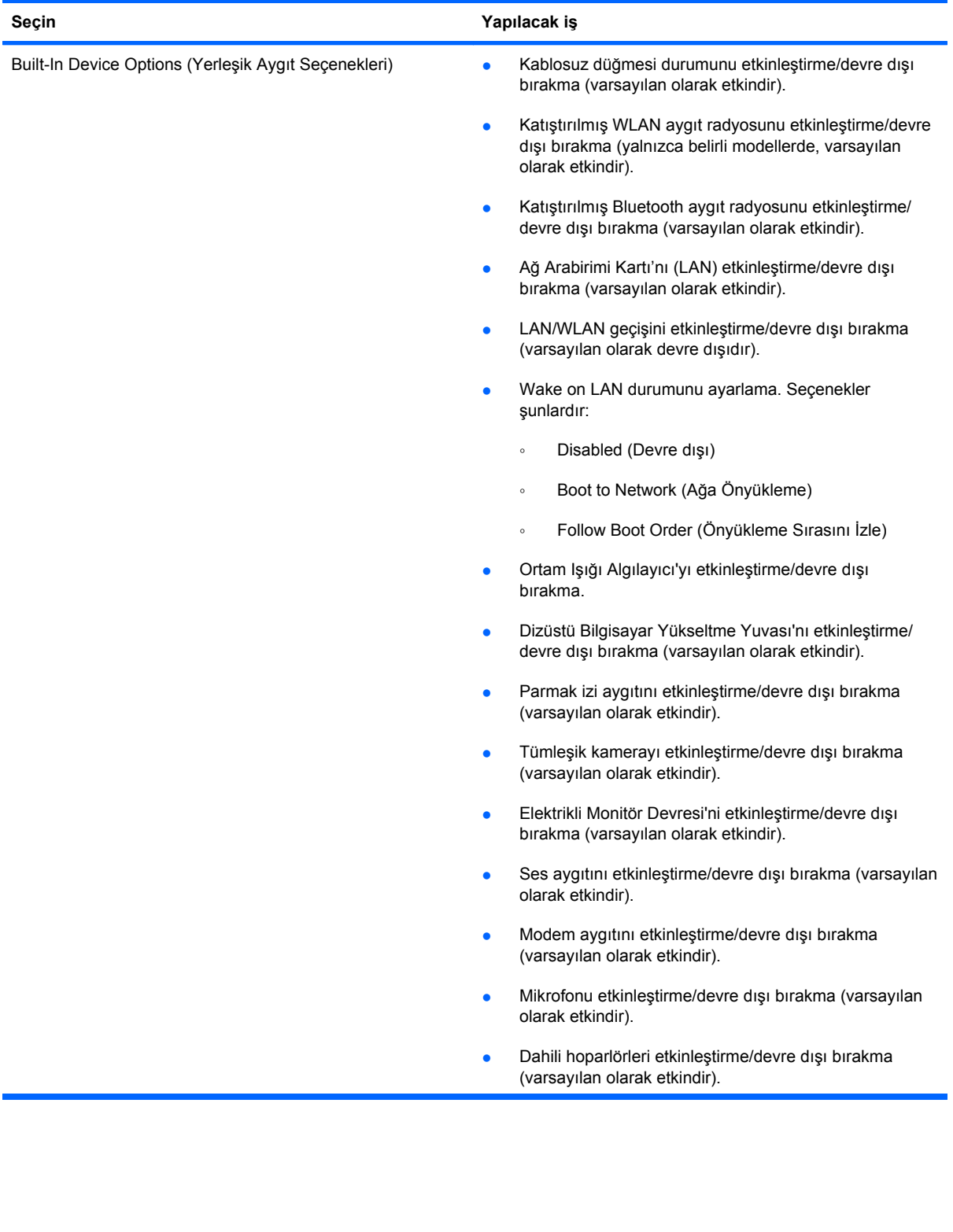

<span id="page-159-0"></span>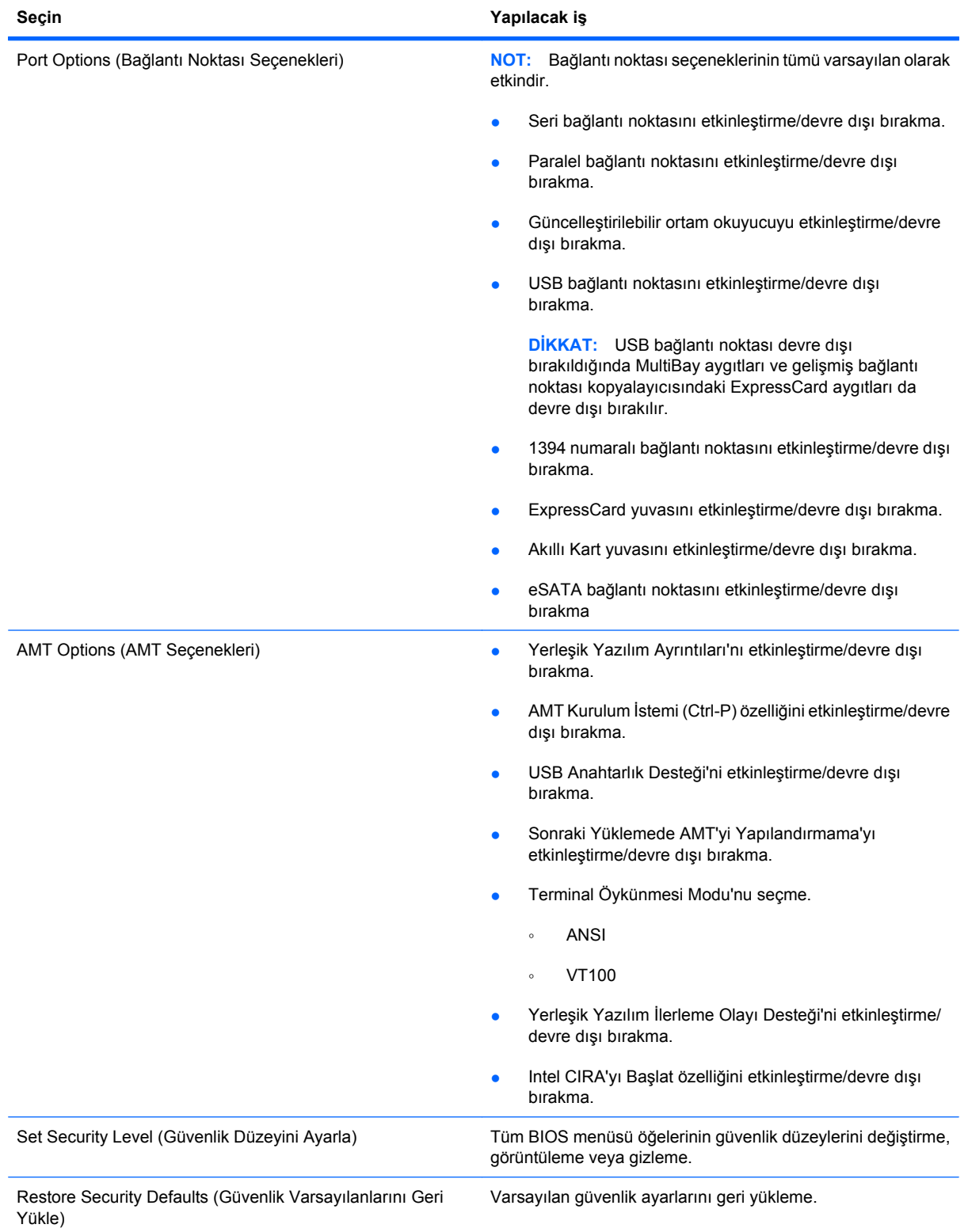

# <span id="page-160-0"></span>**14 MultiBoot (Çoklu Önyükleme)**

# **Önyükleme aygıtı sırası hakkında**

Bilgisayar başlarken, sistem etkinleştirilmiş olan önyükleme aygıtlarından önyükleme yapmaya çalışır. Sistemin önyükleme aygıtı seçme sırasını, fabrika ayarlarında etkinleştiren MultiBoot yardımcı programı denetler. Önyükleme aygıtları arasında isteğe bağlı sürücüler, disket sürücüleri, ağ arabirim kartı (NIC), sabit sürücüler ve USB aygıtları olabilir. Önyükleme aygıtlarında, bilgisayarın başlatılması ve düzgün şekilde çalışması için gereken önyüklenebilir ortam veya dosyalar bulunur.

**F** NOT: Bazı önyükleme aygıtlarının önyükleme sırasına eklenebilmeleri için Computer Setup'tan etkinleştirilmeleri gerekir.

Fabrika ayarları, bilgisayarın etkinleştirilmiş önyükleme aygıtlarını ve sürücü yuvası yerlerini aşağıdaki sırayla arayarak önyükleme aygıtını seçebilmesi içindir:

- **F** NOT: Listelenen bazı önyükleme aygıtları ve sürücü yuvası konumları bilgisayarınız tarafından desteklenmeyebilir.
	- Dizüstü MultiBay
	- Dahili sabit sürücü
	- USB disket sürücü
	- USB CD-ROM
	- USB sabit sürücü
	- Dizüstü Ethernet
	- Secure Digital (SD) Bellek Kartı
	- Takma birimi MultiBay
	- Harici SATA sürücü

Computer Setup'ta önyükleme sırasını değiştirerek bilgisayarın önyükleme aygıtı arama sırasını değiştirebilirsiniz. Ekranın alt tarafında "Press the ESC key for Startup Menu" (Başlangıç Menüsü için ESC tuşuna basın) mesajı görüntülendiğinde esc tuşuna basıp, ardından f9 tuşuna da basabilirsiniz. f9 tuşuna basıldığında, mevcut önyükleme aygıtlarını gösteren ve birini seçmenize olanak veren bir menü görüntülenir. Veya isterseniz bilgisayarı her başladığında veya yeniden başlatıldığında bir önyükleme konumu seçmenizi isteyecek şekilde ayarlamak için MultiBoot Express'i kullanabilirsiniz.

MultiBoot devre dışı bırakılırsa, bilgisayar, önce A sürücüsü önyükleme aygıtının aranmasını içeren sabit bir önyükleme sırası kullanır. Hiçbiri bulunamazsa, bilgisayar C sürücüsü önyükleme aygıtını arar. A sürücüsü önyükleme aygıtları, optik sürücüleri ve disket sürücülerini içerir. C sürücüsü önyükleme aygıtları, optik sürücüleri ve sabit disk sürücülerini içerir.

NIC'ye atanmış sürücü harfi yoktur.

**Form NOT:** Optik sürücü (CD-ROM sürücüsü gibi), önyükleme CD'sinin biçimine bağlı olarak A veya C sürücüsü olarak önyüklenebilir.

Aşağıdaki listede önyükleme sırası ile ilgili fabrika ayarı açıklanmaktadır. Burada, MultiBoot devre dışı bırakıldığında A ve C sürücü harfleri atanır. (Gerçek sıralama yapılandırmaya göre değişebilir.)

- A sürücüsü önyükleme aygıtları için önyükleme sırası:
	- **1.** İsteğe bağlı bir yerleştirme aygıtında veya isteğe bağlı harici bir MultiBay içinde bulunan ve A sürücüsü olarak biçimlendirilmiş bir disket içeren optik sürücü
	- **2.** Dahili MultiBay (yalnızca belirli modellerde) içinde bulunan ve A sürücüsü olarak biçimlendirilmiş bir disket içeren optik sürücü
	- **3.** İsteğe bağlı bir yerleştirme aygıtı veya isteğe bağlı bir harici MultiBay içindeki disket sürücüsü
- C sürücüsü önyükleme aygıtları için önyükleme sırası:
	- **1.** İsteğe bağlı bir yerleştirme aygıtında veya isteğe bağlı harici bir MultiBay içinde bulunan ve C sürücüsü olarak biçimlendirilmiş bir disk içeren optik sürücü
	- **2.** Dahili MultiBay (yalnızca belirli modellerde) içinde bulunan ve C sürücüsü olarak biçimlendirilmiş bir disk içeren optik sürücü
	- **3.** Bilgisayarın sabit disk sürücü yuvasındaki sabit disk sürücüsü
	- **4.** İsteğe bağlı bir yerleştirme aygıtı veya isteğe bağlı harici bir MultiBay içindeki sabit disk sürücüsü

**E** NOT: Ağ arabirim kartına (NIC) bir harf ataması yapılmadığından, bunun önyükleme sırasını değiştirmek diğer aygıtların sürücü harflerini etkilemez.

# <span id="page-162-0"></span>**Computer Setup'ta önyükleme aygıtlarını etkinleştirme**

Bilgisayarın bir USB aygıtından veya NIC aygıtından önyüklemesi için, önce o aygıtın Computer Setup'ta etkinleştirilmiş olması gerekir.

Computer Setup programını başlatmak ve bir USB aygıtını veya NIC aygıtını önyükleme aygıtı olarak etkinleştirmek için aşağıdaki adımları uygulayın:

- **1.** Bilgisayarı açıp veya yeniden başlatıp, ekranın alt tarafında "Press the ESC key for Startup Menu" (Başlangıç Menüsü için ESC tuşuna basın) mesajı görüntülendiğinde esc tuşuna basın.
- **2.** BIOS Kurulum programına girmek için f10 tuşuna basın.
- **3.** USB sürücülerindeki veya isteğe bağlı bir yerleştirme aygıtına (yalnızca belirli modellerde) yerleştirilmiş sürücülerdeki önyüklenebilir ortamı etkinleştirmek için bir işaret aygıtı veya ok tuşlarını kullanarak **System Configuration > Device Configurations** (Sistem Yapılandırması > Aygıt Yapılandırmaları) öğelerini seçin. **USB legacy support** (Eski USB desteği) yanındaki **Enabled** (Etkin) seçeneğinin belirtildiğinden emin olun.
- **E** NOT: Eski USB desteğinin kullanılabilmesi için USB Bağlantı Noktası seçeneği etkinleştirilmelidir. Bu seçenek fabrika ayarlarında etkindir. Bağlantı noktası devre dışı bırakılmışsa, **System Configuration** (Sistem Yapılandırması) **> Port Options** (Bağlantı Noktası Seçenekleri) öğesini seçip, ardından **USB Port** (USB bağlantı noktası) yanındaki **Enabled** (Etkin) seçeneğini tıklatarak tekrar etkinleştirin.

– veya –

Bir NIC aygıtını etkinleştirmek için **System Configuration > Boot Options** (Sistem Yapılandırması > Önyükleme Seçenekleri) öğelerini seçin ve **PXE Internal NIC boot** (PXE Dahili NIC önyüklemesi) yanındaki **Enabled** (Etkin) öğesini tıklatın.

**4.** Yaptığınız değişiklikleri kaydedip Computer Setup programından çıkmak için ekranın sol alt köşesindeki **Save** (Kaydet) öğesini tıklatın ve ekrandaki yönergeleri uygulayın.

– veya –

Ok tuşlarını kullanarak **File** (Dosya) **> Save changes and exit**'i (Değişiklikleri kaydet ve çık) seçin ve enter tuşuna basın.

Bilgisayar yeniden başlatıldığında değişiklikleriniz etkili olur.

**E NOT:** Bir NIC'i MultiBoot kullanmadan bir Önyükleme Öncesi Yürütme Ortamı'na (PXE) veya Uzak Program Yükleme (RPL) sunucusuna bağlamak için ekranın altında "Press the ESC key for Startup Menu" (Başlangıç Menüsü için ESC tuşuna basın) mesajı görüntülenirken esc tuşuna basın, ardından hemen f12 tuşuna basın.

# <span id="page-163-0"></span>**Önyükleme sırasını değiştirmeyi ele alma**

Önyükleme sırasını değiştirmeden önce, aşağıdaki noktalara dikkat edin:

- Önyükleme sırası değiştirildikten sonra bilgisayar yeniden başlatılırken, bilgisayar yeni önyükleme sırasını kullanarak başlatmaya çalışır.
- Birden fazla türde önyükleme aygıtı varsa, bilgisayar her önyükleme aygıtı türünün ilkini kullanarak (optik aygıtlar dışında) önyükleme yapmaya çalışır. Örneğin, bilgisayar sabit sürücü içeren isteğe bağlı bir yerleştirme aygıtına (yalnızca belirli modellerde) bağlıysa, bu sabit sürücü önyükleme sıralamasında bir USB sabit sürücü olarak gözükür. Sistem bu USB sabit sürücüden önyükleme yapmaya çalışır ve başarısız olursa, sabit sürücü yuvasındaki sabit sürücüye önyükleme yapmayı denemeyecektir. Bunun yerine, önyükleme sıralamasındaki bir sonraki aygıt türüne önyükleme yapmayı deneyecektir. Ancak, iki adet optik aygıt varsa ve birinci optik aygıt önyüklenmezse (ortam içermediğinden veya ortam önyükleme diski olmadığından), sistem ikinci optik aygıta önyükleme yapmayı deneyecektir.
- Önyükleme sırasını değiştirmek mantıksal sürücü atamalarını da değiştirir. Örneğin, C sürücüsü olarak biçimlendirilmiş bir diskle CD-ROM sürücüsünden başlatıyorsanız, bu CD-ROM sürücüsü C sürücüsü olur ve sabit sürücü bölmesindeki sabit sürücü D sürücüsü haline gelir.
- Bilgisayarın bir NIC aygıtından başlatılabilmesi için Computer Setup'taki Yerleşik Aygıt Seçenekleri menüsünde aygıtın, yine Computer Setup'taki Önyükleme Seçenekleri'nde ise aygıttan önyüklemenin etkinleştirilmiş olması gerekir. NIC ile ilişkili herhangi bir sürücü harfi ayarlanmadığı için, NIC'den başlatmak mantıksal sürücü atamalarında herhangi bir değişikliğe neden olmaz.
- İsteğe bağlı kenetlenme aygıtındaki (yalnızca belirli modellerde) sürücülere önyükleme sırasında harici USB aygıtları gibi davranılır.

# <span id="page-164-0"></span>**MultiBoot (Çoklu Önyükleme) tercihlerini seçme**

MultiBoot (Çoklu Önyükleme) özelliğini aşağıdaki şekillerde kullanabilirsiniz:

- Computer Setup'ta önyükleme sırasını değiştirerek, bilgisayarın her açıldığında kullanacağı yeni bir önyükleme sırası ayarlamak için.
- Önyükleme aygıtını etkin şekilde seçmek için ekranın alt kısmında "Press the ESC key for Startup Menu" (Başlangıç Menüsü için ESC tuşuna basın) mesajı görüntülenirken esc tuşuna basın, ardından Boot Device Options (Önyükleme Aygıtı Seçenekleri) menüsüne girmek üzere f9 tuşuna basın.
- MultiBoot Express'i farklı önyükleme sıraları ayarlamada kullanmak için. Bu özellik bilgisayar her başlatıldığında veya yeniden başladığında sizden bir önyükleme aygıtı seçmenizi ister.

### **Computer Setup'ta yeni bir önyükleme sırası ayarlama**

Computer Setup programını başlatmak ve bilgisayar her açıldığında veya yeniden başlatıldığında kullanılacak önyükleme aygıtı sırasını ayarlamak için aşağıdaki adımları uygulayın:

- **1.** Bilgisayarı açıp veya yeniden başlatıp, ekranın alt tarafında "Press the ESC key for Startup Menu" (Başlangıç Menüsü için ESC tuşuna basın) mesajı görüntülendiğinde esc tuşuna basın.
- **2.** BIOS Kurulum programına girmek için f10 tuşuna basın.
- **3.** İşaret aygıtını veya ok tuşlarını kullanarak **System Configuration** (Sistem Yapılandırması) **> Boot Options** (Önyükleme Seçenekleri) **> Boot Order** (Önyükleme Sırası)'nı seçin. **MultiBoot** öğesinin yanında **Enabled** (Etkin)'in seçili olduğunu doğrulayın.
- **NOT:** MultiBoot (Çoklu Önyükleme) fabrikada etkinleştirilmez
- **4.** Listeden aygıt seçmek için bir işaret aygıtı veya ok tuşlarını kullanın.
- **5.** Aygıtı önyükleme sırasında yukarı taşımak için bir işaret aygıtı veya ok tuşlarını kullanarak artı (+) işaretini tıklatın ya da + tuşuna basın.

– veya –

Aygıtı önyükleme sırasında aşağı taşımak için bir işaret aygıtı veya ok tuşlarını kullanarak eksi (-) işaretini tıklatın ya da - tuşuna basın.

**6.** Değişikliklerinizi kaydetmek ve Computer Setup'tan çıkmak için ekranın sol alt köşesindeki **Save** (Kaydet) öğesini seçin ve ekranda görüntülenen yönergeleri izleyin.

– veya –

Ok tuşlarını kullanarak **File** (Dosya) **> Save changes and exit** (Değişiklikleri kaydet ve çık)'ı seçin, sonra da enter tuşuna basın.

Bilgisayar yeniden başlatıldığında değişiklikleriniz etkili olur.

### <span id="page-165-0"></span>**F9'u kullanarak bir önyükleme aygıtını etkin şekilde seçme**

Mevcut başlatma sırası için bir önyükleme aygıtı seçmek üzere aşağıdaki adımları uygulayın:

- **1.** Select Boot Device (Önyükleme Aygıtı Seç) menüsünü açmak için bilgisayarı açın veya tekrar başlatın, ekranın alt kısmında "Press the ESC key for Startup Menu" (Başlangıç Menüsü için ESC tuşuna basın) mesajı görüntülenirken esc tuşuna basın.
- **2.** f9 tuşuna basın.
- **3.** Bir işaret aygıtı veya ok tuşlarını kullanarak bir önyükleme aygıtı seçin, ardından enter tuşuna basın.

Yaptığınız değişiklikler hemen etkili olur.

## **MultiBoot Express komut istemini ayarlama**

Computer Setup programını başlatmak ve bilgisayarı her başladığında veya yeniden başlatıldığında MultiBoot başlatma yeri menüsünü görüntülemek üzere ayarlamak için aşağıdaki adımları uygulayın:

- **1.** Bilgisayarı açıp veya yeniden başlatıp, ekranın alt tarafında "Press the ESC key for Startup Menu" (Başlangıç Menüsü için ESC tuşuna basın) mesajı görüntülendiğinde esc tuşuna basın.
- **2.** BIOS Kurulum programına girmek için f10 tuşuna basın.
- **3.** Bir işaret aygıtı veya ok tuşlarını kullanarak **System Configuration > Boot Options** (Sistem Yapılandırması > Önyükleme Seçenekleri) öğesini seçin ve enter tuşuna basın.
- **4. Express Boot Popup Delay (Sec)** (Hızlı Açılış Gecikme Süresi Sn) alanında, bilgisayarın geçerli MultiBoot ayarına geçmeden önce başlangıç konumu menüsünü görüntülemesini istediğiniz süreyi saniye olarak girin. (Süre olarak sıfır seçildiğinde, Hızlı Açılış başlangıç konumu menüsü görüntülenmez).
- **5.** Yaptığınız değişiklikleri kaydedip Computer Setup programından çıkmak için ekranın sol alt köşesindeki **Save** (Kaydet) öğesini tıklatın ve ekrandaki yönergeleri uygulayın.

– veya –

Ok tuşlarını kullanarak **Dosya** (File) **> Save changes and exit**'i (Değişiklikleri kaydet ve çık) seçin ve enter tuşuna basın.

Bilgisayar yeniden başlatıldığında değişiklikleriniz etkili olur.

### **MultiBoot Express tercihlerini girme**

Başlatma sırasında Hızlı Açılış menüsü görüntülendiğinde, aşağıdaki seçenekleri görürsünüz:

- Express Boot menüsünden bir önyükleme aygıtı belirlemek için, ayrılan süre içinde tercihinizi seçin ve enter tuşuna basın.
- Bilgisayarın geçerli MultiBoot ayarına geçmesini önlemek için, ayrılan süre sona ermeden önce herhangi bir tuşa basın. Bilgisayar, siz önyükleme aygıtını seçip enter tuşuna basmadan başlatılmaz.
- Bilgisayarın geçerli MultiBoot ayarlarına göre başlatılmasına izin vermek için, ayrılan sürenin geçmesini bekleyin.

# <span id="page-166-0"></span>**15 Yönetim ve yazdırma**

# **İstemci Yönetimi Çözümleri'ni kullanma**

İstemci Yönetimi Çözümleri yazılımı, ağ ortamında istemci (kullanıcı) masaüstü, iş istasyonu, dizüstü ve tablet bilgisayarları yönetmek için standartlara dayalı çözümler sunar.

İstemci yönetiminde aşağıdaki başlıca yetenek ve özellikler bulunur:

- İlk yazılım görüntüsü dağıtımı
- Uzak sistem yazılım yüklemesi
- Yazılım yönetimi ve güncelleştirmeleri
- ROM güncelleştirmeleri
- Bilgisayar varlıklarının (bilgisayarda bulunan donanım ve yazılım) izlenmesi ve güvenliği
- Bazı sistem yazılım ve donanım bileşenlerinde hata bildirimi ve kurtarması
- **E** NOT: Bu bölümde açıklanan belirli özellikler için sağlanan destek, bilgisayarın modeline ye/veya bilgisayarda yüklü olan yönetim yazılımının sürümüne göre değişiklik gösterebilir.

### **Yazılım görüntüsünü yapılandırma ve dağıtma**

Bilgisayar, önceden yüklenmiş sistem yazılımı görüntüsüyle gönderilir. İlk yazılım görüntüsü, bilgisayarın ilk kurulumu sırasında yapılandırılır. Kısa bir yazılım "paket açma" sürecinin ardından bilgisayar kullanıma hazır olur.

Özelleştirilmiş bir yazılım görüntüsü, aşağıdaki yollardan biri kullanılarak dağıtılabilir:

- Önceden yüklenmiş yazılım görüntüsünün paketini açtıktan sonra ek yazılım uygulamalarını yükleme
- Önceden yüklenmiş yazılımı özelleştirilmiş yazılım görüntüsüyle değiştirmek için Altiris Deployment Solutions gibi yazılım dağıtım araçlarını kullanma
- Bir sabit sürücünün içeriğini diğerine kopyalamak için disk klonlama işlemini kullanma

Kullanacağınız dağıtım yöntemi, kuruluşunuzdaki teknoloji ortamına ve süreçlerine bağlıdır.

**ET NOT:** Computer Setup yardımcı programı ve diğer sistem özellikleri; yapılandırma yönetimi ve sorun giderme, güç yönetimi ve sistem yazılımının kurtarılması konularında daha fazla destek sağlar.

## <span id="page-167-0"></span>**Yazılımı yönetme ve güncelleştirme**

HP istemci bilgisayarlarındaki yazılımı yönetmeye ve güncelleştirmeye yönelik bazı araçlar sağlar:

- Altiris için HP İstemci Yöneticisi (yalnızca belirli modellerde)
- **E** NOT: Altiris için HP İstemci Yöneticisi'ni indirmek veya Altiris için HP İstemci Yöneticisi hakkında daha fazla bilgi edinmek için <http://www.hp.com> adresindeki HP Web sitesine bakın.
- Altiris için HP CCM (Client Configuration Manager İstemci Yapılandırması Yöneticisi) (yalnızca belirli modellerde)
- HP SSM (System Software Manager Sistem Yazılımı Yöneticisi)

#### **Altiris için HP İstemci Yöneticisi (yalnızca belirli modellerde)**

Altiris için HP İstemci Yöneticisi, Intelligent Manageability (Akıllı Yönetilebilirlik) teknolojisini Altiris yazılımıyla tümleştirir. Altiris için HP İstemci Yöneticisi, HP aygıtları için üstün donanım yönetimi özellikleri sağlar:

- Varlık yönetimi için donanım envanterinin ayrıntılı görünümleri
- Sistem Genel Denetimi izleme ve tanılaması
- Termal uyarılar veya bellek uyarıları gibi iş açısından kritik öneme sahip ayrıntıların Web'den erişilebilen raporlaması
- Aygıt sürücüleri ve sistem BIOS'u gibi sistem yazılımlarının uzaktan güncelleştirilmesi
- **E NOT:** Altiris için HP İstemci Yöneticisi, isteğe bağlı Altiris Solutions yazılımıyla (ayrı olarak satılır) kullanıldığında ek işlevler elde edilebilir.

Altiris için HP İstemci Yöneticisi (istemci bilgisayara yüklü) Altiris Solutions yazılımıyla (yönetici bilgisayarına yüklü) birlikte kullanıldığında, aşağıdaki BT süreç planlama alanları için artırılmış yönetim işlevleri ve istemci aygıtları için merkezi donanım yönetimi olanağı sağlar:

- Envanter ve varlık yönetimi
	- Yazılım lisansı uyumluluğu
	- Bilgisayar izleme ve raporlama
	- Bilgisayar kira kontratı bilgileri ve sabit varlık izlemesi
- Sistem yazılım dağıtımı ve geçişi
	- Windows geçişi
	- Sistem dağıtımı
	- Kişisellik (kişisel kullanıcı ayarları) geçişi
- Yardım masası ve sorun çözümü
	- Yardım masası fişlerinin yönetimi
	- Uzaktan sorun giderme
	- Uzaktan sorun çözümü
	- İstemci arızası kurtarma
- Yazılım ve işlemler yönetimi
	- Sürekli istemci yönetimi
	- HP sistem yazılımı dağıtımı
	- Uygulama kendi kendini düzeltme (bazı uygulama sorunlarını tanımlama ve onarma yeteneği)

Altiris Solutions yazılımı, kullanımı kolay yazılım dağıtma özellikleri sağlar. Altiris için HP İstemci Yöneticisi, izlenmesi kolay sihirbazlar kullanılarak yeni donanım dağıtma veya kişiliğin yeni bir işletim sistemine geçirilmesini tamamlamak için kullanılabilen Altiris Solutions yazılımı ile iletişim olanağı sağlar. Altiris için HP İstemci Yöneticisi, HP Web sitesinden yüklenerek temin edilebilir.

Altiris Solutions yazılımı, HP Sistem Yazılımı Yöneticisi veya Altiris için HP İstemci Yöneticisi ile birlikte kullanıldığında, yöneticiler sistem BIOS'unu ve aygıt sürücüsü yazılımını merkezi bir konsoldan da güncelleştirebilir.

#### <span id="page-169-0"></span>**Altiris için HP CCM (İstemci Yapılandırması Yöneticisi) (yalnızca belirli modellerde)**

HP CCM (İstemci Yapılandırması Yöneticisi), her bilgisayarın doğru yapılandırmada olmasını sağlamak için işletim sistemleri, programlar, yazılım güncelleştirmeleri, içerik ve yapılandırma ayarları gibi yazılımların yönetimini otomatik hale getirir. Bu otomatik yönetim çözümleriyle, bilgisayarın kullanım ömrü süresince yazılımları yönetebilirsiniz.

CCM aşağıdaki görevleri yapmanızı sağlar:

- Birden çok platform üzerinde donanım ve yazılım envanterini toplama
- Dağıtım öncesinde yazılım paketini hazırlama ve etki çözümlemesi yürütme
- Yazılım ve içeriğin ilkelere uygun olarak dağıtımı ve bakımını yapma işleminde tek tek bilgisayarları, çalışma gruplarını veya bilgisayar nüfusunun tamamını hedefleme
- Dağıtılmış bilgisayarlardaki işletim sistemlerini, uygulamaları ve içeriği herhangi bir konumdan hazırlama ve yönetme
- CCM uygulamasını, kesintisiz çalışma için yardım masaları ve diğer sistem yönetim araçlarıyla tümleştirme
- Tüm kurumsal kullanıcılar için herhangi bir ağ üzerindeki standart bilgisayar aygıtlarında yer alan yazılım ve içeriğin yönetimine yönelik ortak bir altyapı geliştirme
- Kurumsal gereksinimleri karşılayacak şekilde ölçeklendirme

#### <span id="page-170-0"></span>**HP SSM (Sistem Yazılımı Yöneticisi)**

HP SSM (Sistem Yazılımı Yöneticisi) sistem düzeyi yazılımınızı birden çok sistemde eşzamanlı olarak uzaktan güncelleştirmenize olanak tanır. SSM istemci bilgisayarda çalıştırıldığında, hem donanım, hem yazılım sürümlerini algılar ve ardından söz konusu yazılımı dosya deposu olarak bilinen merkezi bir veri havuzundan güncelleştirir. SSM tarafından desteklenen sürücü sürümleri, HP sürücü indirme Web sitesinde ve *Destek Yazılımı* CD'sinde özel bir simge ile belirtilir. SSM yardımcı programını indirmek veya SSM hakkında daha fazla bilgi edinmek için <http://www.hp.com/go/ssm>adresindeki HP Web sitesine bakın (yalnızca İngilizce).

# <span id="page-171-0"></span>**Intel Etkin Yönetim Teknolojisi'ni kullanma (yalnızca belirli modellerde)**

Intel® Etkin Yönetim Teknolojisi (iAMT) ağa bağlı bilgi işlem varlıklarının keşfedilmesine, onarılmasına ve korunmasına olanak tanır. iAMT ile bilgisayarlar, açık veya kapalı olmalarına bakılmaksızın yönetilebilir. iAMT çözümü, vPro mobile teknolojili Intel Centrino® bilgisayarlarda mevcuttur.

iAMT'nin özellikleri şunlardır:

- Donanım envanter bilgileri
- Olay bildirimi
- Güç yönetimi
- Uzaktan tanılama ve onarım
- Donanım tabanlı yalıtma ve kurtarma (virüs benzeri etkinlikler algılandığında bilgisayarın ağ erişimini sınırlandırma veya kesme)

### **iAMT çözümünü etkinleştirme**

iAMT ayarlarını yapılandırmak için:

- **E** NOT: ctrl+p istemi sadece Computer Setup'ta AMT Kurulum İstemi seceneği etkinse görünür.
	- **1.** Bilgisayarı açın veya yeniden başlatın.
	- **2.** Windows başlamadan önce ctrl+p tuşlarına basın.
	- **EX NOT:** Ctrl+P tuşlarına uygun zamanda basmazsanız, MEBx kurulum yardımcı programına erişmek için 1 ve 2. adımları yinelemeniz gerekir.
	- **3.** ME parolasını girin. Parola için fabrika ayarı **admin**'dir (yönetici).

MEBx kurulum yardımcı programı açılır. Gezinmek için ok tuşlarını kullanın.

- **4.** Intel ME'yi yapılandırmayı, iAMT'yi yapılandırmayı veya Intel ME parolasını değiştirmeyi seçin.
- **5.** Seçimlerinizi yaptıktan sonra, **Exit**'i (Çıkış) seçerek MEBx kurulum yardımcı programını kapatın.

### **MEBx kurulum hizmet programı menülerini kullanma**

**E** NOT: iAMT hakkında daha fazla bilgi için<http://www.intel.com>adresindeki Intel Web sitesine gidin ve iAMT araması yapın.

#### **Intel ME Yapılandırması**

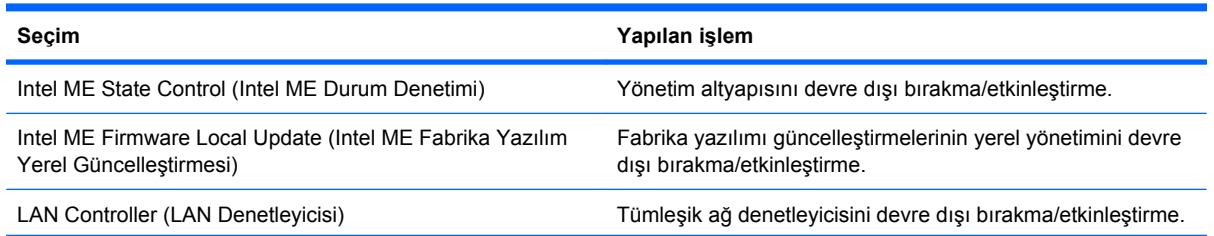

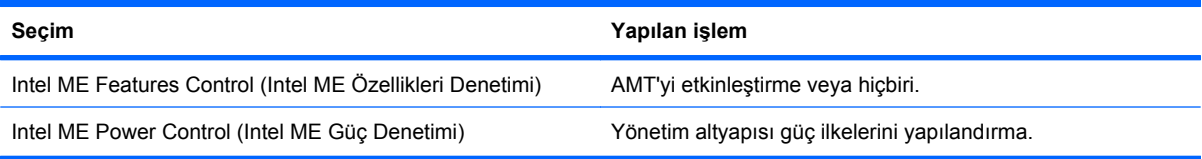

#### **iAMT Yapılandırması**

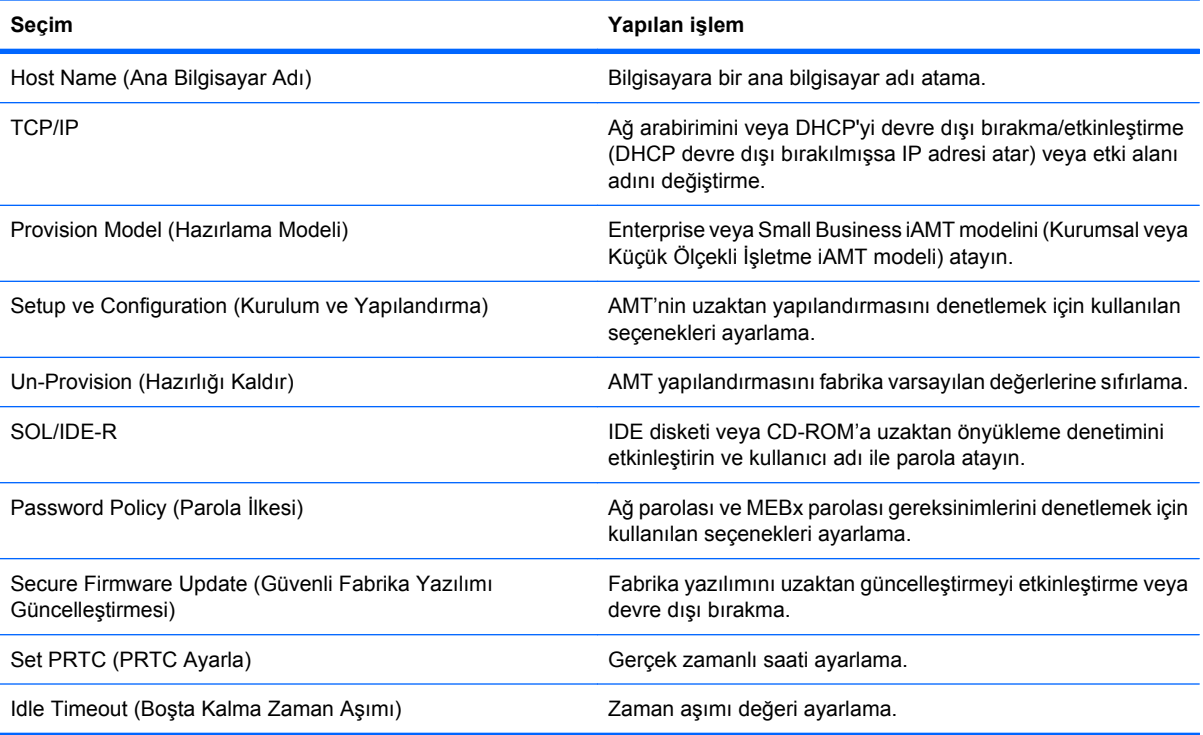

#### **Intel ME Parolasını Değiştirme**

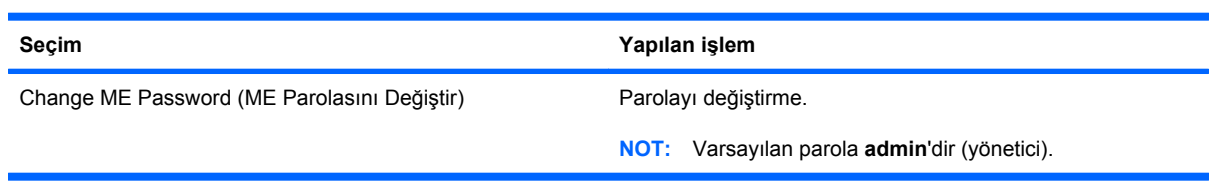

# <span id="page-173-0"></span>**HP Evrensel Yazdırma Sürücüsü'nü kullanma (yalnızca belirli modeller)**

Windows için HP Evrensel Yazdırma Sürücüsü Serisi, ağa bağlı HP yazıcıları için sağlanmış tek tek sürücülerin yerini alan tek bir akıllı sürücüdür.

**FY NOT:** HP Evrensel Yazdırma Sürücüsü yalnızca belirli bilgisayar modellerine önceden yüklenir. HP Evrensel Yazdırma Sürücüsü'nü indirmek veya bu sürücünün kullanımı hakkında daha fazla bilgi edinmek için<http://www.hp.com/go/universalprintdriver>adresindeki HP Web sitesine bakın (yalnızca İngilizce).

HP Evrensel Yazdırma Sürücüsü kullanarak yazdırmak için:

- **1.** Herhangi bir uygulamada **Dosya > Yazdır**'ı seçin.
- **2.** Yazıcılar listesinde **HP Universal Printing PS** öğesini seçin.
- **3. Yazdır**'ı tıklatın.
- **4.** Yazıcının IP adresini veya ağ yolunu girin.

**E** NOT: Yazıcının IP adresini veya ağ yolunu belirleyemiyorsanız, BT yöneticinizden yardım isteyin.

- **5. Bu yazıcının kalıcı bir örneğini Yazıcılar klasörüme ekle** onay kutusunu seçin.
- **6. Yazdır**'ı tıklatın.

# **Dizin**

#### **Simgeler / Sayısal öğeler**

1394 aygıtları bağlama [94](#page-105-0) durdurma [94](#page-105-0) 1394 bağlantı noktası belirleme [9](#page-20-0) 1394 kablosu, bağlama [94](#page-105-0)

### **A**

AC adaptörü bağlama [67](#page-78-0) belirleme [14](#page-25-0) ağ anahtarı [28](#page-39-0) ağ durumu simgesi [17](#page-28-0) ağ güvenliği kodları ağ anahtarı [28](#page-39-0) SSID [28](#page-39-0) Ağ Hizmeti Önyükleme [151](#page-162-0) ağ kablosu bağlama [34](#page-45-0) parazit giderme devresi [34](#page-45-0) ağ simgesi [28](#page-39-0) akıllı kart okuyucu, belirleme [9](#page-20-0) akıllı kartlar çıkarma [102](#page-113-0) takma [102](#page-113-0) tanımlı [102](#page-113-0) Altiris Deployment Solutions [155](#page-166-0) Altiris için HP İstemci Yöneticisi [156](#page-167-0) AMT options (AMT seçenekleri) AMT Kurulum İstemi (Ctrl-P) [148](#page-159-0) Intel CIRA'yı Başlat [148](#page-159-0) Sonraki yüklemede AMT'yi yapılandırmama [148](#page-159-0) Terminal Öykünmesi Modu [148](#page-159-0) USB Anahtarı Hazırlama Desteği [148](#page-159-0)

Yerleşik Yazılım Ayrıntıları [148](#page-159-0) Yerleşik Yazılım İlerleme Olayı Desteği [148](#page-159-0) anten [12](#page-23-0) antenler WLAN [13](#page-24-0) WWAN [13](#page-24-0) aygıt güvenliği [122](#page-133-0) aygıt sürücüleri HP sürücüleri [59](#page-70-0) Microsoft sürücüleri [59](#page-70-0) yeniden yükleme [59](#page-70-0)

#### **B**

bağlama, harici güç kaynağı [67](#page-78-0) bağlantı noktaları 1394 [9,](#page-20-0) [94](#page-105-0) DisplayPort [9](#page-20-0) eSATA [9](#page-20-0), [95](#page-106-0) harici monitör [10](#page-21-0), [48](#page-59-0) USB [9](#page-20-0), [92](#page-103-0) bağlantı noktası seçenekleri eSATA bağlantı noktası [148](#page-159-0) bakım Disk Birleştiricisi [80](#page-91-0) Disk Temizleme [80](#page-91-0) BD çıkarma [55](#page-66-0) kopyalama [54](#page-65-0) oluşturma [54](#page-65-0) oynatma [52](#page-63-0) bellek genişletme modülü çıkarma [105](#page-116-0) değiştirme [105](#page-116-0) takma [106](#page-117-0) bellek modülü bölmesinin kapağı çıkarma [105](#page-116-0) değiştirme [107](#page-118-0)

bellek modülü takma birincil [110](#page-121-0) genişletme [106](#page-117-0) bileşenler alttaki [11](#page-22-0) arkadaki [10](#page-21-0) ek donanım [13](#page-24-0) ekran [12](#page-23-0) öndeki [7](#page-18-0) sağ taraftaki [9](#page-20-0) sol taraftaki [9](#page-20-0) üstteki [1](#page-12-0) bilgisayar bilgileri [131](#page-142-0) bilgisayarı kapatma [77](#page-88-0) bilgisayarla seyahat etme modem onayı etiketi [14](#page-25-0) BIOS güncelleştirmesi karşıdan yükleme [132](#page-143-0) yükleme [132](#page-143-0) BIOS yönetici parolası [144](#page-155-0) birincil bellek modülü çıkarma [109](#page-120-0) değiştirme [108](#page-119-0) takma [110](#page-121-0) yükseltme [108](#page-119-0) Blu-ray Disk (BD) [50](#page-61-0) Blu-ray R/RE DVD+/-RW Süper Çoklu DL Sürücü [50](#page-61-0) Blu-ray ROM DVD±R Süper Çoklu DL Sürücü [50](#page-61-0) Bluetooth aygıt [16](#page-27-0) etiket [15](#page-26-0) Bluetooth aygıtı [26](#page-37-0) bölge kodları, DVD [53](#page-64-0) built-in device options (yerleşik aygıt seçenekleri) [147](#page-158-0)

### **C**

caps lock ışığı, belirleme [4](#page-15-0)

CD

çıkarma [55](#page-66-0) kopyalama [54](#page-65-0) koruma [46](#page-57-0) oluşturma [54](#page-65-0) oynatma [52](#page-63-0) yazma [46](#page-57-0) CD sürücüsü [96](#page-107-0) Computer Setup aygıt güvenliği [122](#page-133-0) BIOS yönetici parolası [114](#page-125-0) DriveLock parolası [116](#page-127-0) fabrika ayarlarını geri yükleme [142](#page-153-0) File (Dosya) menüsü [143](#page-154-0) gezinme ve seçme [141](#page-152-0) MultiBoot Express komut istemini ayarlama [154](#page-165-0) önyükleme sırası ayarlama [153](#page-164-0) önyüklenebilir aygıtları etkinleştirme [151](#page-162-0) Security (Güvenlik) menüsü [144](#page-155-0) System Configuration (Sistem Yapılandırması) menüsü [145](#page-156-0) Computer Setup yardımcı programı [155](#page-166-0) Connection Manager simgesi [17](#page-28-0)

#### **Ç**

çıkarma mandalı, pil [11,](#page-22-0) [69](#page-80-0) Çok Çekirdekli İşlemci [146](#page-157-0) çoklu ortam yazılımı erişim [46](#page-57-0)

#### **D**

dağıtım, yazılım [155](#page-166-0) dahili ekran anahtarı, belirleme [12](#page-23-0) dahili mikrofon, belirleme [12](#page-23-0) değiştirme bir bellek genişletme modülü [105](#page-116-0) bir birincil bellek modülü [108](#page-119-0) device configurations (aygıt yapılandırmaları) [145](#page-156-0) dijital kart çıkarma [99](#page-110-0)

durdurma [99](#page-110-0) yerleştirme [98](#page-109-0) dil, Computer Setup'ta değiştirme [145](#page-156-0) Disk Birleştiricisi yazılımı [80](#page-91-0) disk sanitizer [145](#page-156-0) Disk Temizleme yazılımı [80](#page-91-0) disket sürücü [96](#page-107-0) DisplayPort, belirleme [9](#page-20-0) Dokunmatik Yüzey belirleme [2](#page-13-0) kullanma [35](#page-46-0) Dokunmatik Yüzey düğmeleri, belirleme [2](#page-13-0) Dokunmatik Yüzey düğmesi, belirleme [6](#page-17-0) Dokunmatik Yüzey ışığı, belirleme [4](#page-15-0) Dokunmatik Yüzey kaydırma alanı, belirleme [2](#page-13-0) dosyaları yedekleme [137](#page-148-0) DriveLock parolası açıklama [116](#page-127-0) ayarlama [117](#page-128-0) çıkarma [120](#page-131-0) değiştirme [119](#page-130-0) girme [118](#page-129-0) DriveLock, otomatik [144](#page-155-0) DriverLock Password (Sürücü Kilidi parolası) [144](#page-155-0) düğmeler Dokunmatik Yüzey [2,](#page-13-0) [6](#page-17-0) ekranı açma [8](#page-19-0) güç [5](#page-16-0) Hızlı Başlatma [40](#page-51-0) işaret çubuğu [2](#page-13-0) Kablosuz [6](#page-17-0) klavye ışığı [12](#page-23-0) QuickLook [5,](#page-16-0) [40](#page-51-0) QuickWeb [5,](#page-16-0) [40](#page-51-0) ses düzeyi [6](#page-17-0) sesi kapatma [44](#page-55-0) sessiz [6](#page-17-0) Düşük pil düzeyi [71](#page-82-0) DVD bölge ayarını değiştirme [53](#page-64-0) çıkarma [55](#page-66-0) kopyalama [54](#page-65-0) koruma [46](#page-57-0) oluşturma [54](#page-65-0)

oynatma [52](#page-63-0) yazma [46](#page-57-0) DVD bölge ayarları [53](#page-64-0) DVD sürücüsü [96](#page-107-0)

### **E**

ekran ekran parlaklığı kısayol tuşları [39](#page-50-0) görüntü, değiştirme [38](#page-49-0) ekran açma düğmesi, belirleme [8](#page-19-0) ekran görüntüsü, değiştirme [38](#page-49-0) ekran parlaklığı kısayol tuşları [39](#page-50-0) ekran, bağlama [48](#page-59-0) eSATA aygıtları açıklama [95](#page-106-0) bağlama [95](#page-106-0) çıkarma [95](#page-106-0) durdurma [95](#page-106-0) eSata bağlantı noktası, belirleme [9](#page-20-0) eSATA kablosu, bağlama [95](#page-106-0) esc tuşu, belirleme [7](#page-18-0) eski donanım desteği, USB [141](#page-152-0), [145](#page-156-0) eski USB desteği [141,](#page-152-0) [145](#page-156-0) Eski USB desteği [93](#page-104-0) etiketler Bluetooth [15](#page-26-0) HP Mobil Geniş Bant Modülü [15](#page-26-0) kablosuz sertifikası [15](#page-26-0) Microsoft Orijinallik Sertifikası [14](#page-25-0) modem onayı [14](#page-25-0) servis etiketi [14](#page-25-0) SIM [15](#page-26-0) WLAN [15](#page-26-0) yasal düzenleme [14](#page-25-0) Etkin Yönetim Teknolojisi, Intel [160](#page-171-0) Evrensel Yazdırma Sürücüsü, kullanma [162](#page-173-0) **ExpressCard** çıkarma [101](#page-112-0) durdurma [101](#page-112-0) parça çıkarma [100](#page-111-0) yapılandırma [100](#page-111-0) yerleştirme [100](#page-111-0)

ExpressCard yuvası, belirleme [10](#page-21-0) ExpressCard'ları yapılandırma [100](#page-111-0)

#### **F**

f11 kurtarma [139](#page-150-0) fabrika ayarlarını geri yükleme [143](#page-154-0) fare, harici bağlama [35](#page-46-0) tercihleri ayarlama [35](#page-46-0) File menüsü [143](#page-154-0) fn tuşu belirleme [7](#page-18-0)

#### **G**

genel WLAN bağlantısı [21](#page-32-0) geri yükleme sabit sürücü [139](#page-150-0) görüntü, bilgisayar [155](#page-166-0) güç bağlama [67](#page-78-0) tasarruf [75](#page-86-0) güç düğmesi, belirleme [5](#page-16-0) güç ışıkları, belirleme [3](#page-14-0), [8](#page-19-0) güç kablosu, belirleme [14](#page-25-0) güç konektörü, belirleme [10](#page-21-0) güç planları [65](#page-76-0) güncelleştirmeler, yazılım [156](#page-167-0) güvenlik duvarı [21](#page-32-0) güvenlik kablosu yuvası, belirleme [9](#page-20-0) Güvenlik menüsü always prompt for HP SpareKey enrollment (her zaman HP SpareKey kaydını sor) [144](#page-155-0) BIOS yönetici parolasını ayarlama [144](#page-155-0) Disk Sanitizer [144](#page-155-0) DriveLock [144](#page-155-0) HP Sparekey [144](#page-155-0) HP SpareKey enrollment (HP SpareKey kaydı) [144](#page-155-0) parola değiştir [144](#page-155-0) parola ilkesi [144](#page-155-0) System IDs (Sistem tanıtım bilgileri) [145](#page-156-0) güvenlik, kablosuz [20](#page-31-0)

#### **H**

harici ekran bağlantı noktası [48](#page-59-0) harici monitör bağlantı noktası [48](#page-59-0) harici monitör bağlantı noktası, belirleme [10](#page-21-0) harici ses aygıtları, bağlama [47](#page-58-0) harici sürücü [96](#page-107-0) havaalanı güvenlik aygıtları [79](#page-90-0) havalandırma delikleri, belirleme [9](#page-20-0), [11](#page-22-0) Hazırda bekletme başlatma [65](#page-76-0) çıkma [65](#page-76-0) kritik pil düzeyinde başlatılmıştır [72](#page-83-0) HDMI [38](#page-49-0) Hırsızlığa Karşı [144](#page-155-0) Hızlı Başlatma Düğmeleri kontrol paneli [40](#page-51-0) hoparlör, belirleme [8](#page-19-0) HP 3D DriveGuard [81](#page-92-0) HP Connection Manager yazılımı [18](#page-29-0) HP Evrensel Yazdırma Sürücüsü, kullanma [162](#page-173-0) HP İstemci Yapılandırması Yöneticisi [156,](#page-167-0) [158](#page-169-0) HP Mobil Geniş Bant Modülü [23](#page-34-0) HP QuickLook [146](#page-157-0) HP Sistem Yazılımı Yöneticisi [156,](#page-167-0) [159](#page-170-0) HP SpareKey enrollment (HP SpareKey kaydı) [144](#page-155-0) hub'lar [92](#page-103-0)

#### **I**

IEEE 1394 bağlantı noktası belirleme [9](#page-20-0) Intel Centrino Pro teknolojisi [160](#page-171-0) Intel HT Teknolojisi [146](#page-157-0) Internet bağlantısı kurulumu [20](#page-31-0) ışık, sürücü [81](#page-92-0) ışıklar caps lock [4](#page-15-0) Dokunmatik Yüzey [4](#page-15-0) güç [3,](#page-14-0) [8](#page-19-0) kablosuz [3](#page-14-0), [7](#page-18-0) klavye [12](#page-23-0) num lock [4](#page-15-0)

pil [8](#page-19-0) QuickLook [3](#page-14-0) QuickWeb [3](#page-14-0) sesi açma [4](#page-15-0) sesi kapatma [4](#page-15-0) sesi kısma [4](#page-15-0) sessiz [4](#page-15-0) sürücü [8](#page-19-0) web kamerası [12](#page-23-0) yerel ağ (LAN) [7](#page-18-0)

### **İ**

İkincil Pil Hızlı Sari [146](#page-157-0) ipuçları, web kamerası [60](#page-71-0) iş kartviziti okuyucu yazılımı [61](#page-72-0) iş kartviziti yuvası, belirleme [8](#page-19-0) işaret çubuğu belirleme [2](#page-13-0) kullanma [35](#page-46-0) işaret çubuğu düğmeleri, belirleme [2](#page-13-0) işaretleme aygıtları kullanma [35](#page-46-0) tercihleri ayarlama [35](#page-46-0) işletim sistemi Microsoft Orijinallik Sertifikası etiketi [14](#page-25-0) Ürün Anahtarı [14](#page-25-0) işlev tuşları belirleme [7](#page-18-0)

### **J**

jaklar RJ-11 (modem) [9](#page-20-0) RJ-45 (ağ [9](#page-20-0) ses çıkış (kulaklık) [10](#page-21-0) ses giriş (mikrofon) [10](#page-21-0) Java Kartı çıkarma [102](#page-113-0) takma [102](#page-113-0) tanımlı [102](#page-113-0)

#### **K**

kablo LAN [34](#page-45-0) modem [30](#page-41-0) kablo, güç [14](#page-25-0) kablolar 1394 [94](#page-105-0) eSATA [95](#page-106-0) USB [92](#page-103-0)

kablosuz ağ (WLAN) açıklaması [16](#page-27-0) bağlanma [21](#page-32-0) çalışılabilen uzaklık [22](#page-33-0) genel WLAN bağlantısı [21](#page-32-0) gerekli donanım [20](#page-31-0) güvenlik [20](#page-31-0) kullanma [20](#page-31-0) şirket WLAN bağlantısı [21](#page-32-0) kablosuz antenler [12](#page-23-0) kablosuz aygıtlar, türleri [16](#page-27-0) kablosuz denetimleri Connection Manager yazılımı [17](#page-28-0) düğme [17](#page-28-0) işletim sistemi [17](#page-28-0) Wireless Assistant yazılımı [17](#page-28-0) kablosuz düğmesi belirleme [6](#page-17-0) kablosuz geniş alan ağı (WWAN) [23](#page-34-0) kablosuz ışığı belirleme [3](#page-14-0), [7](#page-18-0) kablosuz sertifikası etiketi [15](#page-26-0) kablosuz simgesi [17](#page-28-0) kapatma [77](#page-88-0) kaydırma alanı, Dokunmatik Yüzey [2](#page-13-0) kısayol tuşları açıklama [35](#page-46-0) ekran görüntüsünü değiştirme [38](#page-49-0) ekran parlaklığını artırma [39](#page-50-0) ekran parlaklığını azaltma [39](#page-50-0) kullanma [36](#page-47-0) ortam ışığı algılayıcı [39](#page-50-0) pil şarj bilgileri [39](#page-50-0) sistem bilgilerini görüntüleme [36](#page-47-0) Uyku durumunu başlatma [37](#page-48-0) klavye ışığı düğmesi, belirleme [12](#page-23-0) klavye ışığı, belirleme [12](#page-23-0) klavye kısayol tuşları, belirleme [35](#page-46-0) klavye vidaları çıkarma [108](#page-119-0) değiştirme [111](#page-122-0) kompozit video [38](#page-49-0) konektör, güç [10](#page-21-0)

kritik pil düzeyi [72](#page-83-0) kulaklık (ses çıkış) jakı [10](#page-21-0) kullanıcı parolası [113](#page-124-0) Kullanıcı yönetimi [144](#page-155-0) kurtarma bölümü [139](#page-150-0) kurulum yardımcı programı fabrika ayarlarını geri yükleme [142](#page-153-0) File (Dosya) menüsü [143](#page-154-0) gezinme ve seçme [141](#page-152-0) Security (Güvenlik) menüsü [144](#page-155-0) System Configuration (Sistem Yapılandırması) menüsü [145](#page-156-0) kurulum, bilgisayar [1](#page-12-0)

#### **L**

LAN, bağlanma [34](#page-45-0) LAN'a bağlanma [34](#page-45-0)

#### **M**

mandal, pil çıkarma [11](#page-22-0) mantıksal sürücü atamaları [152](#page-163-0) McAfee Total Protection [124](#page-135-0), [125](#page-136-0) Microsoft Orijinallik Sertifikası etiketi [14](#page-25-0) mikrofon (ses giriş) jakı [10](#page-21-0) modem kablosu bağlama [30](#page-41-0) belirleme [14](#page-25-0) parazit giderme devresi [30](#page-41-0) ülkeye/bölgeye özgü kablo adaptörü [31](#page-42-0) modem kablosu adaptörü, belirleme [14](#page-25-0) modem onayı etiketi [14](#page-25-0) modem yazılımı konum belirleme/ekleme [31](#page-42-0) seyahatte bağlantı sorunları [33](#page-44-0) monitör bağlantı noktası, harici [10](#page-21-0) monitör, bağlama [48](#page-59-0) MultiBoot Express [149](#page-160-0), [154](#page-165-0)

### **N**

NIC önyükleme aygıtı [151](#page-162-0) NIC önyükleme aygıtları [149](#page-160-0) num lock ışığı, belirleme [4](#page-15-0)

num lock, harici klavye [42](#page-53-0)

### **O**

okunabilir ortam [64](#page-75-0) optik disk çıkarma [55](#page-66-0) kullanma [50](#page-61-0) yazma [46](#page-57-0) optik disk sürücü [50](#page-61-0) optik disk sürücüsü koruma [46](#page-57-0) optik sürücü [96](#page-107-0) Orijinallik Sertifikası etiketi [14](#page-25-0) ortam ışığı algılayıcı belirleme [12](#page-23-0) kısayol tuşu [39](#page-50-0) Ortam Kartı Okuyucu, belirleme [8](#page-19-0) Otomatik DriveLock parolası girme [120](#page-131-0) kaldırma [121](#page-132-0) Otomatik Kullan [53](#page-64-0)

## **Ö**

önyükleme aygıtları, etkinleştirme [151](#page-162-0) önyükleme seçenekleri [145](#page-156-0) önyükleme sırası [145](#page-156-0) önyükleme sırasını değiştirme [153](#page-164-0)

### **P**

paralel bağlantı noktası modu [146](#page-157-0) parazit giderme devresi ağ kablosu [34](#page-45-0) modem kablosu [30](#page-41-0) parazit, en aza düşürme [29](#page-40-0) paraziti en aza düşürme [29](#page-40-0) parmak izi okuyucu, belirleme [6](#page-17-0) parolalar BIOS yönetici [114](#page-125-0) DriveLock [116](#page-127-0) kullanıcı [113](#page-124-0) yönetici [113](#page-124-0) pil atma [76](#page-87-0) ayarlama [72](#page-83-0) çıkarma [69](#page-80-0) değiştirme [76](#page-87-0) düşük pil düzeyleri [71](#page-82-0) güç tasarrufu [75](#page-86-0)

saklama [76](#page-87-0) şarj etme [70](#page-81-0), [73](#page-84-0) takma [69](#page-80-0) yeniden şarj etme [75](#page-86-0) pil ayarlama [72](#page-83-0) pil çıkarma mandalı [11,](#page-22-0) [69](#page-80-0) pil gücü [68](#page-79-0) pil ışığı [8](#page-19-0), [70,](#page-81-0) [71](#page-82-0) pil sıcaklığı [76](#page-87-0) pil şarj bilgileri [39](#page-50-0) pil şarj etme [70](#page-81-0), [73](#page-84-0) pil şarjı, en yükseğe çıkarma [71](#page-82-0) pil yuvası [11,](#page-22-0) [14](#page-25-0) pil, belirleme [14](#page-25-0) pili saklama [76](#page-87-0) port options (bağlantı noktası seçenekleri) 1394 bağlantı noktası [148](#page-159-0) Akıllı Kart yuvası [148](#page-159-0) ExpressCard yuvası [148](#page-159-0) güncelleştirilebilir ortam okuyucu [148](#page-159-0) paralel bağlantı noktası [148](#page-159-0) seri bağlantı noktası [148](#page-159-0) USB bağlantı noktası [148](#page-159-0) projektör, bağlama [48](#page-59-0) PXE sunucusu [151](#page-162-0)

#### **Q**

QuickLook düğmesi belirleme [5](#page-16-0) QuickLook ışığı, belirleme [3](#page-14-0) QuickWeb düğmesi belirleme [5](#page-16-0) QuickWeb ışığı, belirleme [3](#page-14-0)

#### **R**

restore security defaults (güvenlik varsayılanlarını geri yükle) [148](#page-159-0) RJ-11 (modem) jakı, belirleme [9](#page-20-0) RJ-45 (ağ) jakı, belirleme [9](#page-20-0)

#### **S**

sabit sürücü değiştirme [83](#page-94-0) harici [96](#page-107-0) HP 3D DriveGuard [81](#page-92-0) takma [84](#page-95-0) sabit sürücü kurtarması [139](#page-150-0) sabit sürücü yuvası [11](#page-22-0) Sanallaştırma Teknolojisi [146](#page-157-0) SATA (Seri Gelişmiş Teknoloji Eki) aygıtları AHCI (Gelişmiş Ana Bilgisayar Denetleyici Arabirimi) [146](#page-157-0) IDE (Tümleşik Sürücü Elektroniği) [146](#page-157-0) Security (Güvenlik) menüsü Automatic DriveLock (Otomatik DriveLock) [144](#page-155-0) parmak izi okuyucu sıfırlama [144](#page-155-0) seri numarası, bilgisayar [14](#page-25-0) servis etiketi [14](#page-25-0) ses artırma düğmesi, belirleme [6](#page-17-0) ses aygıtları, bağlama harici [47](#page-58-0) ses azaltma düğmesi, belirleme [6](#page-17-0) ses çıkış (kulaklık) jakı, belirleme [10](#page-21-0) ses düğmeleri [44](#page-55-0) ses düzeyi, ayarlama [44](#page-55-0) ses giriş (mikrofon) jakı, belirleme [10](#page-21-0) ses işlevleri, denetleme [47](#page-58-0) ses işlevlerini denetleme [47](#page-58-0) sesi açma ışığı, belirleme [4](#page-15-0) sesi kapatma düğmesi belirleme [6](#page-17-0) sesi kapatma ışığı, belirleme [4](#page-15-0) sesi kısma ışığı, belirleme [4](#page-15-0) sessiz düğmesi belirleme [6](#page-17-0) sessiz ışığı, belirleme [4](#page-15-0) set security level (güvenlik düzeyini ayarla) [148](#page-159-0) sıcaklık [76](#page-87-0) SIM çıkarma [24](#page-35-0) takma [23](#page-34-0) simgeler ağ [28](#page-39-0) ağ durumu [17](#page-28-0) Connection Manager [17](#page-28-0) kablosuz [17](#page-28-0) sistem bilgileri [143](#page-154-0) sistem bilgileri kısayol tuşu [36](#page-47-0) sistem fanı [146](#page-157-0) sistem tanılama [143](#page-154-0) sistem tanıtım bilgileri [145](#page-156-0) sistem tarihi ve saati [143](#page-154-0)

SoftPaq paketleri, karşıdan yükleme [135](#page-146-0) SoftPaqs, indirme [134](#page-145-0) sorun giderme aygıt sürücüleri [59](#page-70-0) disk yakma [58](#page-69-0) disk yürütülmüyor [57](#page-68-0) film oynatma [58](#page-69-0) harici ekran [58](#page-69-0) HP aygıt sürücüleri [59](#page-70-0) Microsoft aygıt sürücüleri [59](#page-70-0) modem [33](#page-44-0) optik disk tepsisi [55](#page-66-0) optik sürücünün algılanması [56](#page-67-0) Otomatik Kullan [58](#page-69-0) sürücü ışığı [8](#page-19-0), [81](#page-92-0) sürücü ortamı [64](#page-75-0) sürücüler bakımı [78](#page-89-0) Blu-ray R/RE DVD+/-RW Süper Çoklu DL Sürücü [50](#page-61-0) Blu-ray ROM DVD±R Süper Çoklu DL Sürücü [50](#page-61-0) disket [96](#page-107-0) DVD-ROM [50](#page-61-0) DVD±R Süper Çoklu DL LightScribe Sürücü [50](#page-61-0) harici [96](#page-107-0) optik disk [96](#page-107-0) sabit [83](#page-94-0), [84,](#page-95-0) [96](#page-107-0) *Ayrıca bkz.* sabit sürücü, optik sürücü sürücüler, önyükleme sırası [145](#page-156-0), [149](#page-160-0) System Configuration (Sistem Yapılandırması) menüsü [145](#page-156-0)

#### **Ş**

şifreleme [21](#page-32-0) şirket WLAN bağlantısı [21](#page-32-0)

#### **T**

takma konektörü [97](#page-108-0) tasarruf, güç [75](#page-86-0) telif hakkı uyarısı [53](#page-64-0) TPM Katıştırılmış Güvenliği [144](#page-155-0) tuş takımı tuşları, belirleme [7](#page-18-0)

tuş takımı, harici kullanma [42](#page-53-0) num lock [42](#page-53-0) tuşlar esc [7](#page-18-0) fn [7](#page-18-0) işlev [7](#page-18-0) tuş takımı [7](#page-18-0) Windows logosu [7](#page-18-0) Windows uygulamaları [7](#page-18-0) tüm sabit sürücüyü yedeklemek [136](#page-147-0), [137](#page-148-0) TXT (IntelGüvenilir Yürütme Teknolojisi) [146](#page-157-0)

#### **U**

UEFI (Birleşmiş Genişletilebilir Yerleşik Yazılım Arabirimi) modu [145](#page-156-0) USB aygıtları açıklama [92](#page-103-0) bağlama [92](#page-103-0) çıkarma [92](#page-103-0) durdurma [92](#page-103-0) USB bağlantı noktaları, belirleme [9](#page-20-0), [92](#page-103-0) USB hub'ları [92](#page-103-0) USB kablosu, bağlama [92](#page-103-0) uygulamalar tuşu, Windows [7](#page-18-0) Uyku başlatma [64](#page-75-0) çıkma [64](#page-75-0) Uyku kısayol tuşu [37](#page-48-0)

#### **Ü**

ülkeye veya bölgeye özgü modem kablosu adaptörü, belirleme [14](#page-25-0) ülkeye/bölgeye özgü modem kablosu adaptörü [31](#page-42-0) ürün adı ve numarası, bilgisayar [14](#page-25-0) Ürün Anahtarı [14](#page-25-0)

#### **V**

video iletim türleri [38](#page-49-0)

#### **W**

web kamerası belirleme [12](#page-23-0) ipuçları [60](#page-71-0)

iş kartvizitlerini yakalama [61](#page-72-0) kullanma [60](#page-71-0) web kamerası ışığı, belirleme [12](#page-23-0) web kamerası özellikleri, ayarlama [61](#page-72-0) web kamerasını kullanma [60](#page-71-0) Web siteleri AMT için Intel Pro teknolojisi [160](#page-171-0) HP Evrensel Yazdırma Sürücüsü [162](#page-173-0) HP Sistem Yazılımı Yöneticisi [159](#page-170-0) Intel Centrino Pro [160](#page-171-0) Windows 7 işletim sistemi DVD'si [139](#page-150-0) Windows logosu tuşu, belirleme [7](#page-18-0) Windows uygulamaları tuşu, belirleme [7](#page-18-0) Wireless Assistant yazılımı [17](#page-28-0), [18](#page-29-0) WLAN antenleri, belirleme [13](#page-24-0) WLAN aygıtı [15](#page-26-0), [16,](#page-27-0) [20](#page-31-0) WLAN etiketi [15](#page-26-0) WLAN kurulumu [20](#page-31-0) WLAN'a bağlanma [21](#page-32-0) WWAN antenleri, belirleme [13](#page-24-0) WWAN aygıtı [16](#page-27-0), [23](#page-34-0)

#### **Y**

yanıt vermeyen sistem [77](#page-88-0) yasal düzenleme bilgileri kablosuz sertifikası etiketleri [15](#page-26-0) modem onayı etiketi [14](#page-25-0) yasal düzenleme etiketi [14](#page-25-0) yazılabilir ortam [64](#page-75-0) yazılım BIOS güncelleştirmesi [132](#page-143-0) dağıtım [155](#page-166-0) Disk Birleştiricisi [80](#page-91-0) Disk Temizleme [80](#page-91-0) güncelleştirmeler [156](#page-167-0) HP Connection Manager [18](#page-29-0) iş kartviziti okuyucu [61](#page-72-0) kurtarma [155](#page-166-0) programları ve sürücüleri güncelleştirme [134](#page-145-0) Wireless Assistant [18](#page-29-0)

yedekleme oluşturma [137](#page-148-0) yerel ağ (LAN) kablo bağlama [34](#page-45-0) kablo gerekli [34](#page-45-0) yerleşik aygıt Ağ Arabirimi Kartı (LAN) [147](#page-158-0) Bluetooth aygıt radyosu [147](#page-158-0) dahili hoparlörler [147](#page-158-0) Dizüstü Bilgisayar Yükseltme Yuvası [147](#page-158-0) Elektrikli Monitör Devresi [147](#page-158-0) kablosuz düğmesi [147](#page-158-0) LAN/WLAN geçişi [147](#page-158-0) mikrofon [147](#page-158-0) modem [147](#page-158-0) Ortam Işığı Algılayıcı [147](#page-158-0) parmak izi okuyucu [147](#page-158-0) ses aygıtları [147](#page-158-0) tümleşik kamera [147](#page-158-0) Wake on LAN [147](#page-158-0) WLAN aygıt radyosu [147](#page-158-0) yönetici parolası [113](#page-124-0) yuvalar akıllı kart okuyucu [9](#page-20-0) bellek [104](#page-115-0) ExpressCard [10](#page-21-0) güvenlik kablosu [9](#page-20-0) iş kartviziti [8](#page-19-0) pil [14](#page-25-0) sabit sürücü [11](#page-22-0) yükseltme yuvası belirleme [9](#page-20-0) optik sürücüyü yerine takma [89](#page-100-0) sabit sürücüyü yerine takma [86](#page-97-0) Yürütme Devre Dışı [146](#page-157-0)
